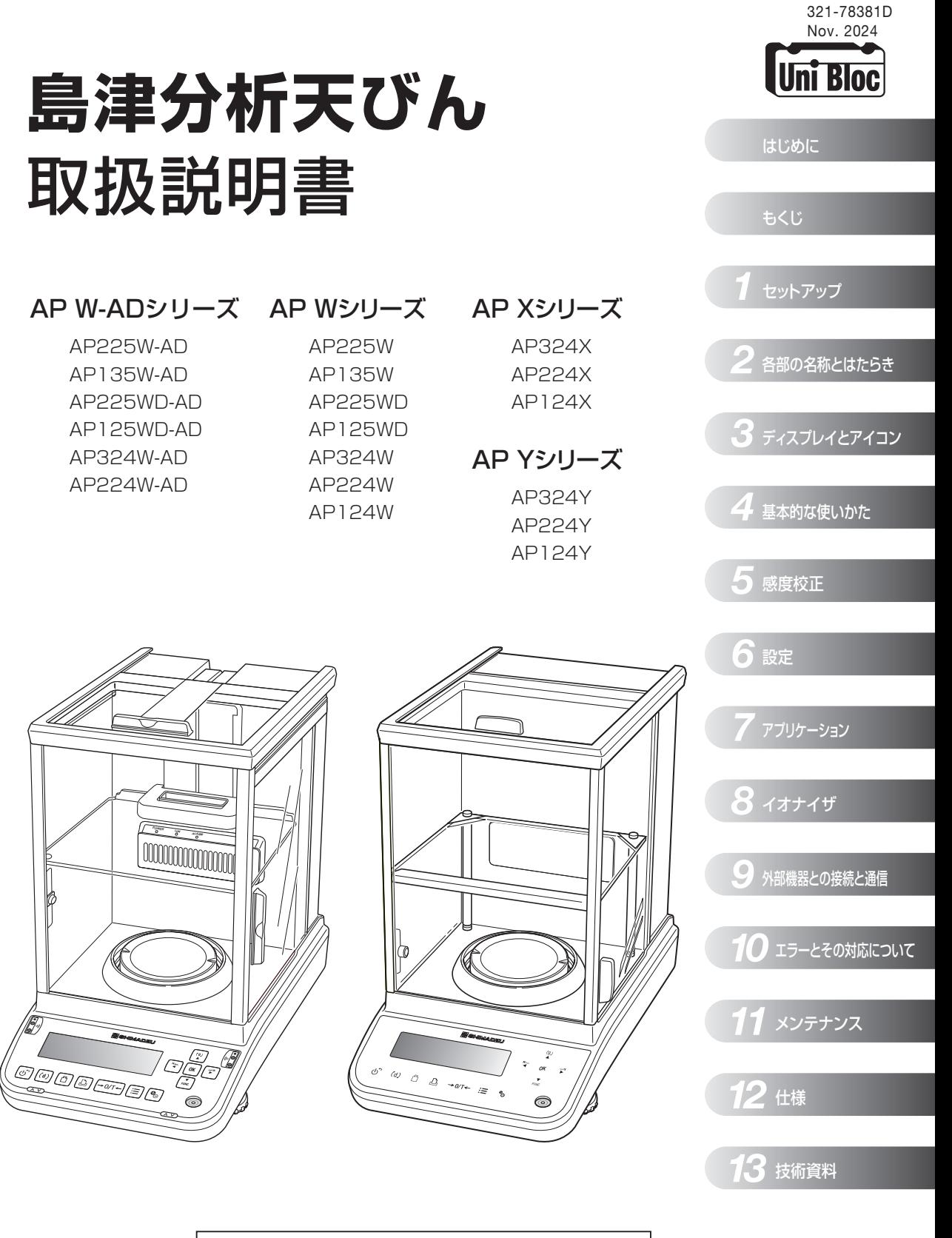

この取扱説明書をよく読んで正しくご使用ください。 いつでも使用できるように大切に保管してください。

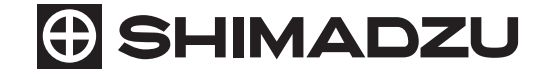

No text

# <span id="page-2-0"></span>はじめに

#### 本製品をご使用の前に、取扱説明書を必ずお読みください。

このたびは、島津分析天びん AP シリーズをお買い上げいただきありがとうございます。

この取扱説明書には、本製品の使用方法、本製品に関連した付属品やオプションなどについて記載して います。取扱説明書をよく読んで、内容に従って正しく使用してください。また、本製品には『簡易操 作ガイド(S321-78384B)』が付属しています。

取扱説明書は本製品とともに大切に保管し、いつでも参照できるようにしてください。

当社ホームページ([https://www.an.shimadzu.co.jp/service-support/technical](https://www.an.shimadzu.co.jp/service-support/technical-support/analysis-basics/balance/manual/)[support/analysis-basics/balance/manual/\)](https://www.an.shimadzu.co.jp/service-support/technical-support/analysis-basics/balance/manual/)からも取扱説明書(PDFファイル)を

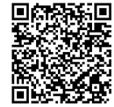

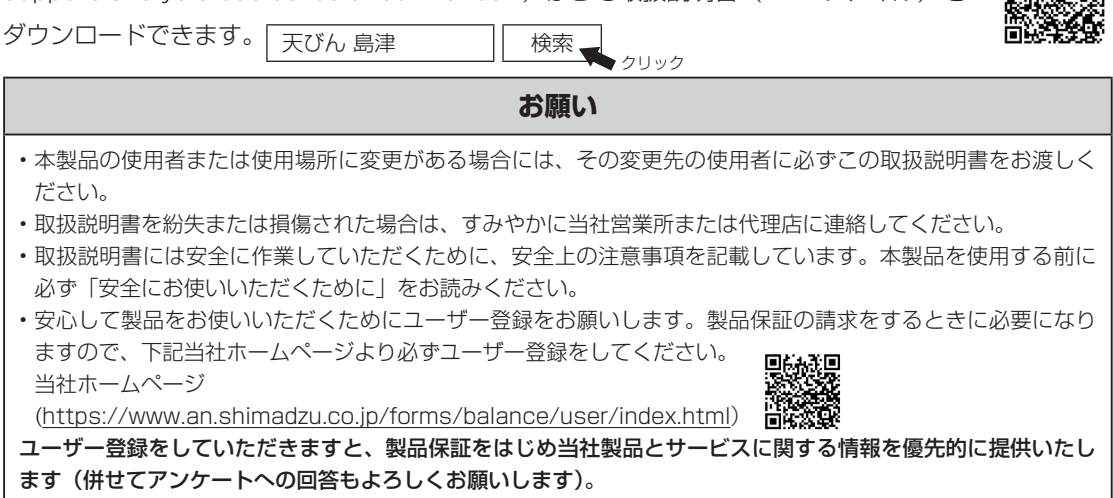

## おことわり

- 取扱説明書の内容は改良のために、将来予告なしに変更することがあります。
- 取扱説明書の内容は作成にあたり万全を期しておりますが、万一、誤りや記載もれなどが発見さ れても、ただちに修正できないことがあります。
- 取扱説明書の著作権は、株式会社 島津製作所が所有しています。当社の許可なく内容の一部また は全部を転載/複製することはできません。
- Windows は米国 Microsoft Corporation の米国およびその他の国における登録商標です。そ の他、取扱説明書に掲載されている会社名および製品名は、各社の商標および登録商標です。なお、 本文中には TM、® マークは明記していません。
- UniBloc および Smart +(プラス)は、株式会社 島津製作所の日本における登録商標です。
- シリアル通信機能がすべてのパソコンで問題なく動作することを当社は保証いたしません。この 機能によって発生するいかなる不具合についても当社は責を負いません。重要なデータやプログ ラムなどは必ず事前にバックアップを取ることをおすすめします。
- 本製品の USB に接続できる、全ての USB メモリ、USB ハブ、USB キーボード、USB バーコー ドリーダについては当社は保証いたしません。

© 2016 Shimadzu Corporation. All rights reserved.

## <span id="page-3-0"></span>**取扱説明書の表記**

この取扱説明書では、危険や損害の大きさに応じて、注意事項を次のように記載しています。

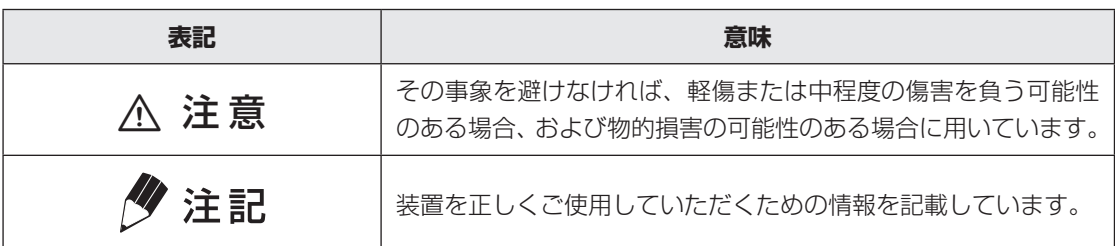

また、この取扱説明書で使われている、絵表示の意味は次の通りです。

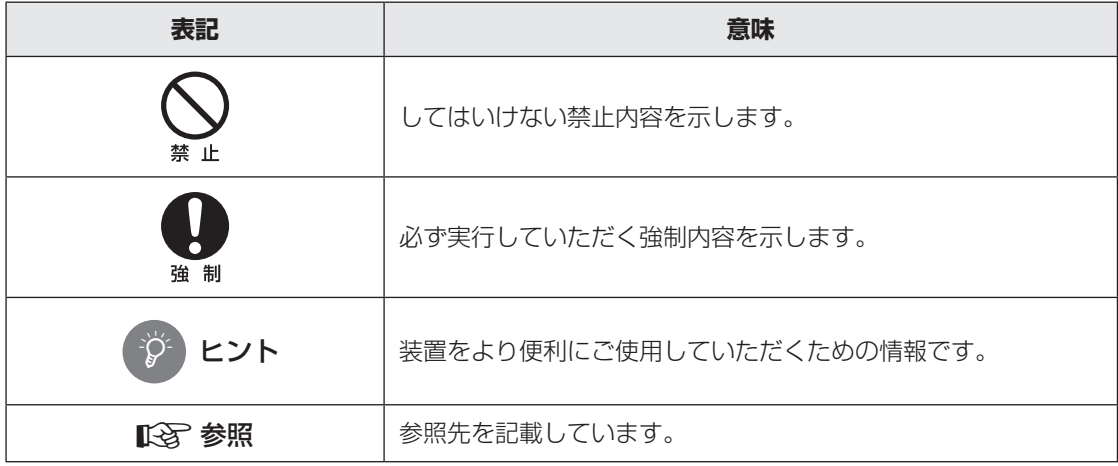

AP シリーズでは、機種によって使える機能や選べる項目が異なります。お使いの機種に該当する箇所をお読みくだ さい。

本書では、はかるもののことを「試料」と呼びます。

メニュー操作の一部を簡略化して記載しています。 ^[「測定キー部+応用機能操作キー部」\(P.31\)](#page-30-0) **『SAR [「メニューの使い方について」\(P.38\)](#page-37-0)** 

ディスプレイ表示 質量測定時の表示例を記載しています。 **『を[「ディスプレイ部」\(P.30\)](#page-29-0)** 

<span id="page-4-1"></span><span id="page-4-0"></span>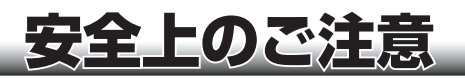

## **安全にお使いいただくために**

#### 必ず守ってください

本製品を使用する前に、この「安全にお使いいただくために」をよく読み、正しく使用してください。ここに記 載されている注意事項は、安全に関する重大な内容ですので、必ず守ってください。

## **■ 用途に関する注意事項**

#### ! **注意**

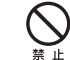

#### 取引証明には使わないでください

本製品を薬剤の調合など、取引証明の用途に使うことは、法律で認められていません。

## **■ 設置場所に関する注意事項**

! **注意**

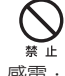

Ţ

#### 屋外や水のかかる場所で使用しないでください

感電・異常動作の原因になります。

揮発性ガス、引火性ガス、腐食性ガスがある場所で使用しないでください 禁止

火災や故障の原因になります。

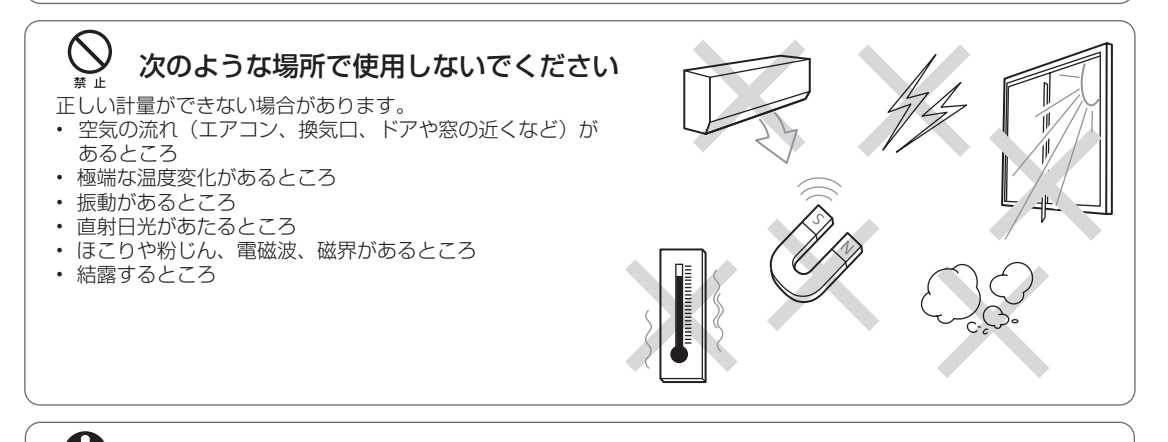

#### 室内の丈夫でがたつきのない平らなテーブル、または床の上に設置してください 強制

天びんを不安定な場所に置くと、けがや故障の原因になります。 設置場所には、測定対象物と天びんとをあわせた荷重がかかることを考慮し、測定作業に十分なスペースを確保して ください。

#### 換気に注意してください。 強制

イオナイザは、人体に有害なオゾンが発生するので、密閉した場所で、長時間使用しないでください。

## <span id="page-5-1"></span>**■ 据付作業に関する注意事項**

## ! **注意**

### 天びんのコネクタには、当社指定の周辺機器以外は接続しないでください

周辺機器以外をコネクタに接続すると、異常動作の原因になります。 トラブル防止のため、必ず、この取扱説明書に記載された方法で接続してください。

#### U 付属の AC アダプタおよび AC コードにて、正しい電源環境で使用してください 強 制

付属の AC アダプタおよび AC コード以外を使うと、火災や故障の原因になります。また、電源が不安定なときや電 源容量が不足しているときは、満足すべき性能が得られません。 また、付属の AC アダプタおよび AC コードは、本製品以外には使用しないでください。誤ったご使用をされますと、 火災・感電・故障の原因になります。

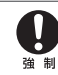

 $\mathbf{I}$ 

 $\infty$ 

#### 地震などによる転倒防止の処置をしてください

振動により装置が転倒し、けがの原因になります。

### AC アダプタは容易に手が届く位置の電源コンセントに挿入してください

緊急時に AC アダプタを電源コンセントから抜く必要があります。

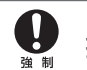

U.

#### 据付時、装置のすき間に注意してください

指を挟むなど、けがの原因になります。本体側面のくぼみに指をかけ、両手でしっかり持って据付けてください。

### イオナイザの AC コードは接地した 3P アース付きのコンセントで使用してください

除電特性(除電時間、イオンバランス)が低下します。

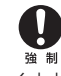

### イオナイザと誤動作する製品との距離を離してください

イオナイザは電磁波対策を行っております。しかし、電磁波対策を行っていない機器、または、対策が不十分な機器に、 イオナイザ本体や AC アダプタのコードに近付けると、機器が誤動作する場合があります。

## <span id="page-5-0"></span>**■ 作業/操作に関する注意事項**

#### ! **注意**

#### 爆発性、引火性のある物質を測定する際は、イオナイザを動作させないでください 埜止 引火して火災の原因になります。

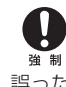

#### 正しい計量単位を使用してください

誤った計量単位を使うと計量ミスによる事故の原因になります。正しい計量単位になっていることを確認してから計 量を始めてください。

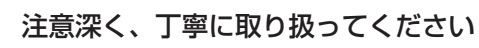

天びんは精密機器です。衝撃を与えると故障の原因になります。天びん本体を移動するときは、皿、皿受け、シールドプレート、 可動式風防内部プレート、風防内部プレート、電源ユニット、ステージ、シールドケース、マルチスタンド等の取り外しを行い、 ガラス扉を固定してから、両手でしっかりと持って運んでください。天井フレーム部分を持っての移動はしないでください。 長期間の保管が必要なときは、製品納入時の梱包箱を使用し、温度変化の少ない静かな場所に保管してください。

## 注意深く、丁寧に取り扱ってください

天井フレーム部分を持っての移動はしないでください。長期間の保管が必要なときは、製品納入時の梱包箱を使用し、 温度変化の少ない静かな場所に保管してください。

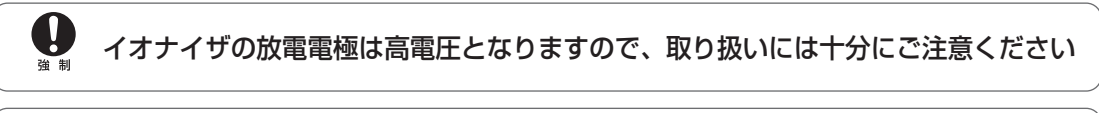

0 イオナイザをご使用にならない時は、安全のためイオナイザ AC アダプタの電源 プラグをコンセントから抜いてください(ご帰宅の際には、電源プラグをコンセ ントから抜いてください)

針金や工具などの導電物をイオナイザの吹き出し口に差し込まないでください

## 感電や故障の原因となります

濡れた手でイオナイザを触らないでください。

#### Ţ イオナイザの電源ジャックに無理な力を加えると破損するおそれがあります 強 制

イオナイザ AC アダプタの DC プラグの取り付け / 取り外しの際は、イオナイザの電源ジャック部分に対して真っ直 ぐに操作を行ってください。

<u>/i\</u>

Õ

<span id="page-6-1"></span>Q

Ņ

ご使用中にイオナイザが熱を持つことがありますが、故障ではありません

/!\

イオナイザから、イオン発生時に動作音がしますが、故障ではありません

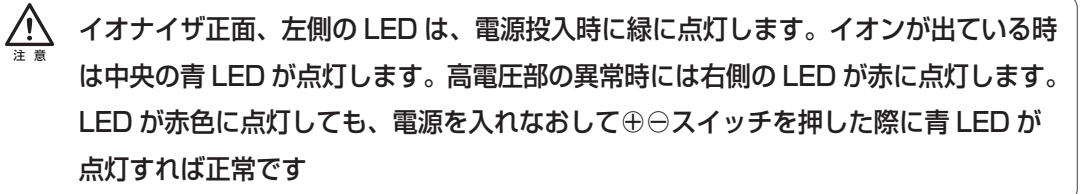

## <span id="page-6-0"></span>**■ 修理/分解/改造に関する危険性**

## ! **注意**

本製品および付属品は、絶対に分解・改造・修理しないでください 感電・異常動作の原因になります。 故障と思われるときは、当社サービス会社に連絡してください。 <span id="page-7-0"></span>さきすいのは、

## **■ 保守点検/整備に関する注意事項**

#### ! **注意**

本製品の設計標準使用期間は 10 年です。設計標準使用期間を超えて使用すると、

性能が維持できない、あるいは故障などのおそれがあります

- 安全点検は有償です。当社営業所/代理店または当社指定のサービス担当店に依頼してください。
- 設計標準使用期間とは、安全上支障なく使用できる標準的な期間で、製品の保証期間とは異なります。<br>• 日常の保守占検および交換部品については、本書「11 メンテナンフ」を参照してください。
- 日常の保守点検および交換部品については、本書「11 メンテナンス」を参照してください。

## 背面プレート、イオナイザの取付(W-AD シリーズは除く)以外、不用意に取り 外さないでください

けがや故障の原因になります。通常の保守点検/整備では、背面プレートを取り外すことはありません。背面プレー トを取り外す必要のある修理については、当社のサービス会社に依頼してください。

#### 点検、整備や部品の交換をするときは、AC アダプタをコンセントから抜いてください 強 制 感電やショートによる事故の原因になります。

部品を交換するときは、取扱説明書に記載されている部品を使用してください それ以外の部品を使用すると、部品の破損で正常に使用できないことがあります。

### 感電の原因となります

お手入れの際は、AC コードをコンセントから抜いてください。

#### 放電電極が曲がったり欠けた状態で使用すると、除電性能が低下します

放電電極が曲がったり欠けたりした場合は、放電電極の交換が必要です。 当社営業所 / 代理店または当社指定のサービス担当店にご連絡ください。

## **■ 緊急時の処置**

! **注意**

異常時(焦げた臭いなど)は、すぐに AC アダプタをコンセントから抜いてください 強 制 異常のまま稼働を続けると、火災や感電の原因になります。

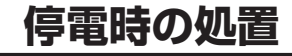

! **注意**

#### 停電後は電源を入れ直してください 強 制

停電が発生すると、自動で電源が切れます。^[「電源を入れる」\(P.26\)](#page-25-0)から操作し直してください。

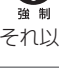

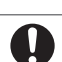

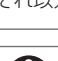

J 強 制

Ų

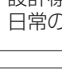

## <span id="page-8-0"></span>**■ 注意ラベル**

本製品を安全にお使いいただくために、注意が必要な箇所に下記の注意ラベルを貼っています。 注意ラベルを紛失または損傷されたときは、当社営業所または代理店に連絡して新しいラベルを 取り寄せ、正し い位置に貼ってください。

【AP224X の例】

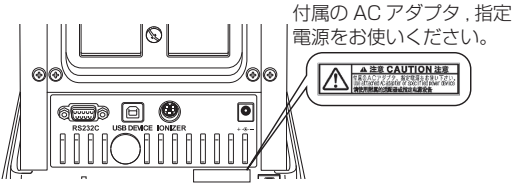

## **■ 残留リスク情報**

残留リスクとは、設計/製造段階で除去または低減できなかったリスクのことです。 「残留リスクマップ」で危険箇所を確認し、「残留リスク一覧」の保護方策を実施してください。

#### ■残留リスクマップ

下記に示している「機械上の箇所」と「Na」は、「残留リスク一覧」と一致しています。 詳細は「残留リスク一覧」を参照してください。

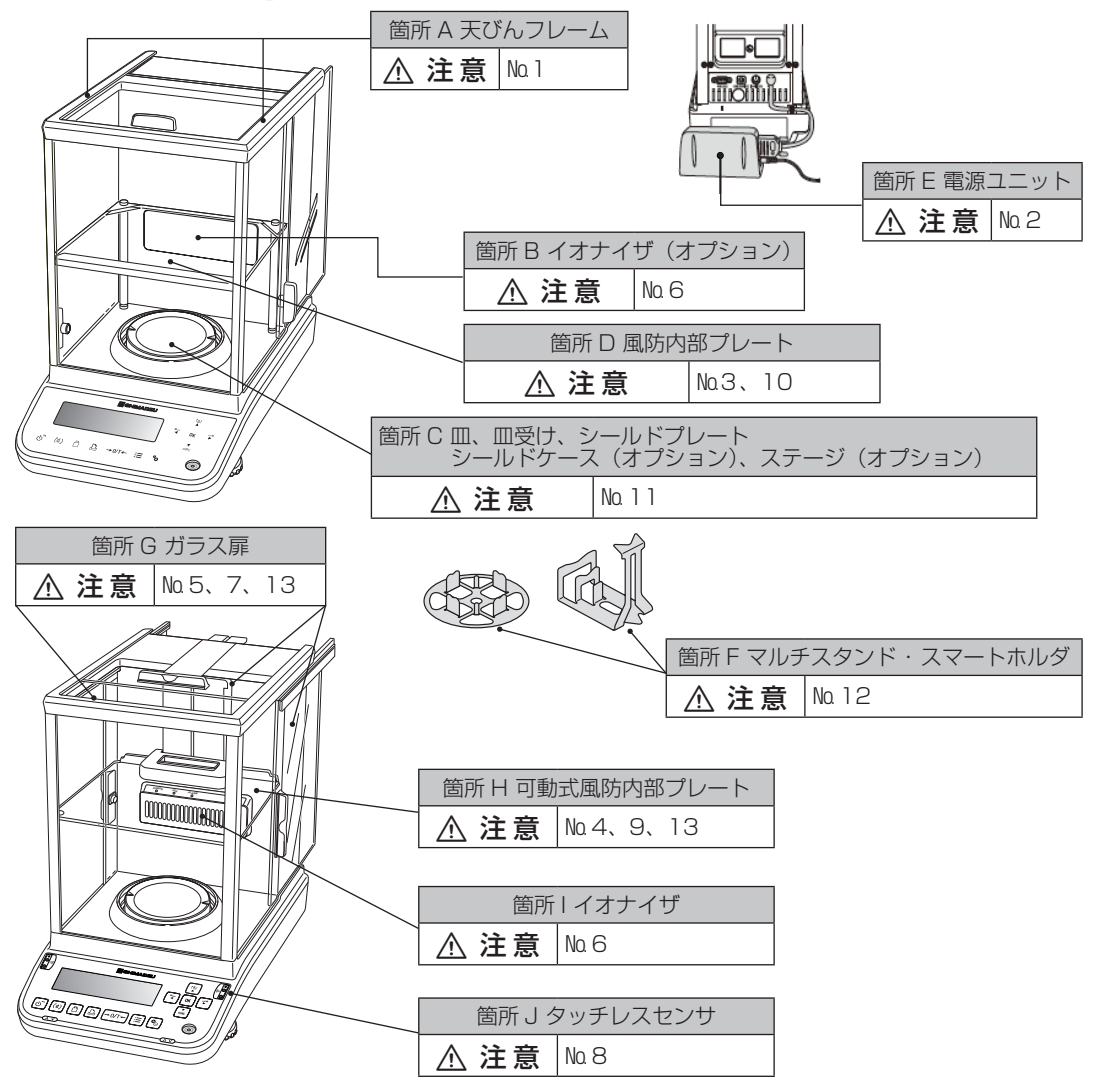

#### ■残留リスク一覧

下記に示している「№」と「機械上の箇所」は、「残留リスクマップ」と一致しています。 具体的な「機械上の箇所」は「残留リスクマップ」で確認してください。 また、必ず「参照」先の内容をよく読み、理解した上で保護法策を実施してください。

#### 測定準備

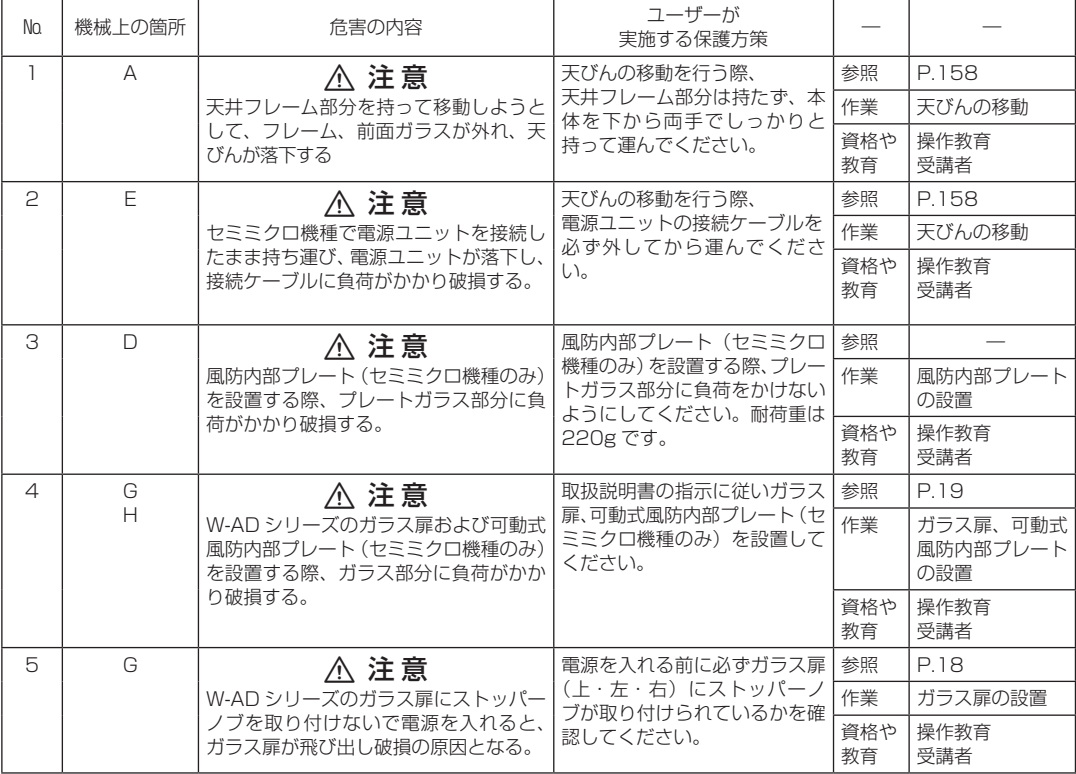

#### 測定

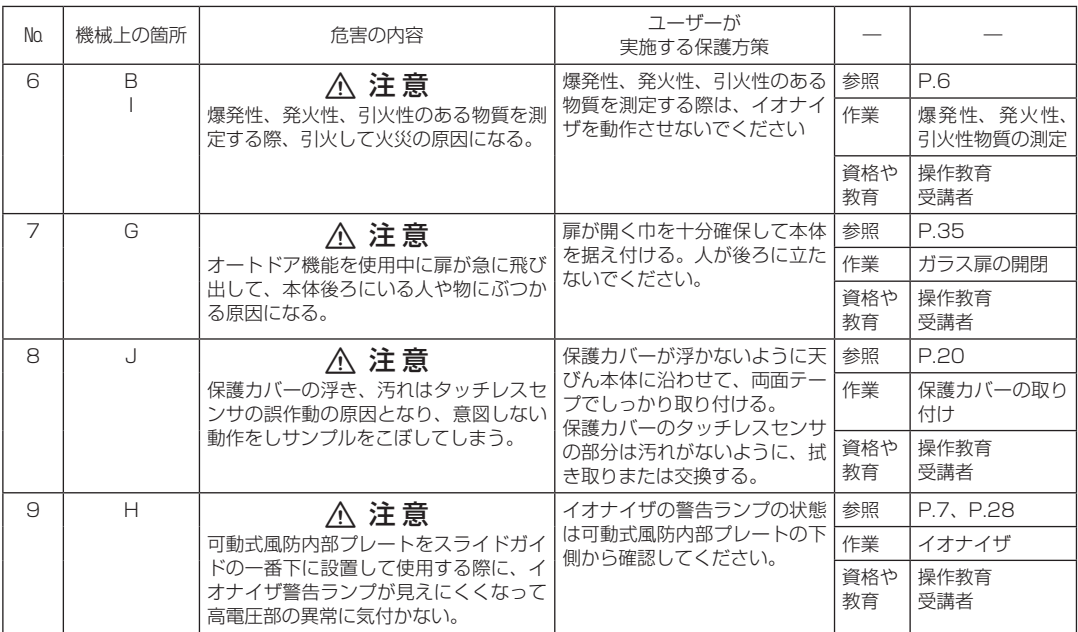

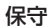

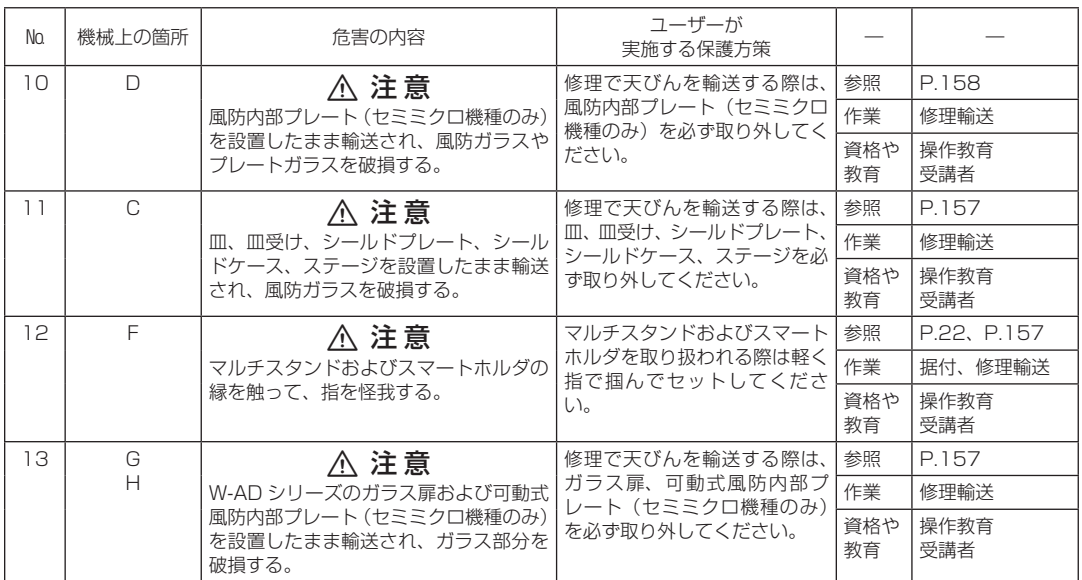

## <span id="page-11-0"></span>**製品保証**

当社は本製品に対し、以下の通り保証することを原則といたしますが、詳細については別紙付属の「製品保証」を参 照してください。

#### 1. 保証期間

お買い上げ日より1年間有効(ただし、日本国内に限ります)。

#### 2. 保証内容

保証期間内に当社の責により故障が生じた場合は、その修理または部品の代替を無償で行います。(この保証は日本 国内でのご使用のみを対象とさせていただきます)。

#### 3. 責任の制限

- 1) どのような場合にも、お客様の逸失利益、間接的損害、派生的な損害について、当社は一切責任を負いません。 第三者からお客様に対してなされた損害賠償に基づく損害についても、当社は一切責任を負いません。
- 2) 当社の損害賠償責任は、どのような場合にも、本製品の代金相当額をもってその上限とします。

#### 4. 保証除外事項

保証期間内であっても、次に該当する故障の場合は保証の対象から除外します。

- 1) 誤ってお取り扱いになった場合
- 2)当社以外で修理や改造などが行なわれた場合
- 3)故障の原因が機器以外の理由による場合
- 4)高温多湿、腐食性ガス、振動など、過酷な環境条件の中でお使いになった場合
- 5)火災、地震その他の天災地変、放射性物質や有害物質による汚染、および戦争や暴動、犯罪を含むその他の 不可抗力的事故の場合
- 6) いったん据え付けた後、移動あるいは輸送された場合
- 7)消耗品およびこれに準ずる部品

## <span id="page-12-0"></span>**アフターサービスと部品の供給期間**

### 1. アフターサービス

本製品が正常に動かないときは、IE<>>
「10 エラーとその対応について」(P.153)に従って点検・処置をしてくだ さい。それでも改善されないときや、それ以外の故障と考えられる現象が発生したときは、裏表紙に記載の問い合わ せ先に連絡してください。

#### 2. 部品の供給期間

本製品の補修部品の供給期間は、製造打ち切り後7年としています。 この供給期間以降は、補修部品の供給にお応えできない場合があります。あらかじめご了承ください。 ただし、当社の純正部品でないものは、製造した会社の定める供給期間とさせていただきます。

## **保守点検、整備**

装置の性能を長期にわたって維持し、正しい測定データを得るために、日常点検および定期点検/定期校正が必要です。

- 日常の保守点検および交換部品については、本書「11 メンテナンス」を参照してください。
- 定期点検/定期校正は、当社営業所/代理店または当社サービス会社に依頼してください。

## **製品の廃棄**

本製品を廃棄するときは、環境保護のため材料別に分解・分別して廃棄してください。 詳しくは、裏表紙に記載の問い合わせ先に相談してください。

# もくじ

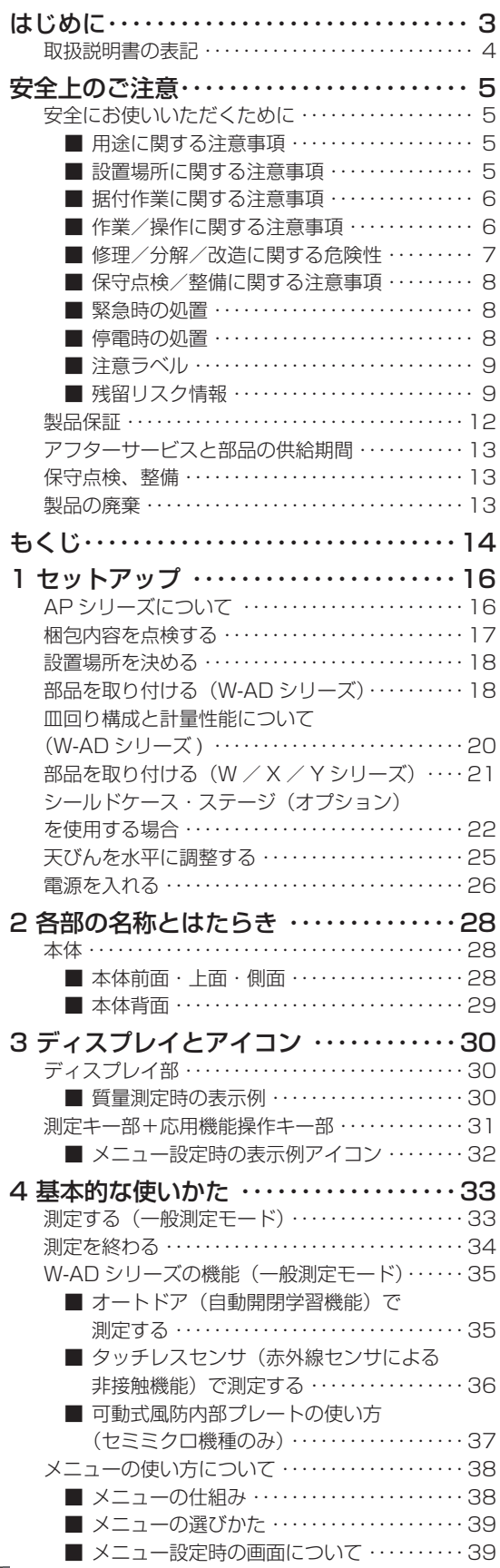

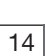

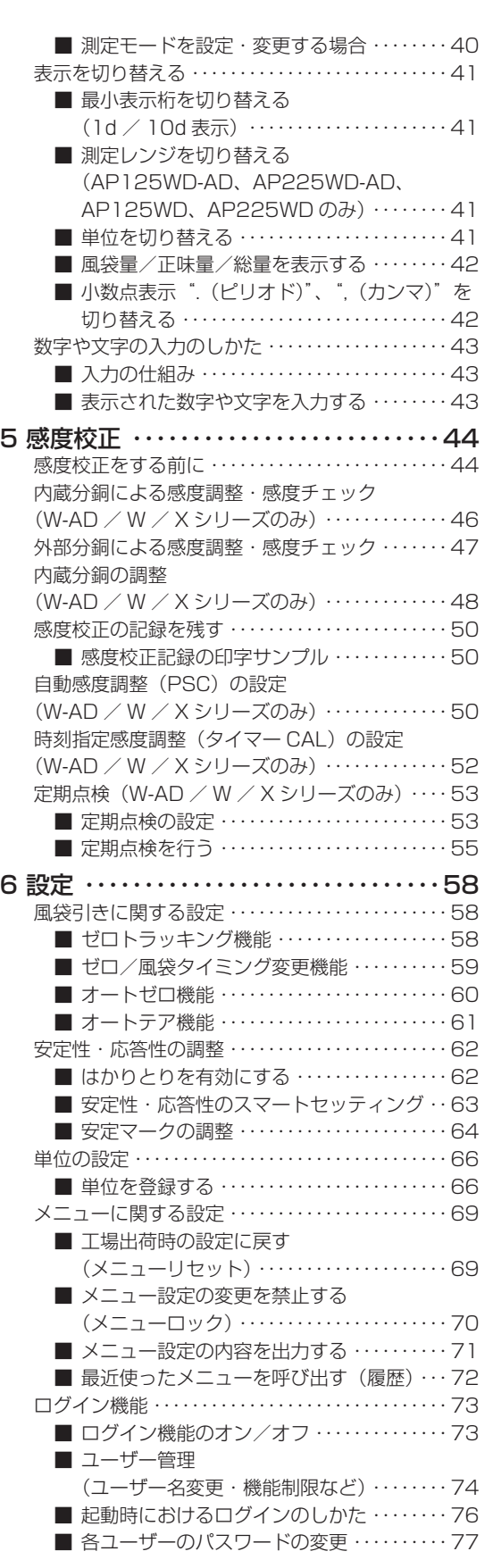

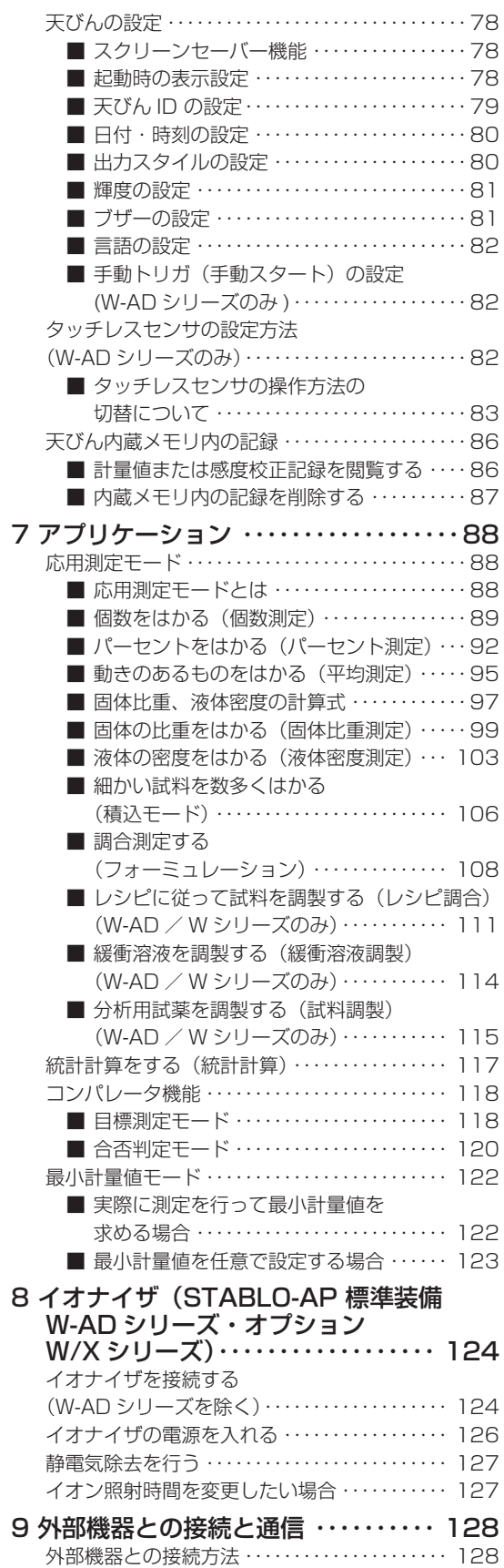

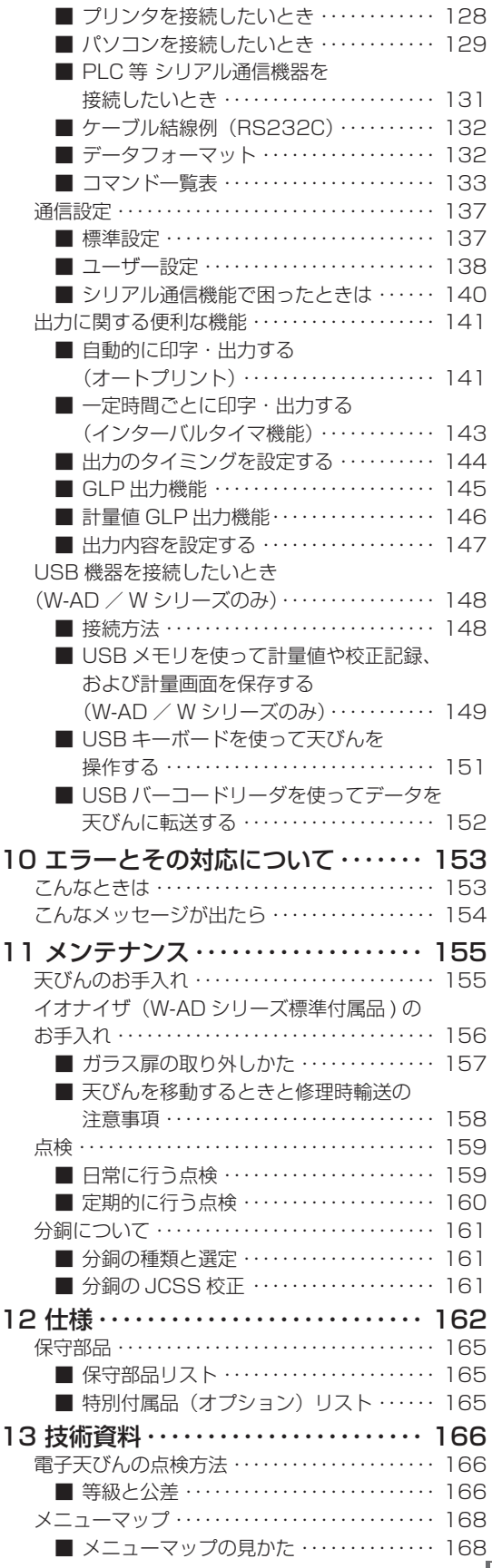

<span id="page-15-0"></span>*1* セットアップ

## **AP シリーズについて**

AP シリーズは、アルミ一体型センサ Unibloc を搭載した電磁力平衡式の分析天びんです。本説明書では、以下 の機種を AP シリーズとして説明しています。各機種によって、搭載される機能が異なりますので、本体正面に ある形名ラベル、あるいは背面にある製品ラベルをご確認のうえ、お使いの機種に該当する箇所をご覧ください。

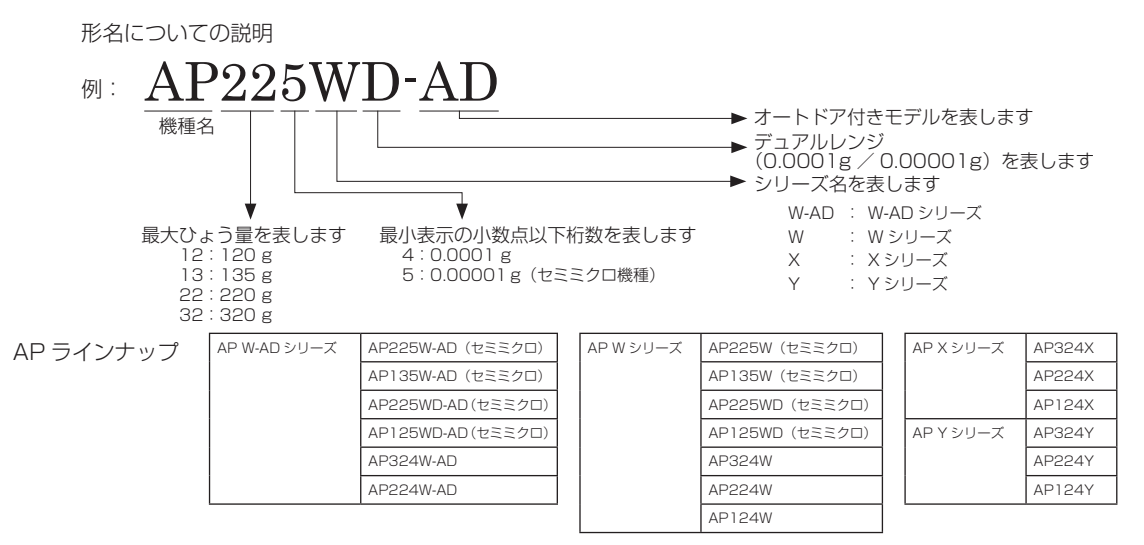

## <span id="page-16-0"></span>**梱包内容を点検する**

次の部品が揃っていて、破損がないことを確認してください。 [ ] 内は個数です。異常があるときは、営業または代理店に連絡してください。

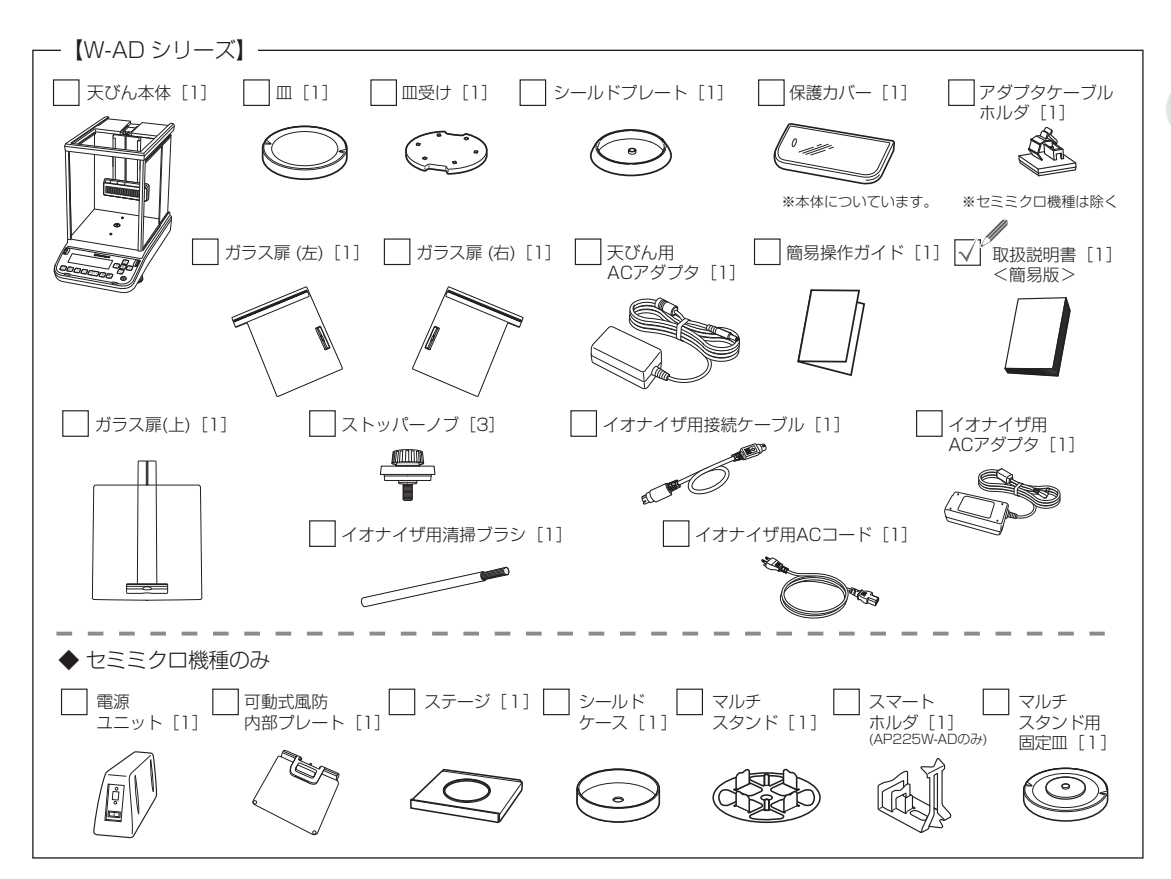

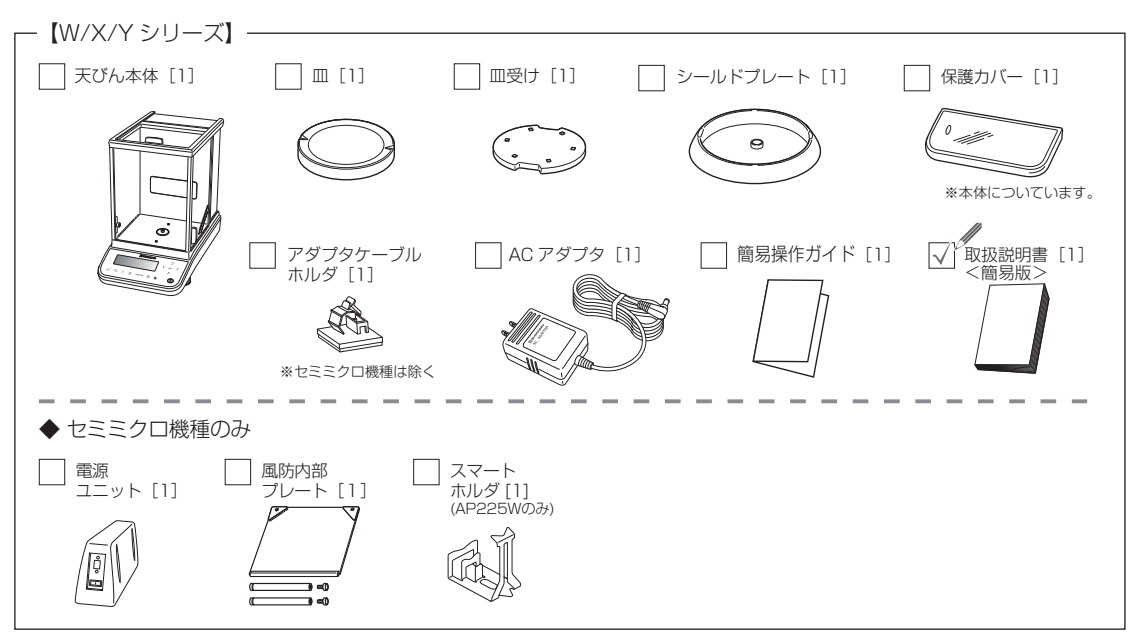

*1*

## <span id="page-17-1"></span>**設置場所を決める**

天びんの測定性能は、設置環境により大きく影響されます。

よって正確で信頼性の高い測定結果を得るためには次のような場所を避け、適切な場所に設置する必要がありま す。上部で平らな面を持ち、振動のない場所に設置してください。

※注意すべき設置環境(下図を参照)

- ・振動のあるところ
- ・直射日光のあたるところ
- ・エアコン、換気口、開いたドア、窓の近くなど、空気の流れのあ るところ
- ・極端な高温・低温、高湿度・低湿度のところ

安全に測定をするために、^[「安全上のご注意」\(P.5\)](#page-4-1)を守っ てください。

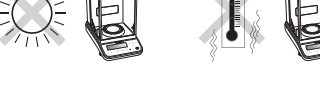

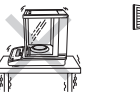

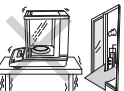

## <span id="page-17-0"></span>**部品を取り付ける(W-AD シリーズ)**

## **注意**

ガラス扉破損の原因となりますので、電源を入れる前に必ずガラス扉(上・左・右)にストッパーノブが取付られて いるかを確認してください。

#### **1. ガラス扉(上)を取り付ける** 右図の通りガラス扉(上)のハンドルを上部前にむけて挿 入し、ひょう量室内からストッパーノブをハンドルと平行 になるよう取り付けます。  **注意** ハンドル ストッパーノブのストッパー部分がハンドルからはみだしていると 扉が全閉しない為、ハンドルと平行になるように取り付けてくださ い。右図参照。 **2. ガラス扉(右)を取り付ける** ガラス扉の 右図の通りガラス扉(右)のハンドルを右手、上部端を ラックギア左手で持ち、天びん本体レールの溝にガラス扉の下端を のせます。 ピニオンギフ レールを本体の上部溝にあわせ、左手を少し持ち上げガ ラス扉を水平にしながらゆっくり挿入します。 ガラス扉を半分閉めて、ストッパーノブをひょう量室内 からハンドルと平行になるよう取付けたら、ガラス扉を 全閉します。 ×  **注意** 故障の原因となりますので、ガラス扉のラックギア、本体のピニオ ンギア等にふれたり、ごみが入らないようにしてください。 2) **3. ガラス扉(左)を取り付ける** ガラス扉(右)と同じ要領で取り付けます。 ストッパーノブ

*<sup>1</sup>* セットアップ

可動式風防内部プレート ุ≽ี่รุ⁄

④スライドガイドの溝に下側のピン

⑦可動式風防内部プレートの上面が スライドガイド目盛りと同じ高さに なる位置に設置して下さい。

(両サイド)を挿入する

Ħ

## <span id="page-18-0"></span>**4. 可動式風防内部プレートを取り付ける(セミミクロ機種のみ)**

#### ① ガラス扉(上)を全開する

② 利き手で可動式風防内部プレートの 持ち手を持つ。図のように本体の上開 口部よりガラス扉と干渉しないように 静かにいれる

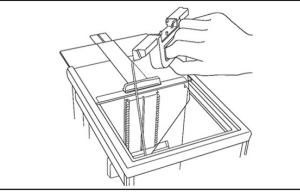

⑤可動式風防内部プレートが水平にな るよう持ち上げながら、上側のピンを 各溝に挿入する

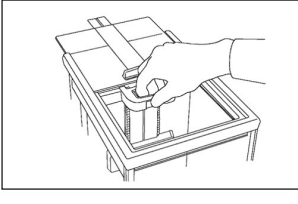

⑧スライドガイドの目盛り途中では固 定できません。設置した後にレバーが 戻っていることを必ずご確認ください。

\*Ö

可動式風防内部プレートの下側にイオナイザ(STABLO-AP)が設置されていますので、計量するものをひょう量室 に設置した状態で除電できます。

 **注意**

③スライドガイドの中央の溝に可動 式風防内部プレート中央下のピンを 正面から挿入する

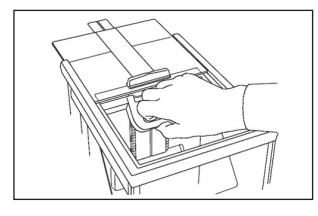

⑥持ち手をつかんでレバーを引くと 上下に動かせます。持ち手をはずす とレバーが戻り固定できます。

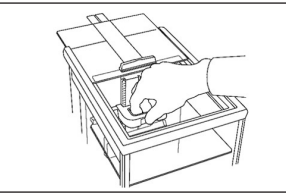

⑨計量する試料・容器などに合わせ、邪魔にならない範囲で位置調整して ご利用ください。

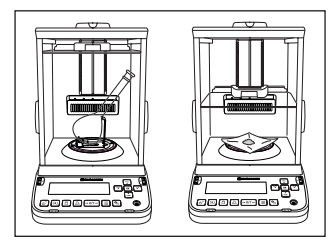

可動式風防内部プレートを設置した後、ガラス面の上には物を載せ ないようにして下さい。(耐荷重は 220g)

**5. 可動式風防内部プレートの取り外し方(セミミクロ機種のみ)**

可動式風防内部プレートを取り付けたときの逆の手順で取り外します。

 **注意**

取り外した可動式風防内部プレートを置く場合は、クッションゴム部分を下にして、平らな面に平置きしてください。 ガラス部分は破損の恐れがある為、さわらないようにしてください。

## **6. イオナイザ(STABLO-AP)を配線する**

次ページの図のように配線し、イオナイザが使用できるようにします。 イオナイザを使用する前にはスイッチが ON になっている事をご確認ください。

◆ 注記 ガラス扉の開閉時にイオナイザ AC アダプタのケーブルと扉が干渉すると、扉が正常に開閉しません。 必ず下記の図のようにアダプタケーブルホルダでケーブルを固定してください。 セミミクロ機種以外の場合は付属のアダプタケーブルホルダを取り付けてから使用してください。

*1*

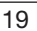

<span id="page-19-1"></span>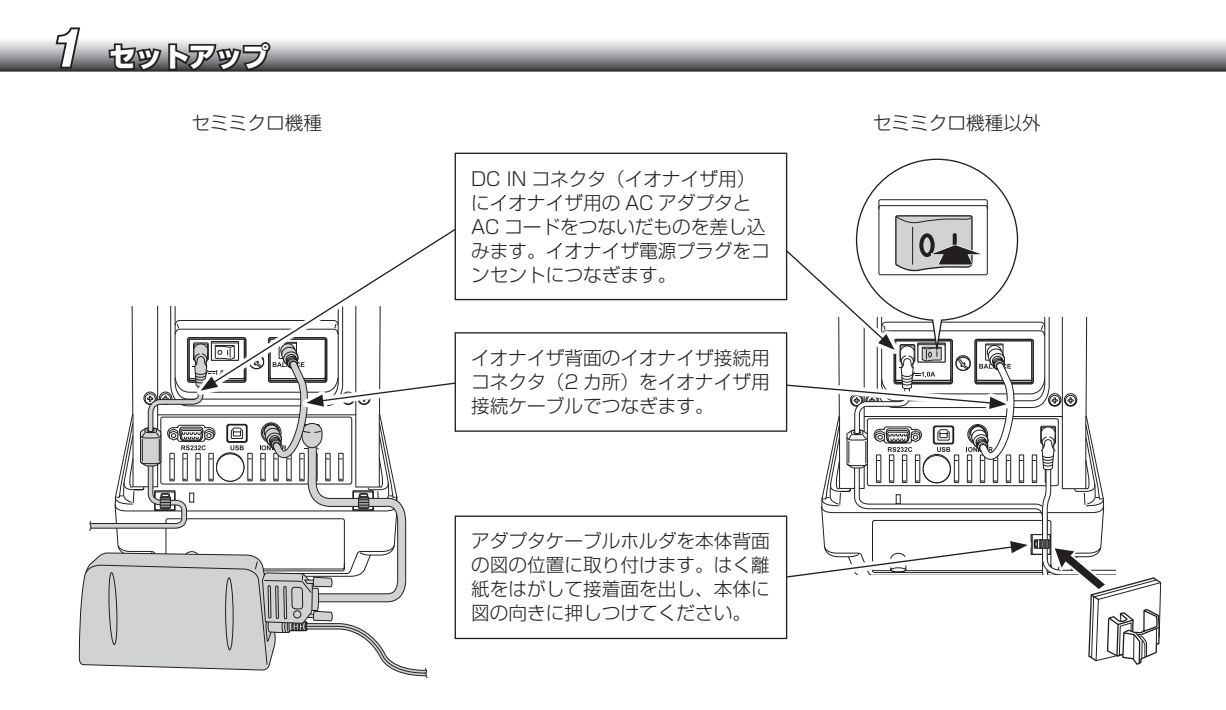

## <span id="page-19-0"></span>**7. 皿回りの部品と保護カバーを取り付ける**

W-AD シリーズでは計量皿回りの構成を 2 種類用意しています。

シールドプレートを使用する場合は、[P.21「手順 2 シールドプレートを取り付ける」](#page-20-1)以降を参照く ださい。シールドケースとステージを使用する場合は、[P.22「手順 1 シールドケースを取り付ける」](#page-21-2) 以降を参照ください。どちらの皿回りの構成を選択するかは、本ページの「皿回り構成と計量性能につ いて (W-AD シリーズ )」を参照ください。

赤外線センサ誤動作防止のため、保護カバーを必ず取り付けてください。取り付けに関しては、P.21「手 順 6 保護カバーを取り付ける」を参照ください。

## **皿回り構成と計量性能について(W-AD シリーズ )**

W-AD シリーズでは、計量皿回りの構成を 2 種類用意しています ( 下記①と② )。 下記を参考に測定するサンプルと周囲環境に合わせて、どちらか一方の皿回り構成を選択してください。 Ⅲ回り構成を変更した場合は、ウォーミングアップをしてください。■【※コウォーミングアップをするⅠ([P.27](#page-26-0))

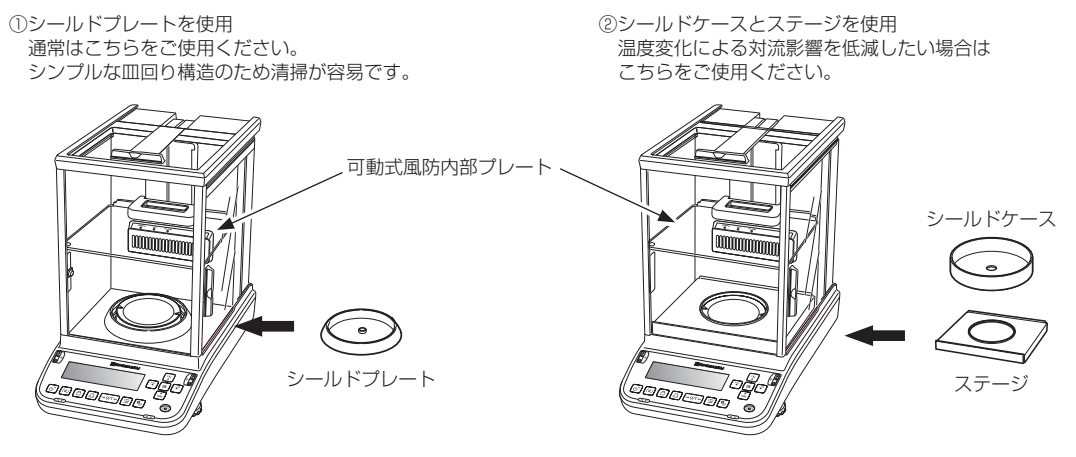

皿の取り外しがしやすく、清掃性に優れています。また、 皿径より大きなサンプルであっても容易に測定できます。

エアコンによる気温変化によって発生するひょう量室内 の対流影響を低減し、優れた応答性、安定性を実現します。 薬包紙、マイクロチューブ等を用いて測定する場合は、 付属のマルチスタンドをご使用ください。

**III** UU UU UU UU UU

IY

*1*

## <span id="page-20-0"></span>**部品を取り付ける(W / X / Y シリーズ)**

## **1. アダプタケーブルホルダを取り付ける(セミミクロ機種は 除く)**

<span id="page-20-1"></span>アダプタケーブルホルダを本体背面の図の位置に取り付けます。はく離紙をは がして接着面を出し、本体に図の向きに押しつけてください。

## **2. シールドプレートを取り付ける**

シールドプレートの中央に開いている穴と皿軸を囲んだ突起物の位置をあわせて静かに上からセットし ます。

## **3. 皿受けを載せる**

**4. 皿を載せる**

ください。

ひょう量室中央に見える軸に、皿受けのくぼみ (2 ヵ所) を持って皿受けを静かに上からセットします。

皿の溝(2ヵ所)を、天びん本体の左右位置にあわせて

 **注意**

皿受けを乗せる際には、故障のおそれがありますので、必ずくぼみ を持って静かに上からセットしてください。

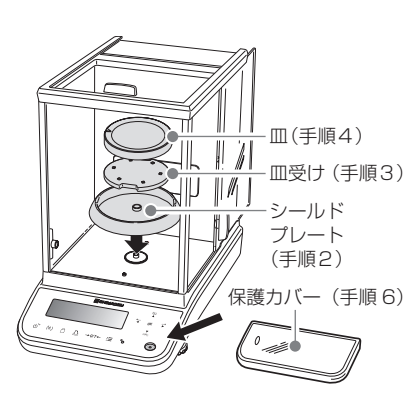

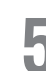

## **5. 風防内部プレートを取り付ける(セミミクロ機種のみ)**

風防内部プレートに固定ねじを使って支柱を取り付けてください。 風防内部プレートの向きに注意して、ひょう量室内に風防内部プレートを 取り付けます。風防前面ガラスに風防内部プレートのゴム部が当たるよう、 軽く押さえて設置します。

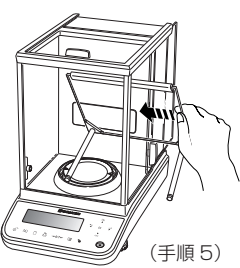

## **6. 保護カバーを取り付ける**

保護カバーは必ず取り付けてください。保護カバーを取り付けることで、パネルシートの劣化を防ぐこ とができます(特に、赤外線センサ付きのAP W-ADシリーズでは、赤外線センサ誤動作防止のため、 保護カバーを必ず取り付けてください)。

①保護カバーの両面テープ(5 ヵ所)を剥がします。

②保護カバーを天びんの操作キー部・ディスプレイ部にかぶせます。

③操作キー部・ディスプレイ部を保護カバーが覆った状態で両面テープ部をしっかり押さえて接着します。

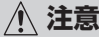

保護カバーが操作キー部からういていると誤動作の原因となりますので、必ず両面テープでしっかり押さえて装着し てください。また、保護カバーのタッチレスセンサ部の汚れはセンサの感度低下、誤動作の原因になりますので、拭 き取りまたは交換して汚れが無い状態にしてください。 皿回り構成を変更した場合は、ウォーミングアップをしてください。 ■「GGG」「ウォーミングアップをする」[\(P.27](#page-26-0))

21

## **注意**

<span id="page-21-1"></span>天びん本体の修理や移動の際には、破損のおそれがありますので、皿、皿受け、可動式風防内部プレート、風防内部プレー ト、電源ユニット、ステージ、シールドケース、マルチスタンド、スマートホルダ等を必ず取り外してください。 ^「天びんを移動するときと修理時輸送の注意事項」(P.158)

## <span id="page-21-0"></span>**シールドケース・ステージ (オプション) を使用する場合**

## **1. シールドケースを取り付ける**

<span id="page-21-2"></span>シールドケースの中央に開いている穴と皿軸を囲んだ突起 物と位置をあわせて静かに上からセットします。

# **2. 皿受けを載せる**

皿受けのくぼみ(2ヵ所)を持ってひょう量室中央に見える 軸に皿受けを静かに上からセットします。

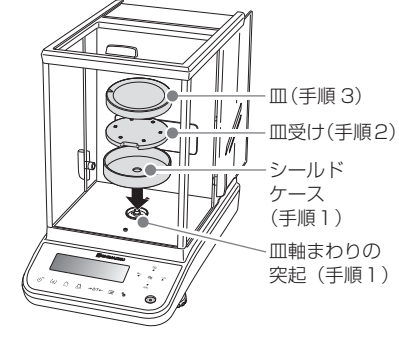

 **注意**

皿受けを乗せる際には、故障のおそれがありますので、必ずくぼみ を持って静かに上からセットしてください。

## **3. 皿を載せる**

皿の溝 (2 カ所 ) を天びん本体の左右位置にあわせてください。

## **4. ステージを取り付ける**

ステージのスカート部分を前方にし、両皿扉のドアを開けて、 ステージの手前側を上に傾けて静かに降ろし、取り付けます。

# **5. マルチスタンド(オプション)を取り付ける**

皿径より大きな薬包紙や、マイクロチューブのような風袋およ び容器を皿に載せる場合、あるいは棒状の長いサンプルを計量 する場合、皿を、専用のマルチスタンド用固定皿・マルチスタ ンドに交換します。皿の外し方は皿の片方を上方から押して皿 を浮かし、対辺を掴んで取り外します。

【皿の外し方】

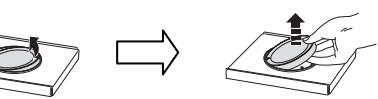

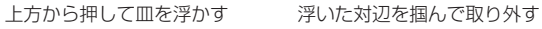

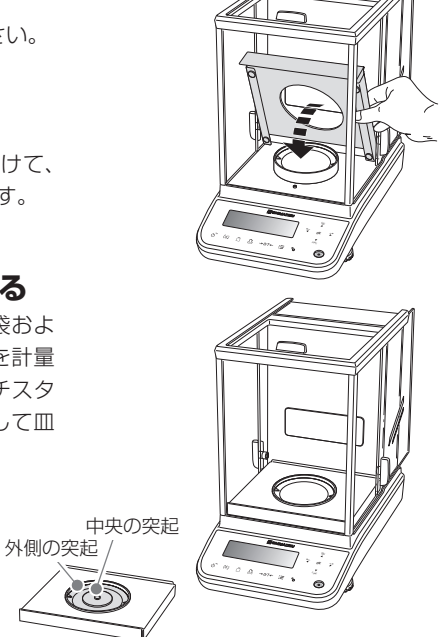

マルチスタンド用固定皿

*<sup>1</sup>* セットアップ

取り付け方は下図の通り、用途に応じてマルチスタンドを用いてください

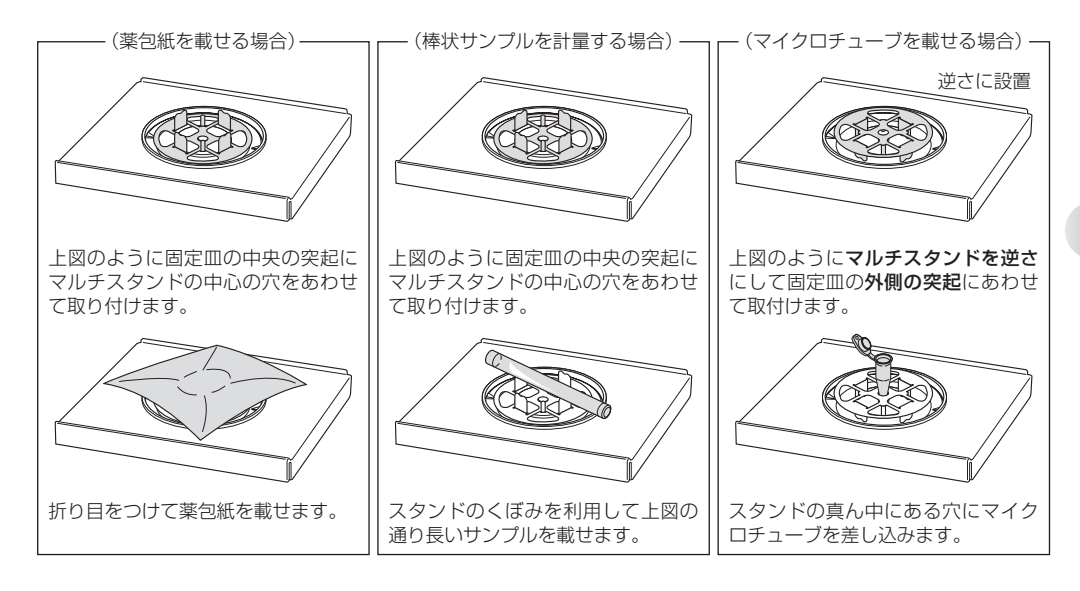

# **6. 必要に応じてスマートホルダ(AP225W-AD / AP225W のみ)を使用する**

スマートホルダは開口径が狭く、深い形状のメスフラスコ・試験管等の容器を風袋にして計量する場合 に使用します。計量皿に直接載せて使用できます。また除電器(イオナイザ)を併用することによって メスフラスコ等の容器表面や底面の静電気を効率よく除電でき、正確に計量できます。 取り付け方は下図の通り、用途に応じてスマートホルダを用いてください。

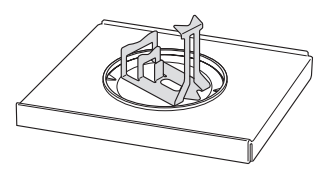

下図のようにスマートホルダをまわりのシールドケースやステージに触れないように計量皿の中央に設置します。

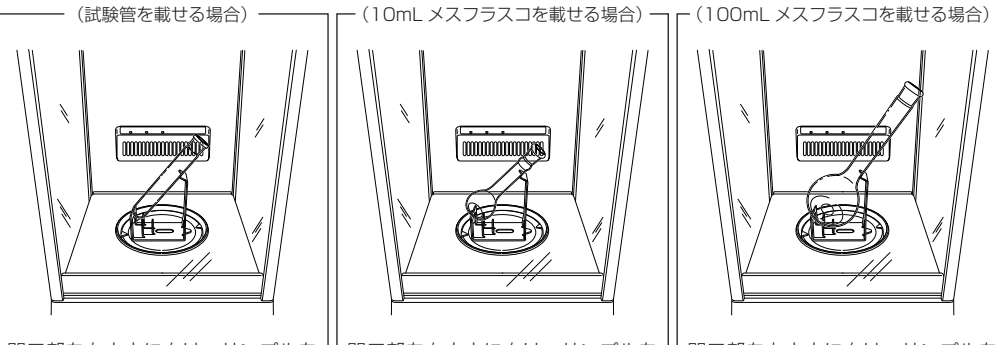

開口部を右上方に向け、サンプルを 注ぎ易いように、上図の通り傾けて 設置します。

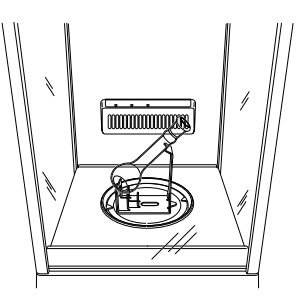

開口部を右上方に向け、サンプルを 注ぎ易いように、上図の通り傾けて 設置します。

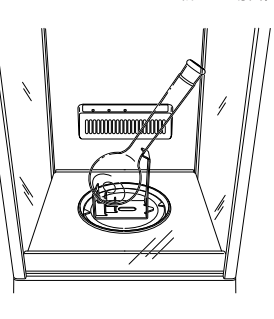

開口部を右上方に向け、サンプルを 注ぎ易いように、上図の通り傾けて 設置します。

*1*

## **注意**

天びん本体の修理や移動の際には、破損のおそれがありますので、皿、皿受け、可動式風防内部プレート、風防内部プレー ト、電源ユニット、ステージ、シールドケース、マルチスタンド、スマートホルダ等を必ず取り外してください。 ■「ママーディング」<br>■「天びんを移動するときと修理時輸送の注意事項」(P.158)

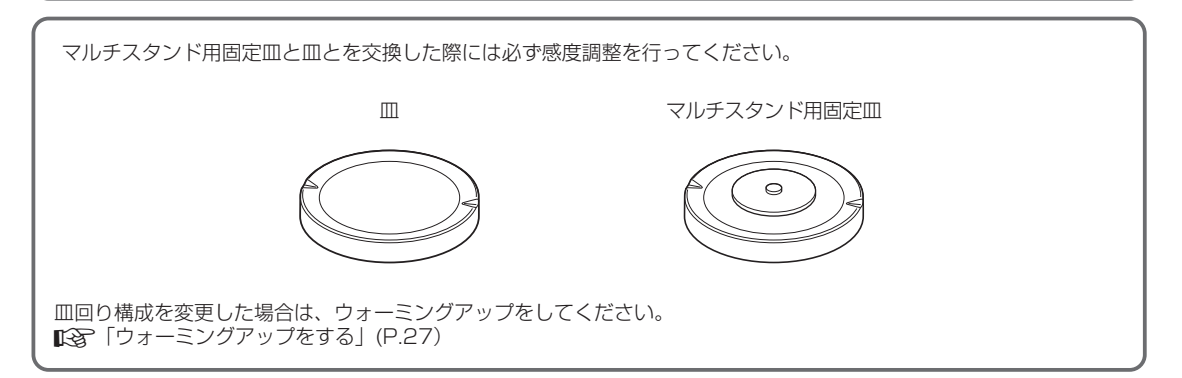

## <span id="page-24-0"></span>**天びんを水平に調整する**

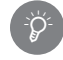

水平調整足の動作

水平調整足は、上から見て時計方向に回すと、回した足が伸びて天びんが傾き、反時計方向に回すと、 回した足が縮んで天びんが時計方向に回したときと反対方向に傾きます。

次の手順に従って、天びんが水平に設置されるよう調整してください。

### **1. すべての水平調整足(手前 2 ヵ所)を上から見て反時計方向に軽く止まる まで回す**

天びん本体の手前が下がります。

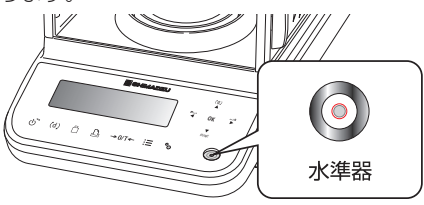

## **2. 水準器の気泡が左右中央になるように、水平調整足(手前 2 ヵ所)のいず れかを調整する**

このとき、気泡が前後にずれていても問題ありません。

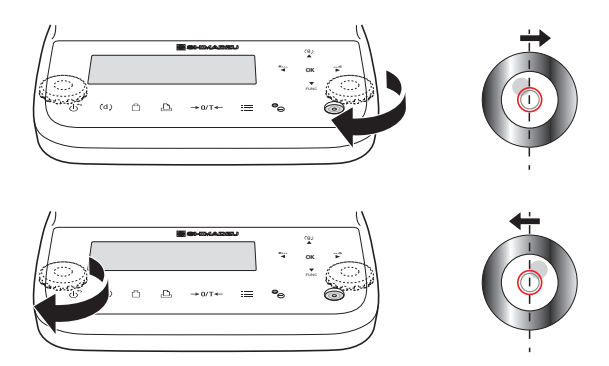

## **3. 水準器の気泡が前後中央になるように、水平調整足(手前 2 ヵ所)を同方** <del>3</del> . ホモロンベー<br>3 . 向に同じ分だけ回す

気泡が円の中央になるように調整します。

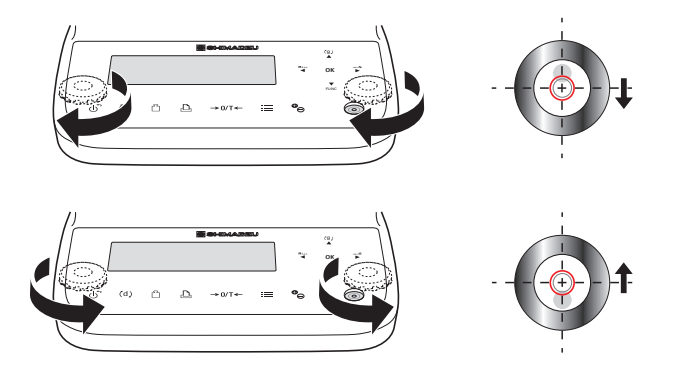

<span id="page-25-1"></span><span id="page-25-0"></span>**電源を入れる**

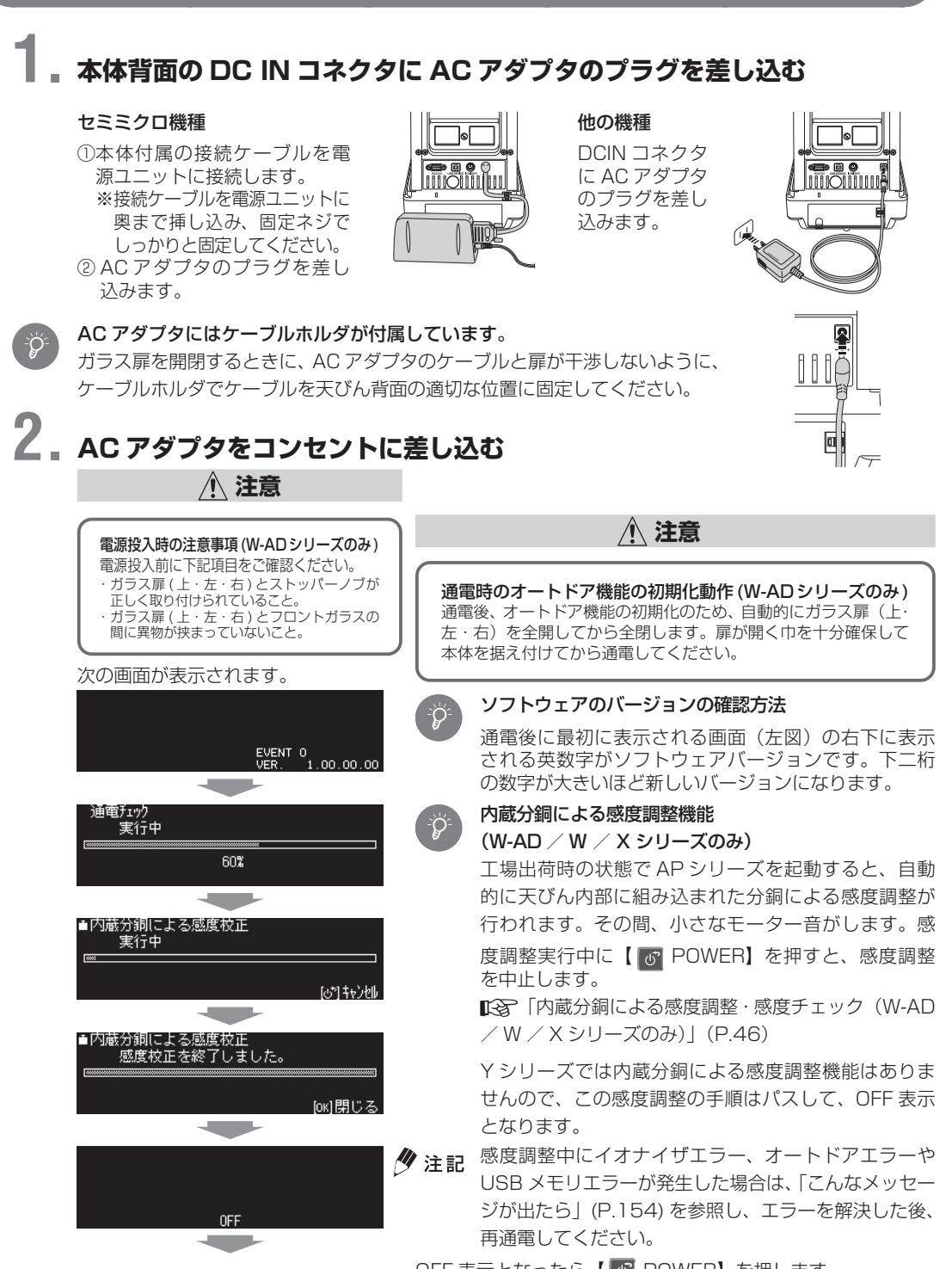

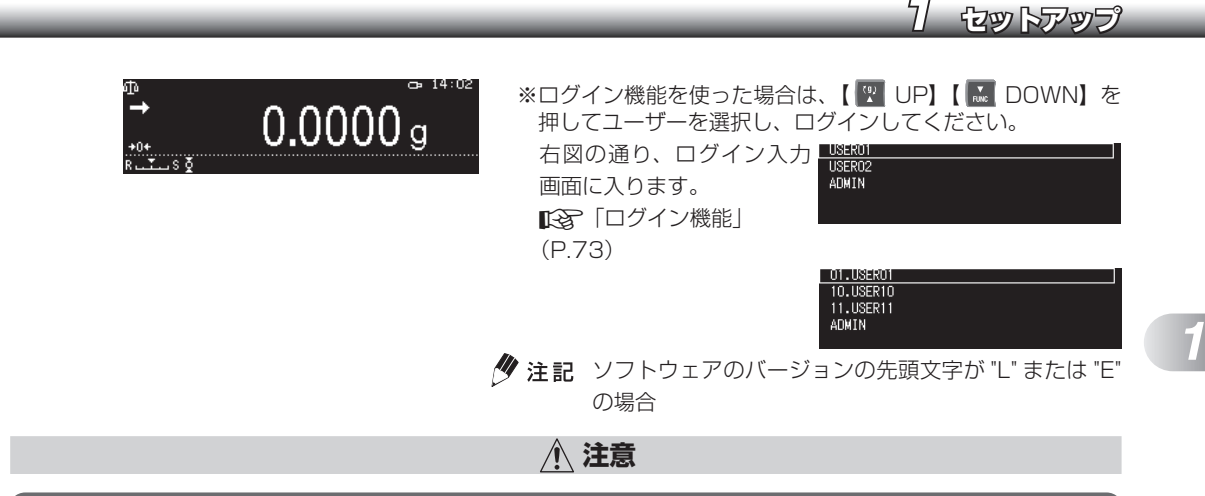

#### 付属の AC アダプタにて、正しい電源・電圧環境で使う

誤った電源・電圧で使うと、火災や故障の原因になります。また、電源・電圧が不安定なときや電源容量が不足して いるときは、満足すべき性能が得られません。

## \*Ö

#### <span id="page-26-0"></span>ウォーミングアップをする

天びんを感度調整するときや精密な測定をするときは、天びんをできるだけ安定した状態にしておくた めにウォーミングアップをしてください。測定前に、質量測定状態やスタンバイモード (IRGP[P.34](#page-33-1)) にした状態で数時間通電しておくと、天びん内部の温度が安定します。これをウォーミングアップと呼 びます。

ウォーミングアップに必要な時間は、機種によって異なります。 セミミクロ機種:4 時間以上 他の機種: 1 時間以上

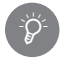

#### ログイン機能について 『Cマ [「ログイン機能」\(P.73\)](#page-72-0) ログイン機能を使って運用することもできます。 ログイン機能を使用しない場合は質量測定表示になります。

## **3. 日付・時刻の確認**

時計をあわせたいときには ^[「日付・時刻の設定」\(P.80\)を](#page-79-0)参照ください。

## **4. 簡単な計量作業を実行する**

簡単な計量作業を実行するには操作キー部にあるキーを使用します。

■→MT← 〔ゼロ設定/風袋引き〕

計量容器を皿上に載せて風袋引き(ゼロ設定)をする。あるいは表示をゼロ表示にしたいときに このキーを押します。 〔計量〕ゼロ表示後

被計量物を皿上に載せて■■■安定マークが表示した際の表示値がその計量物の計量結果です。

# <span id="page-27-1"></span>各部の名称とはたらき

ここでは、各部の名称とはたらきについて説明します。

## <span id="page-27-0"></span>**本体**

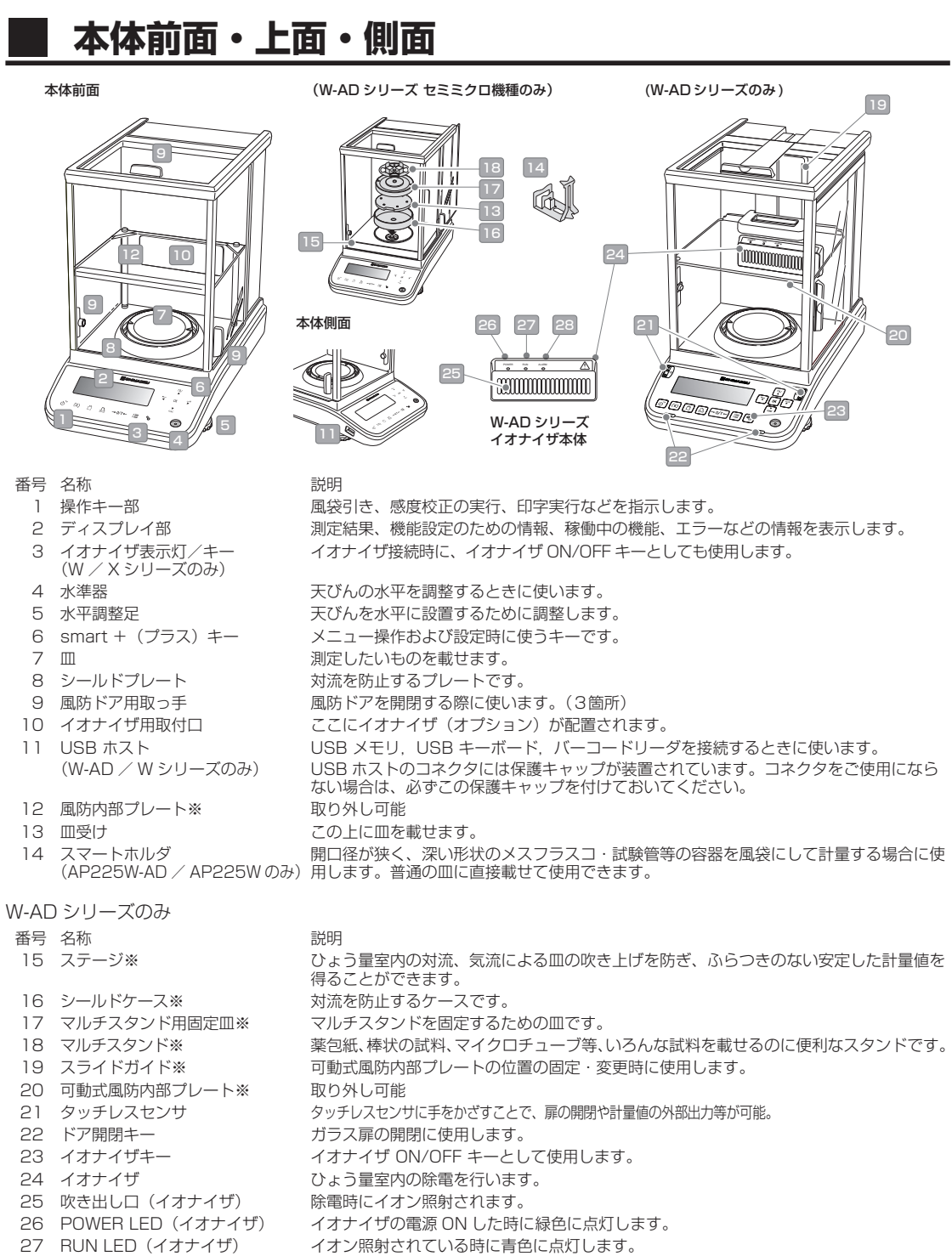

ALARM LED(イオナイザ) 異常時に赤色に点灯します。

※ヤミミクロ機種のみ

## <span id="page-28-0"></span>**■ 本体背面**

W/X/Y シリーズ

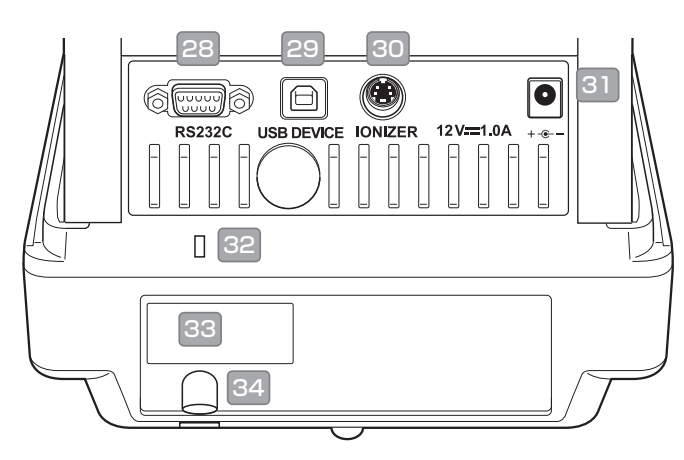

( セミミクロ機種 )

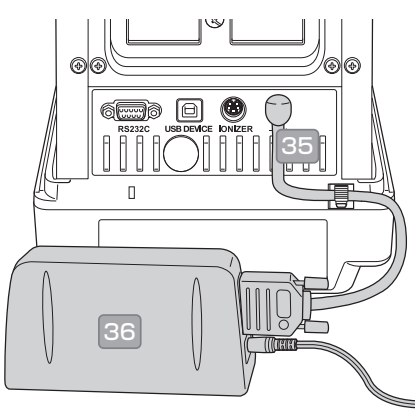

W-AD シリーズ

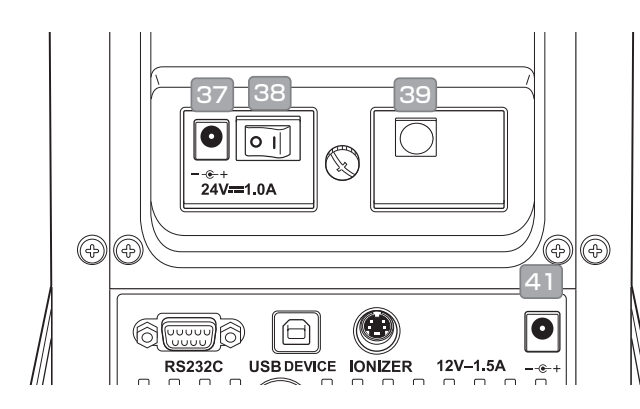

- 番号を名称 おおし おおし おおし おおし おおし あいかん こうきょう おおし 説明
- 
- 
- 30 イオナイザ接続用コネクタ(W-AD/W/Xシリーズのみ) イオナイザに接続するためのコネクタです。
- 
- 
- 
- 
- 
- 

W-AD シリーズのみ

- 番号 名称 説明
- 
- 
- 
- 
- 41 DC IN コネクタ (セミミクロ機種は除く) <br>
AC アダプタを接続し、電源を供給します。

( セミミクロ機種 )

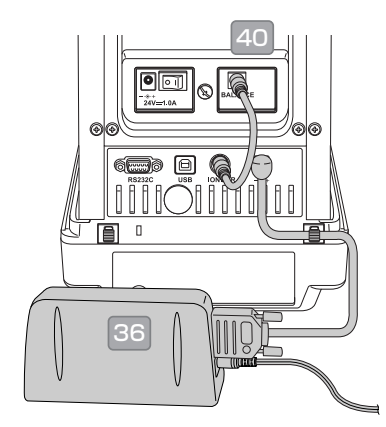

28 RS232C コネクタ インタン アンジェン プリンタ (EP-100/110 など) に接続するときに使います。 **29 USB デバイス インフィン インス しゅうしょう パソコンに接続するときに使います。** 31 DC IN コネクタ AC アダプタを接続し、電源を供給します。 32 セキュリティースロット ろんじゃ インチング エング 盗難防止ロックシステム用のスロットです。 33 製品ラベル インスタンス はんちゃく かんじゅう かんじゅん 機種名および機体番号を記載しています。 34 盗難防止用ワイヤ通し穴 および さんにゅう にっぽん スタックイン こうしょう 35 電源ユニット接続ケーブル(セミミクロ機種専用) 付属している別置きの電源ユニットに接続するケーブルです。 36 電源ユニット (セミミクロ機種専用) インスタン 付属している別置きの電源ユニットです。

37 DC IN コネクタ (イオナイザ用) インパン AC アダプタを接続し、電源を供給します。 38 イオナイザ電源スイッチ イオナイザの電源を ON/OFF するときに使います。 39 イオナイザ接続用コネクタ イオナイザに接続するためのコネクタです。 40 イオナイザ用接続ケーブル イオナイザと本体を接続するために使います。

## <span id="page-29-1"></span><span id="page-29-0"></span>**ディスプレイ部**

ディスプレイ部では質量の測定結果を表示するほか、呼び出したメニューの項目を選ぶことができます。選んだ 機能に応じて柔軟な表示を行います。質量測定時の表示例を記載しています。

## **■ 質量測定時の表示例**

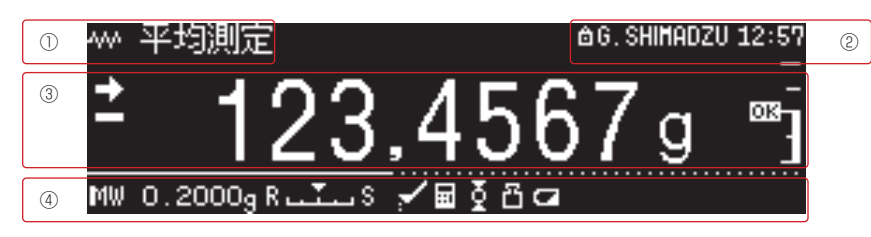

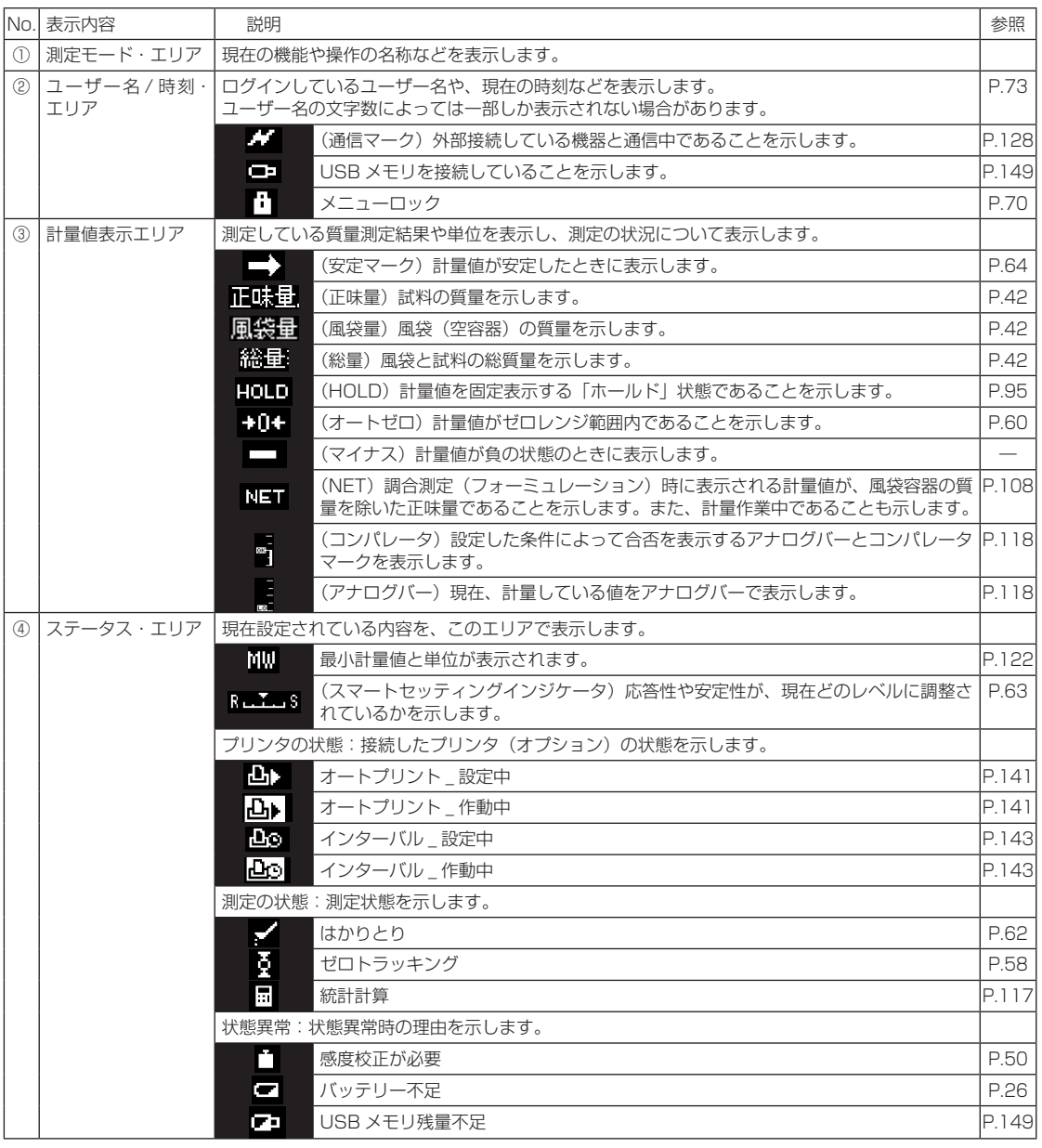

## <span id="page-30-1"></span><span id="page-30-0"></span>**測定キー部+応用機能操作キー部**

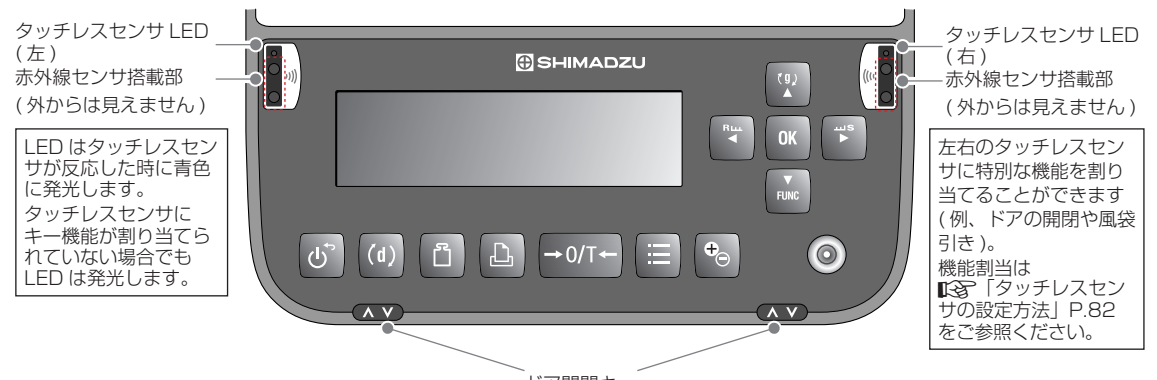

ドア開閉キー

<sup>※</sup>タッチレスセンサ ( 左右 )、ドア開閉キー ( 左右 ) は W-AD シリーズのみ

| キー名称                                                                                                    | 測定中                                                                                                    |                                                                                              |                                  |
|----------------------------------------------------------------------------------------------------|----------------------------------------------------------------------------------------------------|----------------------------------------------------------------------------------------------|----------------------------------|
|                                                                                                    | 短く押すと                                                                                                    | 押し続けると (約3秒間)                                                                                | メニュー操作中                          |
| $\sigma$<br>[POWER]                                                                                            | 起動/スタンバイモードへの切<br>り替え                                                                                          |                                                                                              | 質量測定モードに戻る                       |
| [1d/10d]<br>$\vert$ (d)                                                                                        | 質量表示中:最小表示の切り替<br>$\bar{\lambda}$ (0.1mg $\Leftrightarrow$ 1mg $\angle$<br>$0.01$ mg $\Leftrightarrow$ 0.1 mg) |                                                                                              |                                  |
| B<br>[CAL]                                                                                                    | 感度校正の実行                                                                                                    | システム設定内の感度校正設定<br>メニューを呼び出す                                                                  |                                  |
| $\boxed{D}$<br>[PRINT]                                                                                         | 計量値を外部機器(プリンタや<br>パソコンへ出力                                                                                      | システム設定内の印刷設定メ<br>ニューを呼び出す                                                                    |                                  |
| $\rightarrow$ 0/T $\leftarrow$<br>[O/T]                                                                        | 風袋引き(ゼロ設定)の実行                                                                                                  | ゼロ/風袋引きメニューを呼び<br>出す                                                                         |                                  |
| [MENU]<br>E                                                                                                    | 質量表示中:メニューを呼び出<br>व<br>統計計算実行時:統計計算メ<br>ニューを呼び出す<br>応用測定実行時:応用測定別の<br>メニューを呼び出す                                |                                                                                              | 質量測定モードに戻る                       |
| $\mathbf{e}_{\odot}$<br><b>FIONT</b>                                                                           | イオナイザ ON / OFF                                                                                                 | イオナイザ設定メニューを呼び<br>出す                                                                         |                                  |
| OK<br>[OK]                                                                                                    |                                                                                                    |                                                                                              | • メニュー確定<br>• ウィザードでの次操作への移<br>行 |
| $\left  \begin{array}{c} (9) \\ A \end{array} \right $<br>$[UP]$ $\blacktriangle$                              | 質量表示中:単位の切り替え<br>個数測定時:単重値の表示<br>パーセント測定時:基準質量の<br>表示                                                          | 質量表示中:単位登録メニュー   • メニュー項目の逆送り<br>を呼び出す<br>個数測定時:サンプル番号の切<br>り替え<br>パーセント測定時:パーセント<br>基準の切り替え | • 数値入力時:数値の増加                    |
| $\begin{array}{ c c }\n\hline\n\text{FUNC}\n\end{array}$<br>$\left[\textrm{DOWN}\right] \; \blacktriangledown$ | 応用測定モード時: 一般測定<br>モードへの切り替え                                                                                    | 個数測定時:単重値の再計算                                                                                | メニュー項目の順送り<br>数値入力時:数値の減少        |
| $\frac{R_{\text{UL}}}{4}$<br>[LEFT 4]                                                                          | 質量表示をより応答性をよくし<br>たものに調節                                                                                       |                                                                                              | メニューの上位階層へ移行<br>数値入力時:桁を左へ1桁移動   |
| $\frac{\text{ms}}{\text{F}}$<br>$[RIGHT] \rightarrow$                                                          | 質量表示をより安定性をよくし<br>たものに調節                                                                                       |                                                                                              | メニューの下位階層へ移行<br>数値入力時:桁を右へ1桁移動   |
| ● ヘ ▽ ドア開閉キー                                                                                                   | ガラス扉の開閉                                                                                                    |                                                                                              | ガラス扉の開閉                          |

## <span id="page-31-0"></span>**■ メニュー設定時の表示例アイコン**

AP シリーズには数多くの役立つ機能が備わっており、この中から、お客様の用途に応じた機能を効率よく選択 し最適な設定をしていただくために「メニュー」が用意されています。メニューに移るためには質量表示から

[MENU] キーを押してメニューモードに入ります。そのモードの中で「メニュー設定」を行ないます。

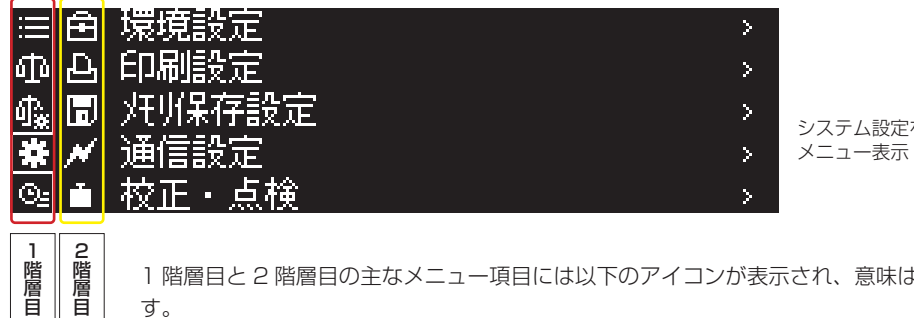

システム設定を選択した際の

1 階層目と 2 階層目の主なメニュー項目には以下のアイコンが表示され、意味は以下の通りで す。

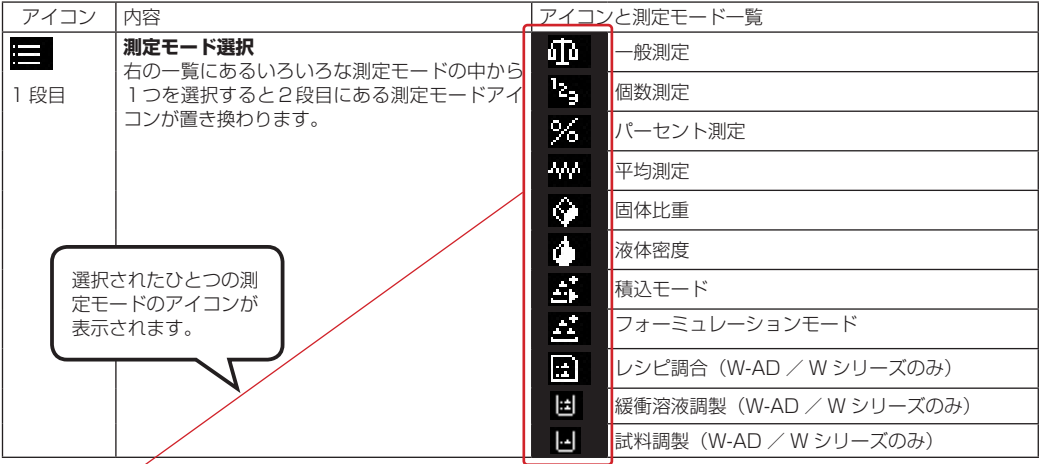

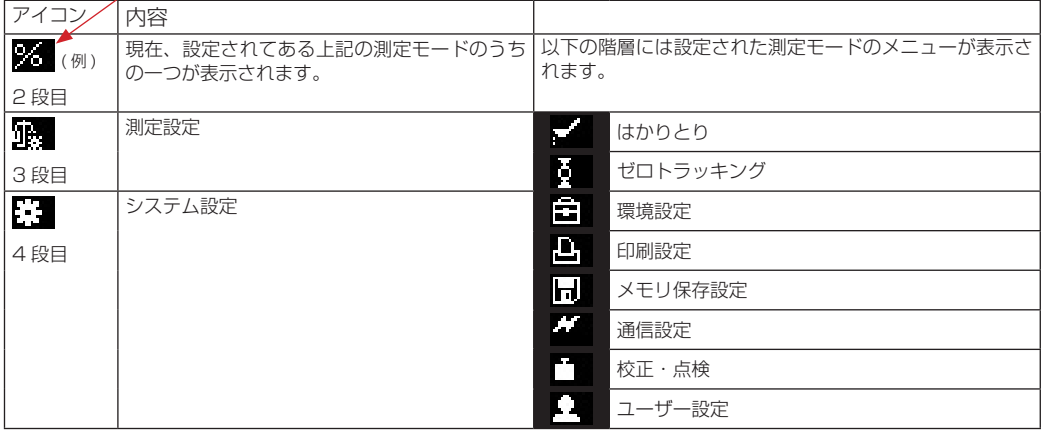

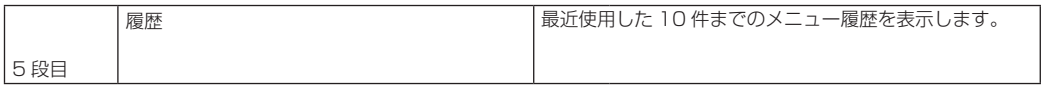

# <span id="page-32-0"></span>*4* 基本的な使いかた

## **測定する(一般測定モード)**

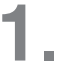

 $\phi$ 

 $-\sum_{i=1}^{n}$ 

## **1. 一般測定モードを確認する**

#### 一般測定モードとは

特別な機能を使用せず、試料をはかる機能です。

一般測定モードにするには、以下の天びんの状態に応じて操作してください。

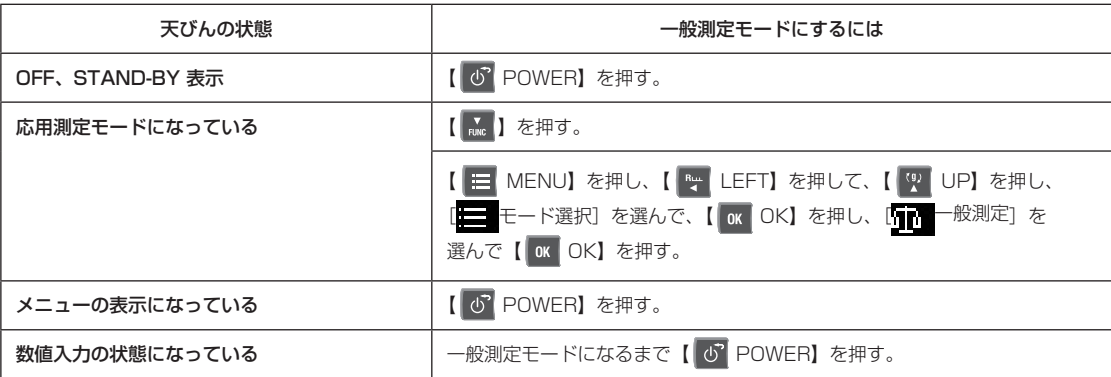

測定中に「OL」または「-OL」などの表示が出たときは ひょう量を超える負荷がかかったり、計量皿が外れたりしていると表示されます。

# **2. 風袋(容器)を皿に載せる**

①風防のガラス扉を開けます。 ②風袋(容器)を風袋容器に入れ、ガラス扉を閉めます。

# **3. 表示が安定(■■■が表示)したら、【 → ◎/T← O/T】を押す**

表示がゼロになります。

## **4. 試料を風袋容器に入れる**

①風防のガラス扉を開けます。 ②試料を風袋容器に入れ、ガラス扉を閉めます。

## **5. 表示が安定( が表示)したら、表示を読み取る**

## <span id="page-33-0"></span>**6. 試料を取り除く**

①ガラス扉を開けます。 ②試料および風袋容器を取り除いて、ガラス扉を閉めます。

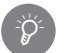

 $\circ$ 

#### ガラス扉は完全に閉める

天びんの表示を読み取るときは、ガラス扉が完全に閉まっていることを確認してください。

#### 安定した計量値を読み取るために

熱によって対流が発生し、表示が不安定になることがあります。次に挙げることは避けてください。

- 風防のガラス扉の中に手を入れる。
- 試料や風袋(容器)を素手で触れる。
- 温度が異なる試料をはかる。

試料や風袋(容器)を持つときは、ピンセットか手袋を使ってください。温度が異なる試料を計量する ときは、試料を風防のガラス扉の中で皿の近くにしばらく放置して、温度をなじませてから、計量値を 読み取ってください。

## **測定を終わる**

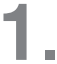

## **1. 質量表示で【 POWER】を押す**

スタンバイモードになります。

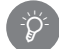

#### <span id="page-33-1"></span>スタンバイモードとは?

STAND-BY

節電しながら、すぐに天びんを使えるよう待機している状態です。質量測定モード中に【 © POWER】 を押すと、「STAND-BY」と表示され、省電力の状態(スタンバイモード)になります。スタンバイモー ド中は、省電力状態でも天びん内部に通電されて暖機状態を保持します。

## ! **注意**

#### 「通信中」等、画面にメッセージが表示されているときは、絶対に AC アダプタを 禁止 外さない

天びん内部のデータが破損する恐れがあります。

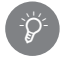

#### 電源を切るには

通常はスタンバイモードのまま電源を切らずに使用しますが、しばらく天びんを使用しない場合は、電 源を切ってください。 ①スタンバイモードにする。

② AC アダプタをコンセントから抜く。

## <span id="page-34-1"></span>**W-AD シリーズの機能(一般測定モード)**

## <span id="page-34-0"></span>**■ オートドア(自動開閉学習機能)で測定する**

ドア開閉キーを押すとガラス扉(上・左・右)が自動開閉する機能です。 開閉したいガラス扉と開く幅を計量作業にあわせて、設定できます。 扉が開いている状態でドア開閉キーを押すとその位置を学習してドア を閉じます。

◆ 注記 工場出荷時・再通電後の設定は、ドア開閉キー(左)を押

 **注意**

ガラス扉破損の原因となりますので、ガラス扉を開閉する前に必ず ガラス扉(上・左・右)にストッパーノブが取り付けられているか

すと左扉が全開し、ドア開閉キー(右)を押すと右扉が全

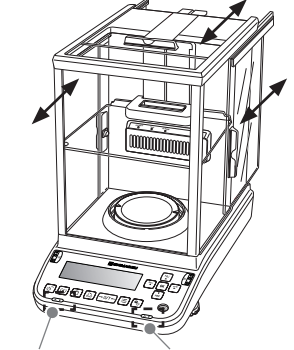

ドア開閉キー(左) ドア開閉キー(右)

**オートドア ( 自動開閉学習機能 ) の設定**

^ 参照[「部品を取り付ける\(W-AD シリーズ\)」\(P.18\)](#page-17-0)

1 つのドア開閉キーに最大 3 扉(上・左・右)が同時にそれぞれの位置で開くように設定できます。

#### **[ 使い方の具体例 ]**

\*Ö

を確認してください。

開します。

「ガラス扉(左・右)を半分まで開く操作をドア開閉キー(左)に学習させる場合」 設定の手順は次のとおりです。

- ① ガラス扉(左・右)を半分の位置まで手動で開ける。
- ② ドア開閉キー(左)を押す。
- ③ ガラス扉(左・右)が自動で閉じます。機能登録完了。

④ ドア開閉キー(左)を押すと、自動でガラス扉(左・右)が半分の位置まで開きます。 再度ドア開閉キー(左)を押すと自動でガラス扉(左·右)が閉じます。

計量作業にあわせて使いやすい設定を左右のドア開閉キーに学習させてご利用ください。 違う設定に変更するには(1)203の操作をくり返し行います。

◆ 注記 電源を切るとドア開閉キーの設定はリセットされます。

#### [自動開閉学習機能の便利な使い方]

例えば、ドア開閉キー(左)にガラス扉(右)が半分の位置まで開閉する機能を設定します。 ドア開閉キー ( 左 ) を押すとガラス扉 ( 右 ) が開くので、試薬を右手で計量する場合のように右手がふさ がっている状況でもスムーズに右側から試薬を投入することが出来ます。作業効率アップとひょう量室 内の温度変化を低減することができ、正確な計量に役立ちます。

◆ 注記 校正中など天びんの状態によっては、ドア開閉キーを操作してもドアが動かない場合があります。

#### **手動トリガ(手動スタート)操作**

それぞれのガラス扉のハンドルを開く方向に軽く押す※と自動で動作がスタートし、全開します。またハンドル を閉じる方向に軽く引く と自動で閉じます。

手動トリガ(手動スタート)機能は無効にすることができます。

^[「手動トリガ\(手動スタート\)の設定 \(W-AD シリーズのみ \)」\(P.82\)](#page-81-1)

※ 10㎜程度押して(または引いて)手を放してください。

 $\cancel{\mathscr{P}}$  注記 手動トリガ操作で開く場合は、設定している任意の学習位置では停止しません。必ず全開します。

#### <span id="page-35-0"></span>**ガラス扉が動作中に障害物に干渉した場合**

ガラス扉を開いている動作中に何かにぶつかる、ガラス扉を閉じる動作中に何かをはさんでしまった場合は、次 のように動作します。

- ●開く動作中のとき
- ・その位置でドアは停止します。
- ・学習機能で複数のガラス扉が開くように記憶している場合に、一つのガラス扉が停止した時点で他のガラス扉 も停止します。
- ・その後、ドアキーまたはタッチレスセンサでドア操作を行うと閉じる動作を行います。
- ●閉じる動作中のとき
- ・閉じる動作を始める直前の位置まで開きます。
- ・学習機能で複数のガラス扉を記憶している場合に、一つのガラス扉が干渉した時点で他のガラス扉も直前の位 置まで開きます。
- ・その後、ドアキーまたはタッチレスセンサでドア操作を行うと全ての扉は閉じる動作を行います。

#### **ガラス扉が自動で開閉しなくなった場合**

ガラス扉の動作開始時に何かに接触する等の要因でガラス扉を動かせない状態になると、キー押下や手動トリガ 操作でのガラス扉の自動開閉ができなくなることがあります。キー押下や手動トリガ操作でガラス扉が動かなく なった場合は下記の「オートドアの初期化」を参照してください。

#### **オートドアの初期化**

キー押下や手動トリガ操作で、自動でドアが開閉しなくなった場合、初期化する必要があります。初期化は下記 の手順で行ってください。

#### ◆ 注記 初期化前に下記項目をご確認ください。

・ガラス扉 ( 上・左・右 ) とストッパーノブが正しく取り付けられていること。

- ・ガラス扉 ( 上・左・右 ) とフロントガラスの間に異物が挟まっていないこと。
- ①動かなくなったガラス扉のみを手動で開く。( ガラス扉が開いた状態で動かなくなった場合はこの動作は不要 ) ②動かなくなったガラス扉のみを手動で完全に閉めきる。
- ③動かなくなったガラス扉のみを再度手動で開いた後、ドア開閉キーもしくはタッチレスセンサでガラス扉を閉 じる。
- ④ガラス扉がゆっくりと閉まったらオートドアの初期化完了。
- 注記 初期化動作時にフロントガラスとガラス扉の間に異物があるとガラス扉が閉まりきらずに失敗するこ とがあります。初期化に失敗するとガラス扉は自動で開閉しなくなります。 『多[「電源を入れる」](#page-25-0) [\(P.26\)](#page-25-0)を参照の上、再度通電してください。

## **■ タッチレスセンサ(赤外線センサによる非接触機能)で測定する**

タッチレスセンサを使用することで、キーを押さなくてもキー押下と同様の操作を行うことができます。

### **1. タッチレスセンサで操作できる機能**

下記 4 つの機能はキーを直接押さなくても、非接触(赤外線センサー)で操作できます。※ 1

| キー名称                                          | 機能                                                                                   |  |  |
|-----------------------------------------------|--------------------------------------------------------------------------------------|--|--|
| ドア開閉キー (左) ※2<br>$\Delta V$<br>ドア開閉キー (右) ※ 2 | 自動開閉学習機能で設定したガラス扉を開閉する<br>(自動開閉学習機能は 『る」「オートドア (自動開閉学習機能) で測定する」<br>(P.35) をご参照ください) |  |  |
| 머<br>[PRINT]                                  | 計量値を外部機器(プリンタやパソコン)へ出力                                                               |  |  |
| [0/T]<br>$\rightarrow$ 0/T $\leftarrow$       | 風袋引き(ゼロ設定)の実行                                                                        |  |  |
| $\mathcal{F}_{\mathcal{O}}$<br>[ION]          | イオナイザ ON/OFF                                                                         |  |  |

表 1 タッチレスヤンサで操作できる機能
- ※ 1 設定方法は IDを「タッチレスセンサの設定方法 (W-AD シリーズのみ)」(P.82) をご参照ください。
- ※ 2 ドア開閉キー ( 左 ) は左のタッチレスセンサにしか設定できず、ドア開閉キー ( 右 ) は右のタッチ レスセンサにしか設定できません。
- △注意 電源 OFF してもタッチレスセンサの設定は変更されません (自動開閉学習機能の設定はリセッ トされます)。

# **2. タッチレスセンサの使い方**

下図 1 の左右のセンサに手をかざすと左右それぞれの青色 LED が点灯し、センサが反応している間は 青色 LED が点灯し続けます。

※赤色 LED が点灯している場合は 『「こんなときは」(P.153)をご参照ください。 左センサ LED 右センサ

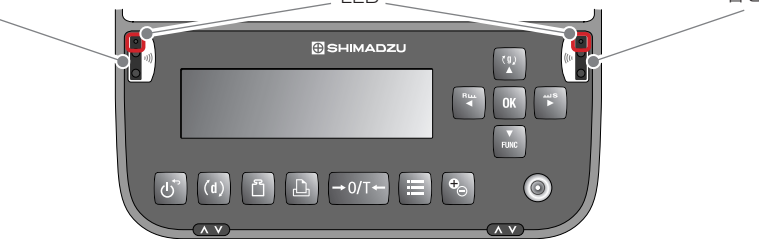

図 1. タッチレスセンサと LED の位置

タッチレスセンサには 2 種類のモードがあり、モードを切り替えることでタッチレスセンサの使い方が変 わります。

使い方については II< マークッチレスセンサの設定方法 (W-AD シリーズのみ)」(P.82) をご参照ください。

◆ 注記 メニュー画面やスタンバイモード表示、感度校正中など、重量値表示以外ではタッチレスセンサでの操 作はできません。重量値表示に戻ってからタッチレスセンサを操作してください。

## **■ 可動式風防内部プレートの使い方(セミミクロ機種のみ)**

可動式風防内部プレート使用すると、ひょう量室内の体積が小さく なり外気の影響をうけにくくなります。 計量する試料・容器にあわせて、位置を設定することで対流を低減し、 より早く測定することができます。 可動式風防内部プレートの取り付け方・取り外し方は ^[「部品を取り付ける\(W-AD シリーズ\)」\(P.18\)](#page-17-0)を参照くだ さい。

**1. 可動式風防内部プレートの位置を変更する** 持ち手をつかみレバーを引くと上下に動きます。 持ち手をはなすとレバーが戻り固定できます。

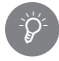

可動式風防内部プレートの上面がスライドガイド目盛りと同 じ高さになる位置で持ち手をはなし、固定する。スライドガ イド目盛り途中では固定できません。設置した後にレバーが 戻っていることをご確認ください。

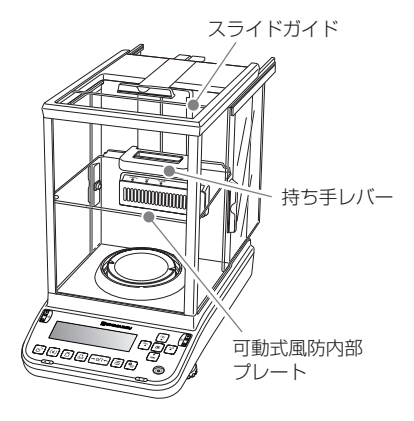

## **メニューの使い方について**

AP シリーズには多彩な機能があり、使用目的にあった機能をメニューから選択できます。ここではメニューの 仕組みや操作方法について説明します。

## **■ メニューの仕組み**

メニューは設定内容によって、下表のように分類できます。メニューにはキー長押しにて、呼び出せたり、簡単 に質量表示に戻れる機能があります。

メニュー インファー トロン 概要 スコン しょうしん けいけん 呼び出し方 測定モード設定 - 同形測定モードのほか、多彩な 測定モード(10 種類)を設定 したり、詳細な設定を行ったり します。 質量表示から  $\Box$  [MENU]  $+-$ [LEFT] キー [UP] キー を押す。 メインメニュー |上記で設定した測定モードのメ ニューを表示、設定を行います。 質量表示から  $\Box$  [MENU]  $+-$ を押す。 測定設定メニュー 測定関連のメニューを表示・設 定します。 質量表示から  $\Box$  [MENU]  $+-$ [LEFT] キー  $\sqrt{\frac{1}{\text{RME}}}$  [DOWN]  $\pm -$ を押す。 システム設定メニュー |システム関連のメニューを表示・ 設定します。 質量表示から  $\boxed{=}$  [MENU]  $+-$ **Rtm** [LEFT] キー  $\boxed{\frac{1}{nm}}$  [DOWN]  $\neq - \times 2$ を押す。 感度校正設定メニュー | 感度校正の詳細を設定します。 | 質量表示から [CAL] キー を3秒間、長押しする。 印刷設定メニュー → ブリンタ (オプション) など外 部に出力する詳細を設定します。 質量表示から [PRINT] キー を3秒間、長押しする。

各メニューの詳しい内容は、DGG [「メニューマップ」\(P.168\)](#page-167-0) を参照してください。

## **■ メニューの選びかた**

メニューを呼び出したあとは、以下の方法で目的の機能を選び、機能を実行したり、設定を行ったりします。

#### ◆ 機能を選ぶには

【 UP】【 DOWN】を押して、目的の機能を選びます。

#### ◆ 機能を決定するには

【 OK】を押すと、選んだ項目が決定されます。 選んだ項目にさらに詳細な項目がある場合は、下層のメニューが表示されます。

選んだ項目に選択肢がある場合は、【 I VI | UP】【 M DOWN】を押して項目を選び、【 BK OK】を押します。

#### ◆ 1 つ上のメニュー階層に戻るには

【 LEFT】を押すと、1 つ上のメニュー階層に戻ります。

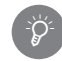

#### 数字や文字を入力する

数値や文字を設定する場合は、キーを使用して数字や文字を入力します。^[「数字や文字の入力のし](#page-42-0) [かた」\(P.43\)](#page-42-0)

## **■ メニュー設定時の画面について**

メニュー設定を行う際、矢印▼ , ▲ , ◀ , ▶キーを押すことにより、次のように表示が遷移していきます。 [OK] キーは メニュー項目の確定する場合や、選択項目のリストを表示する場合に使います。

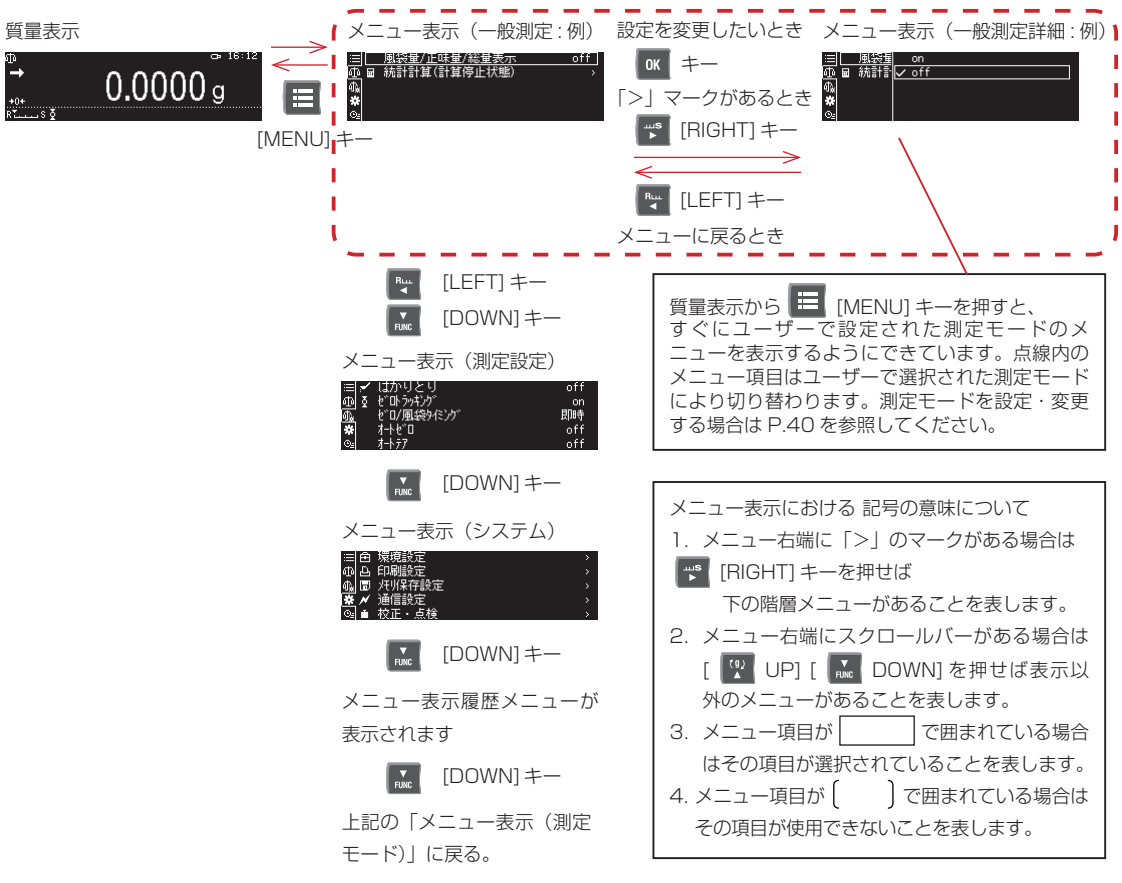

## <span id="page-39-0"></span>**■ 測定モードを設定・変更する場合**

【測定選択モード】

Φ 一般測定<br><sup>Ъ</sup>∍ 個数測定 l"-t) 利定 ll m

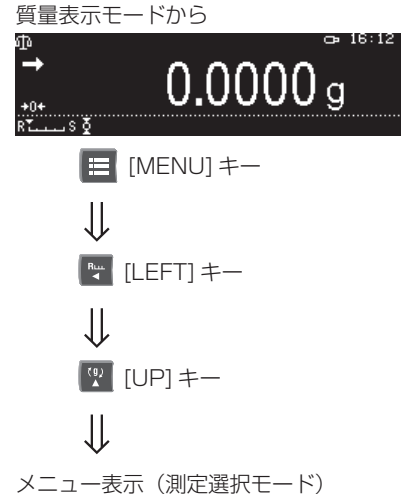

測定選択モードのメニュー画面が表示されます。これは、お手元の 天びんをまず、「どのような天びんとして扱うか」を設定するもので す。測定選択モードのメニュー項目としては次の通りです。

この状態から、各種測定モードに選択するには

■ を押して ♡ 【w で選択し、 M キーにて確定させてください。

測定選択モードのメニュー項目

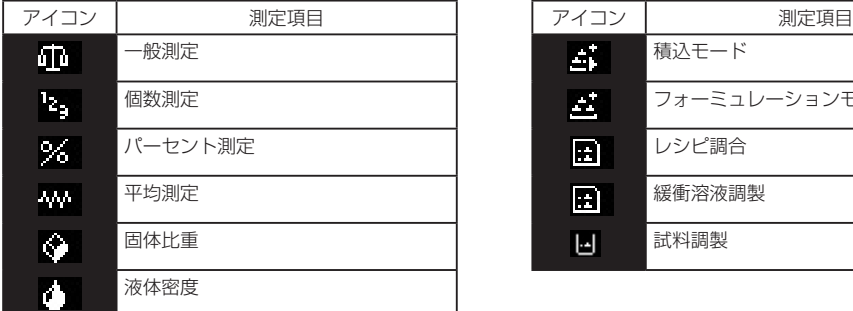

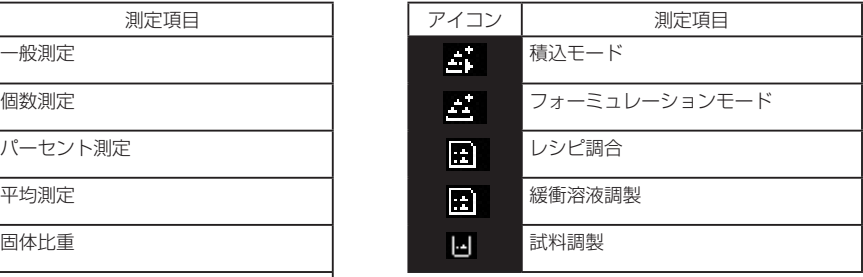

選択された測定モードは2段目のメニューに設定され、質量表示と選択された測定のメニュー画面表示とに切り 替わります。

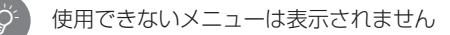

## **表示を切り替える**

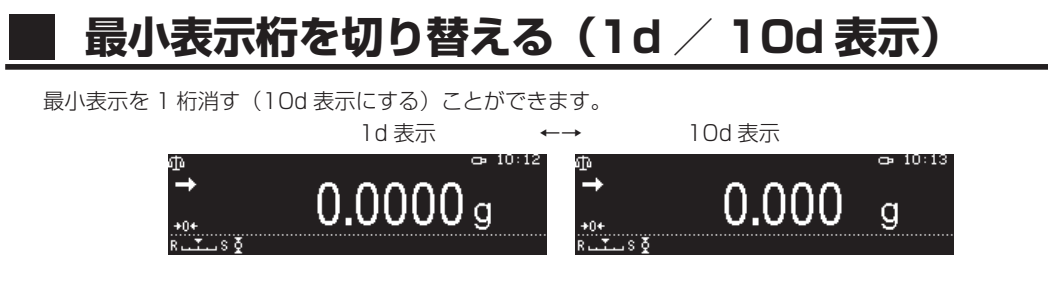

### **質量表示で【 1d/10d】を押す**

最小表示桁が切り替わります。

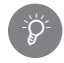

デュアルレンジ機種で小レンジのひょう量を超える測定をしている場合は、10d (0.001g) に切り替 えることはできません。

## **■ 測定レンジを切り替える(AP125WD-AD、AP225WD-AD、AP125WD、AP225WD のみ)**

電源を投入しスイッチを入れたとき、最小表示が 0.00001g の「小レンジ」になっています。最小表示が 0.0001g の「大レンジ」を使用する場合は、質量表示で【 1d/10d】を押して測定レンジを切り替えます。 小レンジの使用中に小レンジのひょう量(AP125WD:52g、AP225WD:102g)を超えるものを測定する と自動的に大レンジに切り替わります。この場合、大レンジで【 →0/T← O/T】を用いて風袋引きを行うと大 レンジに設定され、皿上の荷重を小レンジひょう量内に戻しても表示は小レンジに戻りません。ここで【→0/T← O/T】を押すことにより、小レンジに切り替わります。

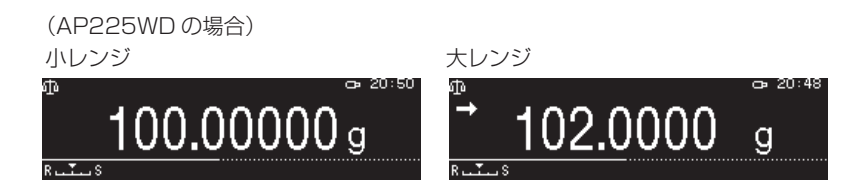

# <span id="page-40-0"></span>**■ 単位を切り替える**

あらかじめ登録されている単位に切り替えることができます。

### **質量表示で、【 UP】を押す**

押すごとに、登録されている単位に切り替わります。

#### 単位の登録

工場出荷時は「g」のみが登録されています。ほかの単位 に切り替えたいときは、あらかじめ使う単位を登録してく ださい。^[「単位を登録する」\(P.66\)](#page-65-0)

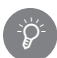

`Ö<br>\*

#### 再起動後の単位表示

電源を入れ直すと、電源を切る前に使っていた単位で起動 します。

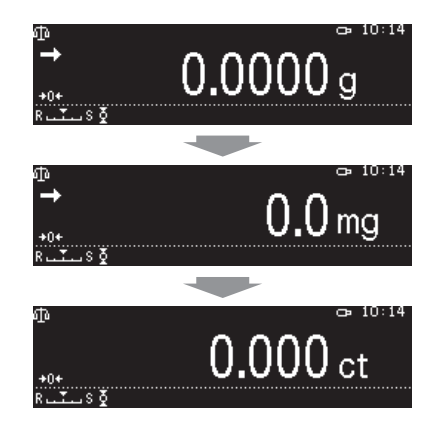

# **■ 風袋量/正味量/総量を表示する**

風袋量/正味量/総量の表示を同時に表示することができます。

## **1. 質量表示で、【 MENU】を押す**

メインメニューが表示されます。

# **2. 表示を切り替える**

①[風袋量/正味量/総量表示]を選んで、【 OK】を 押します。

2 [on] または [off] を選んで、 【 BK OK】を押します。

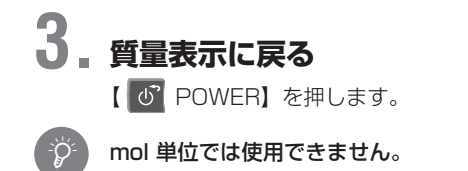

\*

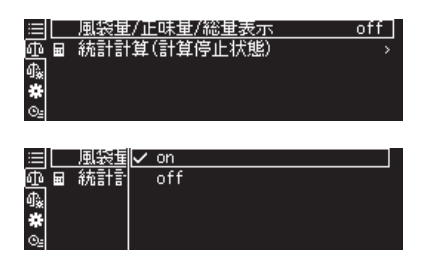

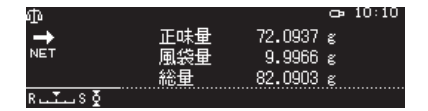

#### 風袋量がゼロ表示のまま変わらない場合

皿上にある風袋量がひょう量の約2%以下のときに【 →0/T← 0/T】キーを押すと、風袋引きではなく、 ゼロ点の再設定が行われます。この場合、 ゼロ点マークが点灯し、風袋量(正味量/総量)の表示 はゼロになります。

# **■ 小数点表示".(ピリオド)"、",(カンマ)"を切り替える**

小数点の表示は、「.(ピリオド)」または「,(カンマ)」のいずれかを選べます。小数点表示を切り替えると、プ リンタなど外部へのデータ出力における小数点も変更されます。

#### **1. 環境設定を呼び出す**

①質量表示で【 E MENU】を押し、【 ™ LEFT】を押します。 2 [ システム設定] を選んで、[ ok OK] を押します。 ③[環境設定]を選んで、【 OK】を押します。

## **2. 小数点の表示を選ぶ**

①[小数点表示]を選んで、【 OK】を押します。

2 [ピリオド] または [カンマ] を選んで、 [ K OK ] を押します。

#### **3. 質量表示に戻る**

【 POWER】を押します。

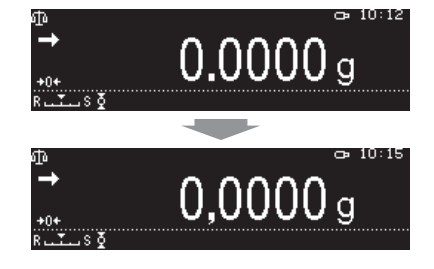

## <span id="page-42-0"></span>**数字や文字の入力のしかた**

# **■ 入力の仕組み**

メニュー設定では、分銅の質量値、機能を動作させるための条件値、天びん ID、ユーザー ID、パスワードの設 定などで、数字や文字の入力が必要なことがあります。

#### ◆ 入力時の操作キーの動作

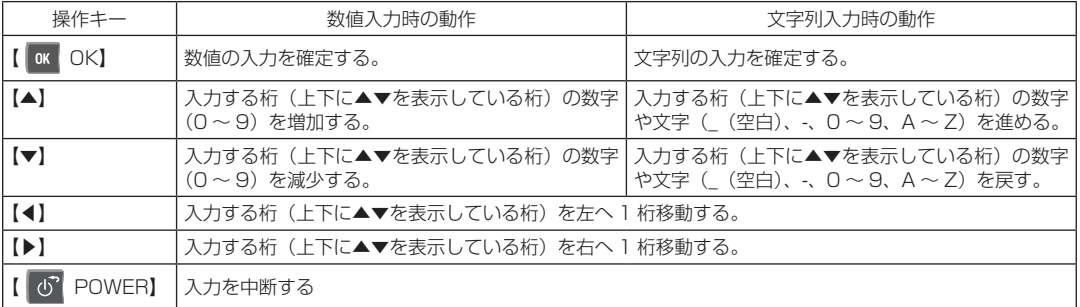

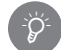

USB キーボードが接続されている場合

USB キーボードを接続している場合は、キーボードから文字や数字を入力できます。『『SAT USB キーボー [ドを使って天びんを操作する」\(P.151\)](#page-150-0)

## **■ 表示された数字や文字を入力する**

例として、ユーザー名の入力について説明します。

## **1. 数字または文字を入力する**

①入力画面で【 UP】または【 DOWN】を押します。 単重値など数値入力の場合と、ユーザー名などの数字・ 文字入力の場合では入力できる内容が異なります。

②【 <sup>R</sup> LEFT】または【 <sup>ps</sup> RIGHT】を押します。 桁を移動できます。

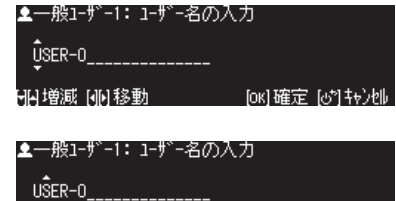

**2. 手順 1 を繰り返して必要な数字・文字を入 力する**

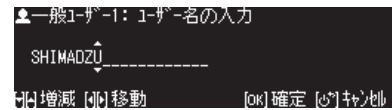

[ox]確定[@\*]转}机

固增減 刷印移動 しんしんしょう

## **3. 入力した数字・文字を確定する 【 OK】を押します。** 入力した数字・文字が確定されます。

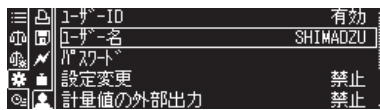

# *5* 感度校正

正確な質量測定をするために、天びんを移動したときや室温が大きく変化したときには、必ず感度校正をしてくださ い。感度校正とは、天びん内部に設置された分銅(W-AD/W/X シリーズ)や別売の外部分銅(E2 級相当)を用いて、 天びんの感度のずれを調整・確認することです。

日常(毎日の使用前など)でも感度校正をすることをおすすめします。

この取扱説明書では、感度調整・感度チェック・感度校正という用語を以下の意味で使い分けています。

感度調整… 基準質量(分銅など)を使って、天びんの感度が正しくなるように調整すること。

感度チェック… 基準質量(分銅など)を使って、天びんの感度のずれ具合を確認すること。

感度校正… 感度調整と感度チェックの両方を指します。

#### 感度校正の利用制限 \*

ゲスト ID や権限のないユーザー ID でログインした場合は、感度調整・感度チェックを実行できません。

### <span id="page-43-0"></span>**感度校正をする前に**

感度校正として、次の機能があります。①~④のうち、どの方法を使用するのかを【 F CAL】に登録しておくと、 【 CAL】を押すだけで登録した操作を開始できます。

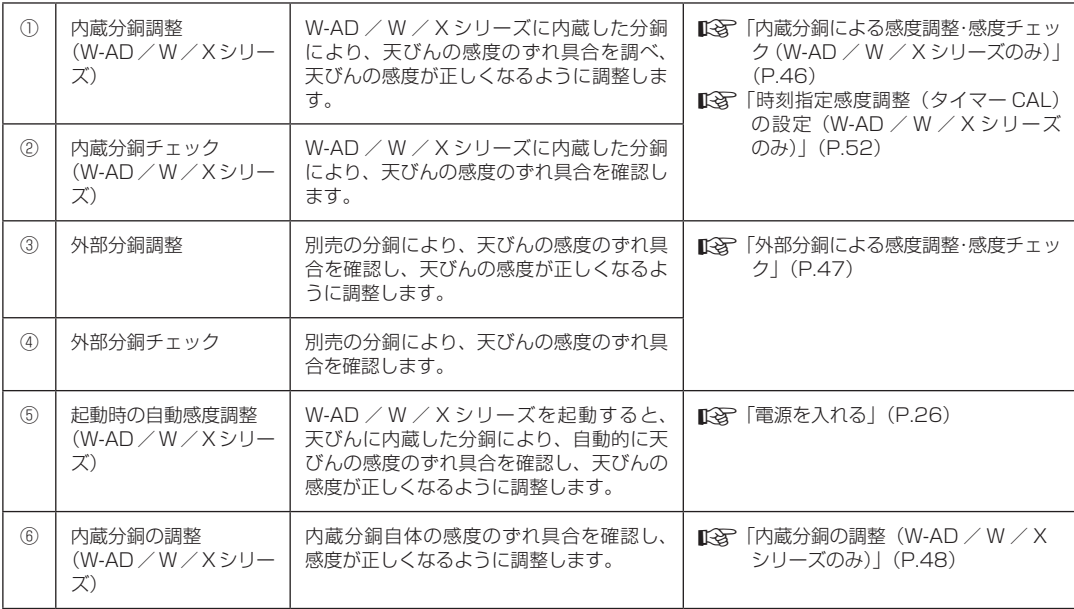

#### 【 CAL】に登録できない機能

上記⑤と⑥は【 CAL】に登録できません。⑥の内蔵分銅自体の調整も定期的に実施することをおす すめします。

工場出荷時に【 下 CAL】に登録されている機能

工場出荷時の【 <mark>各</mark> CAL】には、W-AD / W / X シリーズは [内蔵分銅調整]、Y シリーズは「外部 分銅調整」が登録されています。

#### ガラス扉について

\*

\*

\*

本項目では、感度校正を行うために分銅を入れたり出したりする際にガラス扉の開け閉めについての記 載を省略しています。正しくはかるためには、必ずガラス扉を閉めた状態ではかってください。 ^[「測定する\(一般測定モード\)」\(P.33\)](#page-32-0)

【 CAL】への機能登録は、以下の手順に従ってください。

### **1. 感度校正メニューを呼び出す** 【 CAL】を 3 秒以上長押しします。

内藏分銅調  $\overline{\mathsf{off}}$ on> 内蔵分組の調整

※度称Ⅳ 内蔵分銅調整

内蔵分銅チェック

外部分銅チェック

GLP出

**947-0** 

PSC

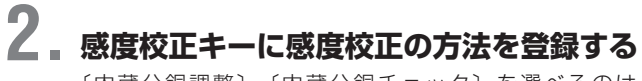

〔内蔵分銅調整〕、〔内蔵分銅チェック〕を選べるのは、 W-AD/W/X シリーズのみです。

①[感度校正キー割り当て]を選んで、【 OK】を押し ます。

②割り当てる機能を選んで、【 OK】を押します。

# **3. 質量表示に戻る**

【 POWER】を押します。

■「CAN」[「内蔵分銅による感度調整・感度チェック\(W-AD / W / X シリーズのみ\)」\(P.46\)](#page-45-0) ^[「外部分銅による感度調整・感度チェック」\(P.47\)](#page-46-0)

# ! **注意** マルチスタンドまたはスマートホルダをお使いの場合には 感度調整・感度チェックを行う際には、マルチスタンドまたはスマートホルダを取り外してください。 マルチスタンド スマートホルダ

## <span id="page-45-0"></span>**内蔵分銅による感度調整・感度チェック(W-AD / W / X シリーズのみ)**

「内蔵分銅調整」 内蔵分銅を使って、天びんの感度が正しくなるように調整します。 「内蔵分銅チェック」 内蔵分銅を使って、天びんの感度が正しいかどうか確認します。※感度調整は行いません。 あらかじめ、[内蔵分銅調整] または [内蔵分銅チェック] を【 K CAL】に登録してください。『『家 [「感度校](#page-43-0) [正をする前に」\(P.44\)](#page-43-0) (工場出荷時には、「内蔵分銅調整」が登録されています)

*<sup>5</sup>* 感度校正

#### **1. 感度調整・感度チェックを開始する**

【 CAL】を押します。 押すと同時に、表示が実行中画面に切り替わり、内蔵分銅 による感度調整または感度チェックが開始します。

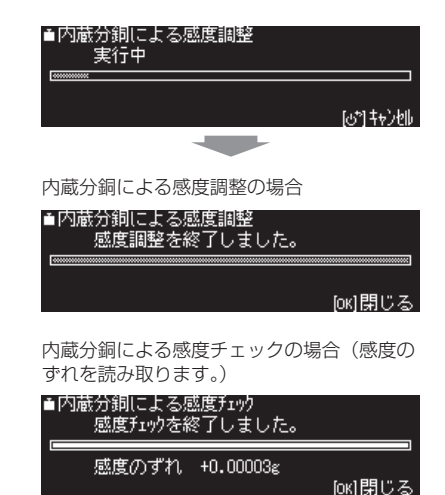

#### キャンセルするときに ....

校正中に【 K CAL】キーまたは【 ぴ POWER】キーを押すとキャンセルできます。校正をキャン セルする場合、「しばらくお待ちください」と表示が出ているときは、キーの操作や計量作業を行わない でください。

感度調整・感度チェックが終了すると、質量測定モードに戻ります。

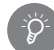

\*

#### 感度チェックの結果

感度チェックの結果、点検公差(お客様で定められた日常点検の公差 ) を超える感度のズレがある場合は、 感度調整を行ってください。

! **注意**

#### 感度調整・感度チェックが正常に終了しないときは、天びんを放置または移動し ない

内蔵分銅が保持されていないため、そのまま移動すると故障するおそれがあります。 必ず一度電源を入れて、正常に起動した(内蔵分銅が保持された)状態にしてください。

### <span id="page-46-0"></span>**外部分銅による感度調整・感度チェック**

「外部分銅調整」 手持ちの分銅を使って、天びんの感度が正しくなるように調整します。 「外部分銅チェック」 手持ちの分銅を使って、天びんの感度が正しいかどうか確認します。※感度調整は行いません。 あらかじめ、[外部分銅調整] または [外部分銅チェック] を【 | T CAL】に登録してください。 ■「<br />
『感度校正をする前に」(P.44) ^[「安定した計量値を読み取るために」\(P.34\)](#page-33-0)

### **1. 感度調整・感度チェックを開始する** 【 CAL】を押します。

# **2. 分銅値を変更する**

・分銅値を変更しない場合は手順 3 に進みます。 ①【 H MENU】を押します。 2分銅値を入力して、【 ok OK】を押します。 ※分銅値の入力範囲は ■ | 12 仕様| (P.162) を参照 してください。

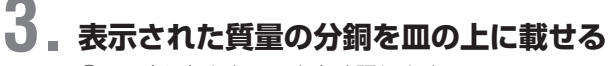

①皿の上に何もないことを確認します。 ②表示された質量の分銅を皿に載せます。 ③安定状態になり、メッセージが変わるまで待ちます。

#### メッセージ画面について

\*Ö

\*Ö<br>€

1/3 表示になってから分銅を皿の上に載せないまま、ある いは 2/3 表示になってから分銅を降ろさないまま、約 1 分 間放置した場合はメッセージが表示されます。指示に従って 校正をやり直してください。

### **4. 分銅を皿の上から降ろす**

①分銅を皿から降ろして、感度調整が終わるまで待ちます。 ②感度調整・感度チェックの結果を確認したら【 OK】 を押します。

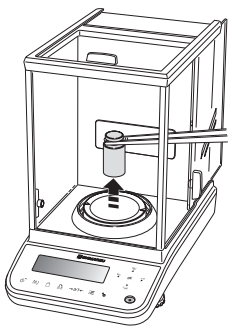

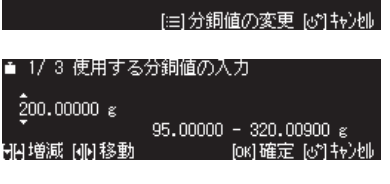

3 外部分銅による感度調整<br>- 200.00000gの分銅を載せてください。

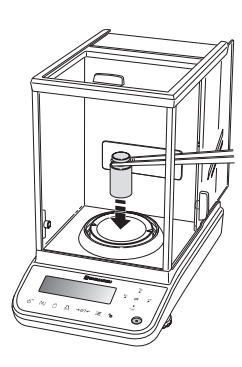

*<sup>5</sup>* 感度校正

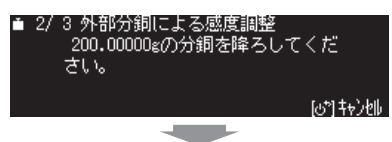

外部分銅による感度調整の場合

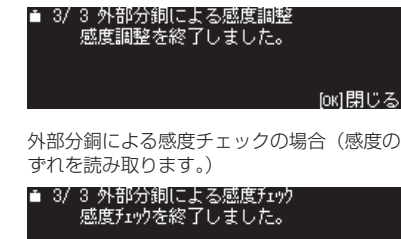

感度のずれ +0.00003g

感度調整・感度チェックが終了すると、質量測定モードに戻ります。

#### キャンセルするときに ....

校正をキャンセルする場合、「しばらくお待ちください」と表示が出ているときは、キーの操作や計量作 業を行わないでください。

fox1閉じる

# <span id="page-47-0"></span>**内蔵分銅の調整(W-AD / W / X シリーズのみ)**

感度調整用の分銅が内蔵されています。内蔵分銅自体は工場出荷時に調整されていますが、外部分銅を使って調 整し直すことができます。

**1. 感度校正メニューを呼び出す** 【 CAL】を 3 秒以上長押しします。

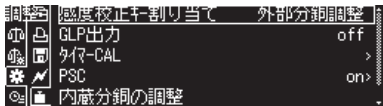

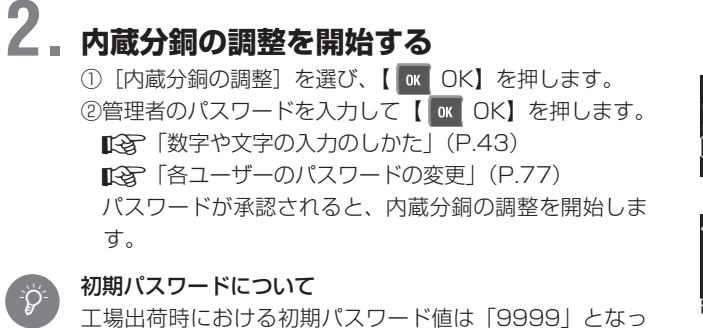

\*

ています。

# 分銅値の設定事項について

お使いの機種により分銅値の設定手順が異なります。

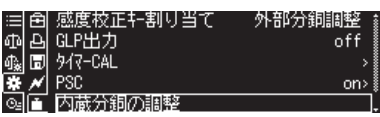

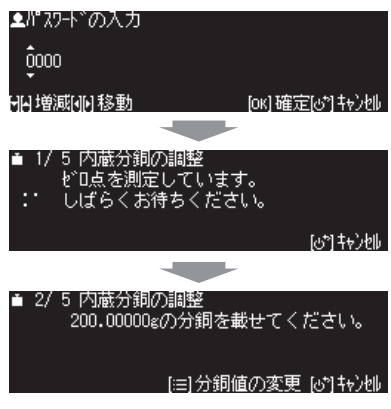

# **3. 分銅値を変更する**

分銅値を変更しない場合は手順 4 に進みます。 ①【 E MENU】を押します。 ②分銅値を入力して、【 OK】を押します。 ※分銅値の入力範囲は 『「<br />
『仕様表」(P.162) を参照し てください。

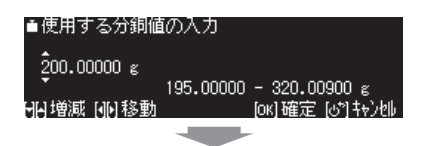

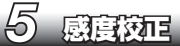

# **4. 表示された質量の分銅を皿の上に載せる**

①皿の上に何もないことを確認します。 ②示された質量の分銅を皿に載せます。 ▲ 2/ 5 内蔵分銅の調整<br>- 200.00000gの分銅を載せてください。

[注]分銅値の変更[め]キャン地

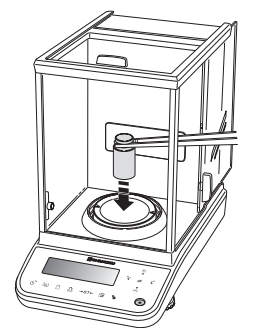

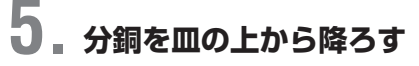

分銅を皿から降ろします。 感度調整が終わると、質量測定モードに戻ります。

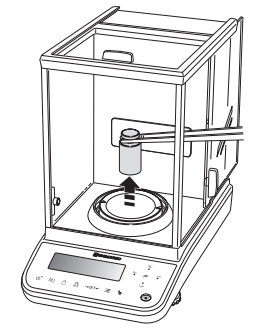

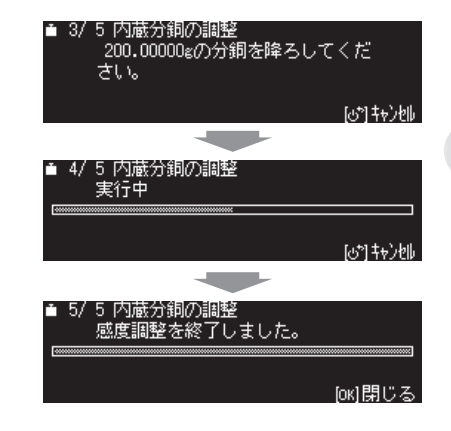

! **注意**

#### 感度調整・感度チェックが正常に終了しないときは、天びんを放置または移動し ない 強制

内蔵分銅が保持されていないため、そのまま移動すると故障するおそれがあります。必ず一度電源を入れて、正常に 起動した(内蔵分銅が保持された)状態にしてください。

### **感度校正の記録を残す**

感度校正の実行記録を残したり、天びんごとに ID を設定して複数の天びんを管理したりできます。

## **■ 感度校正記録の印字サンプル**

以下は感度校正記録のサンプルです。出力する項目を設定することもできます。ILGF 15H2 出力機能 | (P.145)

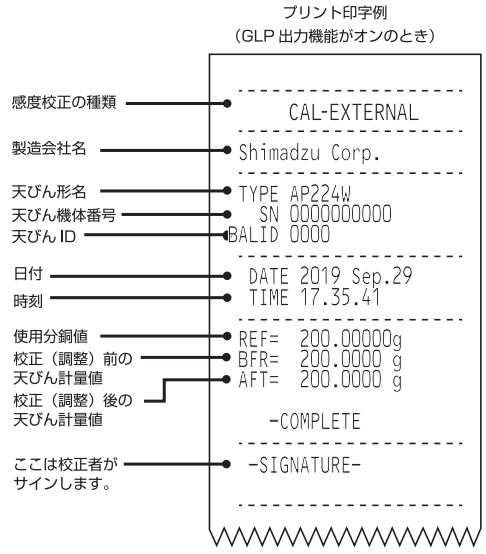

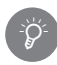

感度校正記録を出力するには

感度校正記録の出力は、GLP 出力機能をオン/オフにすることで設定できます。『『AY [「GLP 出力機能」](#page-144-0) [\(P.145\)](#page-144-0)

## **自動感度調整(PSC)の設定(W-AD / W / X シリーズのみ)**

AP シリーズの感度の温度係数は、± 2ppm/℃以内に調整されています。100g の試料を測定する場合、天び ん内部温度が 1℃変化すると 100g に対して最大± 0.2mg の感度の変化が発生する可能性があります。さら に 300g の場合は最大± 0.6mg となり測定精度に大きく影響を及ぼす結果となります。

W/X シリーズには正確に測定を行えるよう、温度変化を感知した際に、感度調整を完全自動で行う自動感度調 整 (PSC) 機能が装備されています。感度調整が始まる約2分前から、予告として分銅マーク への点滅でお知ら せします。

この機能をオフにしたり、設定を変更したりすることができます。 実際に自動感度調整機能を働かせるための条件設定は 2 通りあります。 2 通りの条件設定の内、より精度を確保できる方の条件が優先されます。

①温度変化があった場合の温度の変化量を直接設定する場合 当社の従来機との互換性を確保するための機能です。精度管理を温度によって行われる場合は、こちらの機能 をお使いください。

②ふだん計量することの多い試料質量とその時の必要な許容精度を設定する場合 温度変化に何℃を設定すればよいかがわからない場合は、仕様(±2ppm /℃以内)を満たすために温度変 化を 1.0℃に設定することをおすすめします。また、許容精度は、求められる精度を入力してください。必要 以上に温度変化を小さく、あるいは精度を上げて設定すると頻繁に PSC が実行されて計量作業が妨げられま すので、作業効率を検討し、適切な値に設定してください。

※許容精度とは、天びん周囲の温度変化により、その影響を受け、感度が変化しますがその変化量の上限値を示します。 ※上記2通りの条件以外に前回の自動感度調整から4時間経過した場合も強制的に PSC が実行されます。これは時 間経過により感度が変わってしまう事を防止するためです。

# **1. 感度校正メニューを呼び出す**

【 CAL】を 3 秒以上長押しします。

### **2. 起動時の自動感度調整をオン/オフする**

- ① [PSC] を選んで、【 KK OK】を押します。
- ② [on] または [off] を選んで、【 K OK】を押します。
	- ・[on]を選んだ場合は、手順 3 に進みます。
	- ・[off]を選んだ場合は、手順6に進みます。

### **3. 実行条件の設定を開始する** [実行条件設定]を選んで、【 OK】を押します。

### **4. 実行条件の温度変化を設定する**

周囲温度が、どの程度変化したら自動調整を実行するかを 設定します。

①[温度変化]を選んで【 OK】を押します。

②実行条件となる温度を 0.5 ~ 10℃の範囲で入力して、 【 OK】を押します。

## **5. 実行条件の許容精度を設定する**

- ・ 自動感度調整にて許容される精度を設定します。 数値が少なくなる程実行される頻度が多くなります。
- ①[許容精度]を選んで【 OK】を押します。
- ②実行条件となる許容精度を 0.0001 ~ 0.1000g の範 囲で入力して、【 OK】を押します。
- ・ ふだん計量することの多い試料質量を設定します。
- ①[試料質量]を選んで【 OK】を押します。 ②ふだん計量することの多い試料質量を 1g ~ひょう量の
- 範囲で入力して、【 OK】を押します。

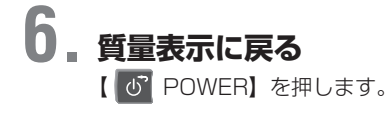

\*Ö

\*Ö

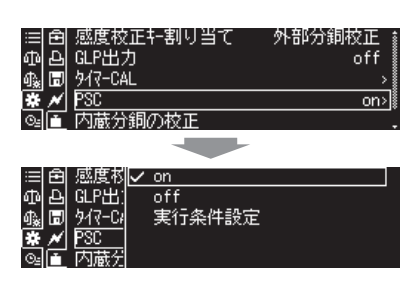

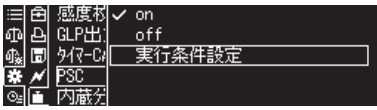

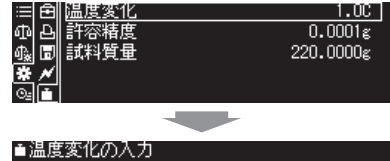

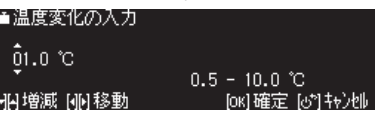

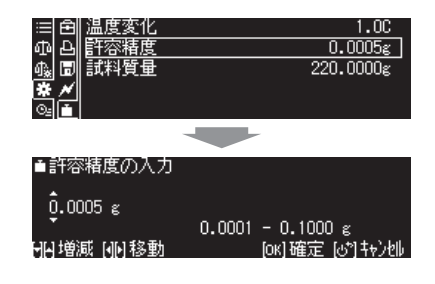

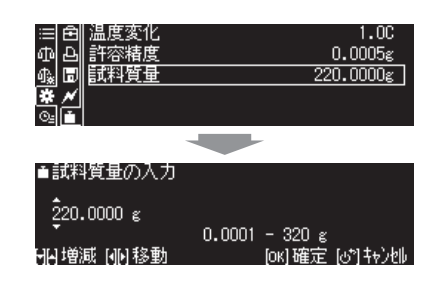

#### 分銅マーク が点滅し続ける場合には

何らかの原因で感度調整が開始されない状態になっています。 本書「10章 エラーとその対応について」の 『88 「こんなときは」(P.153) を参照してください。

#### マルチスタンドまたはスマートホルダをお使いの場合には

マルチスタンドまたはスマートホルダを皿から取り外しておくか、自動感度調整(PSC) の設定をオフ にしてください。

## <span id="page-51-0"></span>**時刻指定感度調整(タイマー CAL)の設定(W-AD / W / X シリーズのみ)**

内蔵分銅による自動感度調整を、タイマーを設定して決まった時刻に行うことができます。時刻は 3 種類まで登 録できます。定期的な感度調整を行って校正記録を残したい場合や、測定作業の中断を避けるため休憩時間など に感度調整をしたい場合などに便利です。感度調整が始まる約 2 分前から、予告として分銅マーク ■ の点滅で お知らせします。

#### 質量表示モード以外の時間指定感度調整 \*

スタンバイモード時、メニュー表示時、入力時など、質量表示モード以外は、タイマーを設定していても、 時間指定感度調整は無効になります。

### **1. 感度校正メニューを呼び出す** 【 CAL】を 3 秒以上長押しします。

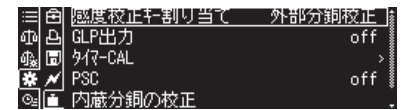

# **2. 設定するタイマーを選ぶ**

①[タイマー CAL]を選んで、【 OK】を押します。 ② [タイマー 1 ~ 3] のいずれかを選んで、【 OK】 を押します。

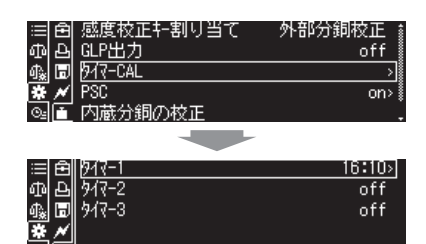

 $\overline{\phantom{a}}$  on

off<br>設定

 $\frac{1}{247-2}$ 

1000

Iн

## **3. タイマーをオン/オフする**

初めて「タイマー CAL]を設定するときは、手順4に進み ます。

設定済みのタイマーを有効または無効に設定する場合は [on] または [off] を選んで【 ok OK】を押します。

### **4. 時刻を設定する**

①[設定]を選んで、【 OK】を押します。 ②タイマーの時刻を入力して、【 OK】を押します。 ^[「数字や文字の入力のしかた」\(P.43\)](#page-42-0)

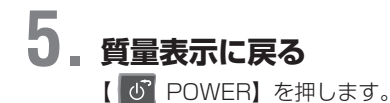

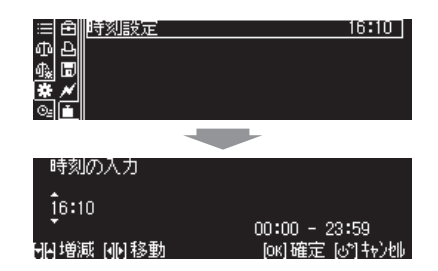

#### マルチスタンドまたはスマートホルダをお使いの場合には マルチスタンドまたはスマートホルダを皿から取り外しておくか、時刻指定感度調整(タイマー CAL) の設定をオフにしてください。 \*

時刻設定をするときは、設定操作中の時刻の 2 分以上後の時刻を設定してください。2 分以内で設定す ると、指定時刻になっても自動実行しない場合があります。

## **定期点検(W-AD / W / X シリーズのみ)**

この定期点検機能はユーザーに簡単に定期点検をしてもらうための機能です。より厳格な定期点検をご検討され る際は、当社サービス会社にご相談ください。

## **■ 定期点検の設定**

定期点検の設定を変更することができます。

**1. 感度校正メニューを呼び出す** 【 CAL】を 3 秒以上長押しします。

**2. 定期点検の設定を開始します。**

[定期点検]を選んで、【 OK】を押します。

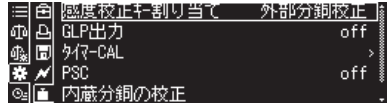

GLP出力<br>外7-CAL off ᅀ Φ **PSC** Ħ on> 内蔵分銅の校正 有粗舌松

## **3. 繰り返し性点検の設定をする**

- ①[繰り返し性1]あるいは[繰り返し性2]を選んで、 【 OK OK】を押します。
- ②[分銅値][許容誤差][繰り返し回数]のいずれかを選んで、 **【 OK OK】を押します。**

**3数値を入力して、【 M OK】を押します。** ^[「数字や文字の入力のしかた」\(P.43\)](#page-42-0)

#### 「分銅値」とは

繰り返し性を点検する際に使用する分銅(おもり)の値です。

\*Ö<br>€

\*Ö<br>€

\*Ö<br>€

#### 「許容誤差」とは

繰り返し性においてゼロ点の幅(最大値ー最小値)と荷重値 の幅(最大値ー最小値)を求め、それを許容する値となり ます。

「繰り返し回数」とは

繰り返し性を点検する際の回数です。

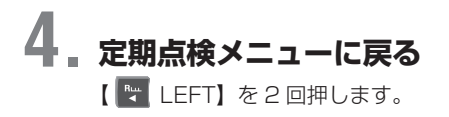

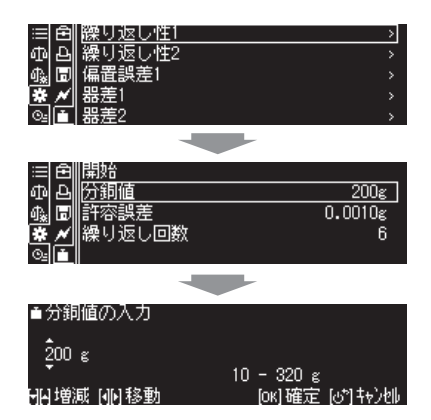

### *<sup>5</sup>* 感度校正

\*

### **5. 偏置誤差点検の設定をする**

①[偏置誤差1]を選んで、【 OK】を押します。 ②設定 [分銅値] または [許容誤差] を選んで、 【 OK】を押します。 3数値を入力して、【 M OK】を押します。

^[「数字や文字の入力のしかた」\(P.43\)](#page-42-0)

#### 「許容誤差」とは

偏置誤差点検における「許容誤差」とは、中央に載せた値(基 準)から各箇所の値を引いた差の最大値となります。

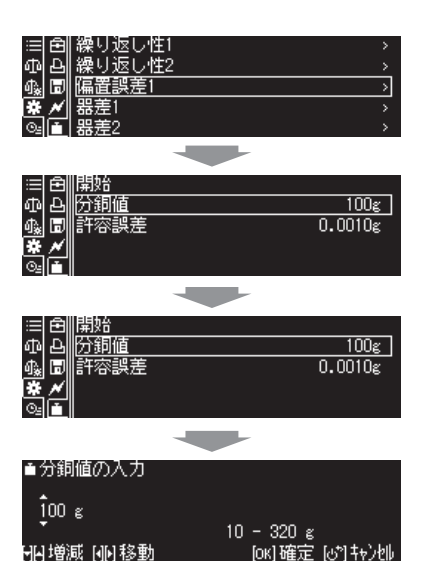

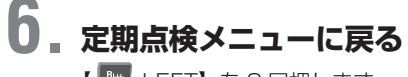

**【 ※ LEFT】を 2 回押します。** 

### **7. 器差点検の設定をする**

①[器差1]あるいは[器差2]を選んで、 【 OK CK】を押します。 ②観測点数の設定を行う。[ 観測点数 ] を選んで、 【 OK CK】を押します。

③観測点数を入力して、【 OK】を押します。

④下記 [ 分銅値設定 ]、[ 許容誤差設定 ] の設定を観測点数 分⑥~⑧を行う。

- ⑤[観測点n:分銅値設定]を選んで、【 OK】を押します。
- ⑥分銅値数値を入力して、【 OK】を押します。
- ⑦ [ 観測点n:許容誤差設定 ] を選んで、【 OK】を押 します。

⑧許容誤差数値を入力して、【 OK】を押します。 ■[「数字や文字の入力のしかた」\(P.43\)](#page-42-0)

#### 「許容誤差」とは  $\widetilde{Q}$

器差点検における「許容誤差」とは各分銅値(基準)から 各観測点の値を引いた差の最大値となります。

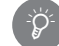

お使いの機種によっては[器差2]は表示されません。

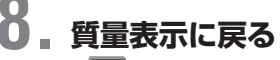

【 POWER】を押します。

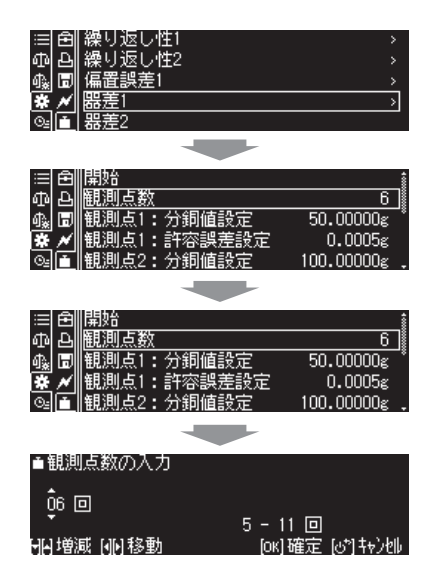

## **■ 定期点検を行う**

定期的に繰り返し性点検、偏置誤差点検、器差点検を行うことをおすすめしています。それぞれの点検を個別に 行うこともできますが、一連の点検を行う方法を説明します。

#### **注記**

- これらの性能点検は、天びんが正常かどうかの判断の目安とお考えください。
- 性能点検は、急激な室温変化などのないところで行なってください。
- ひょう量室と分銅の温度差のない状態で点検するため、あらかじめ分銅をひょう量室内に入れておいてください。
- 分銅の載せ降ろしには、長いピンセットを用い、ひょう量室内に手を入れないでください。

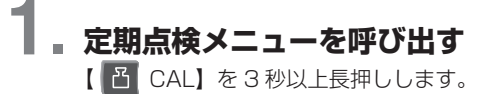

# **2. 定期点検を開始する**

[定期点検]を選んで、【 OK】を押します。

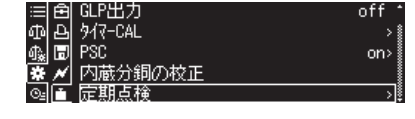

≹り返し性1

繰り返し性2 偏置誤差1

哭差1 ×

ide<br>Le

Ŕ

## **3. 繰り返し性点検をする**

- (1)「繰り返し性11あるいは「繰り返し性21を選んで、 【 OK OK】を押します。
- ②[開始]を選んで、繰り返し性点検を開始します。

③指定された通りに分銅を皿に載せ、表示が変わるのを待 ちます。

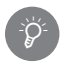

\*Ö<br>€

#### 表示が変わるタイミング

分銅を載せた後、あるいはおろした後、自動で表示が変わ ります。

表示が変わるまでに約30秒ほどの待ち時間が生じます。 (待ち時間は機種により異なります。) 安定検出幅は±1カウント(工場出荷時設定)となってい ます。

④次に指定された通りに分銅を皿からおろします。 ⑤画面の指示に従って③から④を繰り返します。 繰り返し回数は 6 回(工場出荷時設定)となってます。 ⑥点検を終了すると点検結果表示しますので確認します。 ⑦【 OK】を押します。

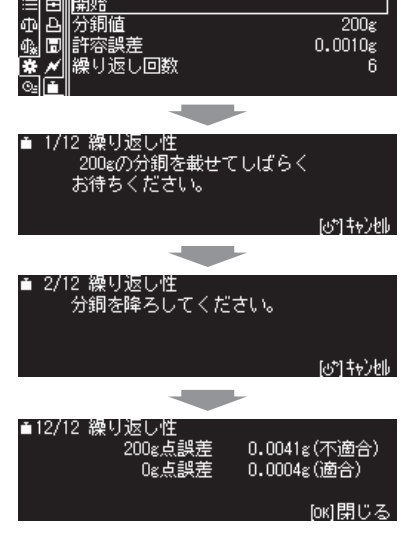

点検結果で「不適合」が表示されたときは ... 設定された環境が適しているか、天びんの動作に異常はな いか確認の上、再度、点検を実施してください。 点検結果は測定値の(最大値ー最小値)の差が許容誤差の範囲内かどうかで判断します。

#### *<sup>5</sup>* 感度校正

# **4. 偏置誤差点検をする**

1 [偏置誤差1] を選んで、 【 <mark>ok</mark> OK】を押します。 ○ …………。<br>② [開始] を選んで、【 <mark>ok </mark> OK】を押します。 ③指定重量分銅を表示された図の位置(皿の中央)に載せ、 【 **ok** OK】を押します。 「測定しています。しばらくお待ちください。」のメッセー

ジがでます。完了すると次に移ります。

4指定重量分銅を図の位置(皿の左手前)に載せ、【■ OK】を押します。

⑤分銅を皿の左奥に載せ、【 OK】を押します。 ⑥分銅を皿の右奥に載せ、【 OK】を押します。 ⑦分銅を皿の右手前に載せ、【 OK】を押します。 ⑧「終了しました」と表示されたら、点検結果を確認します。 ⑨分銅を取り出し、【 OK】を押します。

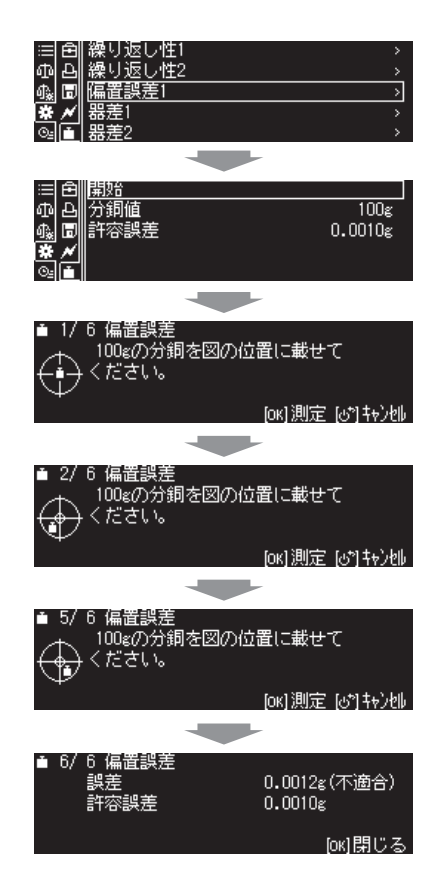

#### 分銅を載せる位置

\*

分銅を載せる位置は、ディスプレイ部の表示で指示されるので、指定された位置に分銅を載せます。 丸皿の場合は、円の中心から約1/ 2半径だけ偏った位置に分銅を載せます。 例:

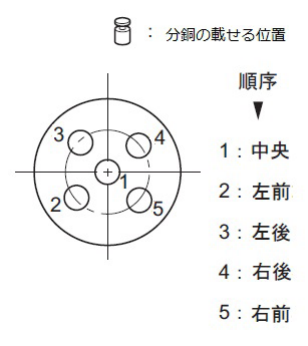

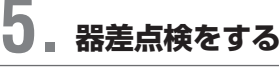

#### 器差点検前に

器差点検前には必ず感度調整を行ってください。 ^[「内蔵分銅による感度調整」\(P.46\)](#page-45-0) ■「ママ[「外部分銅による感度調整」\(P.47\)](#page-46-0)

- ①[器差1]あるいは[器差2]を選んで、【 OK】を 押します。
- ②[開始]を選んで、【 OK】を押します。
- ③表示された質量の分銅を皿に載せ、安定するまで、しば らく待ちます。

④画面の指示に従って③を繰り返します。

⑤「終了しました」と表示されたら、点検結果を確認します。 ⑥分銅を取り出し、【 OK】を押します。

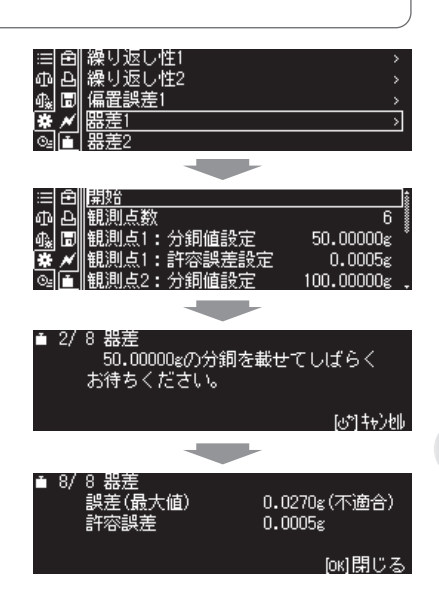

# \*Ö

強 制

#### 表示が変わるタイミング

分銅を載せた後、あるいはおろした後、自動で表示が変わ ります。 表示が変わるまでに約30秒ほどの待ち時間が生じます。 (待ち時間は機種により異なります。) 安定検出幅は±1カウント(工場出荷時設定)となっています。

#### 器差点検の観測点数について

ここでいう観測点数というのはゼロ点(何も皿の上に載っていない状態)と最大ひょう量点を含みます。 例えば AP224X の場合、一般的に 0g(ゼロ点)、50g、100g、150g、200g、220g(最大ひょ う量点)となり、観測点数は6となります。

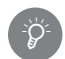

\*Ö<br>€

#### 観測点数を追加した場合の注意

観測点数を追加した分の観測点の重量設定値は「1.0000g」にて設定されますので必ず追加された際は 各観測点の重量値を再設定してください。

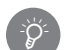

\*Ö

#### 「許容誤差」とは

器差点検における「許容誤差」とは、その各分銅値設定から適合しているかどうかを判断するとき"し きい値"となります。

お使いの機種によっては [器差2]は表示されません。

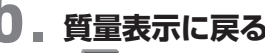

【 POWER】を押します。

# *6* 設定

## **風袋引きに関する設定**

ゼロ点および風袋引きに関する以下の機能があります。測定環境や測定の用途に応じて、活用してください。

ゼロトラッキング機能

通電直後や温度変化などによって起こるゼロ点の変動が補正され、ゼロ表示を保持し続けます。 ■「む 「ゼロトラッキング機能」(本ページ)

オートゼロ機能

測定後の皿上の残留物によって起こるゼロ点のずれが、自動で補正されます。■<<br />
Tオートゼロ機能| (P.60)

オートテア機能

計量値を出力した後に、自動で風袋引きが実行されます。『(S)[「オートテア機能」\(P.61\)](#page-60-0)

ゼロ/風袋タイミング変更機能

■■【安定マーク)の点灯を待ってから、ゼロ点の設定/風袋引きが実行されます。『(姿[「ゼロ/風袋タイミ](#page-58-0) [ング変更機能」\(P.59\)](#page-58-0)

#### 風袋引きとは…

 $\breve{\mathsf{Q}}$ 

\*

皿上に載せた容器などの質量を差し引いて表示をゼロにし、次に容器に入れる試料の質量だけを表示さ せる機能です。

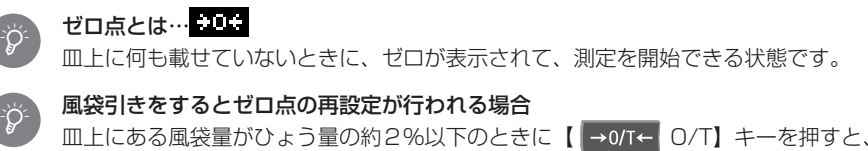

皿上にある風袋量がひょう量の約2%以下のときに【 → → → → → を押すと、風袋引きではなく、 ゼロ点の再設定が行われ、 ゼロ点が表示されます。

#### 測定設定メニューの呼び出し

18. 測定設定メニューを呼び出すには、【 →0/T← 0/T】を 3 秒以上、長押しするとメニューへ直接移 動できます。

## **■ ゼロトラッキング機能**

ゼロトラッキング機能を設定すると、表示がゼロのときに(風袋引き実行時も含む)通電直後や温度変化などに よって起こるゼロ点の変動が補正され、ゼロ表示を保持し続けます。 (工場出荷時は、ゼロトラッキング機能がオンに設定されています。)

**1. 質量表示で (ゼロトラッキングマーク) を確認する**

> ゼロトラッキング機能がオンになっている場合は、 (ゼ ロトラッキングマーク)が表示されます。

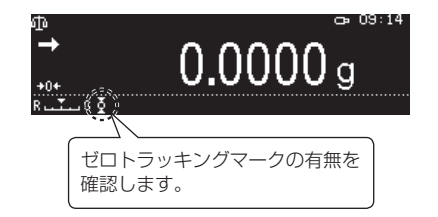

# **2. ゼロトラッキング機能を呼び出す**

①質量表示で【 H MENU】を押し、【 H LEFT】を押します。 2 [ 映 測定設定] を選んで、 【 ok OK】を押します。

# **3. ゼロトラッキング機能をオン/オフする**

①[ ゼロトラッキング]を選んで、【 OK】を押します。 ②機能の[on]または[off]を選んで、【 OK】を押します。

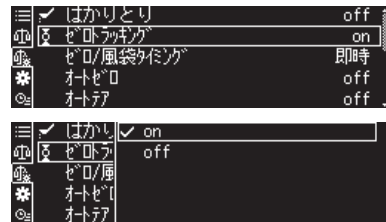

*<sup>6</sup>* 設定

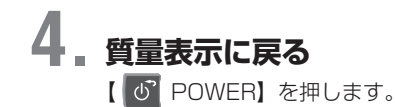

## <span id="page-58-0"></span>**■ ゼロ/風袋タイミング変更機能**

ゼロ/風袋タイミング変更機能では、ゼロ点の設定/風袋引きが【 →0/T← 0/T】を押したときに■■■ (安定 マーク)の表示を待たずに(即時に)実行するのか、 | する(安定マーク)の表示を待って実行する(安定待ち) のかを選べます。

オートゼロ機能、オートテア機能の動作にも適用されます。

工場出荷時は、■■【安定マーク)の点灯を待たずに(即時に)実行する、に設定されています。

#### **1. 測定設定メニューを呼び出す**

①質量表示で【 H MENU】を押し、【 H LEFT】を押します。 2 [ 期定設定] を選んで、 【 ok OK】を押します。

# **2. ゼロ/風袋タイミング機能を設定します。**

①[ゼロ/風袋タイミング]を選んで、【 OK】を押し ます。 ②[即時]または[安定待ち]を選んで、【 OK】を押

on: on 即時 どいうし 安定待ち ית י

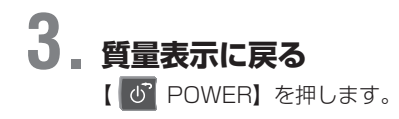

します。

## <span id="page-59-0"></span>**■ オートゼロ機能**

*<sup>6</sup>* 設定

オートゼロ機能を設定すると、測定後に皿上の残留物によってゼロ点のずれが起こったとしても、自動でゼロ点 に補正され、ゼロ表示になります。 調合測定(フォーミュレーション)との併用はできません。

### **1. 測定設定メニューを呼び出す**

①質量表示で【 MENU】を押し、【 LEFT】を押します。 2 [ 映 測定設定] を選んで、 【 ok OK】を押します。

# **2. オートゼロの機能をオン/オフします。**

①[オートゼロ]を選んで、【 OK】を押します。 ②機能の[on]または[off]を選んで、【 OK】を押します。 ・[on]を選んだ場合は、手順 3 に進みます。 ・[off]を選んだ場合は、手順 4 に進みます。

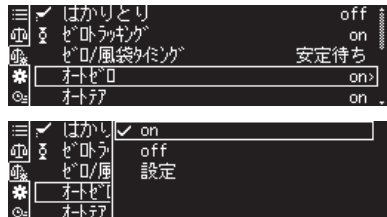

# **3. ゼロ点に自動補正する範囲(ゼロレンジ)の値を入力する**

①オートゼロの機能の [設定] を選択して、【 K OK】を 押します。

② 「ゼロレンジ」を選択して、【 OK】を押します。 [「数字や文字の入力のしかた」\(P.43\)](#page-42-0)

3ゼロレンジ値を入力して、【 ok OK】を押します。

#### ゼロレンジ値

\*

ゼロレンジ値は、入力時に表示された単位だけ有効です。

別の単位に切り替えたときは、その単位が表示されている状態で手順 1 からゼロレンジの値を設定し直 して(更新して)ください。ゼロレンジの上限値は 99d です。1d とは、表示されている単位における 最小表示です。AP シリーズの場合、以下の表のようになります。 (例)

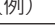

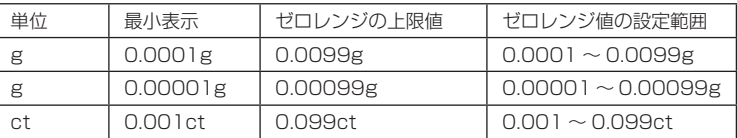

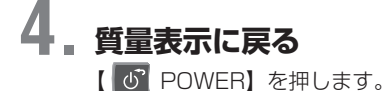

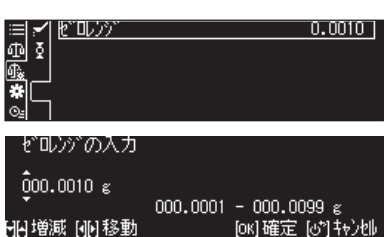

## <span id="page-60-0"></span>**■ オートテア機能**

オートテア機能をオンに設定すると、計量値を出力した後に自動で風袋引きが実行され、その時点での表示をゼ ロにします。

### **1. 測定設定メニューを呼び出す** ①質量表示で【 H MENU】を押し、【 H LEFT】を押します。 2 [ ] 測定設定] を選んで、 【 ok | OK】 を押します。

# **2. オートテアの機能をオン/オフします。**

① [オートテア] を選んで、 【 OK OK】を押します。 ② [on] または [off] を選んで、 【 ok OK】を押します。

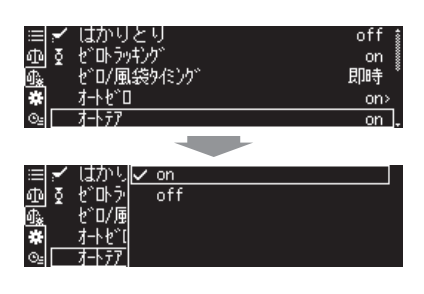

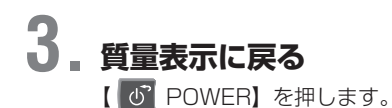

示されます。

### **安定性・応答性の調整**

設置環境(振動の程度など)や測定の用途(固形物やかたまりをはかるのか、液体や粉末をはかりとるのかなど) に応じて、天びんの安定性や応答性をいくつかの方法で調整できるようになっています。

・安定性:計量値の変動が少なく安定している度合い

・応答性:皿上の質量変化にすばやく反応する度合い

以下の手順を参考にしていただき、お客様に最適な状態でご使用ください。

## **■ はかりとりを有効にする**

目標値まで試料(液体や粉末など)をはかりとる作業に適した計量 モードが「はかりとり」です。表示の追従が速く、最終値を安定さ せて読み取ることができます。 はかりとりがオンに設定されると、 (はかりとりマーク)が表

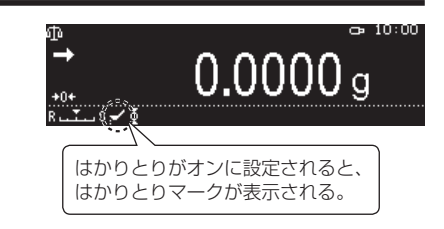

### **1. 測定設定メニューを呼び出す**

①質量表示で【 E MENU】を押し、【 | | | LEFT】を押します。 2 [ 映 測定設定] を選んで、 【 ok OK】を押します。

# **2. はかりとりをオン/オフする**

① [はかりとり] を選んで、【 ok OK】を押します 2 [on] または [off] を選んで、【 ok OK】を押します。

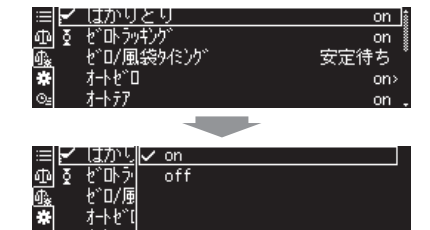

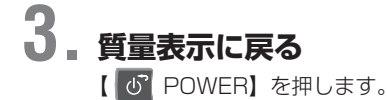

# **■ 安定性・応答性のスマートセッティング**

測定中、設置環境や測定の用途にあわせて、質量測定モードの応 答性と安定性を段階的にリアルタイムで調節できます。 AP シリーズは、優れた安定性と応答性を備えていますが、一般 に安定性と応答性は相反するため、一方を特に優先させるともう 一方の特性がやや弱まります。

安定性と応答性の調整状態は、スマートセッティングインジケー タで表示されます。

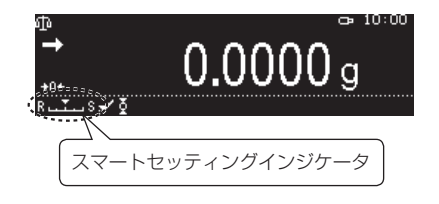

質量測定モードで【 | w LEFT】【 | w RIGHT】を押すと、スマートセッティングインジケータの目盛が移動し、 次の表の通りに安定性・応答性を設定できます。

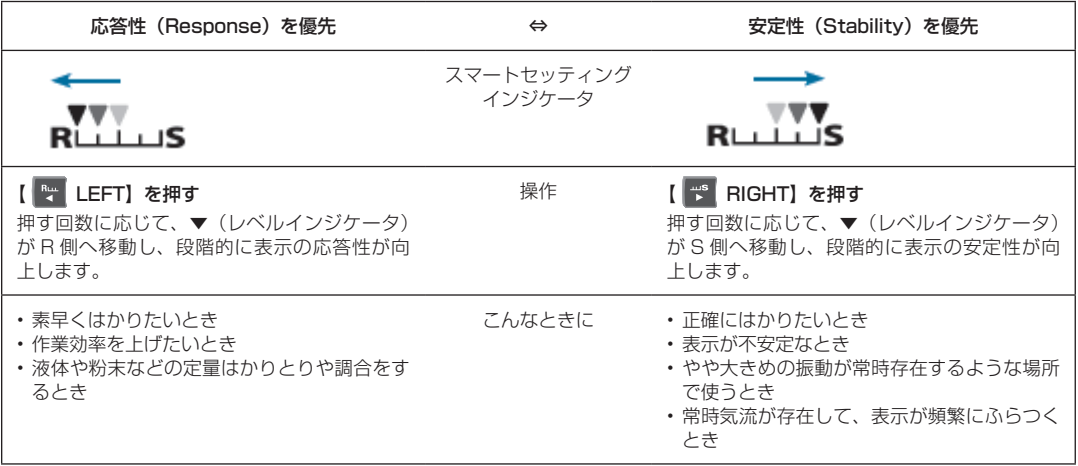

\*Ö<br>€

#### スマートセッティングの利用制限

W-AD シリーズは、LabSolutions Balance などのアプリケーションを接続すると、スマートセッティ ング操作を行えない場合があります。

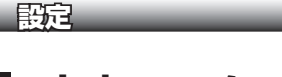

## **■ 安定マークの調整**

安定マークは、天びんの計量値が安定していると判定されたときに表示されます。

■■■ (安定マーク) を点灯させる条件として、以下の設定項目があります。

・安定検出幅

・安定マーク点灯タイミング

通常、これらの設定を変更する必要はありませんが、たとえば、不安定な設置環境により、安定判定条件を ゆるくして(安定マーク)を検出しやすくしたいときに設定を変更してください。

天びんの用途に応じて、以下の表を参考にして、「安定検出幅」ならびに「安定マーク点灯タイミング」を調整し、 適切な安定検出を設定されることをおすすめします。

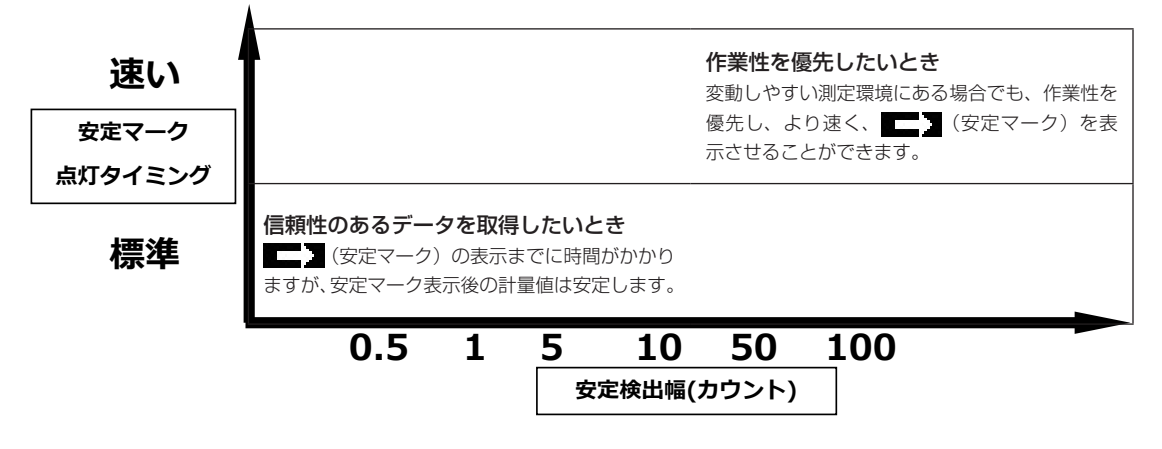

#### ◆ 安定検出幅の設定

安定検出幅とは、表示されている最小桁のカウント数で設定された値で、計量値の変動がそのカウント以内に一 定時間収まっていれば安定と判断します。

(工場出荷時は、安定検出幅が 1 カウント(1d)に設定されています。)

#### **1. 測定設定メニューを呼び出す**

①質量表示で【 E MENU】を押し、【 LEFT】を押します。 2 [ ] 測定設定] を選んで、 【 ok OK】を押します。

# **2. 安定検出幅を設定する**

1 [安定検出幅] を選んで、 【 ok CK】を押します ②安定検出幅の値を選んで、【 OK】を押します。 安定検出幅は、0.5 / 1 / 5 / 10 / 50 / 100 / 1000 カウントのいずれかを測定用途や目的にあわせて 選んでください。

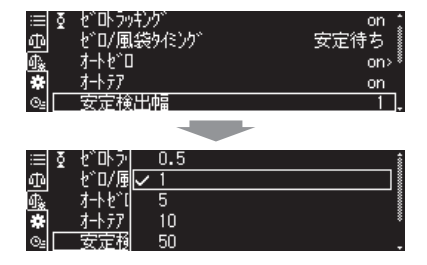

# **3. 質量表示に戻る**

【 POWER】を押します。

#### データ出力が遅いときは \*

設置環境や試料に表示不安定の要因があります。安定検出に連動するデータ出力が遅いときは、安定検 出幅を広くしてください。

#### ◆ 安定マーク点灯タイミングの設定

用途や要求精度にあわせて、安定マークを表示するタイミングを設定できます。

安定マーク表示のタイミングを 速くすると… 安定が検出されると同時に ■ 》 (安定マーク) が表示します。 ■ 】 (安 定マーク)表示後の計量値は変動しやすくなりますが、次々に多数の試料を 計量できるため、作業時間の効率化が図れます。[測定スピードの向上]

安定マーク表示のタイミングを 標準にすると…

安定が検出され、さらに一定時間その状態が継続したときに | | す ク)が表示します。 ■■■【安定マーク)の表示判断が厳しくなり、■■■【安定マーク)表示

後の計量値が安定するため、正確に計量できます。[信頼性の向上]

#### **1. 測定設定メニューを呼び出す**

①質量表示で【 H MENU】を押し、【 H LEFT】を押します。 2 [ 映 測定設定] を選んで、 【 ok OK】を押します。

# **2. 安定マーク点灯タイミングを設定する**

1 [安定マーク点灯タイミング]を選んで、[ K OK]を 押します

②[標準]または[速い]を選んで、【 OK】を押します。

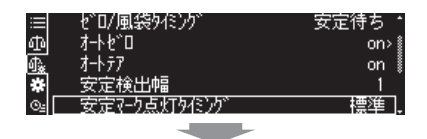

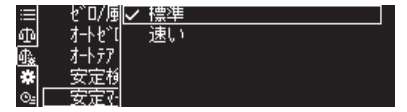

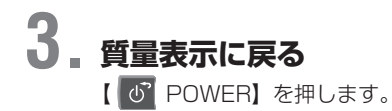

### **単位の設定**

質量表示で【 UP】を押すことにより、基本単位 g(グラム)以外の単位で質量を表示させることができます。 あらかじめ必要な単位だけを登録してください。 工場出荷時は、g(グラム)のみ登録されています。 ■「<br /> [「単位を切り替える」\(P.41\)](#page-40-0)

#### ◆ 表示可能な単位と換算係数

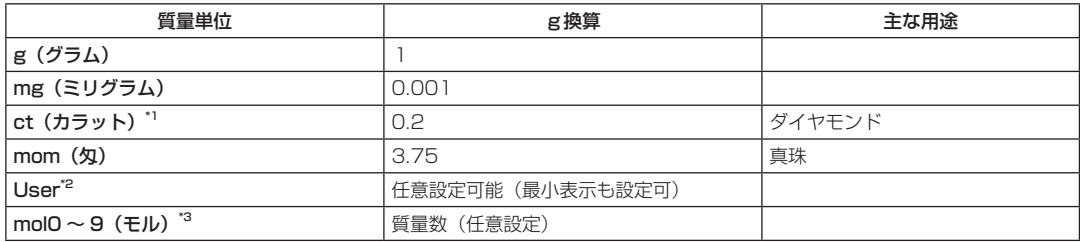

\*1 ct(カラット)単位の最小表示は、同じ形名の製品であっても異なる場合があります。

\*2 ユーザー単位では、換算係数を任意設定できます。■<a>「ユーザー単位(換算係数)の設定」([P.67\)](#page-66-0)

\*3 質量数を設定すると mol 単位で表示させることができます。

## <span id="page-65-0"></span>**■ 単位を登録する**

◆ 単位の設定

## **1. 質量表示で【 UP】を 3 秒以上長押しします。**

[単位登録]を選んで、【 OK】を押します。

**2. 単位を設定する**

①登録したい単位を選んで、【 OK】を押します。 ② [on] または [off] を選んで、【 ok OK】を押します。 ③①~②を繰り返して、必要な単位を設定します。

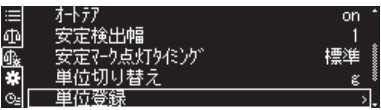

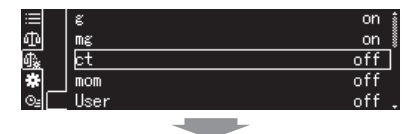

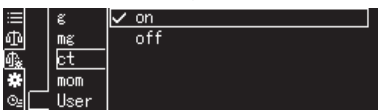

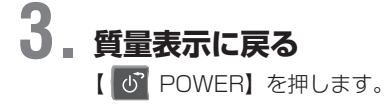

### <span id="page-66-0"></span>◆ ユーザー単位 (換算係数) の設定

計量値(g)に掛ける数値(乗数)を任意に設定できます。

# **1. 質量表示で【 UP】を 3 秒以上長押しします。**

[単位登録]を選んで、【 OK】を押します。

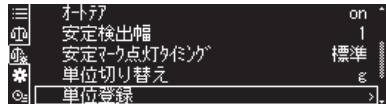

# **2. ユーザー単位をオン/オフする**

- ①[User]を選んで、【 OK】を押します。
- 2 [on] または [off] を選んで、 【 ok OK】を押します。
	- ・[on]を選んだ場合は、手順 3 に進みます。
	- ・[off]を選んだ場合は、手順 4 に進みます。

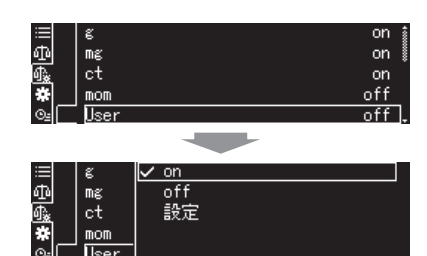

# **3. 換算係数を設定する**

- ①[設定]を選び、【 OK】を押します。
- ②[換算係数]を選び、【 OK】を押します。
- 8 桁までの換算係数を入力して、【 K OK】を押します。 [「数字や文字の入力のしかた」\(P.43\)](#page-42-0)

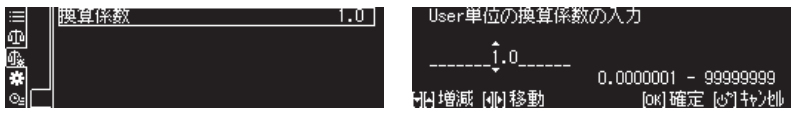

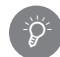

#### 換算係数の計算式

換算係数を「k」とすると、以下の式になります。 「k」× g 単位の値=天びんの計量値(ユーザー単位)

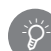

#### ユーザー単位設定時の精度について

例えば USER 単位で換算係数を 10 と入力した場合、分解能以上の値が表示されることがありますが、 その値の精度は必ずしも保証するものではありませんので、ご注意ください。

# **4. 質量表示に戻る**

【 POWER】を押します。

#### ◆ モル換算(W-AD / W / X シリーズのみ)

あらかじめ試料名と質量数を登録しておき、荷重値(g)÷分子量を計算して表示できます。画面やプリンタ出 力には測定結果(mol 単位)にあわせて試料名を出力することができます。 分子量の単位は MOL 0 ~ 9 の 10 種類まで登録することができ、任意でわかりやすい名前に変更・入力するこ とができます。

### **1. 質量測定モードで【 UP】を 3 秒以上長押しします。**

単位登録メニューが表示されます。

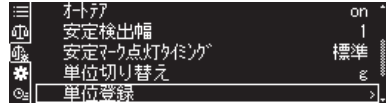

# **2. 分子量の単位をオン/オフする**

1 [MOLO~9] のいずれかを選び [ ok ] OK] を押します。 ② [on] または [off] を選んで【 ok OK】を押します。

- ・[on]を選んだ場合は、手順 3 に進みます。
- ・[off]を選んだ場合は、手順6に進みます。

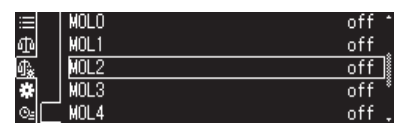

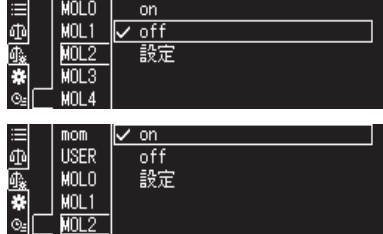

# **3. 単位の名前を入力する**

①[設定]を選び、【 OK】を押します。 ②[試料名]を選んで、【 OK】を押します。 320字までの英数字を入力して、【 BK OK】を押します。 ^[「数字や文字の入力のしかた」\(P.43\)](#page-42-0)

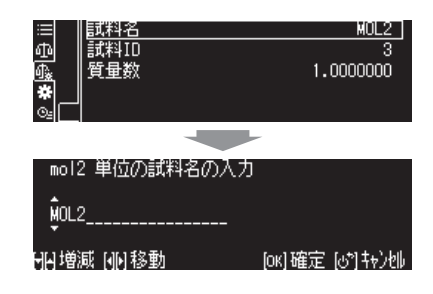

# **4. 試料 ID を入力する**

①[試料 ID]を選んで、【 OK】を押します。 ② 10 字までの英数字を入力して、【 OK】を押します。 ^[「数字や文字の入力のしかた」\(P.43\)](#page-42-0)

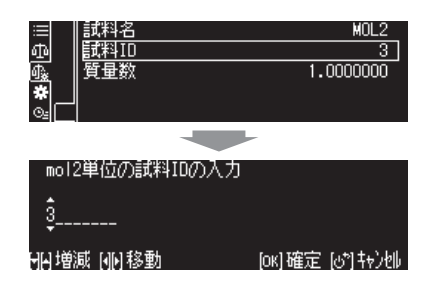

# **5. 質量数を入力する**

①[質量数]を選んで、【 OK】を押します。 ② 8 桁までの質量数を入力して、【 OK】を押します。

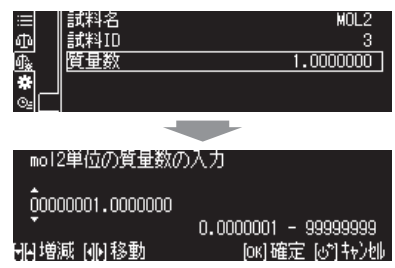

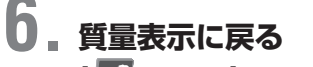

【 POWER】を押します。

## **メニューに関する設定**

# **■ 工場出荷時の設定に戻す(メニューリセット)**

メニューを操作しているうちに設定内容がわからなくなったときは、メニューリセットしてください。工場出荷 時の設定に戻ります。

工場出荷時の設定は、「メニューマップ」に\*マークで示しています。『『マ [「メニューマップ」\(P.168\)](#page-167-0)

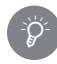

ログイン機能がオンの場合

ログインしているユーザーに変更権限がない項目はリセットしません。また、ログイン機能がオン、オ フにかかわらずリセットされない項目は、次の通りです。「一部の基準分銅の入力設定値」、「言語の設定」

## **1. 環境設定を呼びだす**

①質量表示で【 H MENU】を押し、【 R LEFT】を押します。

- 2 [ システム設定] を選んで、[ K OK] を押します。
- ③[環境設定]を選んで、【 OK】を押します。

# **2. メニューリセットする**

① [メニューリセット (パスワード)] を選んで、【 M OK】を押します。

②パスワードを入力して、【 OK】を押します。 ■[「数字や文字の入力のしかた」\(P.43\)](#page-42-0) ■<<br /> [「各ユーザーのパスワードの変更」\(P.77\)](#page-76-0)

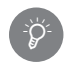

#### パスワードの種類

ログイン機能がオンの場合はログインしているユーザーの パスワード、オフの場合は管理者用パスワードが必要です。

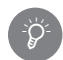

#### パスワードが設定されていない場合

メニューリセットの確認画面が表示されます。【 ok | OK】 を押すと、メニューをリセットします。

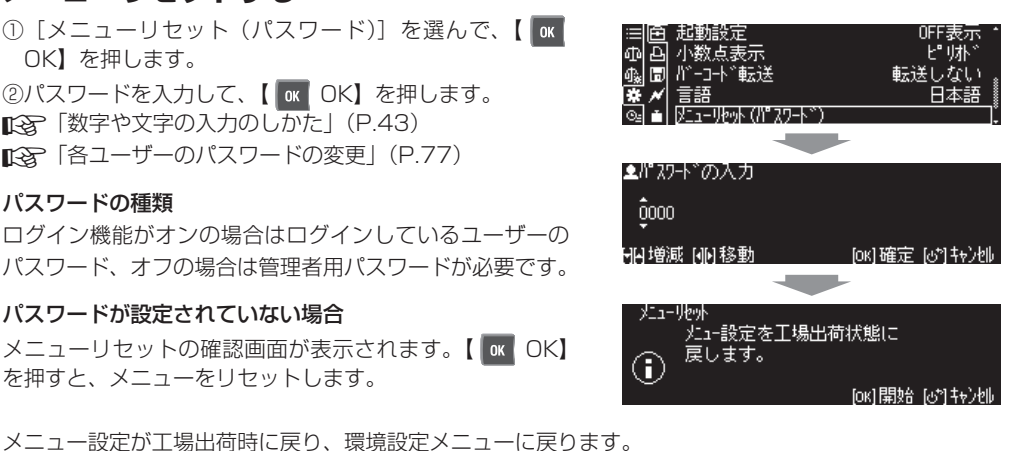

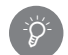

#### 初期パスワードについて

工場出荷時における初期パスワード値は「9999」となっています。

### *<sup>6</sup>* 設定

## **■ メニュー設定の変更を禁止する(メニューロック)**

ログイン機能を無効にして使用しているときに、誤ってメニュー設定を変更しないように、天びんの管理者がパ スワードを管理してメニュー設定操作を禁止できます。

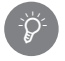

\*

\*

メニューロック時の動作

メニュー設定をロックしても、感度校正の実行や分銅値の変更は実行できます。

#### ユーザーごとにロックする

ユーザーごとにメニューロックの設定を適用することができます。 ^「ユーザー管理 ( ユーザー名変更・機能制限など )」[\(P.74\)](#page-73-0)

# **1. 環境設定を呼び出す**

①質量表示で【 E MENU】を押し、【 | | LEFT】を押します。 2 [ システム設定] を選んで、 [ ok OK] を押します。 ③[環境設定]を選んで、【 OK】を押します。

# **2. メニューロック機能を設定する**

①[メニューロック]を選んで、【 OK】を押します。 2 [on] または [off] を選んで、 [ ok OK] を押します。 3パスワードを入力して、【 K OK】を押します。 ^[「数字や文字の入力のしかた」\(P.43\)](#page-42-0)

パスワードが承認されると、 ii (メニューロックマーク) が表示され、メニュー設定がロックされます。

#### 初期パスワードについて

工場出荷時における初期パスワード値は「9999」となっ ています。

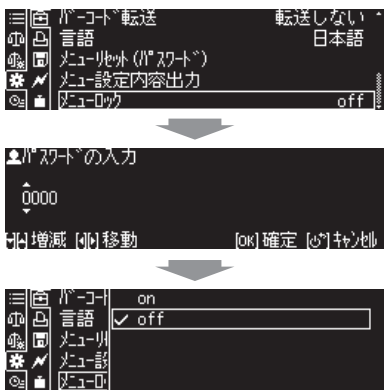

# **■ メニュー設定の内容を出力する**

メニューの設定状態を出力できます。

出力する内容は、以下の通りです。

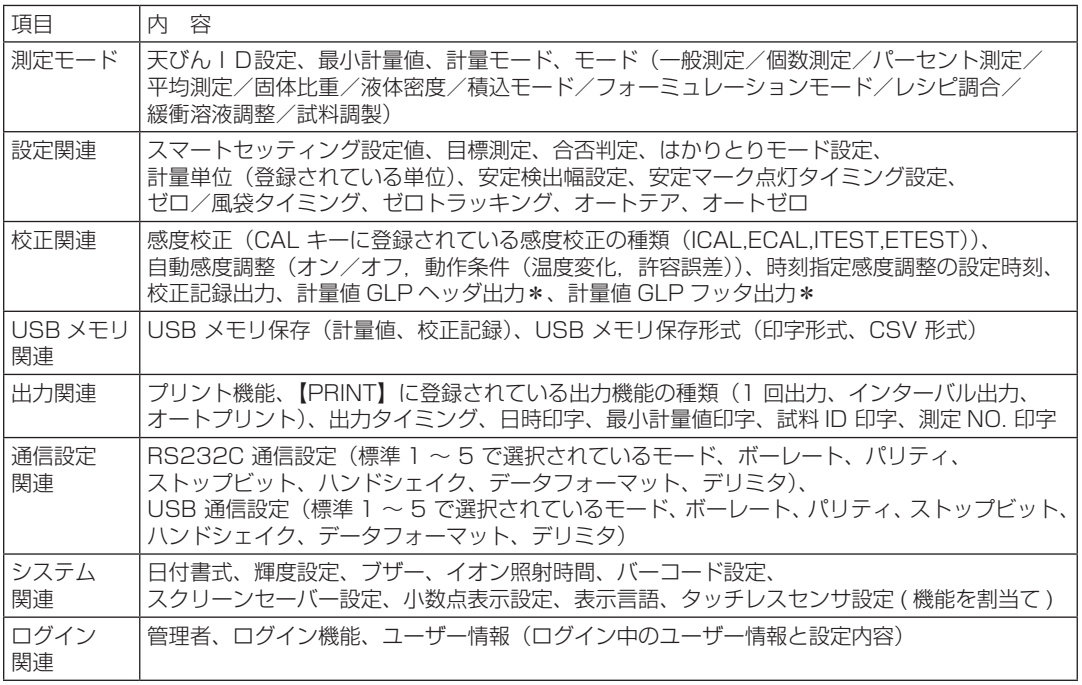

※ ソフトウェアのバージョンの先頭文字が "L" または "E" の場合

### **1. 天びんとパソコンまたはプリンタ(オプション)を接続する**

^[「9 外部機器との接続と通信」\(P.128\)](#page-127-0)

# **2. 環境設定にあるメニュー設定内容出力機能を呼び出す**

①質量表示で【 H MENU】を押し、【 H LEFT】を押します。

- 2 [ システム設定] を選んで、 [ ok OK] を押します。
- ③[環境設定]を選んで、【 OK】を押します。

## **3. メニュー設定内容を出力する**

- ①[メニュー設定内容出力]を選んで、【 OK】を押し ます。
- 2 【 K OK】 を押します。 メニューの設定内容が出力されます。 出力が終了すると、質量表示に戻ります。

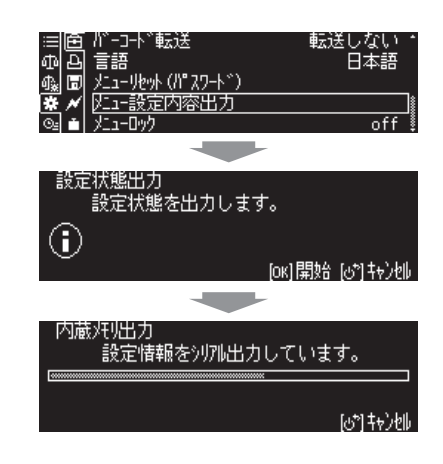

## **■ 最近使ったメニューを呼び出す(履歴)**

最近使ったメニューをすばやく呼び出すことができます。

# **1. 履歴メニューを呼び出す**

①質量表示で【 H MENU】を押し、【 R LEFT】を押 します。 ② [ 图 履歴] を選んで【 M OK】を押します。

履歴メニューを表示します。

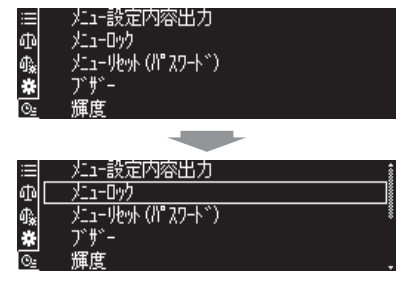

# **2. 履歴メニューから機能を選ぶ**

履歴メニューから機能を選んで、【 K OK】を押します。

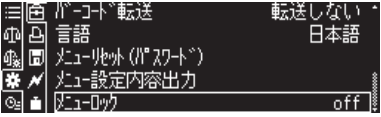
### **ログイン機能**

\*

## **■ ログイン機能のオン/オフ**

ユーザー ID とパスワードを利用して、天びんのセキュリティを高める機能です。

ログイン機能をオンにすることで、この天びんを誰がどのように使用するかを管理者が管理することができます。 ログイン機能のオン/オフの管理イメージは、下表の通りです。

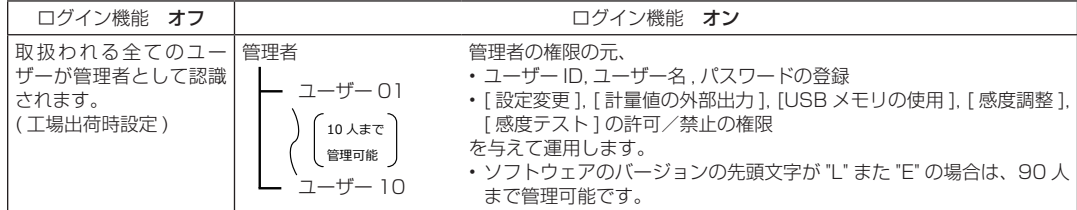

ソフトウェアのバージョンの先頭文字が "L" または "E" の場合は、PC と専用のソフトウェアを使用する ことで、管理者を含むすべてのユーザー設定情報のバックアップとリストアが可能です。 ソフトウェアは以下のホームページからダウンロードしてください。 https://www.an.shimadzu.co.jp/products/balances/analytical-balances/ap-series/

## **1. ユーザー設定を呼び出す**

①質量表示で【 H MENU】を押し、【 | | LEFT】を押します。

2 [ システム設定] を選んで、 [ ok OK] を押します。

3 [ユーザー設定] を選んで、 [ ok | OK] を押します。

# **2. ログイン機能をオン/オフする**

1 [ログイン機能]を選んで、 【 ok OK】を押します。 2 [on] または [off] を選んで、 【 ok OK】を押します。

ログイン機能を使う場合は[on]に設定して次の手順3. に 移ります。

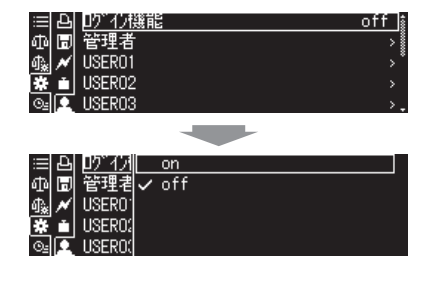

# **3. 各ユーザーの管理情報を設定する**

各ユーザーの管理情報を管理者が設定します。 ■「ママ「ユーザー名変更・機能制限など)」 [\(P.74\)](#page-73-0)

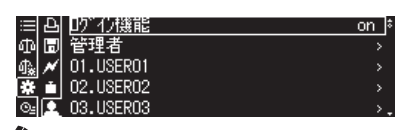

∥ 注記 ソフトウェアのバージョンの 先頭文字が "L" または "E" の 場合

## <span id="page-73-0"></span>**■ ユーザー管理(ユーザー名変更・機能制限など)**

ログイン機能をオンにした場合に、管理者が 10 人までのユーザーを設定し、天びんの使用を機能ごとに制限す るなどして、管理することができます。ユーザー管理は、管理者パスワードを持つ管理者だけが行えます。

 $\blacktriangleleft$  注記 ソフトウェアのバージョンの先頭文字が "L" または "E" の場合は 90 人までのユーザを設定し、管理でき ます。

#### **1. ユーザー設定を呼び出す**

①質量表示で【 E MENU】を押し、【 LEFT】を押します。

- 2 [ システム設定] を選んで、 | K OK を押します。
- ③[ユーザー設定]を選んで、【 OK】を押します。

# **2. 設定するユーザーを選ぶ**

[USER01 ~ 10](またはユーザー名)を選んで、 【 OK OK】を押します。

管理者名と管理者パスワードを変えたい 管理者のユーザー名やパスワードを変更する場合は「管理 者]を選び、手順 4 と手順 5 を参考にしてください。 \*

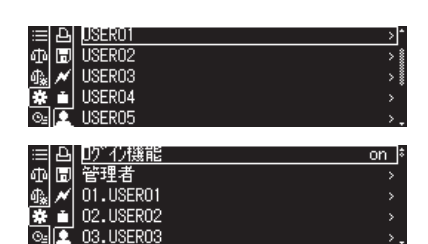

#### ∥ 注記 ソフトウェアのバージョンの 先頭文字が "L" または "E" の 場合

## **3. ユーザー ID を有効/無効にする**

①[ユーザー ID]を選んで、【 OK】を押します。 ②[有効]または[無効]を選んで、【 OK】を押します。 ・[有効] を選んだ場合は、手順 4 に運みます。 ・[無効]を選んだ場合は、手順 7 に進みます。

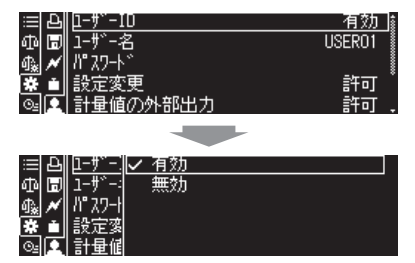

## **4. ユーザー名を変える**

①[ユーザー名]を選んで、【 OK】を押します。 ②ユーザー名を入力して、【 OK】を押します。 ^[「数字や文字の入力のしかた」\(P.43\)](#page-42-0)

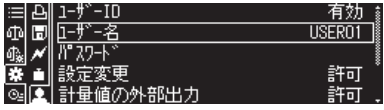

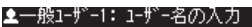

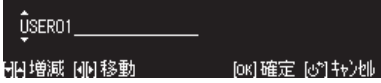

*6*)<br>50 <br>553

# **5. パスワードを変える**

① [パスワード]を選んで、【 OK OK】を押します。 ②新しいパスワードを入力して、【 OK】を押します。

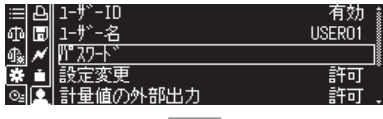

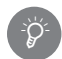

#### パスワードの種類について

パスワードの種類としては「管理者パスワード」と「ユーザー パスワード」の2通りがあります。

パスワードを要求する機能としては以下の表の通りです。

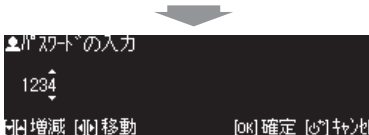

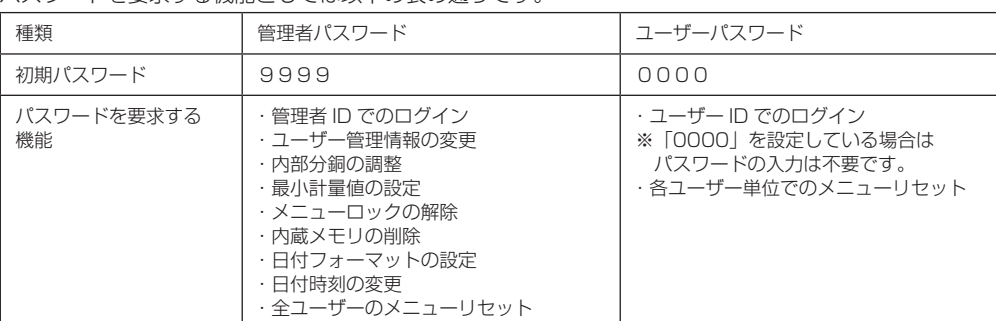

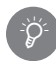

#### パスワードの変更制限

管理者でログインした場合は、全てのユーザーのパスワードを変更できます。

# **6. 各ユーザーに権限を設定する**

- ①[設定変更][計量値の外部出力][USB メモリの使 用][感度調整][感度テスト]のいずれかを選んで、 【 OK OK】を押します。
- **②パスワードを入力して、【 K OK】を押します。**
- ③[許可]または[禁止]を選んで、【 OK】を押します。

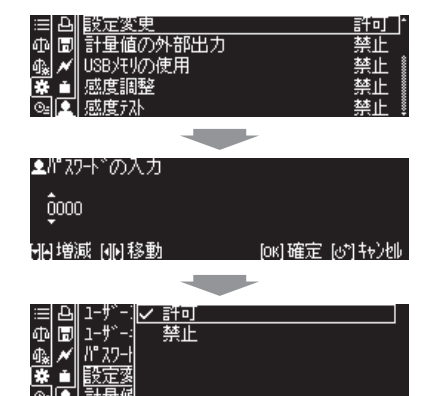

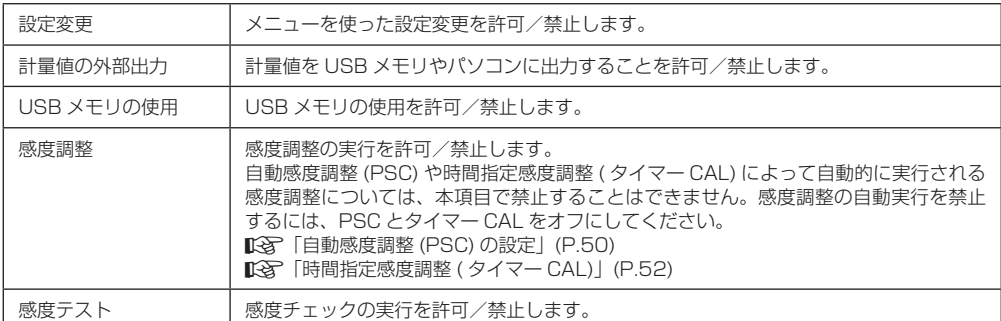

**7. 質量表示に戻る** 【 POWER】を押します。

## **■ 起動時におけるログインのしかた**

ログイン機能が ON の場合、以下の手順でログインしてください。

## **1. ユーザーリストを呼び出す。**

OFF 画面、または STAND-BY 画面で【 | ぴ POWER】 を押すと、ユーザーリストが表示されます。

**2. ユーザーを選択する。**

【 UP】、あるいは【 DOWN】を押してユーザー を選んで、【 OK】を押します。

#### ゲスト ID でログインしたいときには \*

ユーザーリストが表示されている状態で【 POWER】 を押すと、ゲスト ID でログインできます。 ^「ゲスト ID について」(本ページ)

## **3. パスワードを入力する。**

パスワード (例: 1234) を入力し、【 M OK】を押す と、質量表示画面になります。 ^[「数字や文字の入力のしかた」\(P.43\)](#page-42-0)

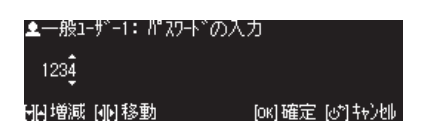

◆ 注記 ソフトウェアのバージョンの

場合

USER01 USER<sub>02</sub> ADMIN

01.USER0  $10.$  USER10 11.USER11 **ADMIN** 

先頭文字が "L" または "E" の

ユーザーパスワードについて

ユーザーパスワードが「0000」に設定されている場合は、パスワードの入力は不要です。

#### ゲスト ID について

\*

\*

管理者および管理者が許可したユーザー以外の方が、天び んを使用したい場合に、パスワードの入力をせずにログイ ンし、計量作業を行うことができます。その ID を「ゲスト ID」と呼びます。

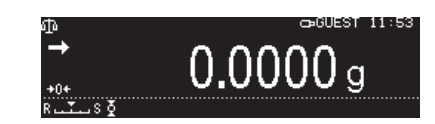

質量表示画面では、右上の「ユーザー名/時刻」エリアに「GUEST」と表示されます。 但し、使える機能は計量作業のみで、他の機能は制限されます。

76

## **■ 各ユーザーのパスワードの変更**

各ユーザーは、自分のユーザー ID のパスワードを設定してください(パスワードはログイン時に必要です)。 工場出荷時における初期パスワード値は「0000」となっています。

パスワード値が「0000」に設定されている場合は、パスワードの入力なしでログインできます。 パスワード値に「0000」以外の値を設定すると、ログイン時にパスワード入力が必要になります。以下に説 明する内容は、自分のユーザー ID でログインしてください。

#### **1. ユーザー設定を呼び出す**

①質量表示で【 MENU】を押し、【 LEFT】を押します。 ②[ ]システム設定]を選んで、【 K OK】を押します。 ③[ユーザー設定]を選んで、【 OK】を押します。

# **2. 設定するユーザーを選ぶ**

自分のユーザー ID(またはユーザー名)を選んで、 【 ok 】を押します。

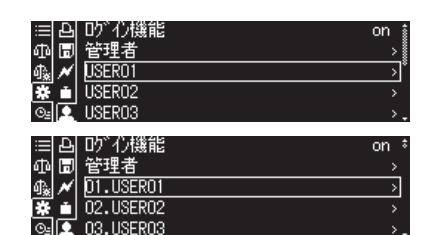

◆ 注記 ソフトウェアのバージョンの 先頭文字が "L" または "E" の 場合

======<br>量値の外部出力

▲パスワードの入力  $0000$ 

HA増減 NM移動

## **3. パスワードを変える**

①[パスワード]を選んで【 OK】を押します。

②現在のパスワードを入力して【 OK】を押します。 工場出荷時における初期パスワード値は「0000」と なっています。

③新しいパスワードを入力して【 OK】を押します。 右の例は、新しいパスワード値 「12341に変更した 例となります。 ^[「数字や文字の入力のしかた」\(P.43\)](#page-42-0)

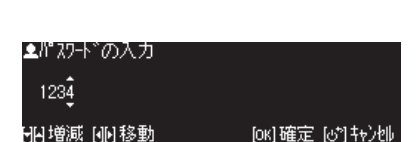

## **4. 質量表示に戻る**

【 POWER】を押します。

*6*

USER01 許可<br>許可

[ok]確定 [o\*]#y)例

*<sup>6</sup>* 設定

### **天びんの設定**

## **■ スクリーンセーバー機能**

スクリーンセーバー機能を有効にすると、設定時間の間、一切の計量およびキー操作が行われなかったときに自 動的にディスプレイを暗くすることができます。

#### **1. 環境設定を呼び出す**

①質量表示で【 E MENU】を押し、【 | | | LEFT】を押します。

- ②[ システム設定]を選んで、【 OK】を押します。
- ③[環境設定]を選んで、【 OK】を押します。

# **2. スクリーンセーバー表示までの時間を設定する**

①[スクリーンセーバー]を選んで、【 OK】を押します。 ②[OFF]またはスクリーンセーバー表示までの時間を選 んで、【 BK OK】を押します。

◆ 注記・ソフトウェアのバージョンが 1.01.28 以降では、スク リーンセーバーの設定を [OFF] にすることはできません。 ・ソフトウェアのバージョンの確認方法は 『「タ[「ソフトウェ](#page-25-0) [アのバージョンの確認方法」\(P.26\)を](#page-25-0)参照ください。

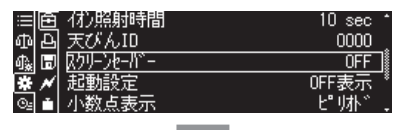

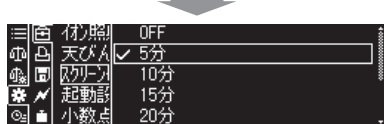

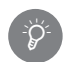

#### スクリーンセーバーの設定

OFF / 5 分/ 10 分/ 15 分/ 20 分/ 30 分のいずれかを選べます。

## **3. 質量表示に戻る**

【 POWER】を押します。

## **■ 起動時の表示設定**

天びん起動時のディスプレイ表示について設定できます。

#### **1. 環境設定を呼び出す**

①質量表示で【 E MENU】を押し、【 | | LEFT】を押します。

② [ システム設定] を選んで、[ ok OK] を押します。

③[環境設定]を選んで、【 OK】を押します。

## **2. 起動時の表示内容を設定する**

1 [起動設定] を選んで、 [ ok | OK] を押します。

②「質量表示]「OFF 表示]」いずれかを選んで、【 M OK】を押します。

#### 起動設定 \*Ö

天びん起動時に、設定した内容をディスプレイに表示しま す。

質量表示:ログイン画面または質量表示画面を表示します。 天びんを計量システムに組み込み、起動時からデータを取 得したいときに使われます。

OFF 表示: OFF 表示となります。【 お POWER】を押すと、ログイン画面または質量表示画面を表示 します。

## **3. 質量表示に戻る**

【 POWER】を押します。

## **■ 天びんID の設定**

複数の天びんを管理するときに、16 桁までの管理番号(ID)を設定して、校正記録に併記できます。 天びんの管理者が「どの天びんを使って計量データを取得したいか」を識別をするときに便利です。

### **1. 環境設定を呼び出す**

①質量表示で【 H MENU】を押し、【 H LEFT】を押します。

2 [ システム設定]を選んで、【 OK OK】を押します。

③[環境設定]を選んで、【 OK】を押します。

## **2. 天びん ID を設定する**

①[天びん ID]を選んで、【 | ok | OK】を押します。 ②天びんを識別する ID として、"\_"(空白)、"-"、" 0~9"、 "A ~ Z" の 16 字までの文字を入力します。 ^[「数字や文字の入力のしかた」\(P.43\)](#page-42-0)

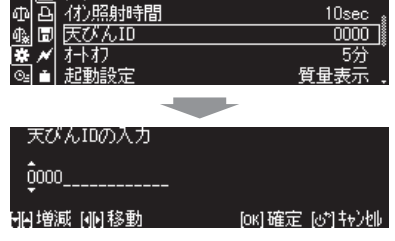

津崎 ブザー

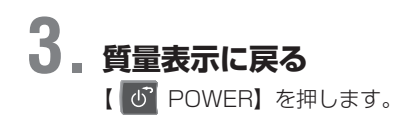

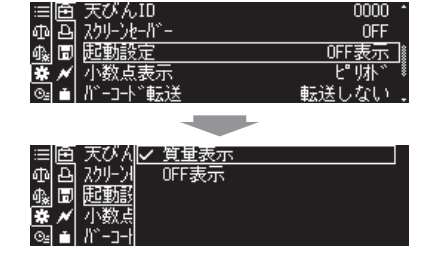

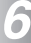

## **■ 日付・時刻の設定**

天びんに日付や時刻を設定します。

#### **1. 環境設定を呼び出す**

①質量表示で【 ■ MENU】を押し、【 ■ LEFT】を押します。 2 [ システム設定] を選んで、 【 ok OK】を押します。

③[環境設定]を選んで、【 OK】を押します。

# **2. 日付または時刻を設定する**

①[日付]または[時刻]を選んで、【 OK】を押します。 ②日付または時刻を入力して、【 OK】を押します。 ■「该」[「数字や文字の入力のしかた」\(P.43\)](#page-42-0)

#### 日時の設定について 日時の設定変更は、改ざん防止のため、管理者のパスワー ドを要求します。管理者の承諾(パスワード入力)のもと、 日時を変更してください。 \*

## **3. 質量表示に戻る**

【 POWER】を押します。

## **■ 出力スタイルの設定**

プリンタなどに出力する日付の形式を設定します。

#### **1. 環境設定を呼び出す**

①質量表示で【 E MENU】を押し、【 LEFT】を押します。

- 2 [ システム設定] を選んで、[ ok OK] を押します。
- ③[環境設定]を選んで、【 OK】を押します。

## **2. 日付出力スタイルを設定する**

**3. 質量測定モードに戻る** 【 POWER】を押します。

- ①[日付出力スタイル]を選んで、【 OK】を押します。 ② [年月日][月日年][日月年]のいずれかを選んで、【 【 OK】を押します。
- 日付スタイルの設定について 日付出力スタイルの設定変更は、改ざん防止のため、管理 者のパスワードが必要になる場合があります。管理者の承 諾(パスワード入力)のもと、日付出力スタイルを変更し てください。 \*

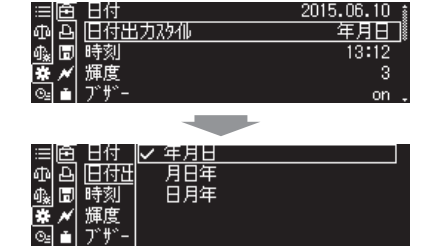

日付出力及孤 年月日 12:53 輝度 Ŕ **STATISTICS** 日付の入力 2015.06.10

2015年06月10日

#### 和增減 丽科穆勒 [ok]確定 [o\*]#v)机

## **■ 輝度の設定**

#### **1. 環境設定を呼び出す**

①質量表示で【 MENU】を押し、【 LEFT】を押します。

- 2 [ システム設定] を選んで、[ ok OK] を押します。
- ③[環境設定]を選んで、【 OK】を押します。

# **2. 輝度を設定する**

①[輝度]を選んで、【 OK】を押します。 ②輝度の設定として [1~5] のいずれかを選んで、【  $\blacksquare$ OK】を押します。

数値が大きいほど輝度が高く、ディスプレイが明るくな ります。

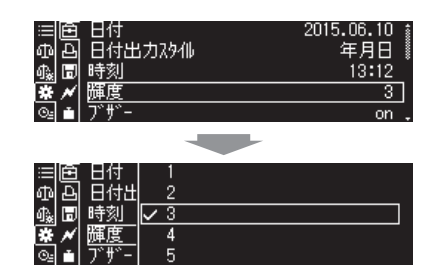

# **3. 質量表示に戻る**

【 POWER】を押します。

## **■ ブザーの設定**

ブザーの設定を on にすると、有効なキー操作を行った時やエラー表示時などにブザーにて知らせます。

### **1. 環境設定を呼び出す**

①質量表示で【 H MENU】を押し、【 H LEFT】を押します。

- 2 [ システム設定] を選んで、 【 BK OK】を押します。
- ③[環境設定]を選んで、【 OK】を押します。

# **2. ブザーを設定する**

① [ブザー] を選んで、 【 ok OK】を押します。 ② [on] [off] のいずれかを選んで、【 K OK】を押します。

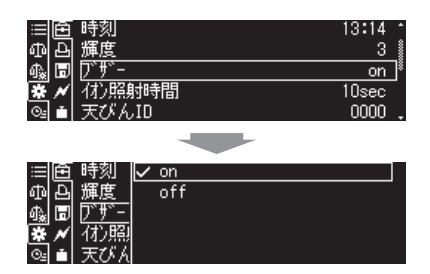

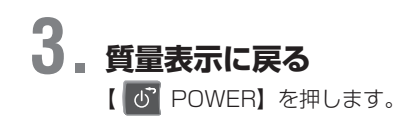

*6*

## **■ 言語の設定**

#### **1. 環境設定を呼び出す**

①質量表示で【 MENU】を押し、【 LEFT】を押します。

- 2 [ システム設定] を選んで、[ ok OK] を押します。
- 3 [環境設定] を選んで、 | ok OK] を押します。

# **2. 言語を設定する**

①[言語]を選んで、【 OK】を押します。 ②表示される言語の中からいずれかを選んで、【 OK】 を押します。 ※表示される言語は予告なく変更されることがあります。

**3. 質量表示に戻る** 【 POWER】を押します。

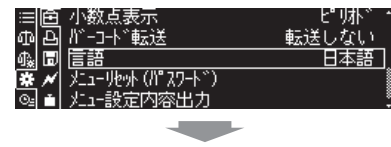

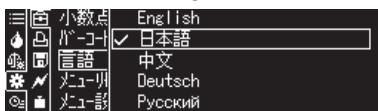

## **■ 手動トリガ(手動スタート)の設定 (W-AD シリーズのみ )**

手動トリガ(手動スタート)の on/off を切り替えます。手動トリガ(手動スタート)の使用方法は、『「多[「手動](#page-34-0) トリガ(手動スタート)操作| (P.35)をご参照ください。

### **1. 環境設定を呼び出す**

①質量表示で【 E MENU】を押し、【 ™ LEFT】を押します。

- 2 [ システム設定]を選んで、[ ok OK] を押します。
- ③[環境設定]を選んで、【 OK】を押します。

# **2. 手動トリガを選んで、【OK】を押す**

①[手動トリガ]を選んで、【 OK】を押します。 ② [on] [off] のいずれかを選んで、【 ok OK】を押します。

**3. 質量表示に戻る**

【 POWER】を押します。

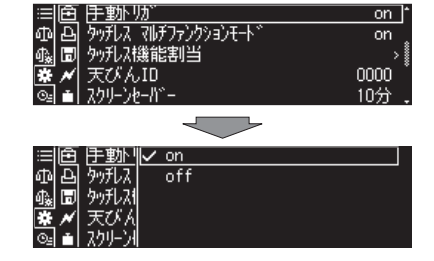

## **タッチレスセンサの設定方法(W-AD シリーズのみ)**

タッチレスセンサを用いた操作方法の切り替えと、各タッチレスセンサ操作に機能を割り当てる方法を記載しま す。タッチレスセンサの操作方法を設定した後、設定した操作に対して機能を割り当てます。タッチレスセンサ に割り当てることができる機能は 『< 「表1. タッチレスセンサに割り当てることが出来る機能」(P.83) を ご参照ください。

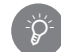

#### タッチレスセンサを使用しない場合

キー機能を割り当てないことでタッチレスセンサに手をかざしても何も動作しないように設定すること もできます。キー機能が割り当てられていない場合でも LED は点灯します。

#### <span id="page-82-0"></span>表1. タッチレスヤンサに割り当てることが出来る機能

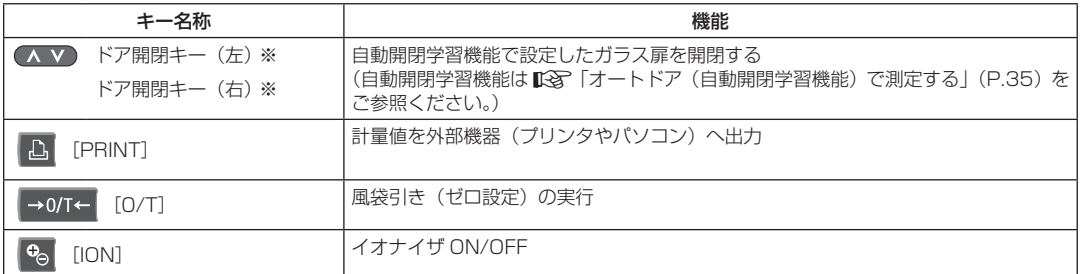

※ ドア開閉キー ( 左 ) は左のタッチレスセンサにしか設定できず、ドア開閉キー ( 右 ) は右のタッチレスセンサ にしか設定できません。

## **■ タッチレスセンサの操作方法の切替について**

W-AD シリーズでは、タッチレスセンサを用いた操作に最大 4 つの機能を設定することができるマルチファン クションモード機能があります。この機能の on/off を切り替えるとタッチレスセンサの操作方法が変わります。 \* マルチファンクションモードは工場出荷時設定では on になっています。

#### < マルチファンクションモード有効時のタッチレスセンサの操作 >

マルチファンクションモードを有効にすることでタッチレスセンサを用いた操作に最大 4 つの機能を設定するこ とができます。マルチファンクションモードを有効にした場合、下記の図1 A ~ D のそれぞれの操作に機能を 割り当てることができます。

例えば、左タッチレスセンサの上で指や手をかざして離すとドア操作、サンプルを載せて計量値が安定した後に 左タッチレスセンサに手をかざし続ける(約2秒)とデータ出力を行うことができます。ドア開閉、風袋引き、 計量値出力の一連の作業を、本体キーを操作せずに実行することができます。

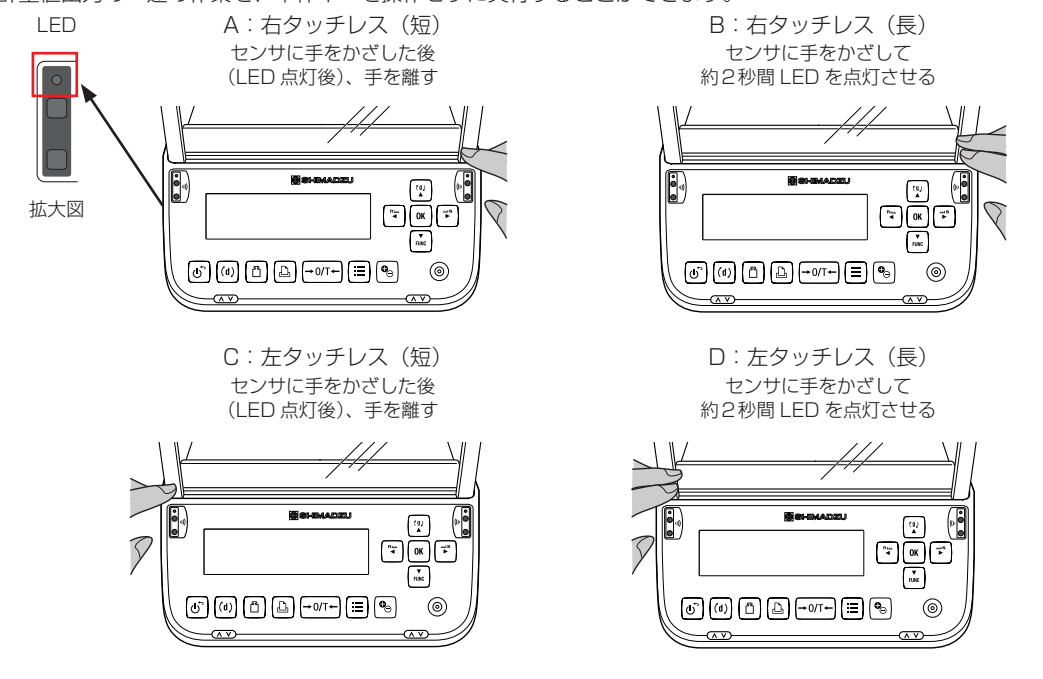

図1. マルチファンクションモード有効時のタッチレスセンサの操作

※ A と C の場合、タッチレスセンサに指や手をかざして LED が点灯した後、センサから手を離して LED が消灯した時に機能します。

A.注意 電源を入れなおしてもタッチレスセンサの設定はリセットされません。 (自動開閉学習機能の設定はリ セットされます)。

< マルチファンクションモード無効時のタッチレスセンサの操作 >

マルチファンクションモードを無効にすることでマルチファンクションモード有効時と比べてタッチレスセンサ を用いた操作を高速に行うことができます。マルチファンクションモードを無効にした場合、下記の図 2 E ~ F のそれぞれの操作に機能を割り当てることができます。

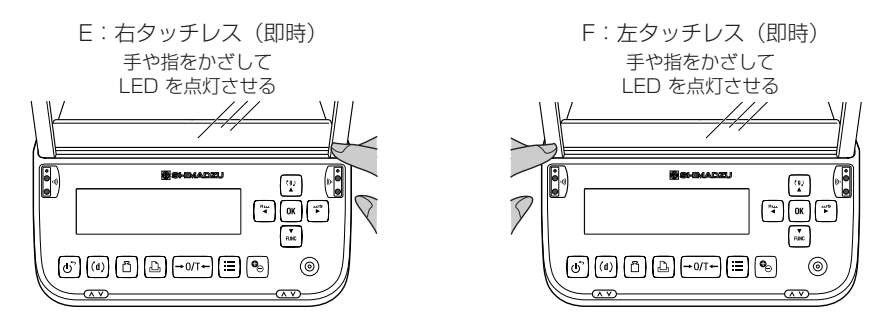

図 2. マルチファンクションモード無効時のタッチレスセンサの操作 ※タッチレスセンサに指や手をかざして LED が点灯した段階で設定された機能を実行します

#### < マルチファンクションモードの設定手順 >

#### **1. 環境設定を呼び出す**

*6* 一<br>6 記定

①質量表示で【 H MENU】を押し、【 H LEFT】を押します。

- 2 [ システム設定] を選んで、 [ ok OK] を押します。
- 3 [環境設定] を選んで、 【 K OK】 を押します。

# **2. マルチファンクションモードの on/off を設定する**

- ①[タッチレス マルチファンクションモード]を選んで **【 OK】を押します。**
- ② [on] もしくは [off] を選んで 【 ok OK】を押します (工場出荷時設定は on)。

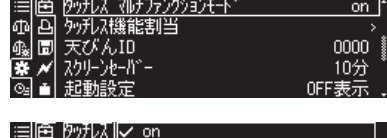

 $\overline{\overline{\text{off}}}$ 

## **3. タッチレス機能割当を設定する**

①[タッチレス機能割当]を選んで【 OK】を押します。

②[右タッチレスセンサ(短)]を選んで【 OK】を押し ます。

③表示されるメニューから右タッチレスセンサ(短)に設定

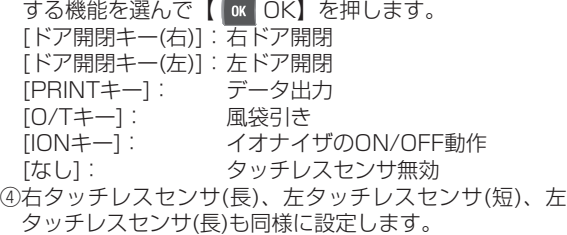

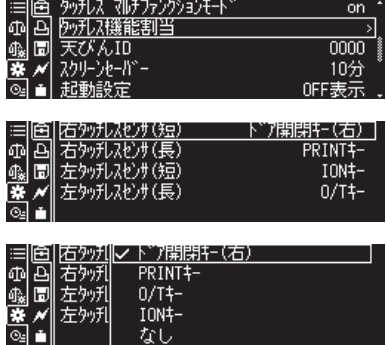

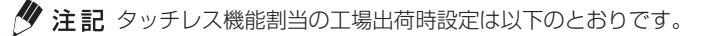

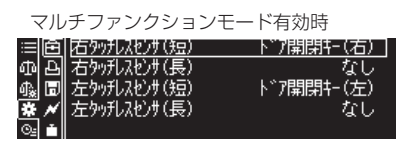

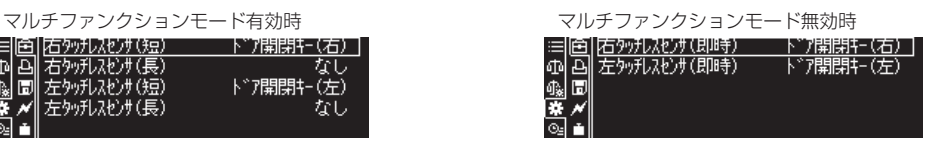

*<sup>6</sup>* 設定

## **4. 質量測定モードに戻る**

【 POWER】を押します。

#### **5. タッチレスセンサに設定した機能を確認する(マルチファンクションモード有効時のみ)**

①質量測定モードで左右両方のタッチレスセンサに手をかざして約2秒間 LED を点灯させます。

- ②ディスプレイ部に機能割当の状況が表示されます。
	- タッチレスセンサの設定が間違っていた場合は、再設定してください。
- ③左右両方のタッチレスセンサに手をかざして約2秒間 LED を点灯させます。
- ④質量測定モードに戻ります。
- 質量測定モードには [POWER] を押して戻ることもできます。
- メニュー表示中に左右両方のタッチレスセンサに手をかざしつづけると質量表示へ戻ります。

左右両方のセンサに手をかざして約 3 秒間 LED を点灯させる B  $\sqrt{2}$  $\boxed{2}$  $\widehat{\mathbb{V}}$  $\boxed{4}$  OK  $\boxed{5}$ 同  $\circledcirc$  (a)  $\circledcirc$  (a)  $\circledcirc$  (a)  $\circledcirc$  (a)  $\circledcirc$  $^{\circ}$ 

左記の操作を行うと設定割当の メニューが表示される

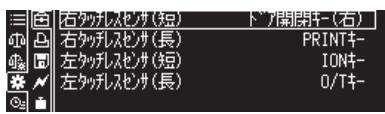

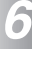

## **6. タッチレスセンサに設定した機能を実行する**

タッチレスセンサに手をかざすと設定した機能を実行します。

\*

## **天びん内蔵メモリ内の記録**

天びんではかった計量値や校正記録は、内蔵メモリに保存されます。 内蔵メモリの容量が足りなくなると、自動的に最も古い記録が削除されます。 計量値と校正記録は同じ保存領域を使用しています。保存するデータによって異なりますが、目安として 1000 行分のデータを保存することができます。

#### 外部への出力

内蔵メモリの記録は、接続した USB メモリに出力することができます。(W-AD / W シリーズのみ) ■「A」「内蔵メモリに保存されているデータを USB メモリに保存する」[\(P.150](#page-149-0))

## **■ 計量値または感度校正記録を閲覧する**

天びんに保存された計量値や感度校正記録を閲覧できます。

#### **1. メモリ保存設定を呼び出す**

①質量表示で【 H MENU】を押し、【 H LEFT】を押 します。

2 [ システム設定] を選んで、[ ok OK] を押します。

3 [メモリ保存設定] を選んで、【 ok OK】を押します。

# **2. 計量値または感度校正記録を閲覧する**

①[計量値閲覧]または[校正・点検記録閲覧]を選んで、 【 OK OK】を押します。

2日付を選んで【 ok OK】を押します。 計量値または感度校正記録が表示されます。

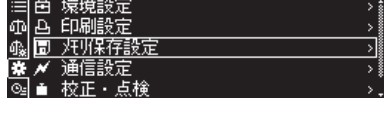

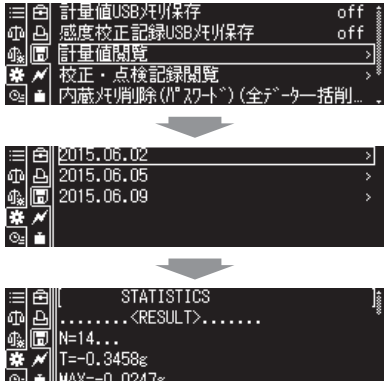

#### 感度校正が保存、出力、閲覧できない場合 ... GLP 出力設定を有効 (ON) にしないと感度校正記録が保存・出力・閲覧できませんのでご注意ください。 **『GLP 出力機能」(P.145)** \*

## **■ 内蔵メモリ内の記録を削除する**

天びんに保存された計量値や感度校正記録を一括して削除できます。削除した記録を元に戻すことはできません。

### **1. メモリ保存設定を呼び出す**

①質量表示で【 E MENU】を押し、【 F LEFT】を押します。

- ② [ システム設定] を選んで、 [ ok | OK] を押します。
- 3 [メモリ保存設定] を選んで、【 a OK】を押します。

#### 内蔵メモリ内の記録を削除する

①[内蔵メモリ削除(パスワード)]を選んで、【 OK】 を押します。

②パスワードを入力して、【 OK】を押します。 内蔵メモリ削除のメッセージが表示され、作業完了で選 択画面に戻ります。

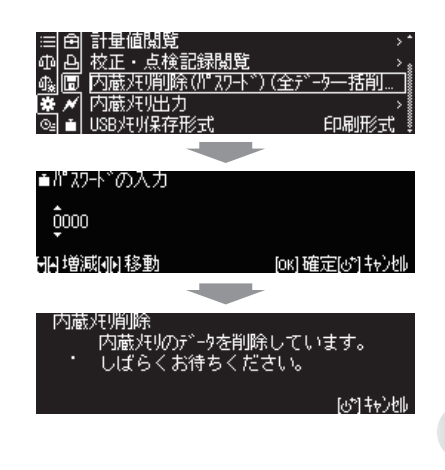

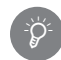

<del>\*\*</del> ⊩

#### 初期パスワードについて

工場出荷時における初期パスワード値は「9999」となっています。

#### 内蔵メモリ削除中の注意事項

「しばらくお待ちください」と表示されている間は、本体電源を抜かないでください。メモリ内のデータが正常に削除されず、 故障の原因になります。

# *7* アプリケーション

アプリケーションには、応用測定モードと統計計算、コンパレータ機能、最小計量値(MW)設定があります。応用 測定モードの中には統計計算、コンパレータ機能、最小計量値(MW)設定を併用できるものもあります。応用測定 モードとは、試料の種類や環境にあわせて、設定や測定の方法を変えて試料をはかることができるモードです。 「応用測定モードとは」(本ページ)

- 統計計算とは、計量値の統計計算を行い、平均値、標準偏差、最大値、最小値など算出します。 ^[「統計計算をする\(統計計算\)」\(P.117\)](#page-116-0)
- コンパレータ機能とは、基準値や目標値と計量値との差を判定できる機能です。 **『ママ[「コンパレータ機能」\(P.118\)](#page-117-0)**
- 最小計量値(MW)設定とは、「最小計量値」にて評価し、お客さまにて安心して計測できる範囲を示す機能です。 ^[「最小計量値モード」\(P.122\)](#page-121-0)

### **応用測定モード**

## **■ 応用測定モードとは**

通常の測定モードのことを一般測定モードと呼びますが、試料の種類や環境にあわせた便利な応用測定モードも 用意しています。応用測定モードには、次の種類のモードがあります。用途にあわせて、いずれか 1 つのモード を選んで使うことができます。

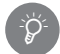

#### 一般測定モードと応用測定モードを切り替えるには

質量測定時に【 DOWN 】を押すと、一般測定モードと応用測定モードを切り替えることができます。 ただし、統計計算、コンパレータ機能、最小計量値(MW)設定中には切り替えることができません。

面积的方法

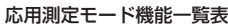

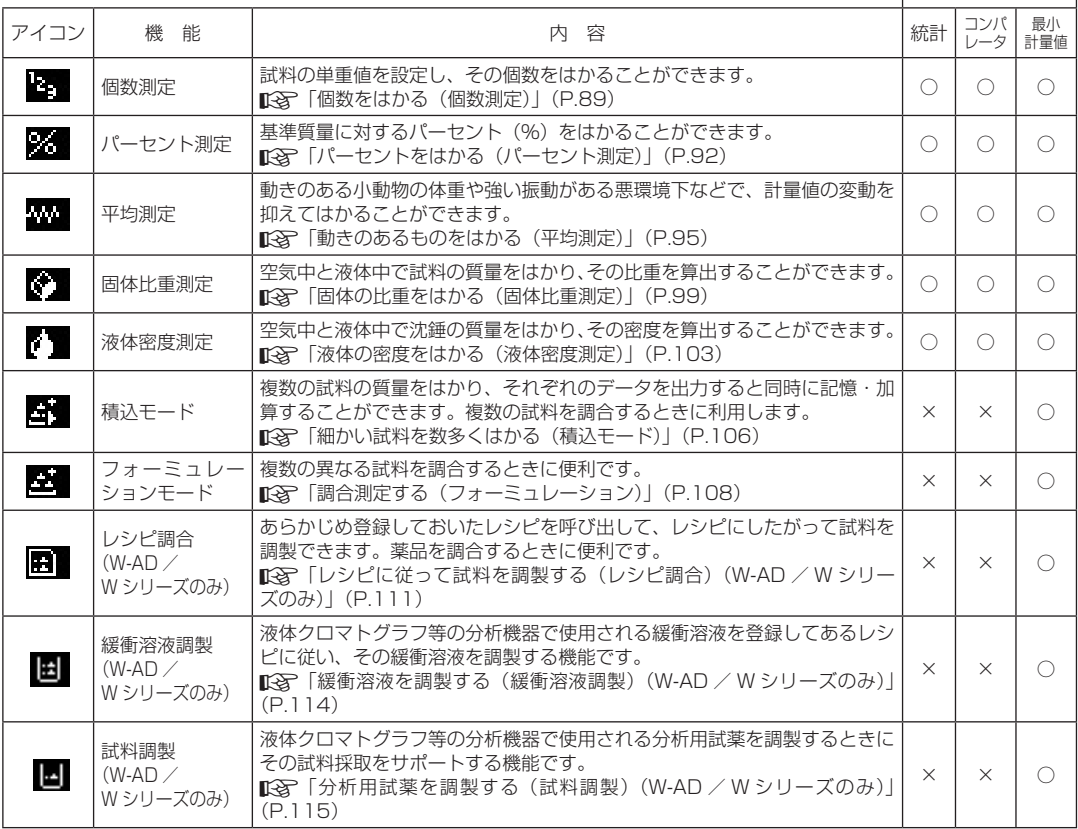

### <span id="page-88-0"></span>**■ 個数をはかる(個数測定)**

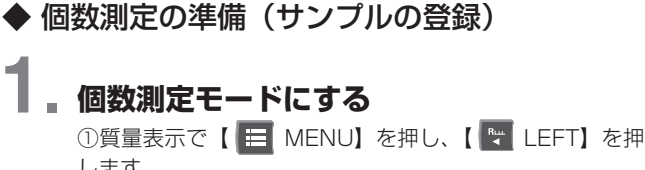

します。

**② [ モード選択] を選んで、【 BK OK】を押します。** 

③[ 個数測定]を選んで、【 OK】を押します。

# **2. サンプルを選ぶ**

設定するサンプル番号(またはサンプル名)を選んで、 **【 ok OK】を押します。** 選んだサンプルがすでにデータ(単重値)の入力をされて いる場合は表示が異なります。

#### 単重値が設定されていない場合

手順3に進みます。

#### すでに単重値が設定されている場合

・単重値を更新する場合は、サンプルの設定を変更して単重値を更新します。 ^「個数測定のサンプルの設定を変更する」[\(P.91\)](#page-90-0)

・単重値を更新しないときは、以降の操作は不要です。このまま個数測定ができます。 ■「<<br />
「個数をはかる」[\(P.90\)](#page-89-0)

## **3. 単重値の設定をする**

①サンプル名を入力します。 ②設定用の個数を入力します。 ③試料の測定をするため、質量測定画面になります。設定 した個数分の計量を行い、【 K OK】を押します。 ④単重値が登録されて、登録内容が表示されます。

#### 単重値の登録について \*Ö

異なるサンプルの単重値を登録する場合は別のサンプル番 号を選んで登録してください。 また、同一試料で単重値を更新したい場合は、個数測定画 面で【 M DOWN】を3秒以上長押しします。 単重値の再計算を行います。

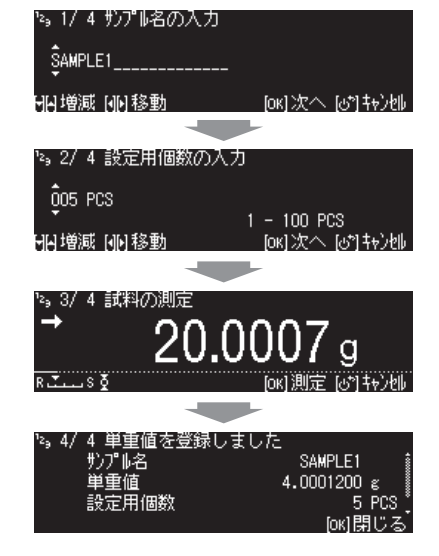

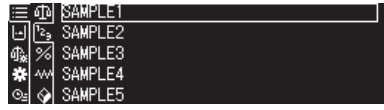

均測完 固体比重

#### ◆ 単重値の手動入力

上記の実際の計量による単重値の設定を手動でも入力できます。

#### **1. 単重値を入力する**

#### 【 ■ MENU】を押します。 ①[単重値]を選んで、【 OK】を押します。 ②別途、算出した単重値が表示されますので、単重値を入 力してください。

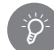

#### 単重値の手動入力について 単重値を測定しなくても、あらかじめ判っている場合、そ の値を手動入力することができます。

この場合、「設定個数」と「設定重量」はゼロとなります。

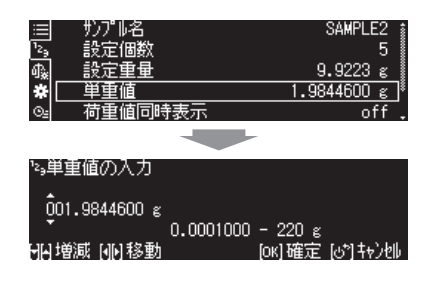

## ◆ 荷重値の同時表示を設定する

#### **1. 荷重値の同時表示を設定する**

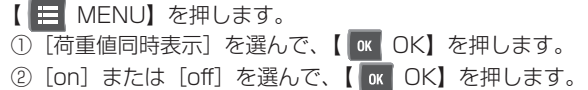

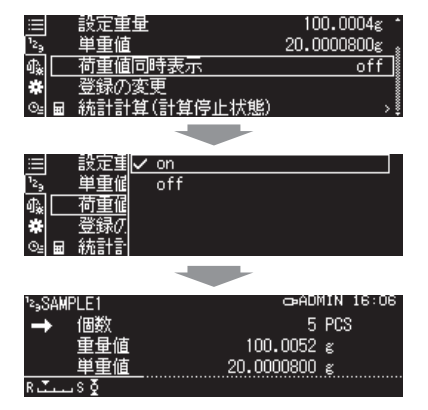

<span id="page-89-0"></span>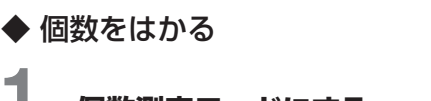

#### **1. 個数測定モードにする**

#### 一般測定モードに戻っていたときは

【 DOWN】を押します。それでも個数測定モードにならない場合は、【 MENU】を押し、[ ーー<br>モード選択] を選んで【 OK】を押し、[ | | 個数測定] を選んで【 oK OK】を押します。

# **2. サンプル番号を選ぶ**

 $\wp$ 

①設定するサンプル番号を選んで、【 OK】を押します。 ②登録内容を確認します。

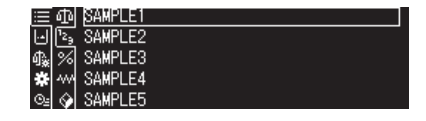

### **3. 風袋引きをする**

容器を載せて、【 →0/T← 0/T】を押します。

*<sup>7</sup>* アプリケーション

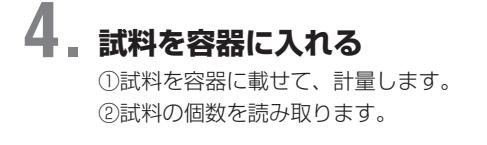

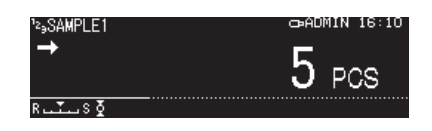

<span id="page-90-0"></span>◆ 個数測定のサンプルの設定を変更する

## **1. 個数測定モードの設定を開始する**

**【 ■ MENU】を押します。** 

# **2. 単重値の設定をする**

①[登録の変更]を選んで、【 OK】を押します。 ②サンプル名を入力します。 ③設定用の個数を入力します。 ④試料の測定をするため、質量測定画面になります。設定 した個数分の計量を行い、【 ok OK】を押します。 ⑤単重値が変更され、変更された登録内容が表示されます。

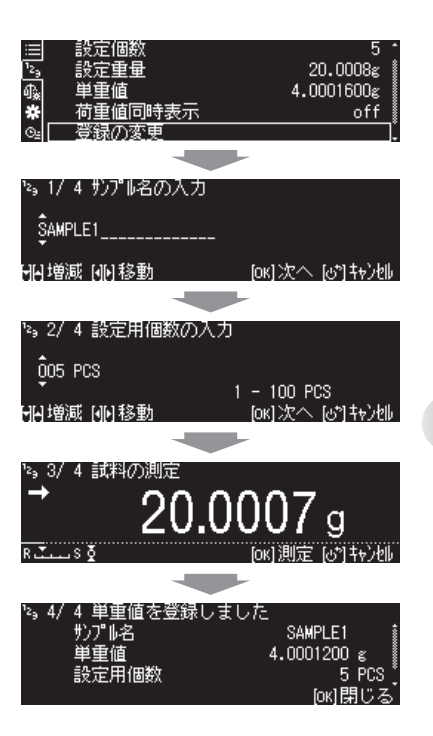

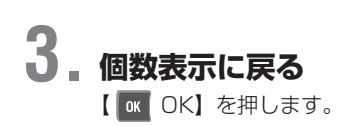

*7*

## <span id="page-91-0"></span>**■ パーセントをはかる(パーセント測定)**

<span id="page-91-1"></span>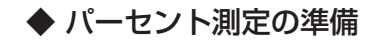

## **1. パーセント測定モードにする**

①質量表示で【 MENU】を押し、【 LEFT】を押します。

- **② [ モード選択] を選んで、【 BK OK】を押します。**
- 3 [ パーセント測定] を選んで、 [ ok | OK] を押します。

**④**[100PER1~3 (100%基準 1~3)][ANYPER1, 2 (任意基準 1, 2)] (またはサンプル名) のいずれかを選んで、【 OK】を押します。 基準値がすでに設定されている場合は、表示が異なります。

パーセント基準値が設定されていない場合 手順 2 に進みます。

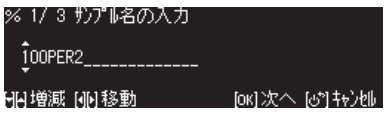

#### すでにパーセント基準値が設定されている場合

・パーセント基準値を更新する場合は、サンプルの設定を変更してパーセント基準値を更新します。 ■「ママ「パーセント測定のサンプルの設定を変更する」[\(P.94](#page-93-0))

・パーセント基準を更新しないときは、以降の操作は不要です。このままパーセント測定ができます。 ■『※ 「パーセントをはかる」[\(P.93](#page-92-0))

# **2. 基準質量を設定する**

#### 100%基準の場合

①サンプル名を入力します。 ②容器を載せて【 →0/T← O/T】を押します。 ③試料を容器に入れます。 4試料が計量されて | 3 (安定マーク)が表示されたら 【 OK OK】を押します。 ⑤基準質量が登録され、登録内容が表示されます。 ⑥【 OK】を押すと、100% で換算された%値が表示

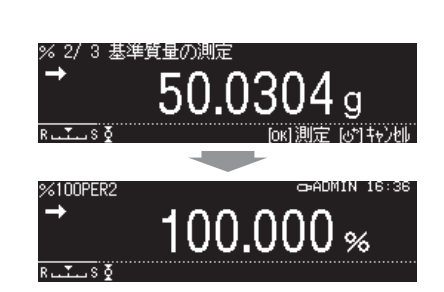

#### 任意%基準の場合

されます。

①サンプル名を入力します。 ②任意パーセントを入力します。 **③容器を載せて、【 →0/T← O/T】を押します。** ④試料を容器に入れます。 **⑤試料が計量されて ■ (安定マーク) が表示されたら【 OK OK】を押します。** ⑥基準試料が登録され、登録内容が表示されます。 ⑦【 OK】を押すと、任意%で換算された%値が表示されます。

#### 基準質量の設定

\*

100%相当の質量が、天びん最小表示の 100 倍未満になるような設定はできません。また、基準質量 の大きさによって、表示される小数点以下の桁数が異なります。

#### ◆ 荷重値の同時表示の設定

**1. 荷重値の同時表示を設定する**

**【 ■ MENU】を押します。** 

- ①[荷重値同時表示]を選んで、【 OK】を押します。
- ② [on] または [off] を選んで、【 OK OK】を押します。

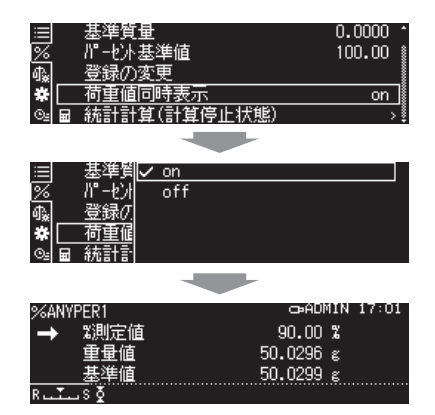

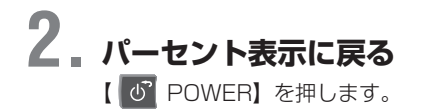

#### <span id="page-92-0"></span>◆ パーセントをはかる

設定したパーセント基準値により、試料のパーセント値をはかります。 ^「パーセント測定の準備」([P.92\)](#page-91-1)

### **1. パーセント測定モードにする**

#### 一般測定モードに戻っていたときは

【 DOWN】を押します。それでもパーセント測定モードにならない場合は、【 MENU】を押し、 [ モード選択] を選んで【 OK OK】を押し、[ 2 パーセント測定] を選んで【 ok OK】を押して、 基準質量を選んで【 K OK】を押します。

# **2. 試料をはかる**

 $\sum_{i=1}^{n}$ 

①容器を載せ【 →0/T← O/T】を押します。 ②試料を容器に入れます。 設定された基準パーセント値で換算されたパーセント値 が表示されます。

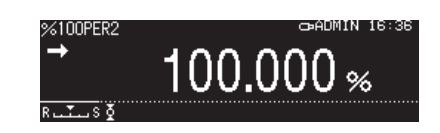

*<sup>7</sup>* アプリケーション

<span id="page-93-0"></span>◆ パーセント測定のサンプルの設定を変更する

**1. パーセント測定モードの設定を開始する** 【 ■ MENU】を押します。

## **2. 基準質量やパーセント基準値の設定をする**

①[登録の変更]を選んで、【 OK】を押します。 ②サンプル名を入力します。 **③容器を載せて【 →0/T← O/T】を押します。** ④試料を容器に入れます。 5試料が計量されて■■【安定マーク】が表示されたら 【 OK】を押します。 ⑥基準試料が登録され、登録内容が表示されます。 ⑦【 OK】を押すと、換算された%値が表示されます。

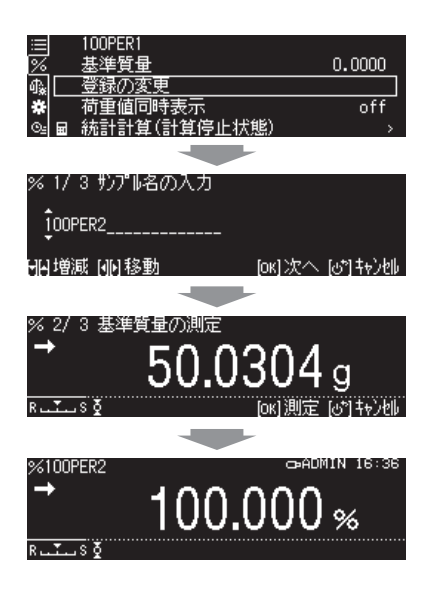

## <span id="page-94-0"></span>**■ 動きのあるものをはかる(平均測定)**

動きのある小動物の体重や強い振動がある悪環境下などで、計量値の変動を抑えてはかることができます。平均 測定にはホールド機能も利用できます。ホールド機能をオンにすると、一定時間の測定値を平均してはかること ができます。ホールド機能をオフにすると、リアルタイムで平均測定を行います。

#### ◆ 平均測定の準備

平均測定を行うための準備を行います。ホールド機能をオン/オフします。

### **1. 平均測定モードにする**

①質量表示で【 MENU】を押し、【 LEFT】を押 します。

2 [ モード選択] を選んで【 K OK】を押します。

3 [ 平均測定] を選んで、 [ ok | OK] を押します。 ④測定画面が表示されます。

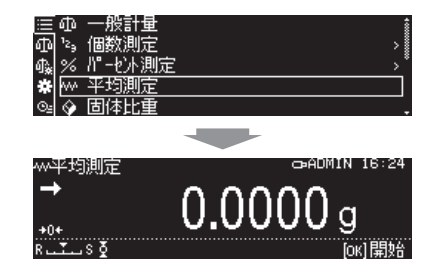

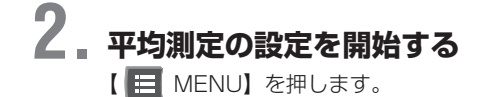

#### **3. ホールド機能をオン/オフする**

①[ホールド]を選んで、【 OK】を押します。

- 2 [on] または [off] を選んで、 【 OK OK】を押します。
	- ・[on]の場合は、手順 4 に進みます。
	- ・[off]の場合はそのまま平均測定を開始できます。

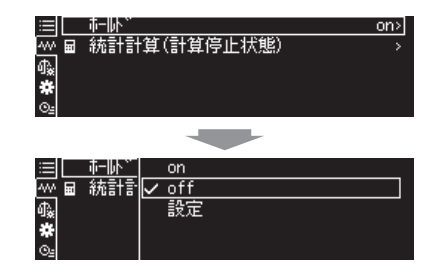

### **4. 測定時間の設定をする**

- ①[設定]を選んで、【 OK】を押します。
- ②[測定時間]を選んで、【 OK】を押します。
- 31~999 秒の間で測定時間を入力して、【 BK OK】を 押します。

^[「数字や文字の入力のしかた」\(P.43\)](#page-42-0)

#### 測定時間とは

\*Ö

試料を皿に載せて【 K OK】ボタンを押してからの測定 時間のことです。その間の計量値を測定し、平均値を算出 します。

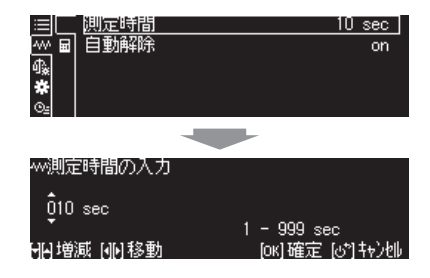

## **5. 自動解除の設定をする**

①[自動解除]を選んで、【 OK】を押します。 ② [on] または [off] を選んで、 【 ok 0K】を押します。

#### 自動解除とは ホールド表示を自動的に解除する機能です。荷重値がホー \*

ルド表示の 1/2 以下になり、なおかつゼロレンジの 50 倍 以下になったときに計量物が取り除かれたと判断し、ホー ルド表示を解除します。

## **6. 質量表示に戻る** 【 POWER】を押します。

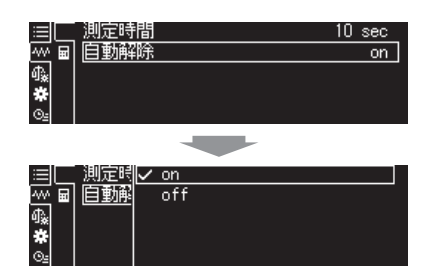

### ◆ 平均をはかる

## **1. 平均測定モードにする**

一般測定モードに戻っていたときは \*

【 DOWN】を押します。それでも平均測定モードにならない場合は、【 MENU】を押し、[ ーー<br>モード選択] を選んで【 OK】を押し、[ 平均測定] を選んで【 OK】を押します。

# **2. 平均測定モードではかる**

試料を皿に載せて計量します。【 OK】を押して、平均 測定モードが開始されます。

ホールド機能がオフの場合、右図のようなタイムカウント 画面は表示されずリアルタイムで平均値が表示されます。

## **3. ホールドを解除する**

・自動解除がオンになっている場合は、計量物が取り除か れた条件(荷重値がホールド表示の 1/2 以下、かつゼロ レンジの 50 倍以下)になったとき、ホールド表示が自 動的に解除されます。

・自動解除がオフの場合は試料を降ろして【 BK CK】を押します。

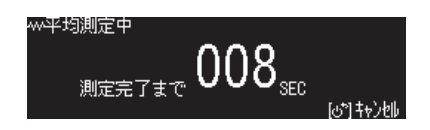

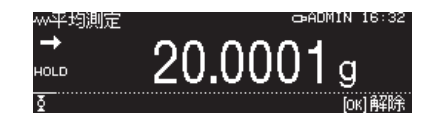

## <span id="page-96-0"></span>**■ 固体比重、液体密度の計算式**

 $\mathscr Y$ 注記 [空気浮力補正設定]の機能は、ソフトウェアのバージョンが 1.01.28 以降で搭載しています。 バージョンが 1.01.28 より前の場合、[ 空気浮力補正設定 ] の機能は搭載しておりません。 「ソフトウェアのバージョンの確認方法は ^[「ソフトウェアのバージョンの確認方法」\(P.26\)を](#page-25-0)参照ください。

AP シリーズでは、固体比重測定と液体密度測定でそれぞれ 2 つの計算式を使用することができます。 固体比重測定では、下記の 2 つの計算式が使用できます。

①空気の密度による浮力の影響を考慮して固体比重を求める式 ②空気の密度による浮力の影響を考慮せずに固体密度を求める式 液体密度測定では、下記の 2 つの計算式が使用できます。

③空気の密度による浮力の影響を考慮して液体密度を求める式

④空気の密度による浮力の影響を考慮せずに液体密度を求める式 上記の②と④の計算式を使用すると、AU シリーズの比重計算と同じ結果を求めることができます。

工場出荷時は上記①と③の計算式が設定されています。

#### AP シリーズと AU シリーズの比重測定の違い

AP シリーズと AU シリーズの比重測定では下記の 2 点が異なります。

#### 1. 求める物理量 ( 比重測定と密度測定 )

AU シリーズでは「固体密度」を、AP シリーズでは「固体比重」( 固体比重を媒液の密度で割ったもの ) を算出して います (AP シリーズでは " 空気浮力補正設定 " を OFF にすることで「固体密度」を算出することもできます )。「液 体密度」についてはどちらも同じ物理量を算出しております。

#### 2. 空気の密度による浮力の影響

AP シリーズでは空気の密度(0.0012g/cm<sup>3</sup>)による浮力の影響を考慮した計算が可能ですが、AU シリーズでは 空気の密度による浮力の影響を考慮した計算はできません。

AP シリーズの " 空気浮力補正設定 " の ON/OFF による計算式の違いを表にまとめています。また、ソフトウェアの バージョンが 1.01.28 より前の AP シリーズや AU シリーズとの違いもまとめています。『『空気浮力補正設 定 " の設定」[\(P.98\)](#page-97-0)を参照ください。

*<sup>7</sup>* アプリケーション

<span id="page-97-0"></span>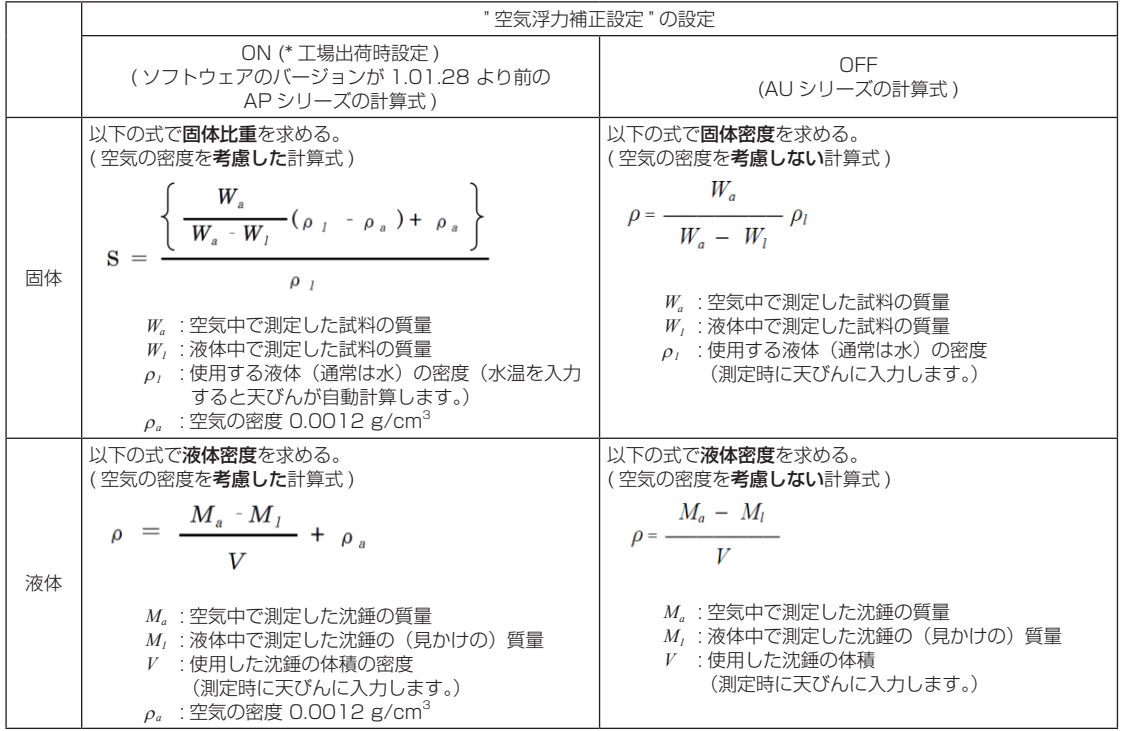

## <span id="page-98-0"></span>**■ 固体の比重をはかる(固体比重測定)**

試料(固体)の重量を、空中と既知密度(または比重)の液中でそれぞれ測定し、試料の密度(または比重)を 算出するものです。

以下の手順は、お客様が準備された吊り皿と水槽を使用する場合です。オプションの簡易比重測定キット SMK-601 (S321-60550-03) を使用することによってさらに簡単に比重測定を行うことができます。その場合の 使用方法および比重計算式はキットの取扱説明書をご参照ください。

#### ◆ 固体比重測定の準備

#### **1. 空気中と液中ではかるための準備をする**

まず据付は必ず天びんから AC アダプタを外した状態で行ってください。 ^[「測定を終わる」\(P.34\)](#page-33-0)

[簡易比重キットを使用する場合]

「簡易比重測定キット SMK-601 取扱説明書」を参考に、簡易比重キットを風防内に据付けてくだ さい。

[本体の下皿フックを使用する場合]

下皿フックに別途用意した吊り皿をぶら下げ、その吊り皿を水槽の液中に浸しておきます。 据付が終わったら、天びんの電源をいれ、質量表示の状態にします。 ■「<<br />
『電源を入れる」(P.26)

# **2. 固体比重測定モードにする**

①質量表示で【 H MENU】を押し、【 H LEFT】を押します。

**② [ ニ モード選択] を選んで、【 BK OK】を押します。** 

3 [ 国体比重] を選んで、 [ K OK ] を押します。

#### **3. 固体比重測定の設定を開始する**

【 ■ MENU】を押します。

 $\phi$ 

## **4. 空気浮力補正設定をオン/オフする**

①[空気浮力補正設定]を選んで、【 OK】を押します。 2 [on] または [off] を選んで、 【 ok OK】を押します。

AP シリーズでは、空気浮力の補正を加味した計算と加味 しない計算が可能です。どちらの計算式を使用するのかを、 [空気浮力補正設定]で選択することができます。 [空気浮力補正設定]の詳細は ^[「固体比重、液体密度の計算式」\(P.97\)](#page-96-0)を参照く ださい。

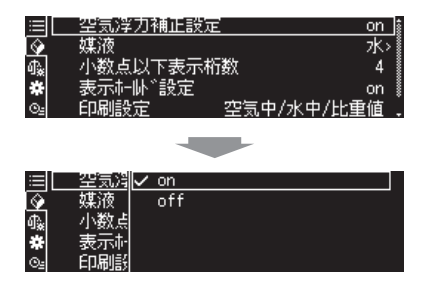

 $\cancel{\mathscr{P}}$  注記 [空気浮力補正設定]の機能は、ソフトウェアのバージョンが 1.01.28 以降で搭載しています。 バージョンが 1.01.28 より前の場合、[ 空気浮力補正設定 ] の機能は搭載しておりません。 ソフトウェアのバージョンの確認方法は ^[「ソフトウェアのバージョンの確認方法」\(P.26\)を](#page-25-0)参照ください。

*7*

*<sup>7</sup>* アプリケーション

### **5. 媒液の設定をする**

①[媒液]を選んで、【 OK】を押します。 ②媒液の種類として[水][エチルアルコール][任意]の いずれかを選んで、【 OK】を押します。

- ③[媒液温度]を設定し、【 OK】を押します。
- 4) 10.0 ~ 30.0℃の範囲で媒液の温度を入力して【 OK】を押します。
- **5【 H LEFT】を押します。**

#### 任意の媒液を選んだ場合 \*

②で [任意] を選んだ場合は [媒液密度] を選んで | OK OK】を押し、0.0001 ~ 999.9999 の範囲で媒液密度 を入力して、【 OK】を押します。

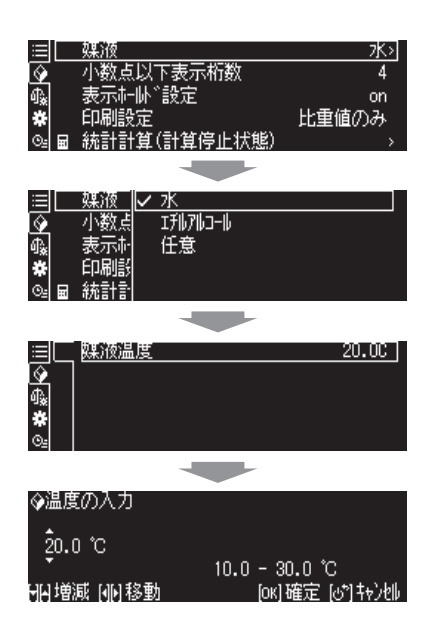

## **6. 固体比重値の小数点以下表示桁数の設定をする**

①[小数点以下表示桁数]を選んで、【 OK】を押します。

② 1 ~5 の範囲で小数点以下の表示桁数を入力して【 ■ OK】を押します。

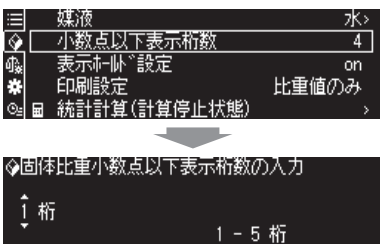

[OK]確定 [o\*]キャンセル

日本 国家 きんじょう しんしょう しんしょう

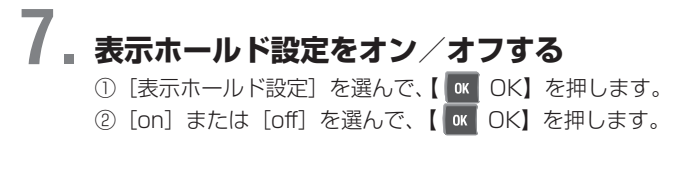

表示ホールド設定を ON にすると、固体比重値が確定する とホールドされ、【 OK】を押すまで表示が維持されま す。 \*

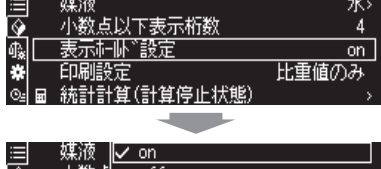

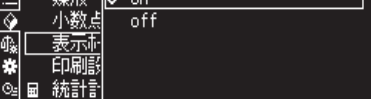

# **8. 印刷する内容を設定する**

①[印刷設定]を選んで、【 OK】を押します。

②[空気中 / 水中 / 比重値]または [比重値のみ] を選んで、 【 OK】を押します。

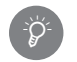

統計計算を併用する場合 .... 結果として比重値のみ出力されます。

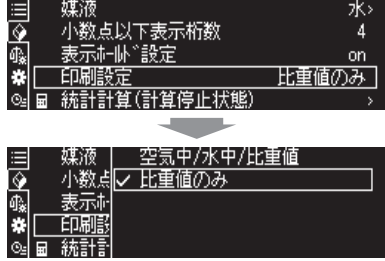

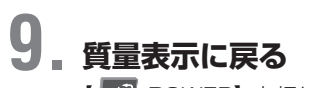

【 POWER】を押します。

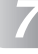

\*

#### ◆ 固体比重をはかる

### **1. 固体比重モードにする**

#### 一般測定モードに戻っていたときは

【 DOWN】を押します。それでも固体比重モードにならない場合は、【 MENU】を押し、[ モード選択]を選んで【 OK OK】を押し、[ 国体比重] を選んで【 oK OK】を押します。

## **2. 試料を空気中ではかる**

①風袋引きして試料を空中皿の上に載せます。 ②試料を計量します。

3 - 【 (安定マーク) が表示されたら、【 BK OK】を押 します。

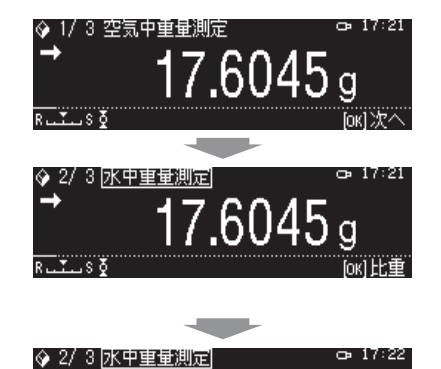

## **3. 試料を水中ではかる**

①空中皿の試料を取り除き、試料を水中皿に載せて、計量 します。

② ニン (安定マーク) が表示されたら、【 ok OK】を押 します。

## **4. 固体比重値を読み取る**

算出された固体比重値を読み取ります。 【 OK】キーを押すと比重値の結果が印字出力され、 手順 2.「1/3 空気中重量測定」に戻ります。また、データ も保存(更新)されます。

1つ前の手順に戻りたいときは… 【 POWER】を押して、前の手順に戻ることができます。 \*

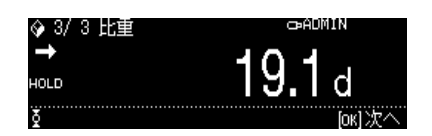

 $18.3300 g$ 

[ok] 比重]

## <span id="page-102-0"></span>**■ 液体の密度をはかる(液体密度測定)**

液体密度測定は既知の体積を持つ沈錘(固体)の重量を、空中と測定したい液体中でそれぞれ測定し、液体の密 度を算出するものです。

以下の手順は、お客様が準備された吊り皿と水槽を使用する場合です。オプションの比重測定キット SMK-601 (S321-60550-03)を使用することによってさらに簡単に測定を行うことができます。その場合はキットの 取扱説明書をご参照ください。

#### ◆ 液体密度測定の準備

#### **1. 空気中と液中ではかるための準備をする**

まず据付は必ず天びんから AC アダプタを外した状態で行ってください。 ^[「測定を終わる」\(P.34\)](#page-33-0)

[簡易比重キットを使用する場合]

「簡易比重測定キット SMK-601 取扱説明書」を参考に、簡易比重キットを風防内に据付けてくだ さい。

[本体の下皿フックを使用する場合]

下皿フックに別途用意した吊り皿をぶら下げ、その吊り皿を水槽の液中に浸しておきます。 据付が終わったら、天びんの電源をいれ、質量表示の状態にします。 ■「<<br />
『電源を入れる」(P.26)

# **2. 液体密度測定モードにする**

①質量表示で【 H MENU】を押し、【 H LEFT】を押します。

**② [ ニ モード選択] を選んで、【 BK OK】を押します。** 

3 [ 夜体密度] を選んで、 [ K OK ] を押します。

#### **3. 液体密度測定の設定を開始する**

【 ■ MENU】を押します。

 $\phi$ 

## **4. 空気浮力補正設定をオン/オフする**

①[空気浮力補正設定]を選んで、【 OK】を押します。 2 [on] または [off] を選んで、 【 ok OK】を押します。

AP シリーズでは、空気浮力の補正を加味した計算と加味 しない計算が可能です。どちらの計算式を使用するのかを、 [空気浮力補正設定]で選択することができます。 [空気浮力補正設定]の詳細は ^[「固体比重、液体密度の計算式」\(P.97\)](#page-96-0)を参照く ださい。

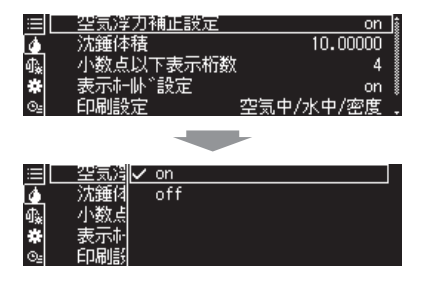

 $\cancel{\mathscr{P}}$  注記 [空気浮力補正設定]の機能は、ソフトウェアのバージョンが 1.01.28 以降で搭載しています。 バージョンが 1.01.28 より前の場合、[ 空気浮力補正設定 ] の機能は搭載しておりません。 ソフトウェアのバージョンの確認方法は ^[「ソフトウェアのバージョンの確認方法」\(P.26\)を](#page-25-0)参照ください。

*7*

## **5. 沈錘体積の設定をする**

①[沈錘体積]を選んで、【 OK】を押します。 ②沈錘体積を 0.0001 ~ 999.9999cm³ の範囲で入力 して、【 OK OK】を押します。

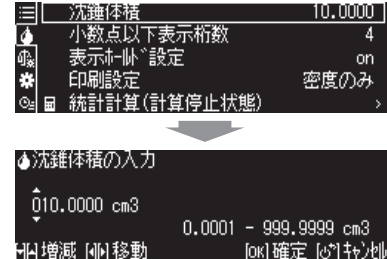

fox1確定 faがはe5例

# **6. 液体密度の小数点以下表示桁数の設定をする**

①[小数点以下表示桁数]を選んで、【 OK】を押します。 ② 1 ~ 5 の範囲で小数点以下の表示桁数を入力して【 OK】を押します。

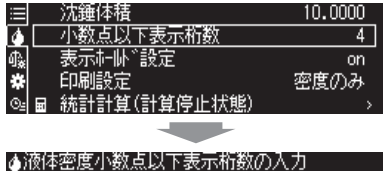

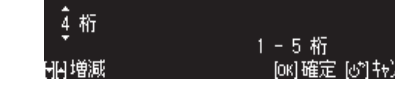

### **7. 表示ホールド設定をオン/オフする**

①[表示ホールド設定]を選んで、【 OK】を押します。 2 [on] または [off] を選んで、 【 oK OK】を押します。

表示ホールド設定を ON にすると、液体密度が確定すると ホールドされ、【 BK OK】を押すまで表示が維持されます。 \*

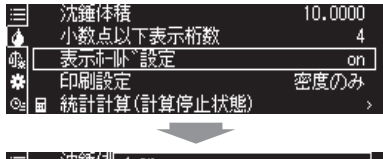

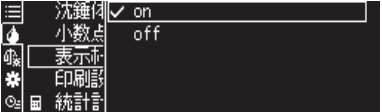

## **8. 印刷する内容を設定する**

①[印刷設定]を選んで、【 OK】を押します。 ②[空気中 / 水中 / 密度]または[密度のみ]を選んで、【 OK】を押します。

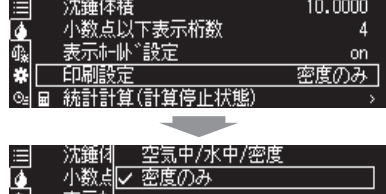

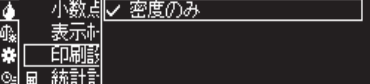

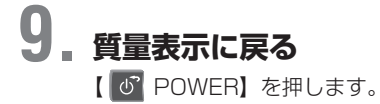

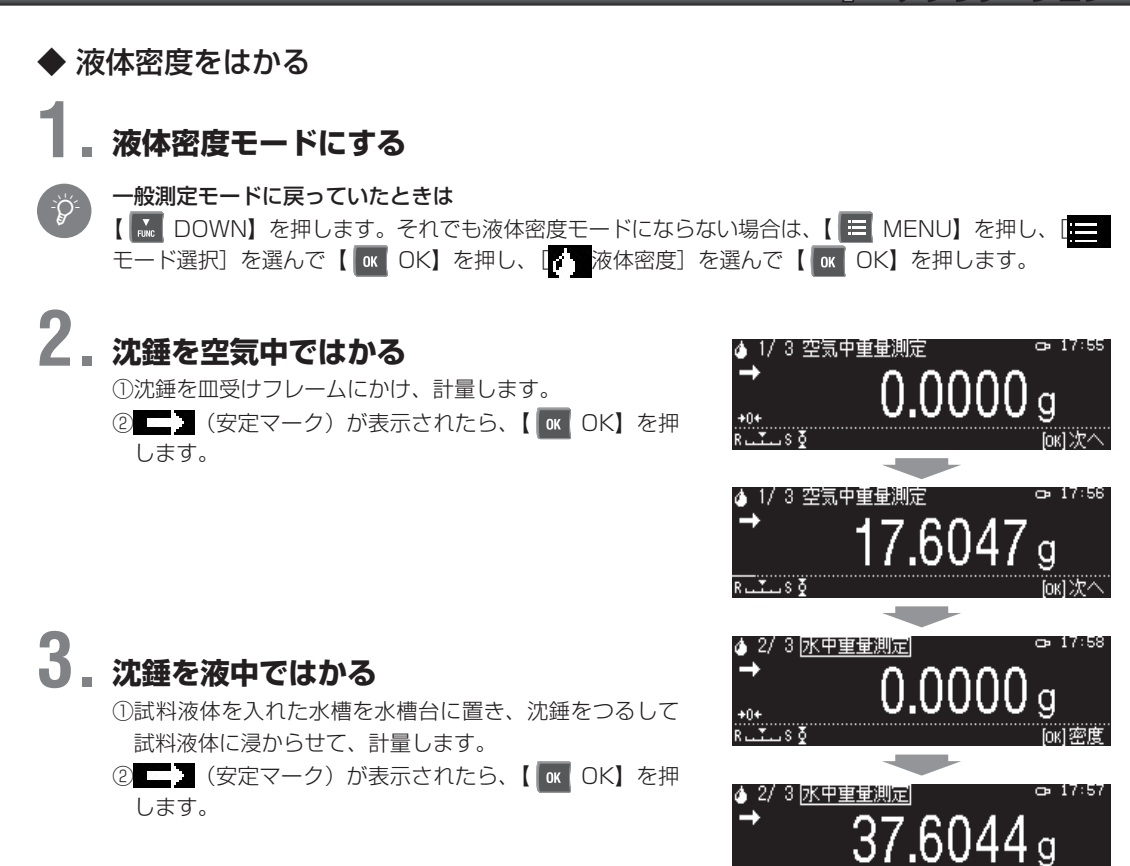

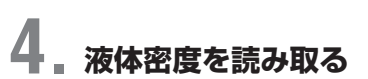

算出された液体密度を読み取ります。 【 OK】を押すと密度の結果が印字出力され、手順 2.「1/3 空気中重量測定」に戻ります。

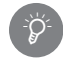

1つ前の手順に戻りたいときは…

【 POWER】を押して前の手順に戻ることができます。

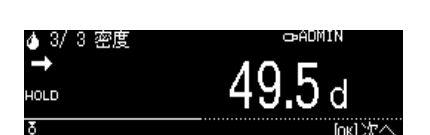

*7*

## <span id="page-105-0"></span>**■ 細かい試料を数多くはかる(積込モード)**

細かな試料を数多く調合するときに便利な機能です。プリンタやパソコンに接続して使用します。 各試料の質量を測定して出力および加算し、調合の終了時には総量を出力します。

◆ 積込モードではかる

#### **1. 積込モードにする**

①質量表示で【 MENU】を押し、【 LEFT】を押 します。 **② [ モード選択] を選んで、【 BK OK】を押します。** 3 [ 積込モード] を選んで【 OK】を押します。 要素番号の出力および総量の出力を設定してください。 ^「要素番号の出力(積込モード)」[\(P.107\)](#page-106-0) ^「総量の出力(積込モード)」[\(P.107\)](#page-106-1) 4容器を皿に載せ、 | | する (安定マーク) が表示されたら 【 0/T】を押します。 風袋引きされます。 **5 【 OK】を押します。** 積込モードの測定レディ状態になります。

荷重が安定すると試料(はかるもの:要素)の計量値が 出力・記憶され、自動で風袋引きが実行されます。

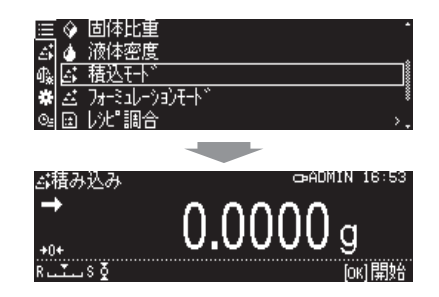

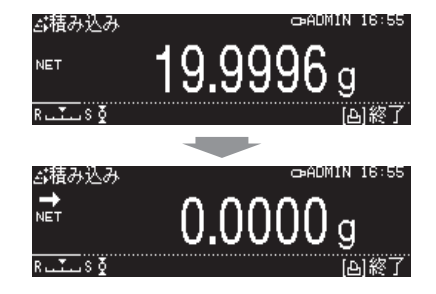

**3. 必要な分だけ、手順 2 を繰り返す**

**2. 試料をはかります** ①試料を容器に入れます。

**4. 調合が終了したら、【 PRINT】を押す** それまでの計量値の総量が表示・出力されます。【 OK】を押すと積込モード測定レディ状態に戻ります。

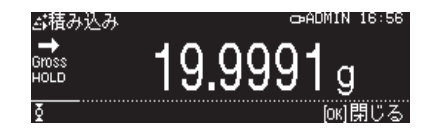

#### <span id="page-106-0"></span>◆ 要素番号の出力 (積込モード)

出力結果に、各試料に対する番号が自動で振られるよう設定できる機能です。

#### **1. 積込モードの設定機能を呼び出す**

①積込モードの測定レディ状態で、【 MENU】を押し ます。 ②[印刷設定]を選んで【 OK】を押します。

## **2. 要素番号の出力をオン/オフする**

①[要素番号の出力]を選んで【 OK】を押します。 2 [on] または [off] を選んで [ ok OK] を押します。

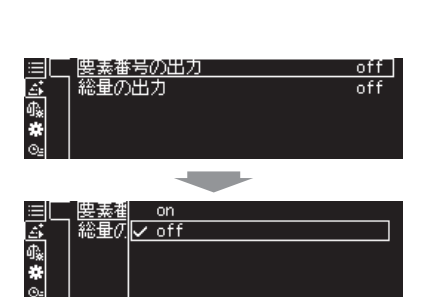

<mark>⊟│ 印刷設定</mark><br>|<u>۵;</u><br>※<br>◎:

# **3. 積込モードの質量表示に戻る**

【 POWER】を押します。

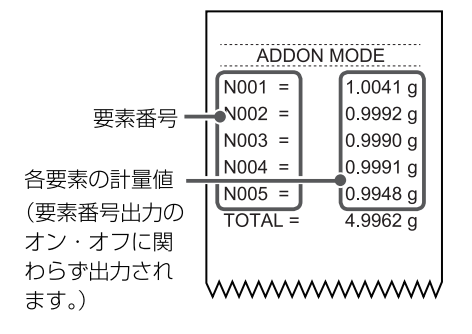

#### <span id="page-106-1"></span>◆ 総量の出力 (積込モード)

測定の総量が、表示と同時に出力される機能です。総量は、「TOTAL=」の印字とともに出力されます。

### **1. 積込モードの設定機能を呼び出す**

①積込モードの測定レディ状態で、【 MENU】を押します。 ②[印刷設定]を選んで【 OK】を押します。

*7*

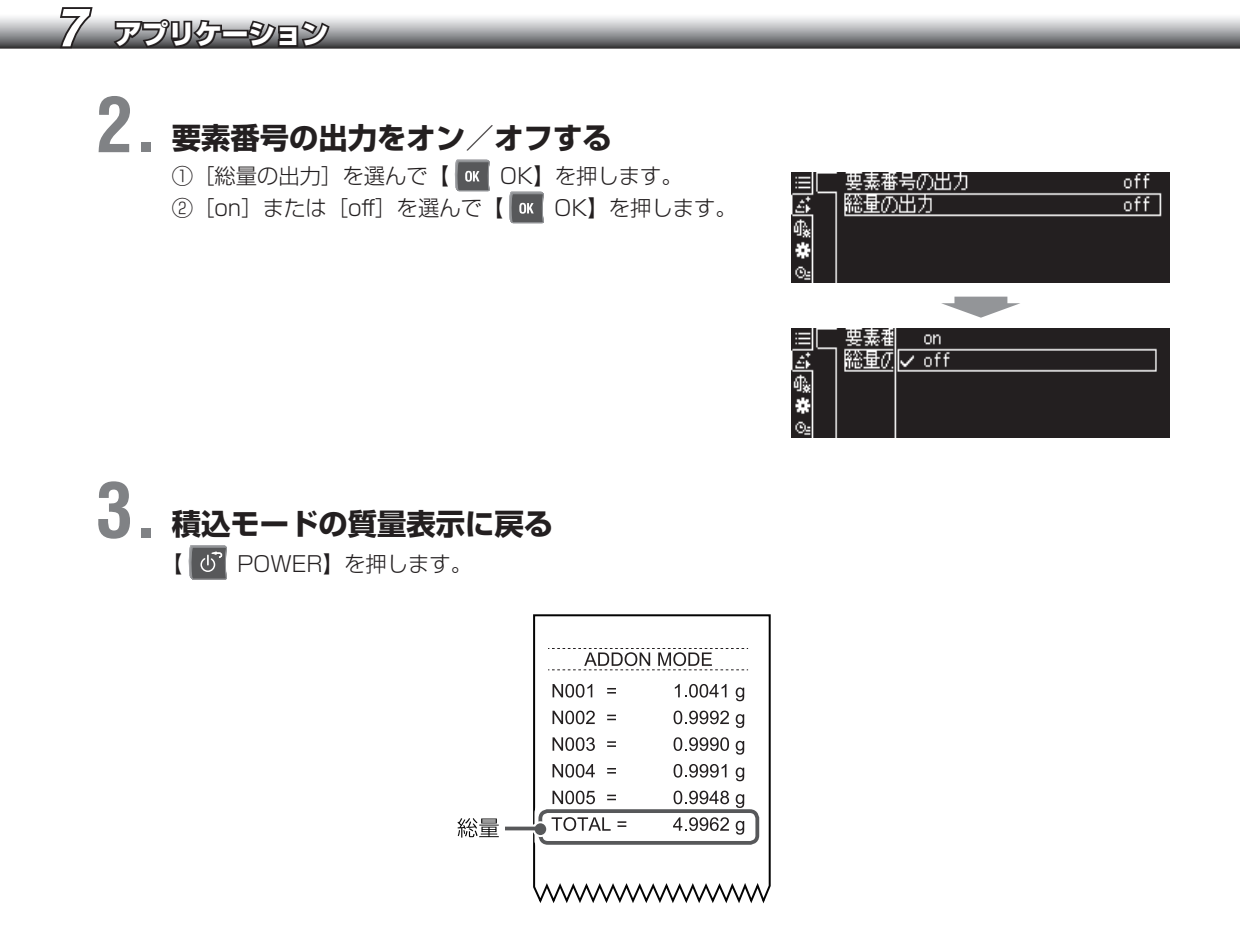

## <span id="page-107-0"></span>**■ 調合測定する(フォーミュレーション)**

#### ◆ 調合測定 (フォーミュレーション) する

複数の試料を調合するときに便利な機能です。プリンタやパソコンに接続して使用します。 各試料の質量を測定して出力および加算し、調合の終了時には総量を出力します。

#### **1. フォーミュレーションモードにする** ①質量表示で【 H MENU】を押し、【 << LEFT】を押 亜 します。 ď  $\overline{7\pi}$ -ミュレーションF **② [ モード選択] を選んで、【 BK OK】を押します。** 面 | 沈"調合 ③ [■ フォーミュレーションモード] を選んで、【 OK 緩衝溶液 OK】を押します。 ぶみさホウむ 要素番号の出力および総量の出力を設定してください。  $0.0000$  g ^「要素番号の出力(フォーミュレーション)」[\(P.109\)](#page-108-0) ^「総量の出力(フォーミュレーション)」[\(P.110\)](#page-109-0) **④容器を皿に載せ、【 →0/T← 0/T】を押します。**  $\overline{\phantom{a}}$ 風袋引きされます。 ヹフォーミュレーション 쿦  $0.0000<sub>9</sub>$ **5 【 ok OK】を押します。** フォーミュレーションモードの測定レディ状態になりま す。

mxl盟始

……<br>[ok]開始
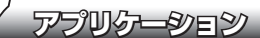

## **2. 試料をはかります**

①試料を容器に入れます。

**②【 ok】を押します。** 試料(はかるもの:要素)の計量値が出力・記憶され、 自動で風袋引きが実行されます。

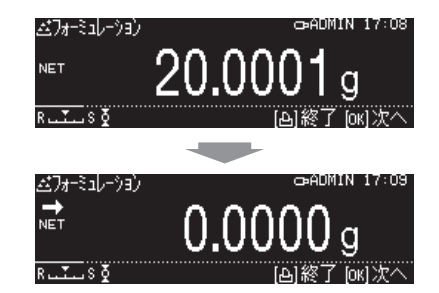

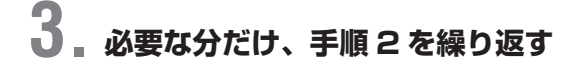

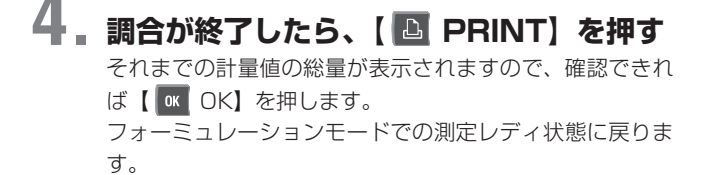

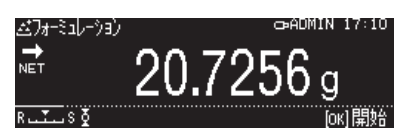

#### ◆ 要素番号の出力 (フォーミュレーション)

出力結果に、各試料に対する番号が自動で振られるようにする機能です。

### **1. フォーミュレーションモードの設定機能を呼び出す**

①調合測定(フォーミュレーションモード)の測定レディ状態で、【 H MENU】を押します。 ②[印刷設定]を選んで、【 OK】を押します。

### **2. 要素番号の出力をオン/オフする**

①[要素番号の出力]を選んで、【 OK】を押します。 ② [on] または [off] を選んで、【 ok OK】を押します。

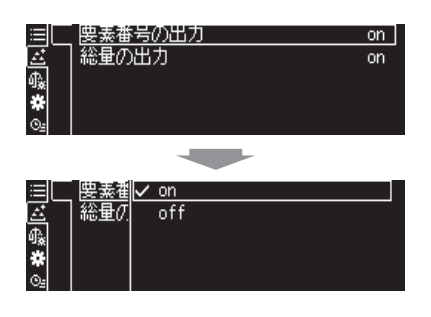

*7*

### **3. 調合測定(フォーミュレーションモード)の測定レディ状態に戻る**

【 POWER】を押します。

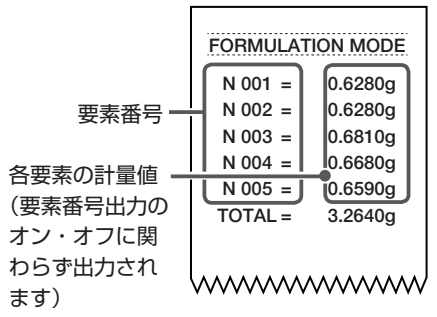

#### ◆ 総量の出力 (フォーミュレーション)

測定の総量が、表示と同時に出力される機能です。総量は、「TOTAL=」の印字とともに出力されます。

#### **1. フォーミュレーションモードの設定機能を呼び出す**

①調合測定(フォーミュレーションモード)の測定レディ状態で、【 H MENU】を押します。 ②[印刷設定]を選んで、【 OK】を押します。

## **2. 総量の出力をオン/オフする**

①[総量の出力]を選んで、【 OK】を押します。 ② [on] または [off] を選んで、 【 ok OK】を押します。

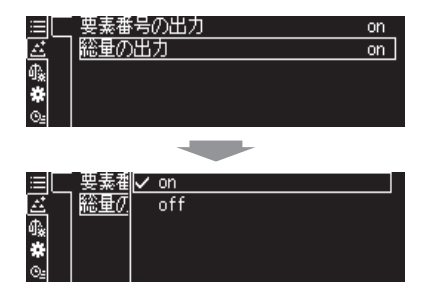

#### **3. 調合測定(フォーミュレーションモード)の測定レディ状態に戻る** 【 POWER】を押します。

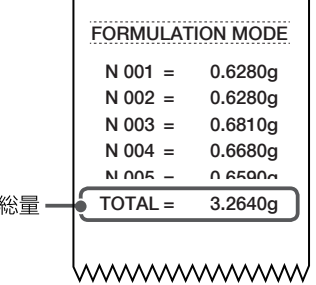

### **■ レシピに従って試料を調製する(レシピ調合)(W-AD / W シリーズのみ)**

W-AD / W シリーズでは、あらかじめ登録しておいたレシピを呼び出して、レシピに従って試料を調合できます。 薬品を調合するときに便利です。

◆ レシピ調合の準備

## **1. レシピ調合モードにする**

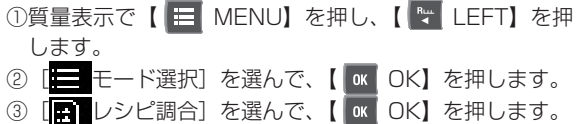

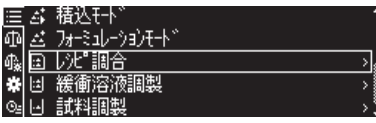

## **2. レシピを選ぶ**

[RECIPE 1~5] (またはレシピ名) のいずれかを選んで、 【 ok】を押します。

### **3. レシピ名を設定する**

①[レシピ名]を選んで、【 OK】を押します。 ②レシピ名を入力して、【 OK】を押します。 ^[「数字や文字の入力のしかた」\(P.43\)](#page-42-0)

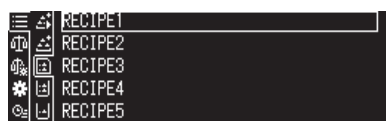

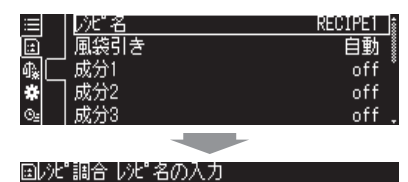

[ok]確定 [o\*]キャンセル

 $RECIPE1$ <sub>\_\_\_\_</sub> 個增減 [4M移動]

## **4. 風袋引きの設定をする**

①[風袋引き]を選んで、【 OK】を押します。 ②[自動]または[手動]を選んで、【 OK】を押します。

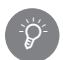

#### 風袋引きの設定

[自動]を選ぶと、1 つの試料の計量が終わると、自動で風 袋引きがされます。[手動]を選ぶと試料調製を行うごとに 手動で風袋引きを行います。

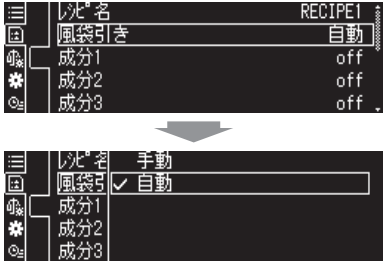

### **5. 成分を登録する**

①[成分 1 ~ 10](または成分名)のいずれかを選んで、 【 K OK】を押します。[設定] を選んで【 K OK】 を押します。 ②成分名を 20 字以内で入力して、【 OK】を押します。 ③単位を選んで、【 OK】を押します。 ④重量を入力して、【 OK】を押します。

⑤許容誤差値を入力して、【 OK】を押します。 ^[「数字や文字の入力のしかた」\(P.43\)](#page-42-0)

#### 単位登録の準備

\*

\*

事前に単位登録しておけば、単位を選択することができま す。

**■<a> [「単位の設定」\(P.66\)](#page-65-0)** 

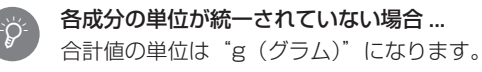

#### 「許容誤差値」とは

「許容誤差値」とは、その各成分で、成分重量からどれだけ の範囲で OK と判定するかを許容する値を意味します。

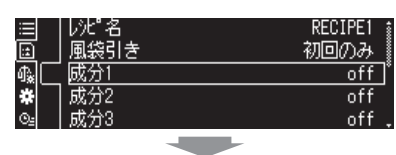

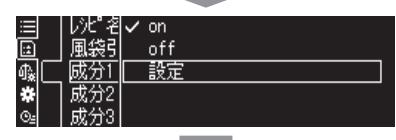

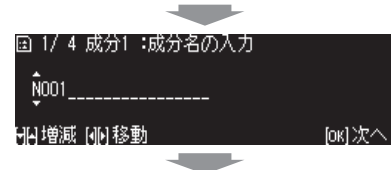

#### 圓 2/ 4 成分1 :単位の入力  $\frac{1}{3}$ 開変更 [ok]次へ

国 3/ 4 成分1 :成分重量の入力  $0001,0000$  g  $0.0001 - 9999.9999 g$ 胸增減 [4][移動 ſок11  $\overline{\phantom{a}}$ 国 4/ 4 成分1 :許容誤差の入力

 $0000, 1000 \; \epsilon$  $0.0001 - 9999.9999 g$ HA增減 NM移動 fox10欠へ

### **6. 必要な分だけ、手順 5 を繰り返す**

### **7. 質量表示に戻る**

【 POWER】を押します。

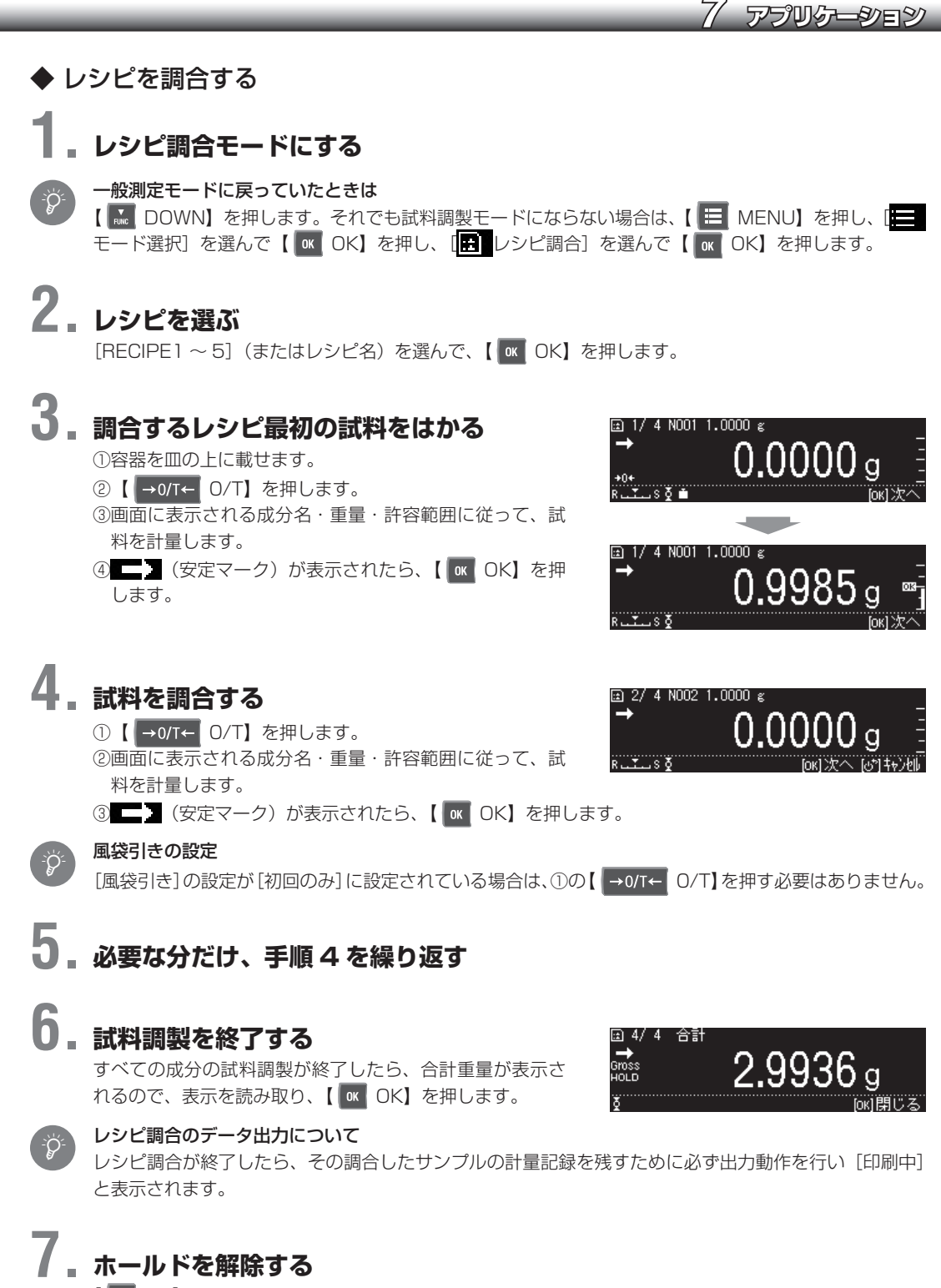

**【 OK OK】を押します。** 

*7*

### **■ 緩衝溶液を調製する(緩衝溶液調製)(W-AD / W シリーズのみ)**

あらかじめ登録されているレシピに従って、緩衝溶液を調製できます。

- ◆ 緩衝溶液を調製する (緩衝溶液調製)
	- **1. 緩衝溶液調製モードにする**
		- ①質量表示で、【 MENU】を押し、【 LEFT】を 押します。
		- **② [ モード選択] を選んで、【 KK OK】を押します。**
		- ③[緩衝溶液調製]を選んで、【 OK】を押します。

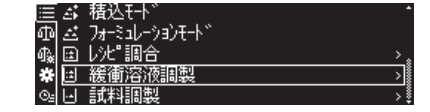

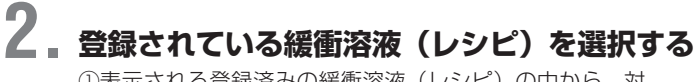

①表示される登録済みの緩衝溶液(レシピ)の中から、対 象となるものを選択して、【 OK OK】を押します。【 OK OK】を押すと 4. 生成量の設定画面に移行します。

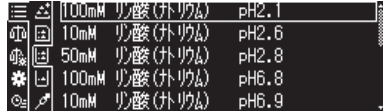

### **3. 許容誤差を設定する**

- ①生成量の設定画面で、【 MENU】を押すと、はかり とり許容誤差のメニュー画面が表示されます。
- ②【 OK】を押すと許容誤差の入力画面が表示される ので、0.0001 ~ 9.9999g の範囲内で入力します。
- ③【 OK】を押して、はかりとり許容誤差のメニュー 画面に戻ります。
- ④【 MENU】を押すと、生成量の設定画面に戻ります。

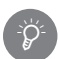

登録されている緩衝溶液(レシピ)リスト以下の 13 種類です。

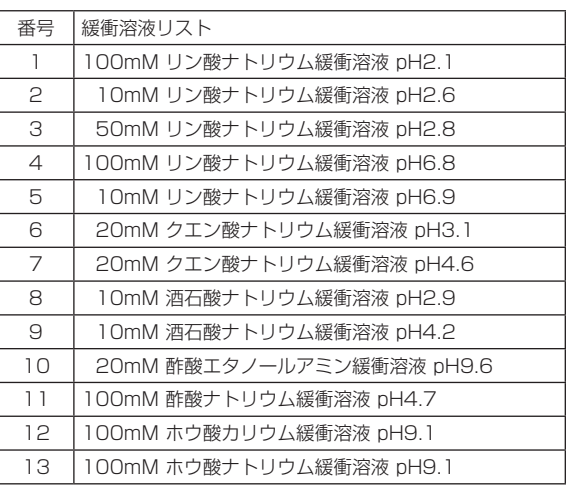

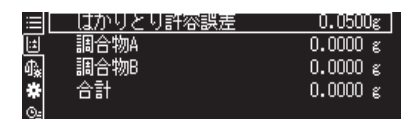

 $\overline{\phantom{a}}$ 

国許容誤差の入力

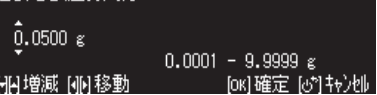

fox10欠へ

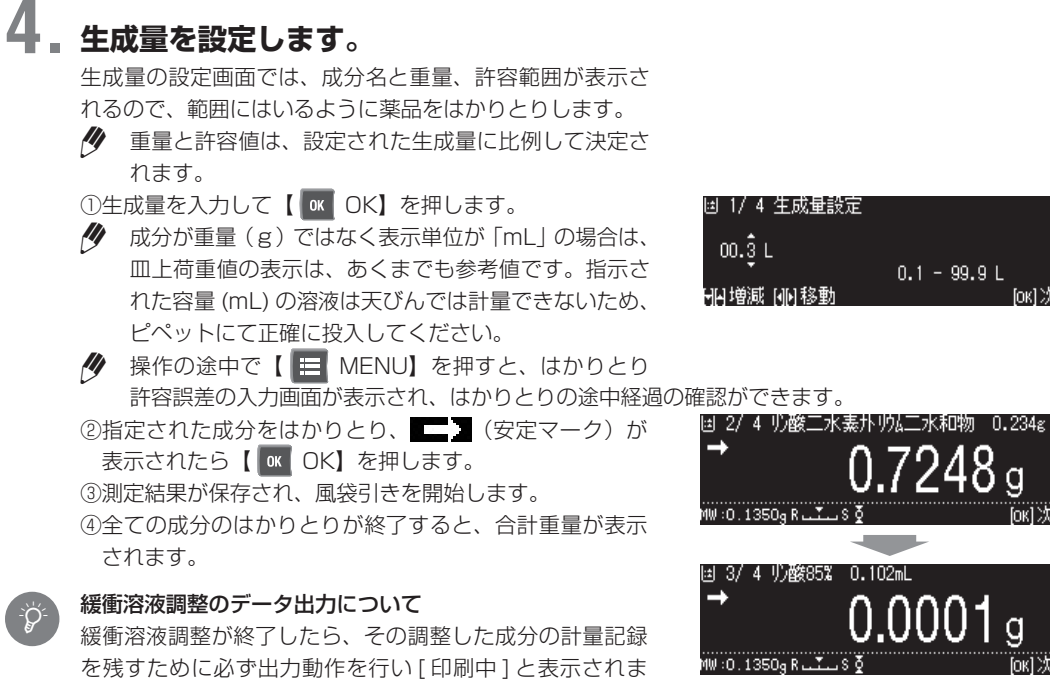

⑤【 OK】を押すと、生成量入力画面に戻り、緩衝溶 液の調製を始めることができます。

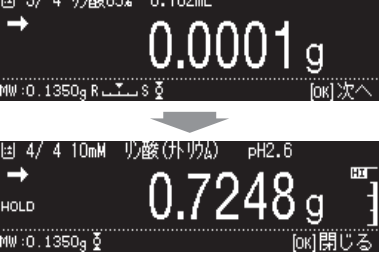

### **■ 分析用試薬を調製する(試料調製)(W-AD/Wシリーズのみ)**

分析用試薬を調製するときの試料採取をサポートします。

す。

必要な物質の採取量、分子量、水和物等の量を入力すると、目標を算出することができます。また、測定量中に 含まれる必要な物質の採取量を一画面に表示することにより、試薬調製の計量作業をサポートする機能です。

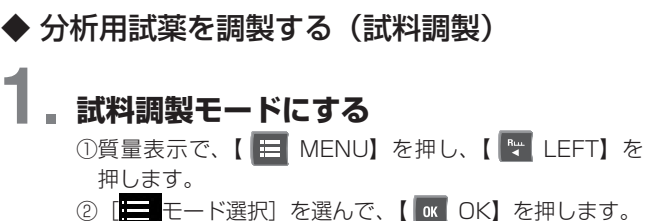

- 
- ③[試料調製]を選んで、【 OK】を押します。

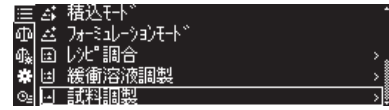

## **2. 試料をはかりとる**

①試料名を選択して【 OK】を押します。

②試料名を入力して、【 OK】を押します。

- ③試料の種別を選択して、【 OK】を押します。 試料種別の設定項目は次の通りです。 [水和物]、[純度]、[分子量]、[塩]
- ④試料の採取量(測定量中に含まれる必要な物質の重量値) を確認して入力し、【 OK】を押します。
- ⑤採取量の許容範囲の値を入力して、【 OK】を押しま す。

⑥試料(化合物)の分子量を【 OK】を押します。

⑦選択した試料の量を入力して、【 OK】を押します(画 面は水和物量)。

⑧試料調製するための値が表示されます。 目標値:必要な物質を規定量得るための総重量値 測定量:はかりとった重量値 採取量:測定量中に含まれる必要な物質の量

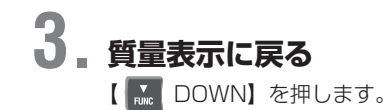

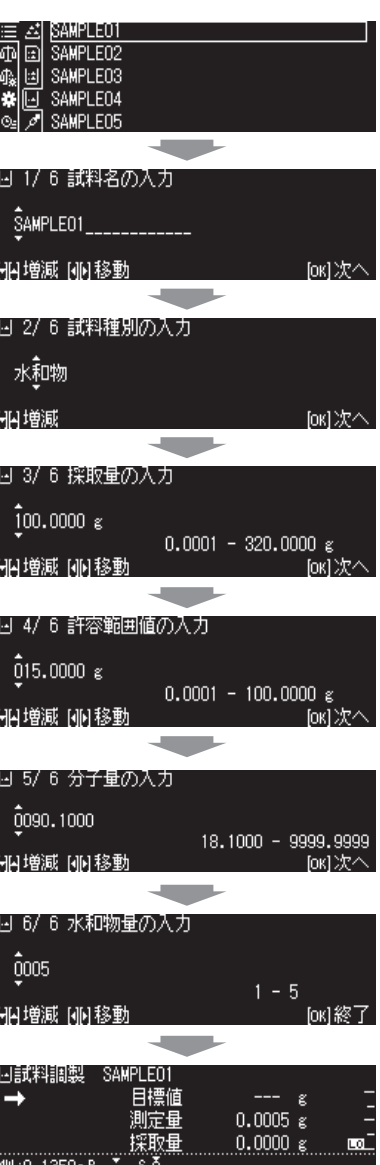

### **統計計算をする(統計計算)**

計量値の統計計算を行い、平均値、標準偏差、最大値、最小値など算出します。この機能は一般測定モード、個 数測定、パーセント測定、平均測定、比重測定、固体比重測定、液体密度測定で使うことができます。連続出力 時には、統計計算はできません。

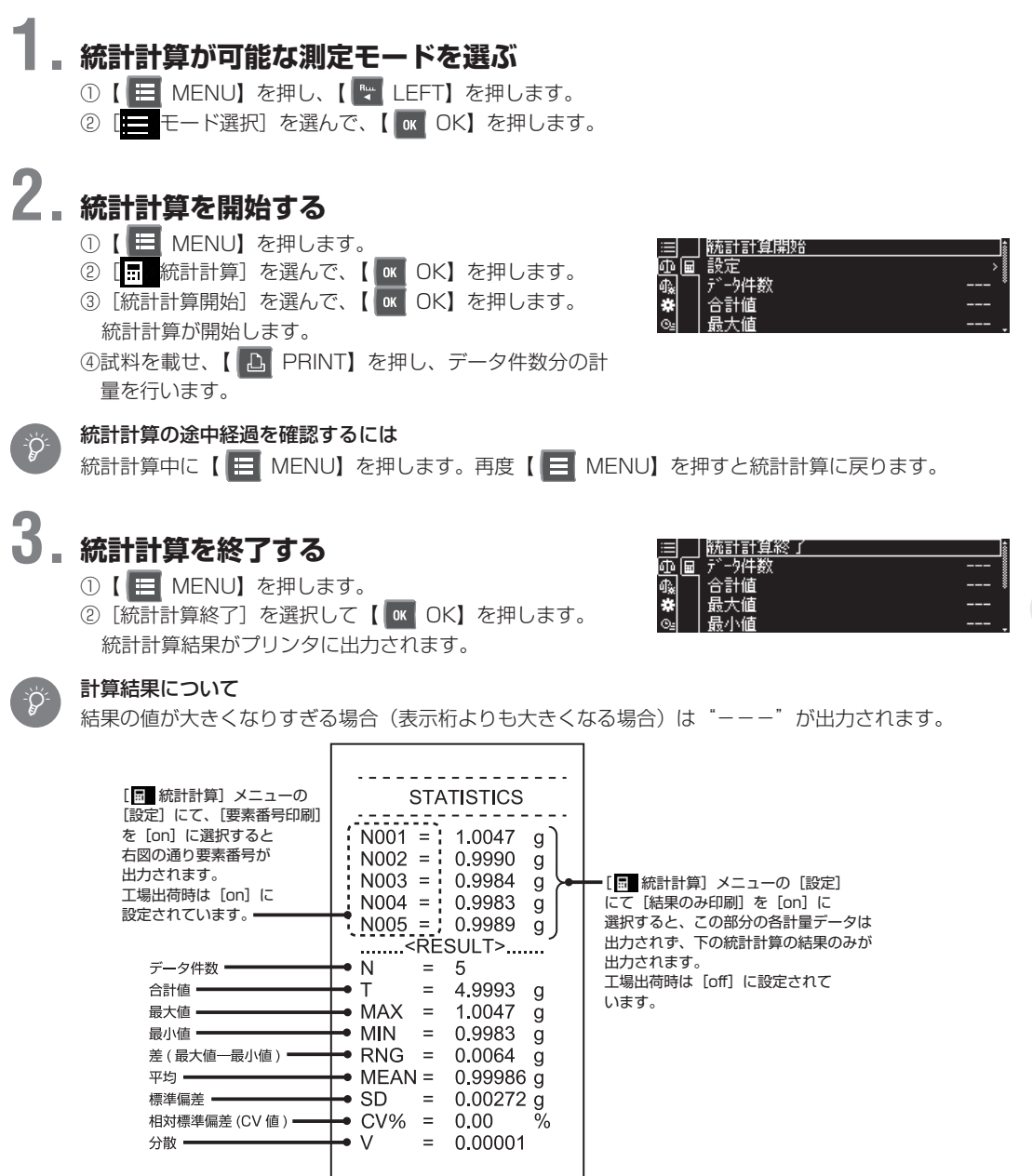

#### wwwwwwww

*7*

### **コンパレータ機能**

コンパレータ機能は、基準値・目標値と計量値との差を判定し、その状態を表示します。 コンパレータ機能には、以下の 2 種類のモードがあります。コンパレータ機能使用環境や用途にあわせて、どち らかのモードを選んで使うことができます。

目標測定モード

目標値と目標値に対する許容範囲を設定すると、目標値に対する過不足をアナログバーと、コンパレータマーク (LOOKHI) で判定できます。『『を 「目標測定モード」(本ページ)

合否判定モード

合格範囲上限値と合格範囲下限値のしきい値を設定すると、試料質量をアナログバーとコンパレータマーク (LOOKHI)により合否判定できます。
『全否判定モード』(P.120)

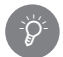

コンパレータ機能を設定する前に

・コンパレータ機能は、他の応用測定モードと併用できます。【【※了[「応用測定モード」\(P.88\)](#page-87-0) ・コンパレータ機能の設定は、電源を切った後も保存されています。

### **■ 目標測定モード**

目標値と目標値に対する許容範囲を設定すると、目標値に対する過不足をアナログバーとコンパレータマークで 判定できます。

#### <span id="page-117-0"></span>◆ 目標測定モードの設定をする

#### **1. 測定設定メニューを呼び出す**

①質量表示で【 MENU】を押し、【 LEFT】を押します。 2 [ ] 測定設定] を選んで、 [ ok | OK] を押します。

## **2. 目標測定モードをオン/オフする**

①[目標測定]を選んで、【 OK】を押します。

- 2 [on] または [off] を選んで、 【 ok | OK】を押します。
	- ・[on]を選んだ場合は、手順 3 に進みます。
	- ・[off]を選んだ場合は、手順6に進みます。

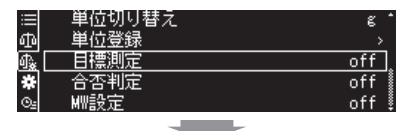

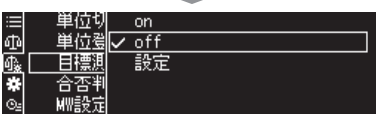

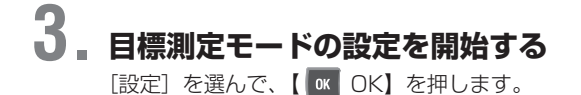

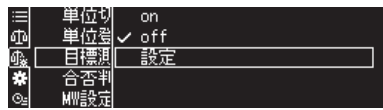

## **4. 目標値を設定する**

①[目標値]を選んで、【 OK】を押します。 ②目標値を入力して、【 OK】を押します。 ^[「数字や文字の入力のしかた」\(P.43\)](#page-42-0)

#### 目標値の入力

\*Ö

ここで設定する目標値は表示カウントを表します。

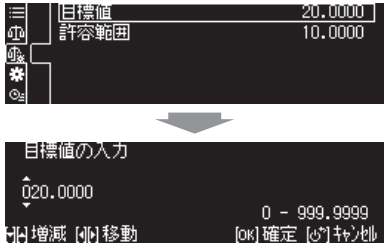

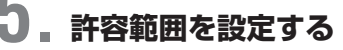

①[許容範囲]を選んで、【 OK】を押します。 ②許容範囲値を入力して、【 OK】を押します。 ^[「数字や文字の入力のしかた」\(P.43\)](#page-42-0)

#### 単位を変更するとき… \*Ö

単位を変更した場合、設定した目標値および許容範囲は単 位換算を行いませんので、判定が異なる場合があります。 単位変更したら改めて目標値と許容範囲を設定してくださ い。

### **6. 質量表示に戻る** 【 POWER】を押します。

◆ 目標測定モードではかる

#### **1. 目標測定モードにする**

^[「目標測定モードの設定をする」\(P.118\)](#page-117-0)

## **2. 目標測定モードではかる**

①容器を載せて【 →0/T← 0/T】を押します。 ②試料を計量します。

以下の条件に従って過不足が判定されます。

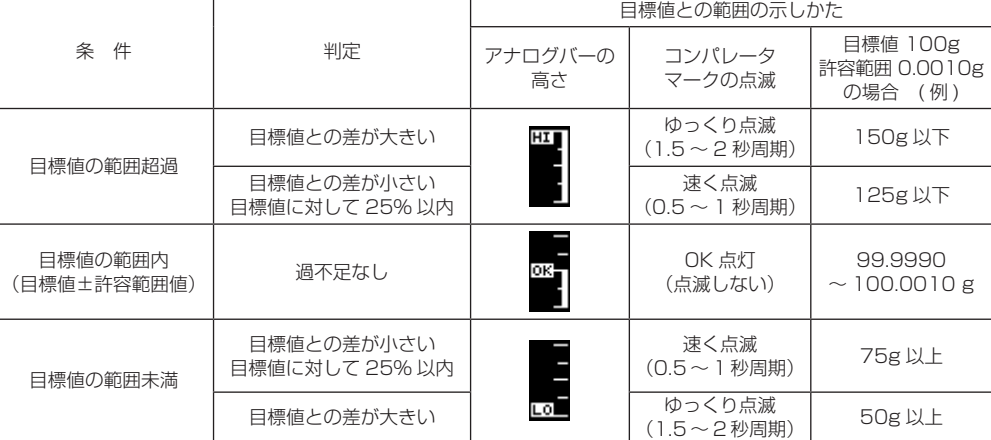

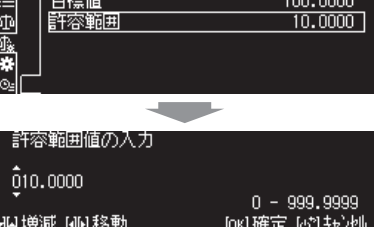

### <span id="page-119-0"></span>**■ 合否判定モード**

合格範囲上限値と下限値のしきい値を設定すると、試料質量をアナログバーとコンパレータマークにより合否判 定できます。

<span id="page-119-1"></span>◆ 合否判定モードの設定をする

**1. 測定設定メニューを呼び出す**

①質量表示で【 ■ MENU】を押し、【 ■ LEFT】を押します。 2 [ ] 測定設定] を選んで、 【 BK OK】を押します。

## **2. 合否判定モードをオン/オフする**

- ①[合否判定]を選んで、【 OK】を押します。
- 2 [on] または [off] を選んで、 【 BK OK】を押します。
	- ・[on]を選んだ場合は、手順 3 に進みます。
	- ・[off]を選んだ場合は、手順4に進みます。

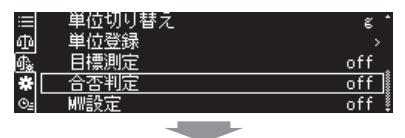

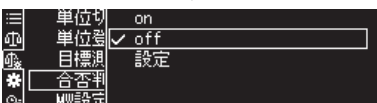

## **3. 最上限値、上限値、下限値、最下限値を設定する**

- ①[設定]を選んで、【 OK】を押します。
- ② [最上限] [上限] [下限] [最下限] のいずれかを選んで、 【 OK CK】を押します。 ③それぞれの値を入力して、【 OK】を押します。

■「多[「数字や文字の入力のしかた」\(P.43\)](#page-42-0)

- 最上限値、上限値、下限値、最下限値の入力 ここで設定する最上限値、上限値、下限値、最下限値は表 示カウントを表します。 \*
- 最上限値、最下限値とは 判定可能な範囲を最上限値、最下限値として設定できます。 \*
- すべての値を必ず再確認する  $\phi$

入力された値が理論に合わないとき、たとえば下限値より 小さい値を上限値として入力したときは、自動で値が修正 されて別の値が設定されるようになっています。過去に値 が設定されていて新たな値を入力(更新)したときは、特 に注意が必要です。

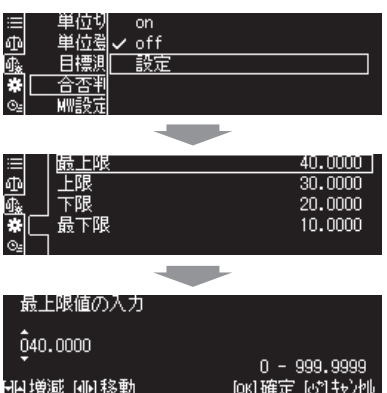

#### 単位を変更するとき… \*

単位を変更したい場合、設定した最上限値、上限値、下限値、最下限値は単位設定を行いませんので、 判定が異なる場合があります。単位変更したら改めて各値を設定してください。

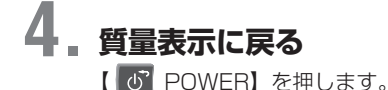

### ◆ 合否判定モードではかる

**1. 合否判定モードにする**

^[「合否判定モードの設定をする」\(P.120\)](#page-119-1)

## **2. 合否判定モードではかる**

①容器を載せて【 →0/T← 0/T】を押します。 ②試料を計量します。

以下の条件に従って合否が判定されます。

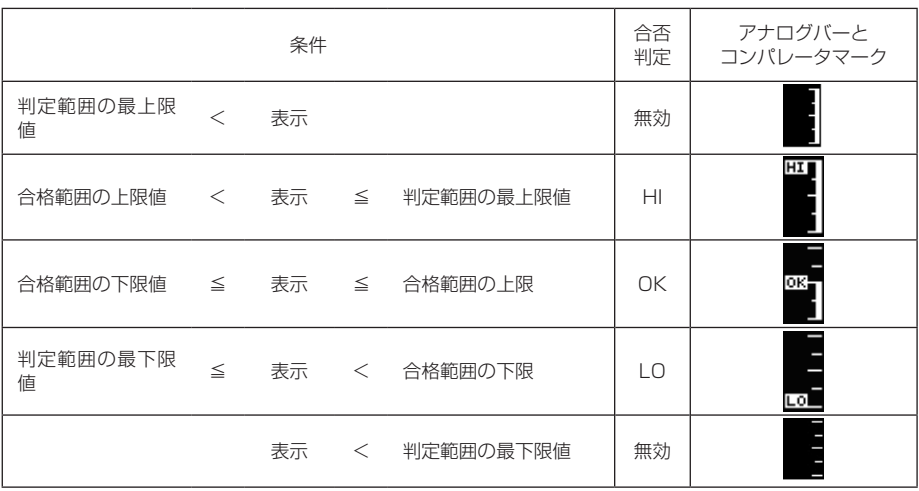

*7*

### **最小計量値モード**

分析天びんにとって必要なのは、その計量データがどれくらい信頼性を持てるかということです。微量なサンプ ルを計量するほど、天びんの性能および設置環境による影響を受け、測定の不確かさは増加します。 AP シリーズでは、どこまで計量値として信頼性のあるデータを出せるかを「最小計量値」という指標でもって 評価し、その値より少ない計量を行う際には計量表示を点滅させて注意を促し、お客さまにて安心して計測でき る範囲を確認することができます。最小計量値の設定には「実際に測定を行って最小計量値を求める場合」、「最 小計量値を任意で設定する場合」の2通りの方法があります。以下に順を追って説明します。

### **■ 実際に測定を行って最小計量値を求める場合**

実際に最小計量値モードを使って繰り返し測定を行うことにより最小計量値を算出し、合否判定を行います。不 合格となった場合には、その天びんの設置されている環境が適切かを確認し、再度、荷重値を増やして測定を行っ てください。最小計量値を求める場合は、実際使用している状態で行ってください。

#### **1. 測定設定メニューを呼び出す**

- ①質量表示で【 MENU】を押し、【 LEFT】を押 します。
- **② [ ] 測定設定] を選んで、[ ok | OK] を押します。**
- 3 [MW 設定] を選んで、 【 ok 】 OK】 を押します。

## **2. 最小計量値(MW)測定を開始する**

① [MW 判定] を選んで、 【 ok 】 OK】 を押します。 ② [設定]を選んで、【 OK】を押します。 3 パスワードを入力して、【 K OK】を押します。 ■「多[「数字や文字の入力のしかた」\(P.43\)](#page-42-0) パスワードが認証されると、最小計量値モードの設定を変 更できます。 工場出荷時の設定にて、最小計量値が未測定の場合、任意 設定は"ーーー"と表示されています。 ④[MW 測定]を選んで、【 OK】を押します。

#### **3. 繰り返し回数を設定する**

①[繰り返し回数設定]を選んで、【 OK】を押します。 ②繰り返し回数として 10 ~ 20 の数値を入力して、 【 OK OK】を押します。 ■「多[「数字や文字の入力のしかた」\(P.43\)](#page-42-0)

### **4. 最小計量値をはかる**

①[測定開始]を選んで、【 OK】を押します。 ②容器を載せて【 →0/T← O/T】を押します。 3画面の指示に従って、分銅を載せて【 OK】を押し ます。

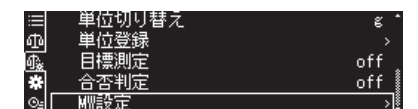

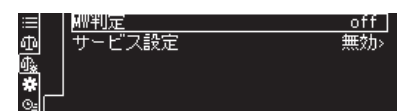

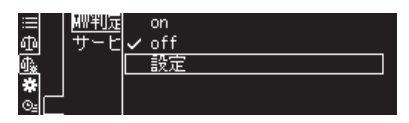

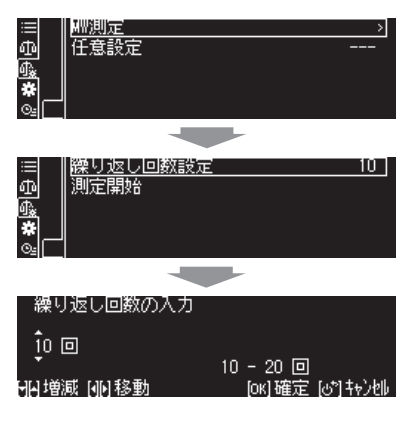

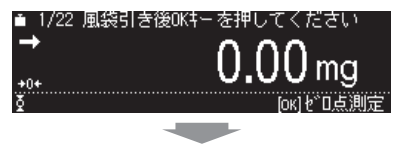

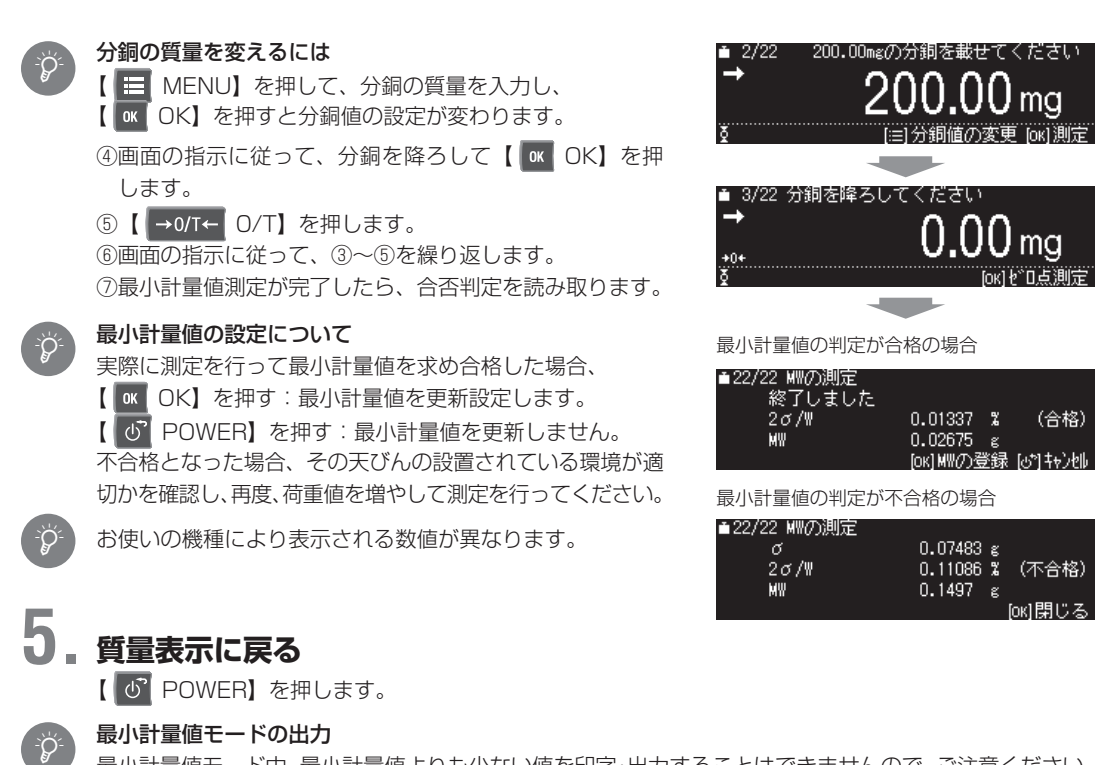

最小計量値モード中、最小計量値よりも少ない値を印字・出力することはできませんので、ご注意ください。

### **■ 最小計量値を任意で設定する場合**

既に、最小計量値が測定されていて、その値より大きな値で再設定 したいとき、下記の手順で設定を行ってください。ただし、この機 能は一度、実際に測定を行って最小計量値が算出されないと使うこ とはできません。

#### **1. 測定設定メニューを呼び出す**

①質量表示で【 H MENU】を押し、【 H LEFT】を押 します。

②[ 測定設定]を選んで、【 OK】を押します。 3 [MW 設定] を選んで、【 K OK】を押します。

## **2. 任意の最小計量値を設定する**

①[任意設定]を選んで、【 OK】を押します。 ② 任意の最小計量値を入力して、【 OK】を押します。 ■「数字や文字の入力のしかた| (P.43)

### **3. 質量表示に戻る**

【 POWER】を押します。

#### USP( 米国薬局方 ) における最小計量値の設定について

工場出荷時の最小計量値は未設定です。USP( 米国薬局方 ) により、最小表示の 820 倍以下の設定はで きません。また実際に測定を行って求めた最小計量値より小さな値を設定することはできません。

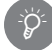

\*Ö<br>€

#### サービス設定について

上記、[MW 設定 ] メニューにある [ サービス設定 ] は当社サービス会社が、お客様のところに出向き、 このメニューを使って最小計量値を設定します。お客様では運用しないメニューです。この設定された 値については当社サービス会社にお問い合わせください。

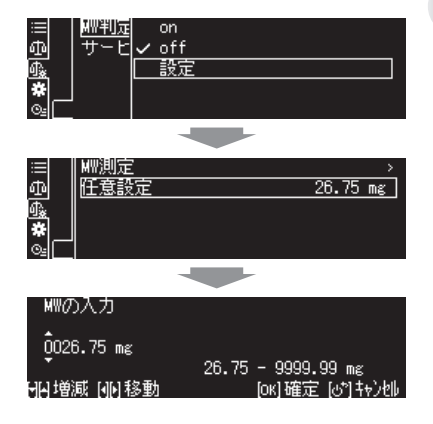

*<sup>7</sup>* アプリケーション

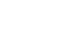

*7*

123

# *8* イオナイザ(STABLO-AP 標準装備 W-ADシリーズ・オプション W/X シリーズ)

試料やひょう量室内の静電気を除電するためにイオンを照射するイオナイザ STABLO-AP(S321-73700-01) を接続することができます。イオナイザは別途ご購入いただき、天びんと接続する必要があります。

W-AD シリーズのイオナイザは標準装備です。取り外すと保証対象外になります ので、取り外さないでください。

操作方法につきましては 『「マイオナイザの電源を入れる」(P.126) をご参照ください。

### **イオナイザを接続する(W-AD シリーズを除く)**

イオナイザを天びん内部に取り付けて接続します。取り付けには、プラスドライバ(#2)をご用意ください。

#### **1. 天びんの電源を切り、DC IN コネクタから AC アダプタを外す**

### **2. プラスドライバ ( ♯ 2) を使用して背面プレートのネジ(内側の 4 ヵ所)を 取り外す**

◆ 注記 必ずプラスドライバ (#2) を使用して下さい。

**3. 天びん本体から、背面プレートを取り外す**

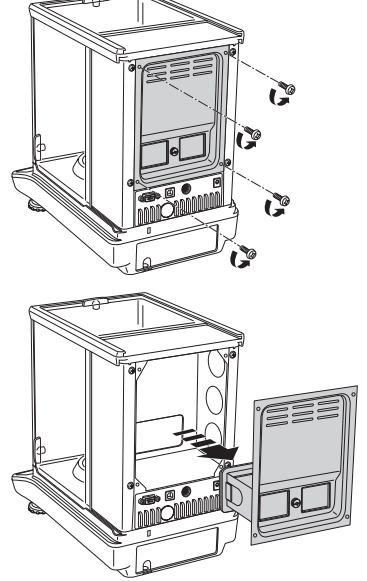

#### ! **注意**

背面プレートのふちで手を切らないよう、ご注意ください。

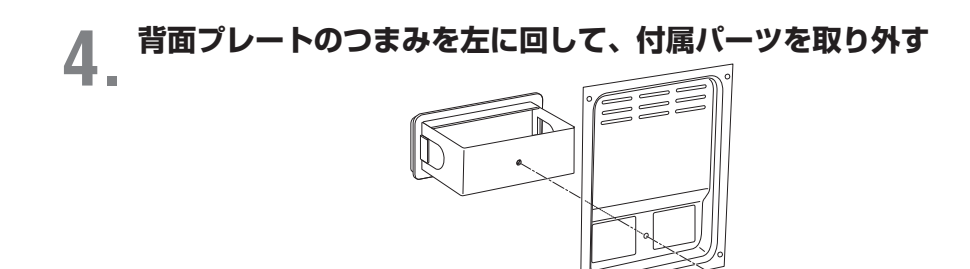

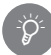

取り外した付属パーツ イオナイザ脱着後に必要になる可能性があります。大切に保管してください。 \*

### **5. イオナイザのスイッチ部分を上に向けて、ス イッチ部分が左側になるように設置し、その 上に背面プレートをあわせる**

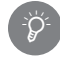

背面プレートのあわせかた 背面プレートの穴からイオナイザのスイッチやコネクタが出 るようにあわせます。

## **6. 中央の穴に、手順 4 で外したつまみを右に回 して取り付ける**

**7. 背面プレートを天びんの背面にあわせて、イオナイザのイオン照射口がひょ う量室内部に収まるよう押し込む**

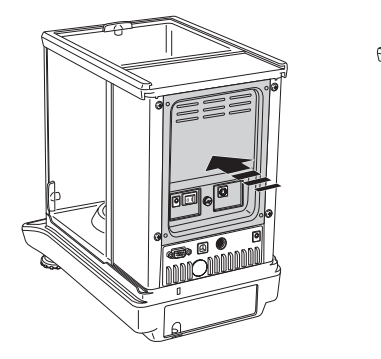

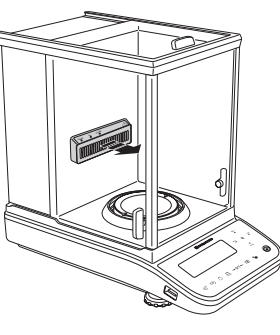

**8. プラスドライバ ( ♯ 2) を使用して背面プレートを 手順 1 で外したネジで留める(4 ヵ所)**

◆ 注記 必ずプラスドライバ (#2) を使用して下さい。

**9. イオナイザ付属の接続ケーブルをつなぐ**

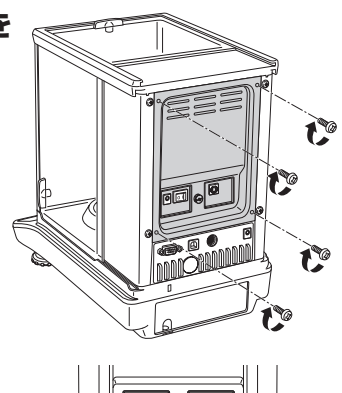

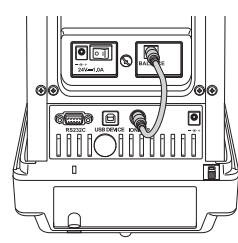

※スイッチ部分を 図の通り左側に あわせる。

### <span id="page-125-0"></span>**イオナイザの電源を入れる**

**1. イオナイザの DC IN コネクタにイオ ナイザ付属の AC アダプタのプラグを 差し込む**

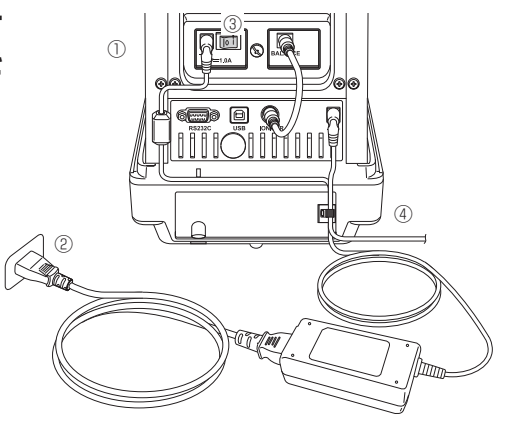

## **2. イオナイザに接続した AC アダプタをコンセントに差し込む**

### **3. イオナイザの電源スイッチを「ON」 にする**

天びんの操作キー部の【 <sup>e</sup> ION】キー、および風 防内のイオナイザ表示灯の「POWER」ランプが点 灯しているか確認します。これで照射の準備ができ ました。

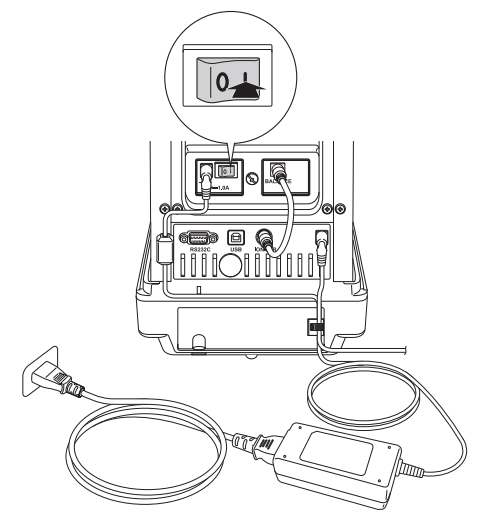

### **4. 天びんの電源を入れる** ■「<br />
『電源を入れる」 (P.26)

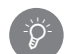

#### イオナイザの取扱い

イオナイザから煙が出ている、異常に熱い、こげくさいにおいがした場合など、異常に気づいた場合は、 すぐに電源スイッチを切り、イオナイザ AC コードをコンセントから抜いてください。 イオナイザの内部に水や異物が入った場合は、すぐに電源スイッチを切り、イオナイザ AC コードをコ ンセントから抜いてください。

### **静電気除去を行う**

**1. イオナイザ表示灯の「POWER」ランプが点灯 していることを確認する**

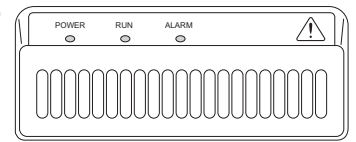

## **2. ガラス扉を閉める**

### **3.【 ION】を押す**

イオナイザ表示灯の「RUN」ランプが点灯して、イオン照射が始まります。イオン照射時間(工場出荷 時設定)は 10 秒です。 イオン照射時間を過ぎると、自動的にイオン照射が止まります。

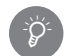

#### イオン照射を止めるには

イオン照射中に【 + 10N】を押すとイオン照射が止まります。

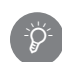

#### フラスコ等のガラス容器を風袋にして使用する場合には

スマートホルダ (AP225W-AD、AP225W 標準付属品) とイオナイザを併用すると効率よく容器の静 電気を除去し、正しい計量を行うことができます。

### **イオン照射時間を変更したい場合**

#### **1. 環境設定を呼び出す**

- ① 【 <mark>ニ</mark> MENU】【 <mark><=</mark> LEFT】を押します。
- 2 [ システム設定] を選んで、【 K OK】を押します。
- ③[環境設定]を選んで、【 OK】を押します。

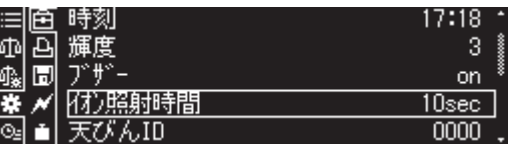

<u>፡</u>ది

簡単に設定メニューを呼び出すには

【 ION】長押しで簡単に設定メニューを呼び出すことができます。

## **2. イオン照射時間を設定する**

- 1 [イオン照射時間]を選んで、【 K OK】を押します。
- ② 1 ~ 300 秒の範囲でイオン照射時間を入力して、【 OK】を押します。

イオン照射時間の入力  $\bar{0}$ 10 sec  $1 - 300 \text{ sec}$ HA増減 NM移動 [OK]確定 [6\*]#y)tlp

**3. 質量表示に戻る**

【 POWER】を押します。

# *9* 外部機器との接続と通信

### **外部機器との接続方法**

プリンタ および PLC といったシリアル通信機器、およびパソコンに計量値や設定内容などを出力できます。こ こでは、それらの外部機器と接続する方法や出力に関する便利な機能について説明します。接続したい外部機器 に応じて、本体背面に各接続コネクタが用意されています。

### **■ プリンタを接続したいとき**

専用プリンタ EP-100/EP-110 と接続して計量値や設定状態など を出力することができます。プリンタを使うときは、以下の手順で 天びんと接続します。

- **1. 天びんおよびプリンタの電源を切る 2. プリンタに付属している専用ケーブルで、 天びん背面の「RS232C」コネクタとプ リンタのコネクタをしっかりと接続する 3. 天びんの電源を入れる 4. プリンタの電源を入れる 5. 天びんの【 PRINT】を押して、計量値 が正常に印字されるか、動作確認する** こんなときは : 。 とんなときは<br>《 ) 電源を切るときは、プリンタの電源を切ってから天びんの電
	- - 源を切ってください。 プリンタの詳細については、プリンタの取扱説明書を参照し てください。
	- GLP 出力機能とプリンタの統計計算機能 GLP 出力機能をオンにしているときは、プリンタの統計計算機能は使えません。 **『GLP 出力機能」(P.145)** \*
- EP-80/90 を接続したいとき RS/IO 変換ケーブル (S321-75705-41) が必要です。通信設定を「ユーザー設定」にして通信速度 (1200bps)、パリティ (None)、ストップビット (1 ビット )、ハンドシェイク (TIMER)、データフォー マット ( フォーマット 1)、デリミタ (CR) に設定してください。 ^[「ユーザー設定」\(P.138\)](#page-137-0) \*

プリンタ EP-100/EP-110

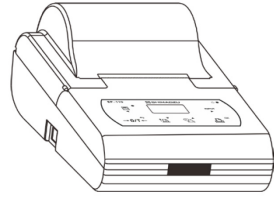

付属の専用ケーブルで接続

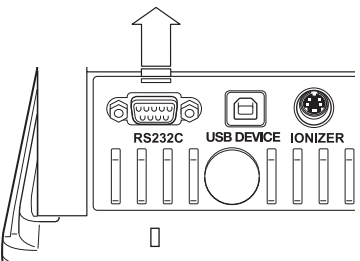

### **■ パソコンを接続したいとき**

USB ケーブル (A-B タイプ) を用いて、プリンタと同様 に計量値や設定状態などを出力することができます。な お USB ケーブル (A-B タイプ ) はオプション品 (S321- 71730-42 USB ケーブルセット ) としても用意しており ます。パソコンを使うときは、以下の手順で天びんと接続 します。

- **1. 天びんの電源を切る**
- **2. パソコンの USB コネクタと本体背 面の「USB DEVICE」コネクタに**
- **USB ケーブルを接続する**
- **3. 天びんの電源を入れる**
- **4. 自動的にパソコンに USB ドライバ がインストールされる**

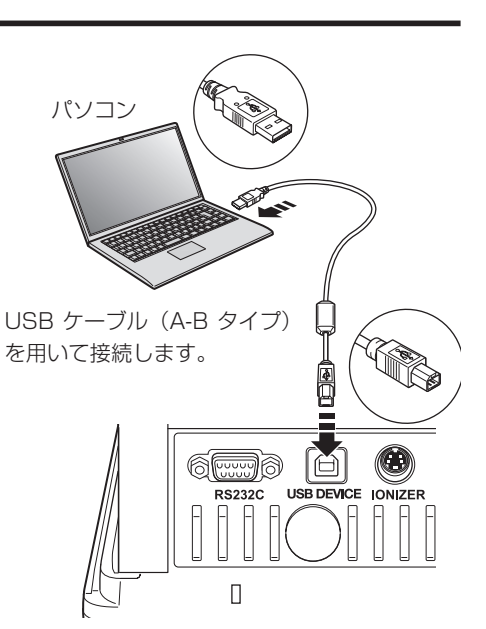

本体背面

正常にインストールされていないときは パソコンからインターネットのアクセスができない場合 (LAN 接続されていない場合 ) は正常に USB ド ライバがインストールされていないときがあります。 以下のサイトから USB ドライバをインストールしてください。 https://www.an.shimadzu.co.jp/products/balances/driver/index.html \*Ö

### **5. パソコンに天びんデータ収集ソフトウェア「Multi-Balance Collect」 「Balance Keys」をダウンロードする(フリーソフトウェア)**

天びんデータを直接パソコンへ取り込みたいというお客様のために、Windows11 で動作可能な、天び んデータ収集ソフトウェア「Multi-Balance Collect」「Balance Keys」をご用意しております。 ①インターネットに接続できるパソコンに、管理者権限でログインします。

②ブラウザを起動し、以下のサイトにアクセスします。

[https://www.an.shimadzu.co.jp/service-support/technical-support/analysis-basics/](https://www.an.shimadzu.co.jp/service-support/technical-support/analysis-basics/balance/hiroba/software/balance-keys/index.html) [balance/hiroba/software/balance-keys/index.html](https://www.an.shimadzu.co.jp/service-support/technical-support/analysis-basics/balance/hiroba/software/balance-keys/index.html)

③天びんデータ収集ソフトウェア「Multi-Balance Collect」「Balance keys」の各種データダウンロー ド先から「天びんデータ収集ソフトウェア「Multi-Balance Collect」「 Balance Keys」ページで[ダ ウンロード]をクリックしダウンロードし、画面の指示に従ってファイルをダウンロードします。

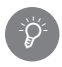

#### 「Multi-Balance Collect」「Balance Keys」の特長

1. 天びんのデータを直接 Windows 上のアプリケーションにキーボード入力感覚で、取り込めます。 2. 転記ミスをなくし、作業の効率アップ・データの信頼性向上に役立ちます。

3. 通信可能なシリアルポートを検索し、簡単に設定、通信テストができます。

「Multi-Balance Collect」と「Balance Keys」の違いについては、下記 WEB をご参照 ください。

[https://www.an.shimadzu.co.jp/service-support/technical-support/analysis](https://www.an.shimadzu.co.jp/service-support/technical-support/analysis-basics/balance/hiroba/software/balance-keys/index.html)[basics/balance/hiroba/software/balance-keys/index.html](https://www.an.shimadzu.co.jp/service-support/technical-support/analysis-basics/balance/hiroba/software/balance-keys/index.html)

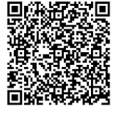

#### *<sup>9</sup>* 外部機器との接続と通信

#### こんなときは…

・パソコンに通信ソフトをインストールして通信するときは、その通信ソフトに応じた通信設定をしてく ださい。

**■<a> [「ユーザー設定」\(P.138\)](#page-137-0)** 

・パソコンから天びんを制御するには、コマンドコードを使ったプログラミングが必要です。

^[「コマンド一覧表」\(P.133\)](#page-132-0)

### **6. ダウンロードした「Multi-Balance Collect」「Balance Keys」を解 凍する**

手順5でダウンロードしたファイルを右クリックして、[すべて展開]または「解凍]をクリックします。

 $\circ$ 

## **7.「Multi-Balance Collect」「Balance Keys」のセットアップを行う**

手順6で解凍したフォルダ内にある「天びんデータ収集ソフトBalance Keys取扱説明書」を参考にして、 セットアップファイル (Setup.exe) を起動し、表示される手順に従ってセットアップ、および「Multi-Balance Collect」「Balance Keys」の設定を行います。

### **8. 動作確認をする**

各取扱説明書・PC 接続簡易マニュアルなどを参考にして、接続した天びんデータがパソコンに転送され るかを確認してください。

天びんデータ収集ソフトウェア「Multi-Balance Collect」の設定方法などを動画にてご紹介 [https://www.an.shimadzu.co.jp/service-support/technical-support/analysis-basics/](https://www.an.shimadzu.co.jp/service-support/technical-support/analysis-basics/balance/hiroba/software/multi-balance-collect/movie/index.html) [balance/hiroba/software/multi-balance-collect/movie/index.html](https://www.an.shimadzu.co.jp/service-support/technical-support/analysis-basics/balance/hiroba/software/multi-balance-collect/movie/index.html)

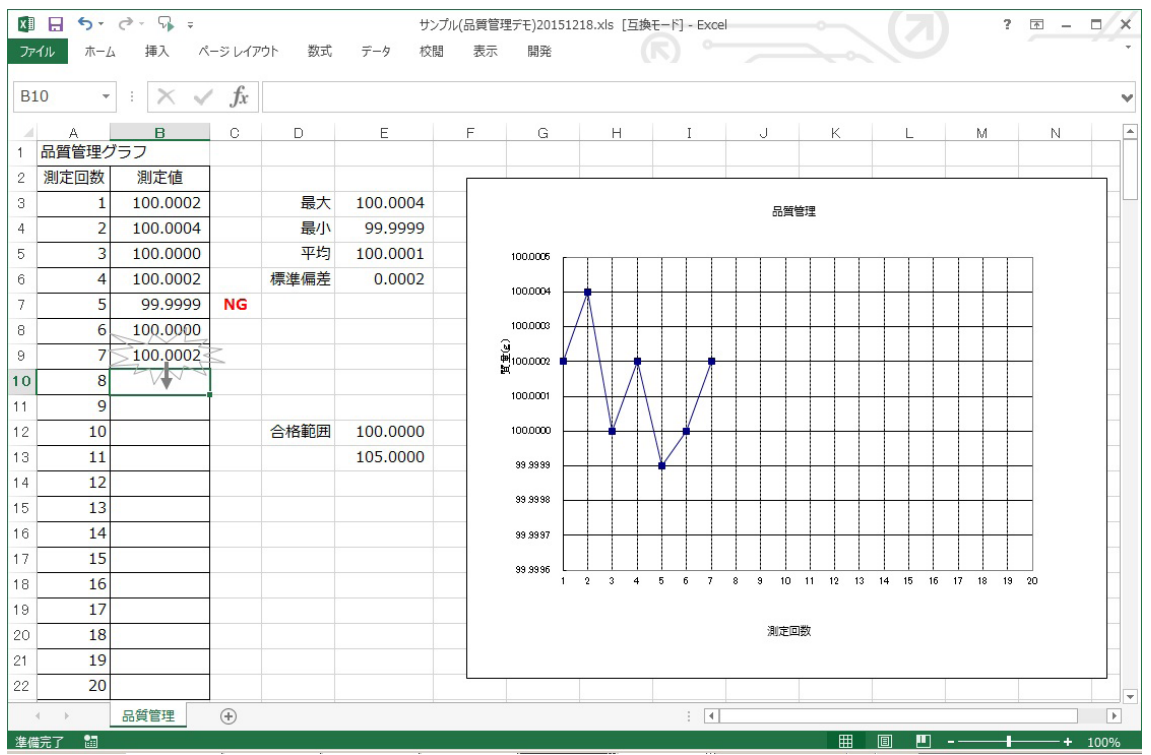

天びんデータが取り込まれている Excel のワークシート例

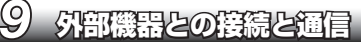

### **■ PLC 等 シリアル通信機器を接続したいとき**

PLC 等 シリアル通信機器と接続して、計量値を出力したり、 専用コマンドを使って風袋引きや校正を実行したり、設定値 を書込み・読込みをすることができます。この場合は、以下 の手順で天びんと接続します。

**2. お客様で用意された専用ケーブルで、 天びん背面の「RS232C」コネクタ**

**と機器の通信用コネクタをしっかりと**

※結線は $\Gamma$ (Selection) (RS232C)」(P.132)

**1. 天びんおよび機器の電源を切る**

PLC 等 シリアル通信機器

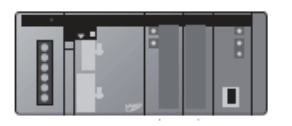

ケーブルはお客様でご用意ください。

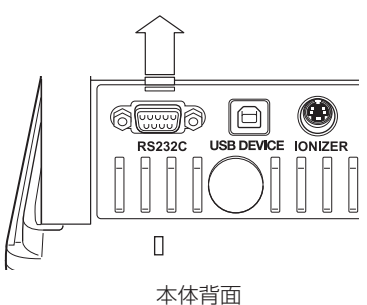

**3. 天びんの電源を入れる**

を参照してください。

**4. 機器の電源を入れる**

**接続する**

**5. 天びんの通信設定を機器の通信設定にあわせる**

接続するシリアル通信機器の動作確認を行う手順について シリアル通信機器はメーカー・機器により、通信仕様は様々です。まずはその機器の取扱説明書をよく お読みになり、下記の手順にて動作確認を行ってください。 ①接続ケーブルの結線の確認 ②通信条件の合致 ③通信手順の確定 ④動作確認 `Ö<br>\*

**6. 天びんの【 PRINT】を押す、あるいは機器からコマンドを送受信して、 動作確認する**

### <span id="page-131-0"></span>**■ ケーブル結線例(RS232C)**

上位機器(D-sub9 ピン) (クロス結線)の場合

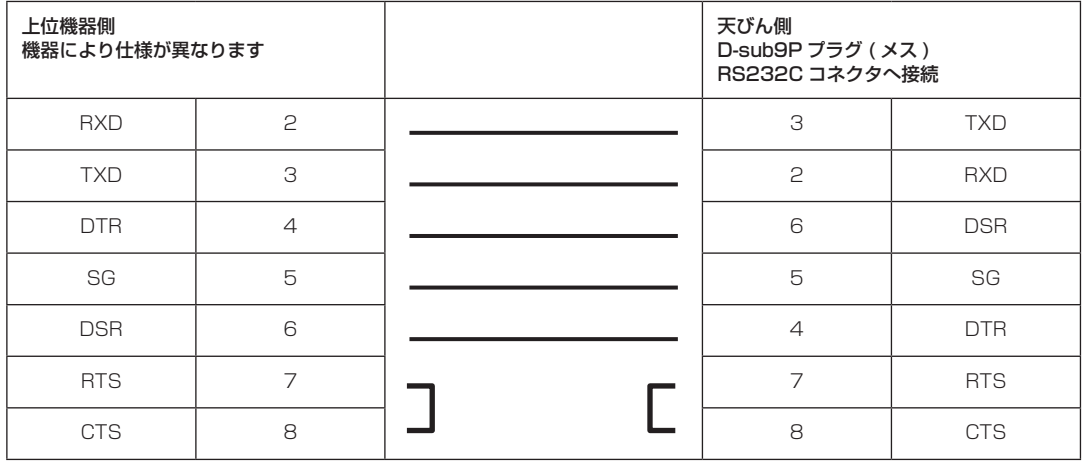

### **■ データフォーマット**

通信設定で、[標準]島津(標準)を選んだときのデータフォーマットの詳細は、以下の通りです。 ^[「通信設定」\(P.137\)](#page-136-0)

#### ◆ 基本形の場合

負の値(例: -123.4567 g)を出力するときのデータフォーマットは、以下の通りです。デリミタは C/R と しています。

データ長は、付随する情報、単位を表す文字数、デリミタによって変わります。

この例のデータ長:13 バイト

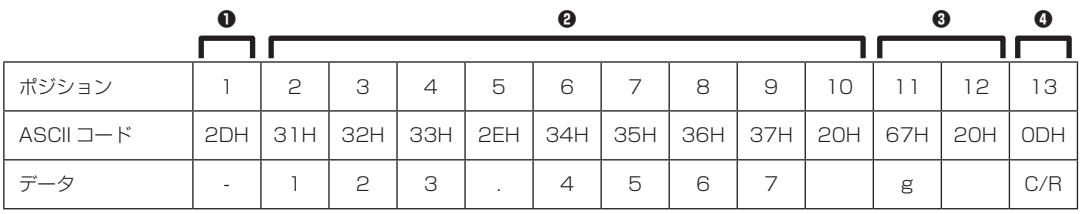

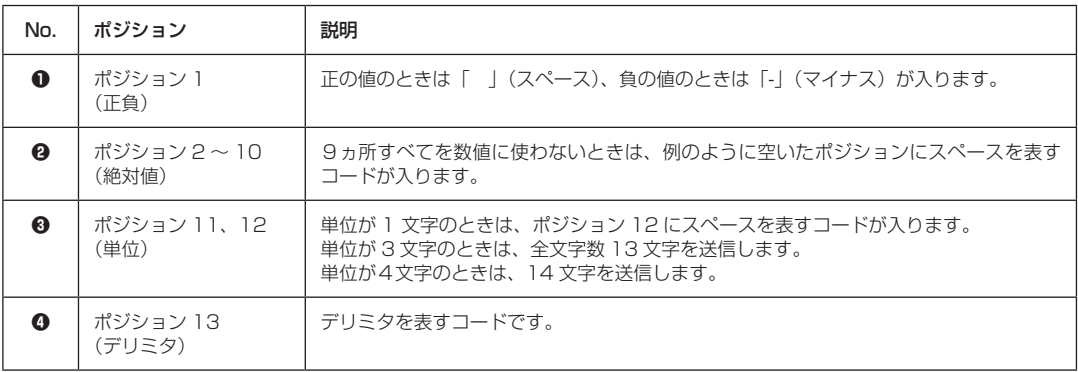

#### ◆ データ長が基本よりも長くなる場合

#### 安定情報付きの出力をするとき

S または U を表すコードがデータの先頭に追加されます。 従って、データ長は 1 バイト長くなります。

#### デリミタ"C/R+L/F"が選択されているとき

デリミタ情報に 2 バイト必要になります。 基本形のポジション 13 の後に 1 バイト追加されます。 従って、データ長は 1 バイト長くなります。

### ◆ 「OL」または「-OL」(オーバーロード) 出力の場合

「OL」のときのデータフォーマットは、以下の通りです。

この例のデータ長:13 バイト

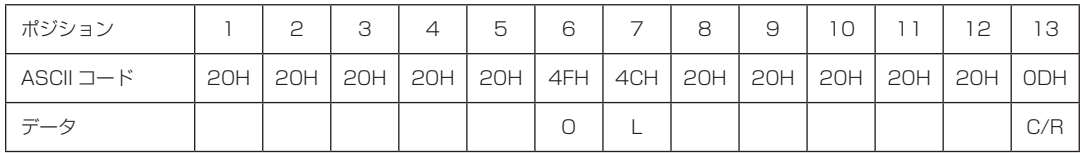

「-OL」(マイナスオーバーロード)のときは、ポジション 1 がスペースから「-」(マイナス、ASCII コード: 2DH)に入れ替わります。

### **■ コマンド一覧表**

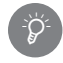

#### <span id="page-132-0"></span>機種や天びんの状態による制限

天びんの状態や機種により、使用できるコマンドに制限があります。 詳細は当社ホームページをご参照ください。

#### ◆ データ出力

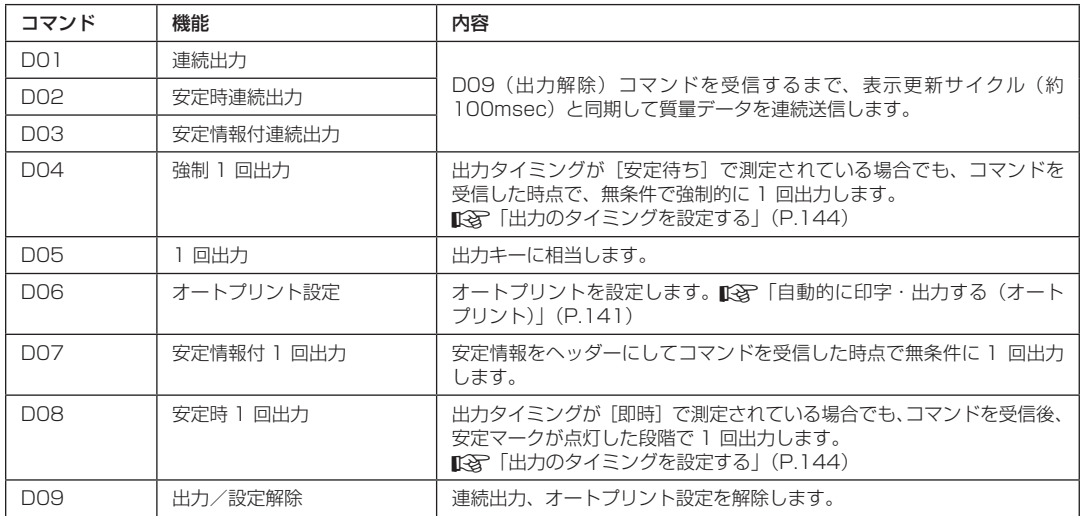

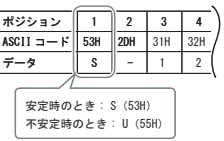

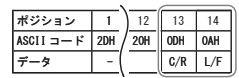

#### ◆ キー操作

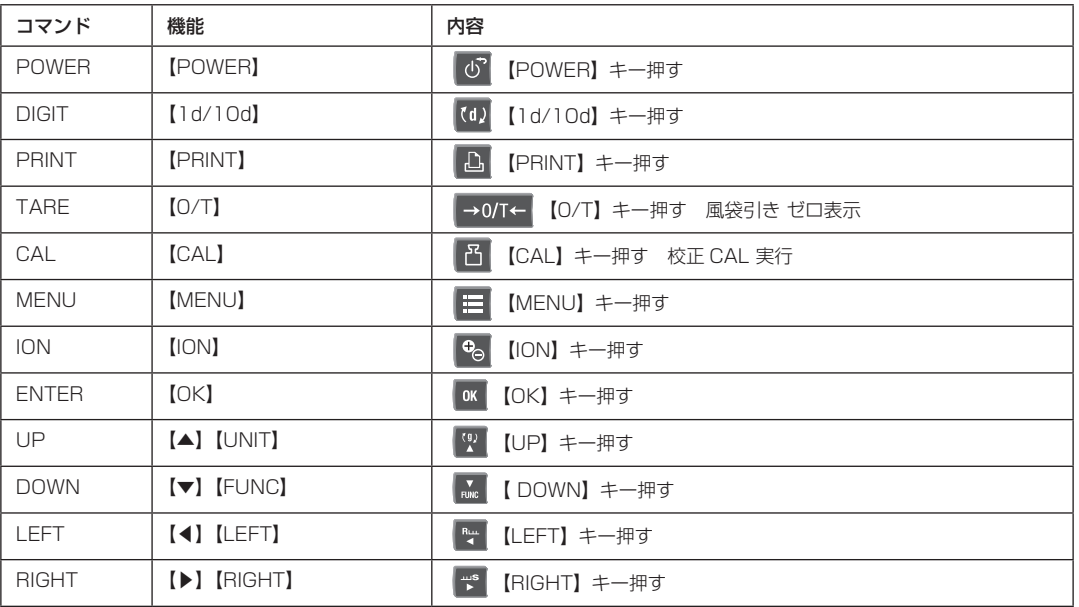

#### ◆ モード設定

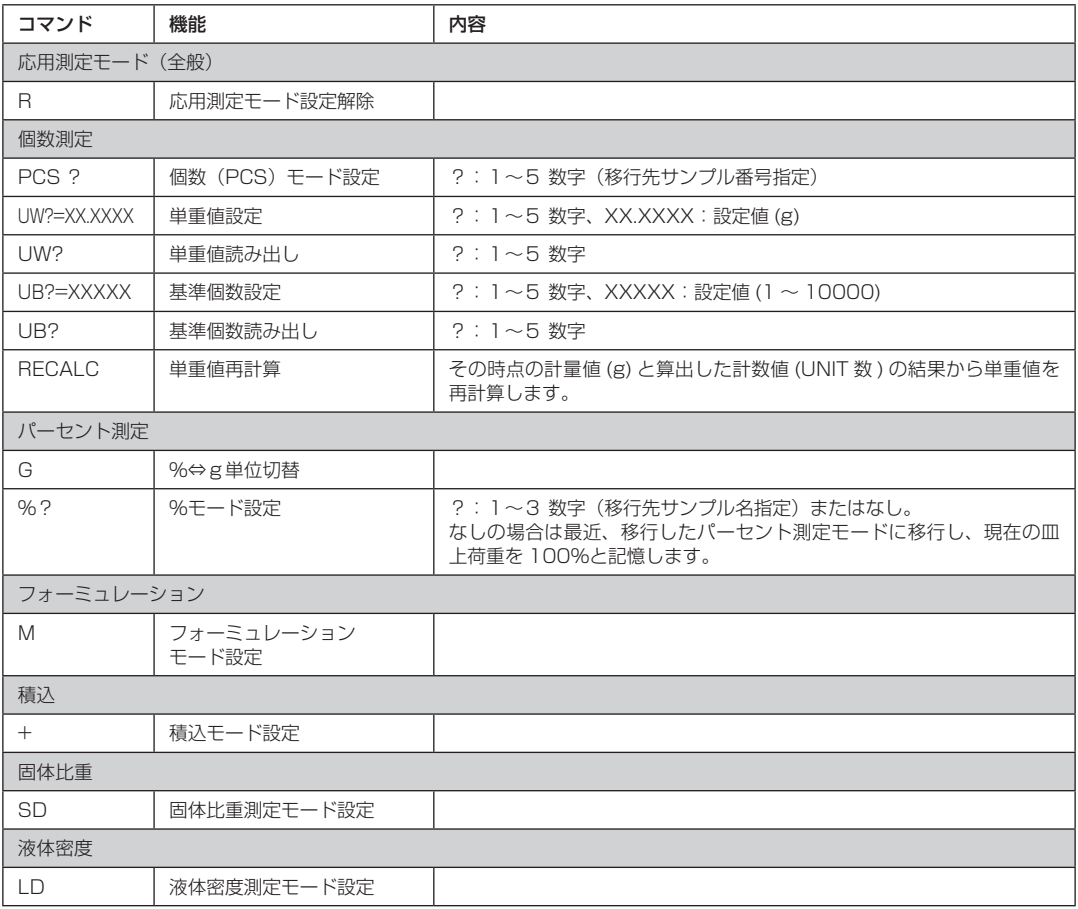

### ◆ コンパレータ機能

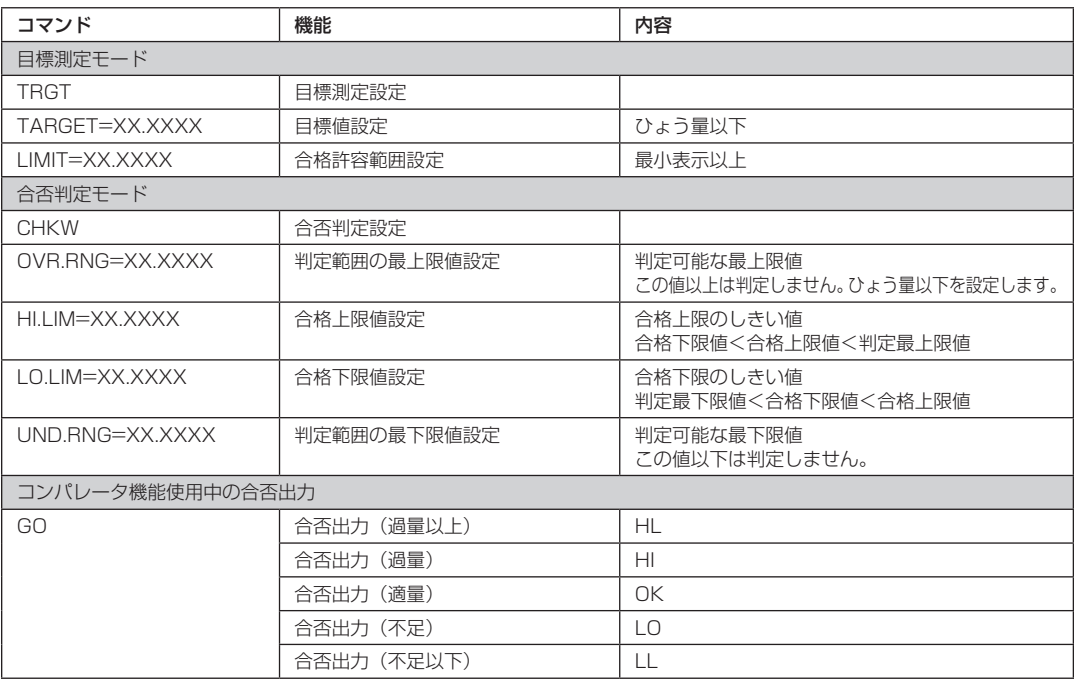

#### ◆ 感度調整・単位登録

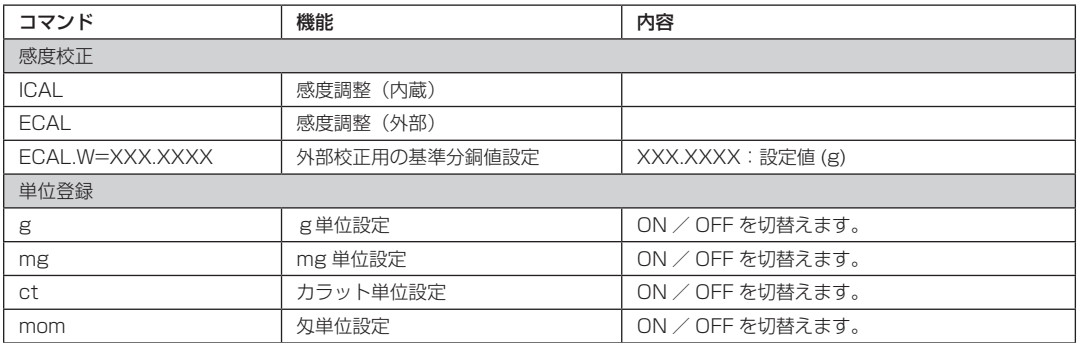

#### ◆ システム設定

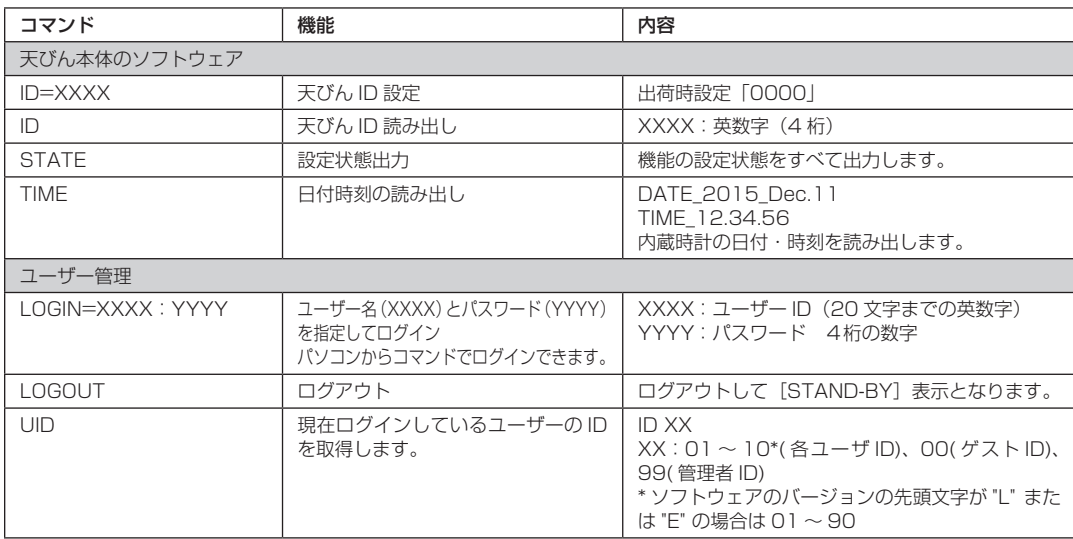

#### ◆ その他

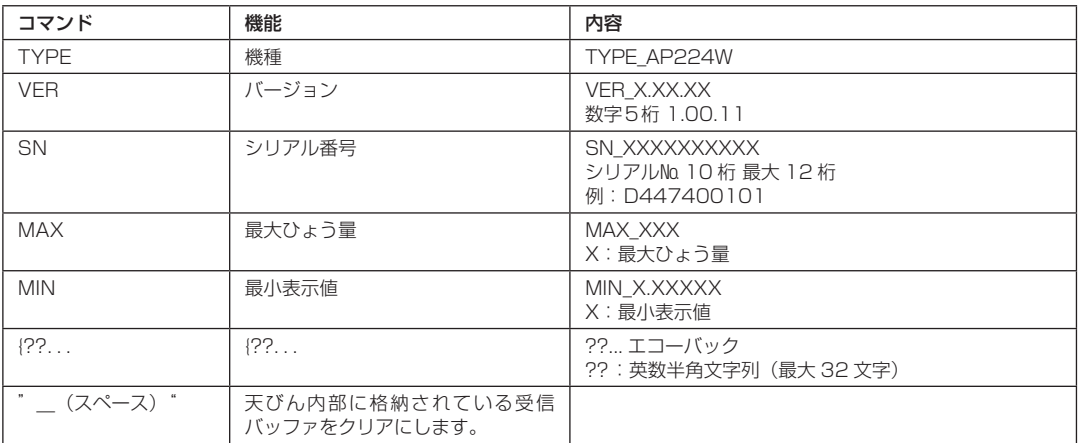

#### ◆ W-AD シリーズ オートドア操作

下表は、AP W-AD シリーズで使用できるコマンドの一部になります。これらのコマンド以外にも他社製品のコ マンドと同等の機能を持つものもあります。詳細は当社 HP を参照ください。

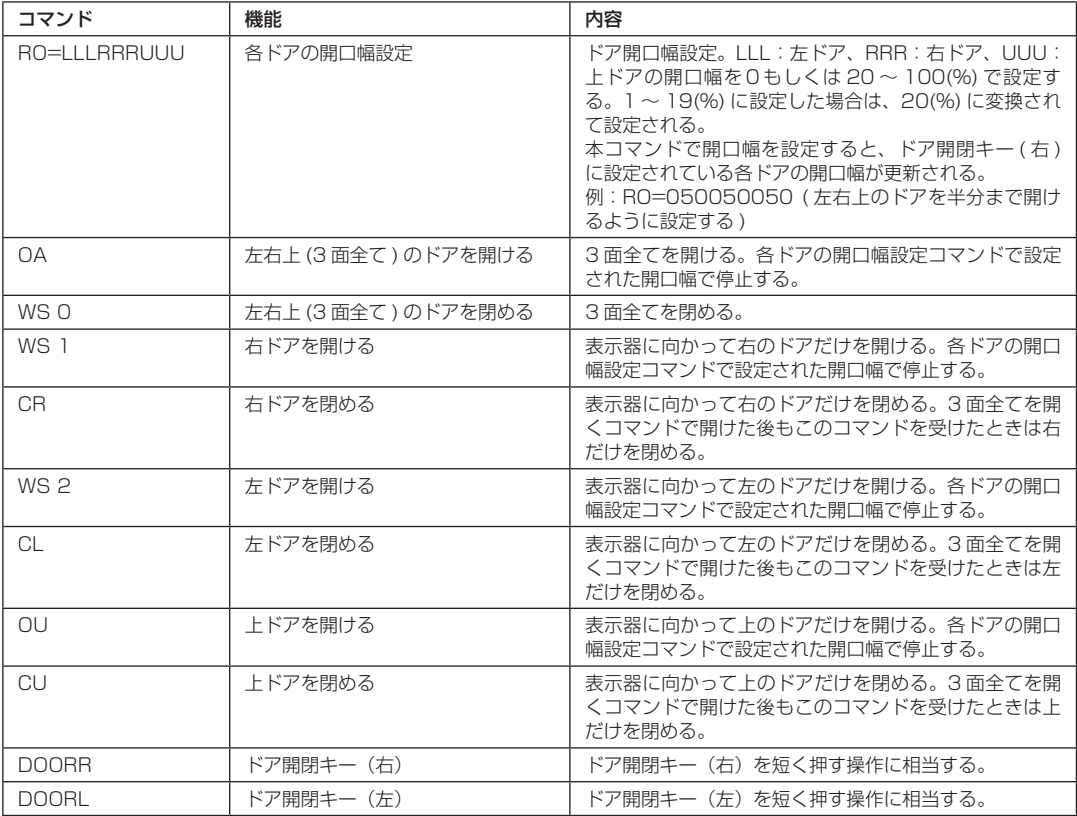

#### <span id="page-136-0"></span>**通信設定**

パソコンやプリンタなどと接続するときに、その通信仕様を決めるメニュー設定です。 工場出荷時には、「標準」が設定されています。 そのほかに4種類の使用頻度の高い通信設定の組み合わせが用意されています。

下の通信設定表の組み合わせから 1 種類の設定を選ぶことによって、ボーレート(通信速度)、パリティ(ビッ ト長)、ストップビット、ハンドシェイク、データフォーマット、デリミタの全項目を一度に設定できます。 ^「標準設定」(本ページ)

ユーザーが各項目を任意に設定できます。

^[「ユーザー設定」\(P.138\)](#page-137-0)

[通信設定表]

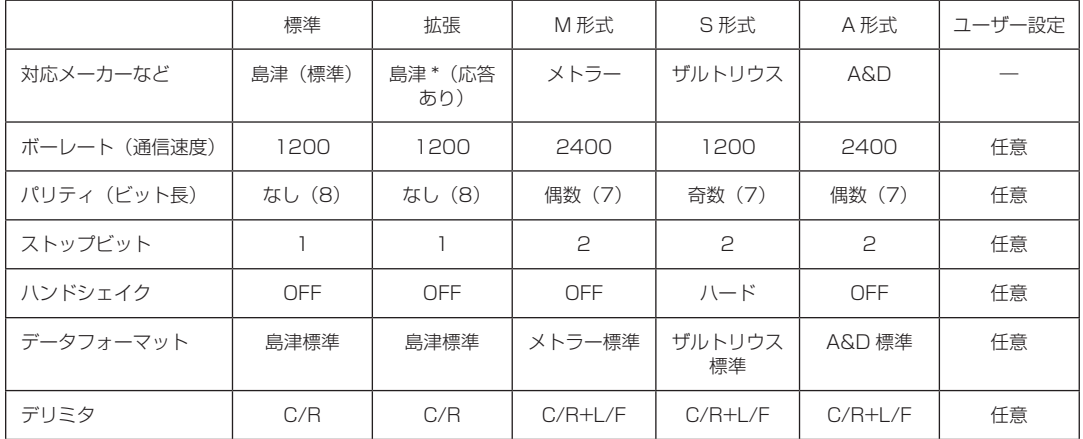

\* パソコンからのコマンドに対して、応答を返すことができます。正常に受信したときは OK(C/R)を、異常 のときは NG(C/R)を返信します。

### **■ 標準設定**

あらかじめ用意された通信設定から選べます。

#### **1. 通信設定を開始する**

①質量表示で【 PRINT】を 3 秒以上長押しします。 ②[通信設定]を選んで、【 OK】を押します。

## **2. 通信設定を標準設定から選ぶ**

- ① [RS232C] または [USB] のいずれかのコネクタ端子の通信設定するかを選んで、【 OK OK】を 押します。
- ② [標準]、[拡張]、[M 形式]、[S 形式]、[A 形式]、[ユーザー設定] のいずれかを選んで、[ | ox | OK】を押します。

### **3. 質量表示に戻る**

【 POWER】を押します。

### <span id="page-137-0"></span>**■ ユーザー設定**

通信設定の各項目を任意に設定できます。

#### **1. 任意の通信設定を開始する**

- ①質量表示で【 PRINT】を 3 秒以上長押しします。
- ②[通信設定]を選んで、【 OK】を押します。
- 3 [RS232C] または [USB] のいずれかを選んで、【 BK OK】を押します。
- ④[ユーザー設定]を選んで、【 OK】を押します。

## **2. 通信速度を設定する**

- ①[通信速度]を選んで、【 OK】を押します。
- ②[300bps][600bps][1200bps][2400bps][4800bps][9600bps][19.2kbps] [38.4kbps] のいずれかを選んで、【 OK OK】を押します。

## **3. パリティ(ビット長)を設定する**

①[パリティ]を選んで、【 OK】を押します。

② [None] [Odd] [Even] のいずれかを選んで、【 OK OK】を押します。

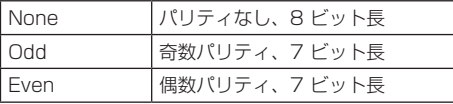

### **4. ストップビットを設定する**

①[ストップビット]を選んで、【 OK】を押します。 ② [1] または [2] を選んで、【 oK OK】を押します。

## **5. ハンドシェイクを設定する**

1 [ハンドシェイク] を選んで、 [ K OK] を押します。 ②ハンドシェイクの種類を選んで、【 OK】を押します。

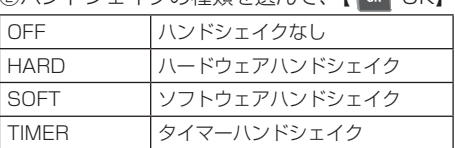

## **6. データフォーマットを設定する**

①[データフォーマット]を選んで、【 OK】を押します。 ◎フォーマットの種類を選んで、【 ok】のK】を押します。<br>◎フォーマットの種類を選んで、【 ok】のK】を押します。

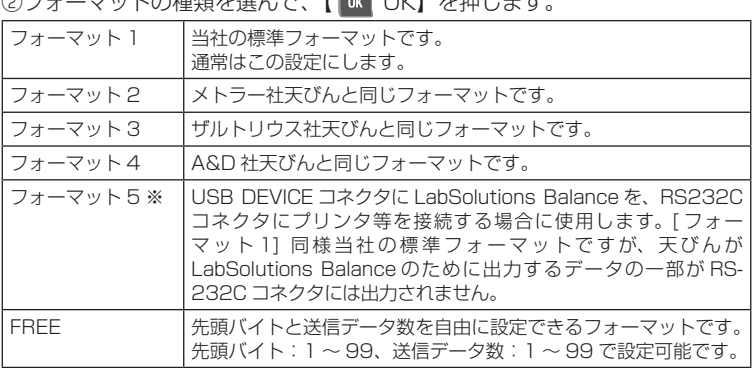

※ソフトウェアのバージョンが 1.01.43 以降かつ、[ 通信設定 ] で [RS232C] を選んだ場合のみ

## **7. デリミタを設定する**

-<br>① [デリミタ] を選んで、【 <mark>ok OK</mark>】を押します。 ②デリミタの種類を選んで、【 OK】を押します。

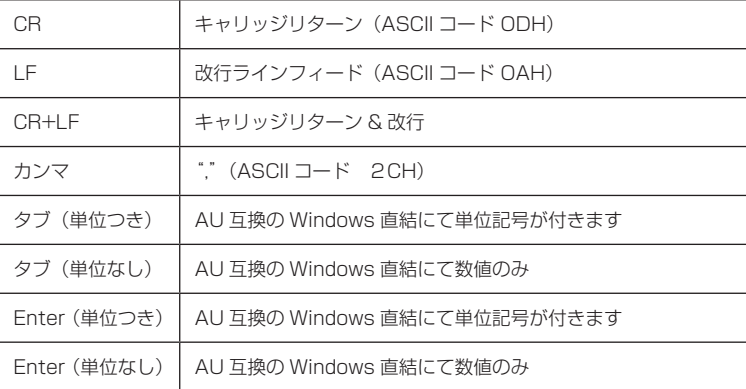

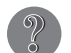

#### デリミタとは

1 データまたは 1 コマンドの区切り記号です。

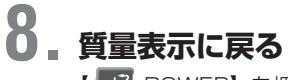

【 POWER】を押します。

### **■ シリアル通信機能で困ったときは**

シリアル通信機能がうまく動かないときは、以下の項目を確認してください。 それでも解決しないときは、当社サービス会社に相談してください。

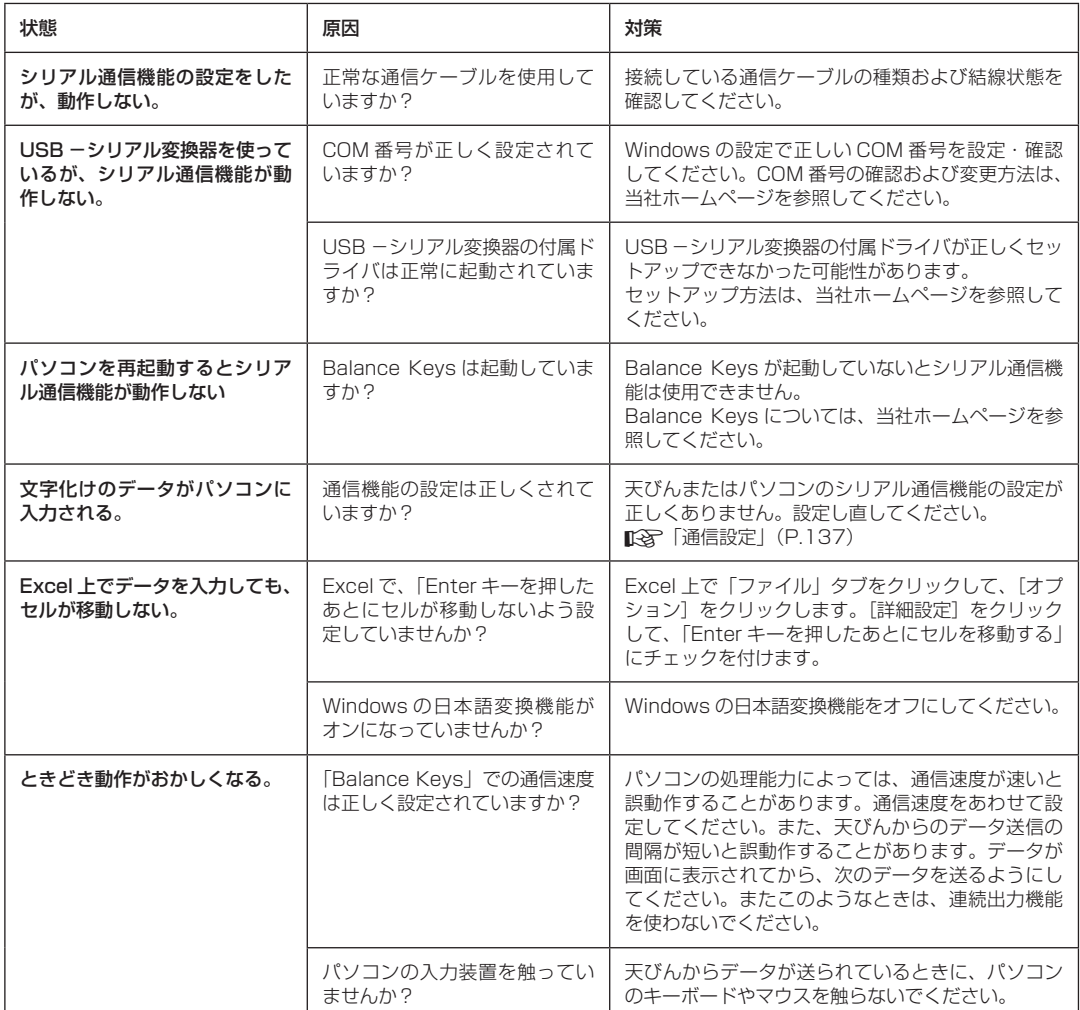

### **出力に関する便利な機能**

### <span id="page-140-0"></span>**■ 自動的に印字・出力する(オートプリント)**

測定のたびに【 PRINT】を押さなくても、表示されている計 量値を自動で出力できます。 オートプリント機能をオンにすると、ディスプレイ下部に

(オートプリントマーク)が表示されます。

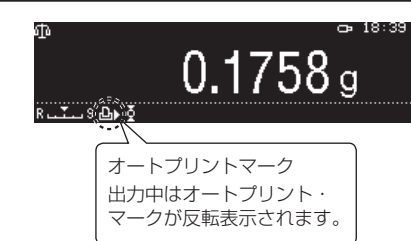

インターバルタイマ機能とは併用できない オートプリント機能はインターバルタイマ機能とは併用で きません。

## **1. オートプリント機能を呼び出す**

①【 PRINT】を 3 秒以上長押しします。

2 [印刷設定] を選んで [ ok OK] を押し、さらに [オートプリント] を選んで、[ ok OK] を押します。

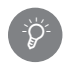

 $\phi$ 

#### 【MENU】からの呼び出し

【 <mark>圭 MENU】を押して、[ ]</mark>システム設定]を選んで 【 ok OK】を押し、[印刷設定] を選んで 【 OK】を押し、さらに[オートプリント]を選んで【 OK】を押しても同様の操作です。

## **2. オートプリントをオン/オフする**

[on] または [off] を選んで、【 OK OK】を押します。

- ・[on]を選んだ場合は、手順3に進みます。
- ・[off]を選んだ場合は、操作は終了です。

## **3. 出力タイミングの条件を選ぶ**

- ①[設定]を選んで、【 OK】を押します。
- 2 [正の値で安定] [負の値で安定] [ゼロで安定] [合否判定で合格] のいずれかを選んで、【 OK OK】 を押します。

3 [on] または [off] を選んで、 【 ok OK】を押します。

[ 出力タイミングー覧表 ]

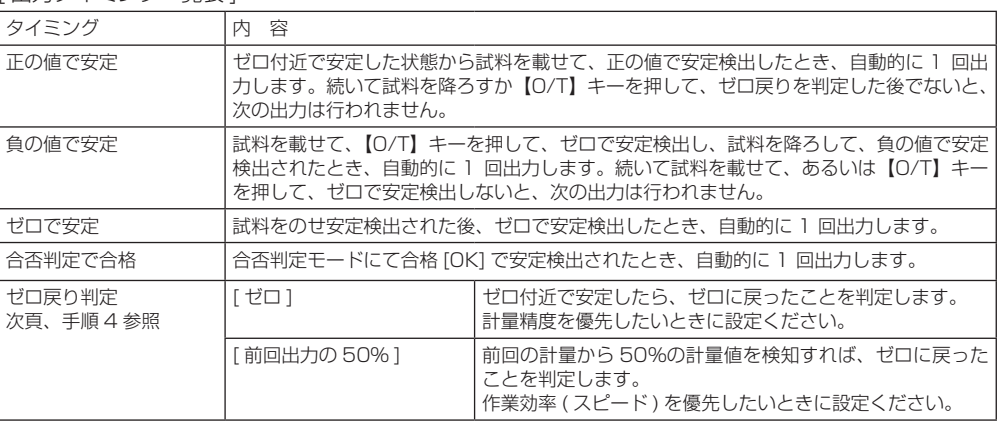

### **4. ゼロ戻り判定を設定する**

①[ゼロ戻り判定]を選んで、【 OK】を押します。

②[ゼロ]または[前回出力の 50%]を選んで、【 OK】を押します。

#### ゼロ戻り判定とは <u>፡</u>ጅ

ゼロ戻り判定のゼロは、ゼロレンジの設定によって、前の試料を降ろしたとき、計量値がゼロ戻り判定 の値以下になって、安定するまでは次の試料を載せても自動出力されません。同一の試料に対し、2 回 以上の出力をしないための機能です。ゼロ戻り判定の値は、"ゼロ"または"直前の試料の 50%" どち らかを選べます。

50%に設定すると、完全にゼロに戻らなくても次の試料を載せて出力できるため、時間を節約できます。

## **5. 質量表示に戻る**

【 い POWER】を押します。

## **6. オートプリント機能を確認する**

①容器を載せ、【 →0/T← O/T】を押します。 ②試料を容器に入れます。 3 | オン(安定マーク)が表示されると、自動的に出力されることを確認します。 ④試料を皿の上から降ろします。

### **■ 一定時間ごとに印字・出力する(インターバルタイマ機能)**

測定のたびに【 PRINT】を押さなくても、設定した時間間隔 で、表示されている計量値を自動的に出力します。インターバルタ イマをオンにしているときは、ディスプレイ下部には回(インター バルタイママーク)が表示されます。

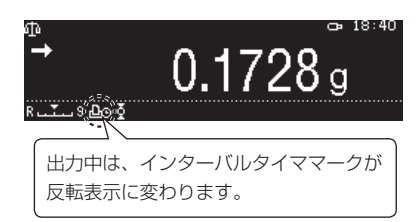

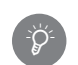

\*Ö

オートプリント機能とは併用できない

インターバルタイマ機能はオートプリント機能とは併用できません。

#### **1. インターバルタイマ機能を呼び出す** O【 A PRINT】を 3 秒以上長押しして、そのまま【 ok OK】を押し、印刷設定メニューを表示します。 2 [インターバルタイマ] を選んで、 [ ok OK] を押します。 3 [on] または [off] を選んで、 【 ok OK】を押します。 ・[on]を選んだ場合は、手順 2 に進みます。 ・[off]を選んだ場合は、操作は終了です。

#### 【MENU】からの呼び出し

【 | | MENU】を押して、[ | システム設定]を選んで【 | ok | OK】を押し、[印刷設定]を選んで【 | ok | OK】を押し、さらに [インターバルタイマ] を選んで【 K OK】を押しても同様の操作です。

## <u>?</u> 出力値として平均化処理をかけていない値を出力するか設定する<br>2 。 ① [設定]を選んで、[ <mark>OK]を押します。</mark>

- - ②[平均化]を選んで、【 OK】を押します。
	- 3 [on] または [off] を選んで、【 K OK】を押します。

## **3. 出力間隔を設定する**

①[出力間隔]を選んで、【 OK】を押します。 ②出力間隔として 00 分 00 秒~ 99 分 59 秒の数値を入力して【 OK】を押します。 工場出荷時の設定値は、00分01秒です。

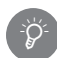

#### 00 分 00 秒を設定した場合

約 100msec にて連続出力します。

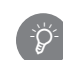

\*Ö<br>€

#### 質量変化量をリアルタイムで取り込みたいとき

[平均化]を[off]、[出力間隔]を[00:00]と設定すれば液体の揮発状態をモニタするといったリア ルタイムのデータ取込みをすることができます。

#### インターバルタイマ設定後について

[インターバルタイマ]の[設定]を選択すると、有効(on)に設定されます。

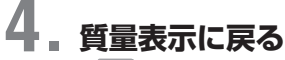

【 POWER】を押します。

## **5. インターバルタイマ機能を確認する**

①容器を載せ、【 →0/T← 0/T】を押します。 ② 【 A PRINT】を押します。 ③試料を容器に入れます。 ④設定された出力間隔で、表示されている計量値が自動出力されます。 ⑤試料を皿の上から降ろします。

インターバル出力の一時停止と再開 ー時停止するときは【 L PRINT】を押します。再開するときは、再度【 L PRINT】を押します。

#### (通信マーク)の動作

\*

\*

連続出力中は、(通信マーク)が点灯したままのように見えることがあります。また、データ出力の転送 速度が遅いと表示が不安定になり、天びんの応答時間も遅くなります。転送速度を速くしたり、ハンドシェ イクをオフにしてください。

プリンタに接続しているときは… プリンタの性能上、データ出力の間隔は 100msec よりも長くなります。 また出力間隔は「RS232C」、「USB DEVICE」のうち、出力の遅い方のデバイスにあわせて出力されます。 設定どおりの出力間隔が得られない場合は使用していないデバイスの通信速度を速くし、ハンドシェイ クをオフにしてください。 \*

### <span id="page-143-0"></span>**■ 出力のタイミングを設定する**

【 PRINT】を押したときに、表示の安定による出力のタイミングを設定できます。

#### **1. 出力タイミングを設定する**

①【 PRINT】を 3 秒以上長押しして、そのまま【 OK】を押し、印刷設定メニューを表示します。 2 [出力タイミング] を選んで、 【 ok OK】を押します。

3 [即時] または [安定待ち] を選んで、【 K OK】を押します。

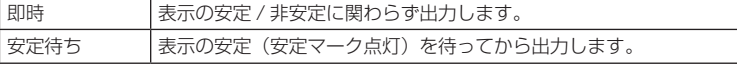

## **2. 質量表示に戻る**

【 POWER】を押します。
### <span id="page-144-0"></span>**■ GLP 出力機能**

**4. 質量表示に戻る**

【 POWER】を押します。

GLP 出力機能をオンにすると、感度校正の記録に、天びん ID、ユーザー名などをヘッダとして付加できます。また、 署名欄をフッタとして付加できます。

インターバルタイマ機能を使用しているときは、GLP 機能をオンにしてもヘッダ、フッタは出力されません。

### 少注記

- ・ソフトウェアのバージョンが 1.01.24 以前では GLP 出力機能をオンにすると感度校正の記録だけでなく、計 量値の出力にもヘッダとフッタが付加されます。
- ·ソフトウェアのバージョンの確認方法は 『『マ 「ソフトウェアのバージョンの確認方法」(P.26) を参照ください。

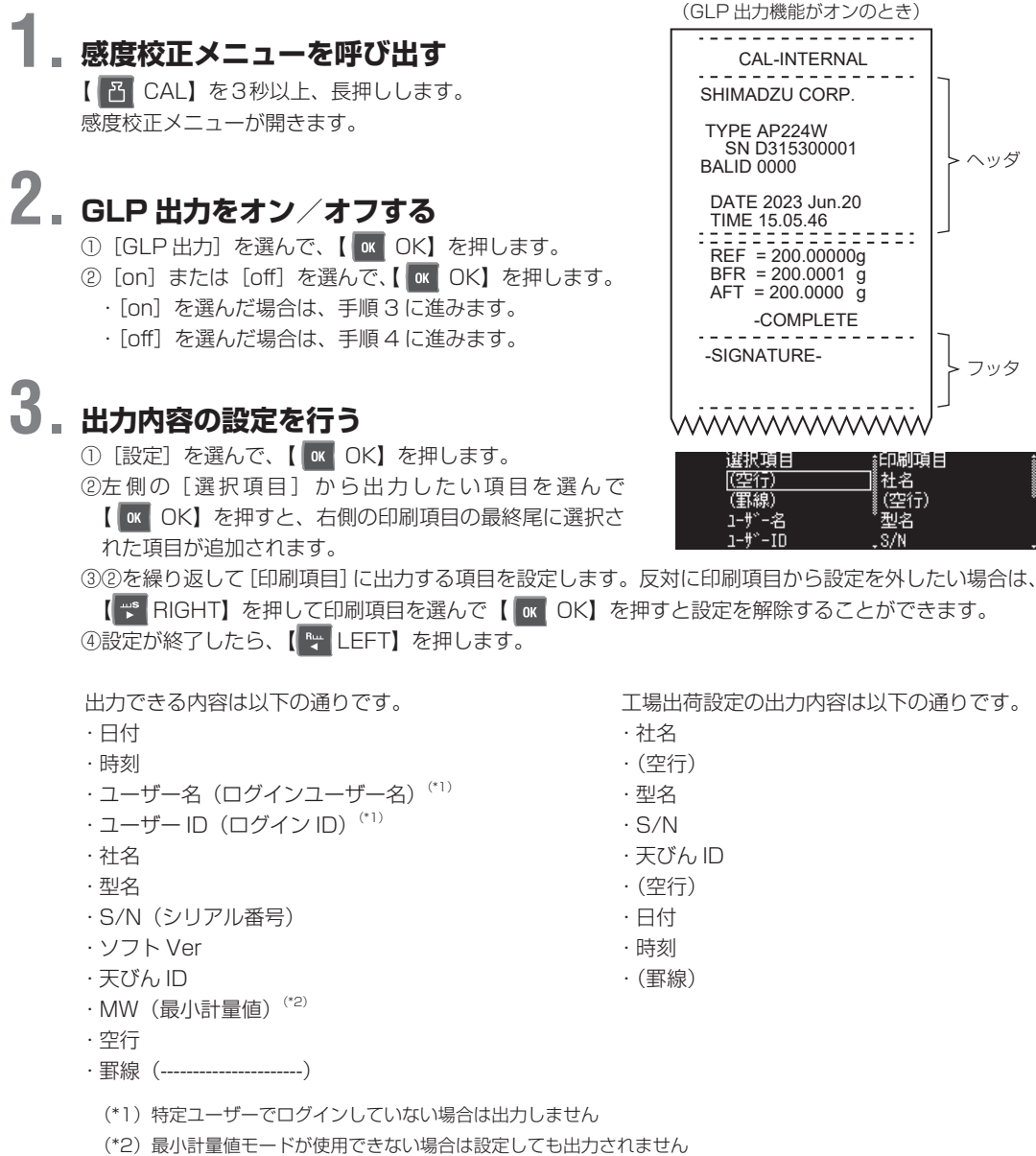

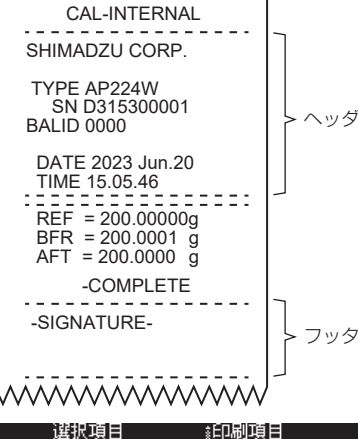

プリンタ印字例

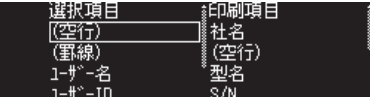

工場出荷設定の出力内容は以下の通りです。

### **■ 計量値 GLP 出力機能**

◆ 注記 この機能は、ソフトウェアのバージョンの先頭文字が "L" または "E" の場合のみ使用できます。 計量値 GLP ヘッダ出力、計量値 GLP フッタ出力を設定できます。

計量値 GLP ヘッダ出力をオンにすると、計量値の出力に天びんID、ユーザー名などをヘッダとして付加できます。 計量値 GLP フッタ出力をオンにすると、計量値の出力の後に署名欄をフッタとして付加できます。

<span id="page-145-0"></span>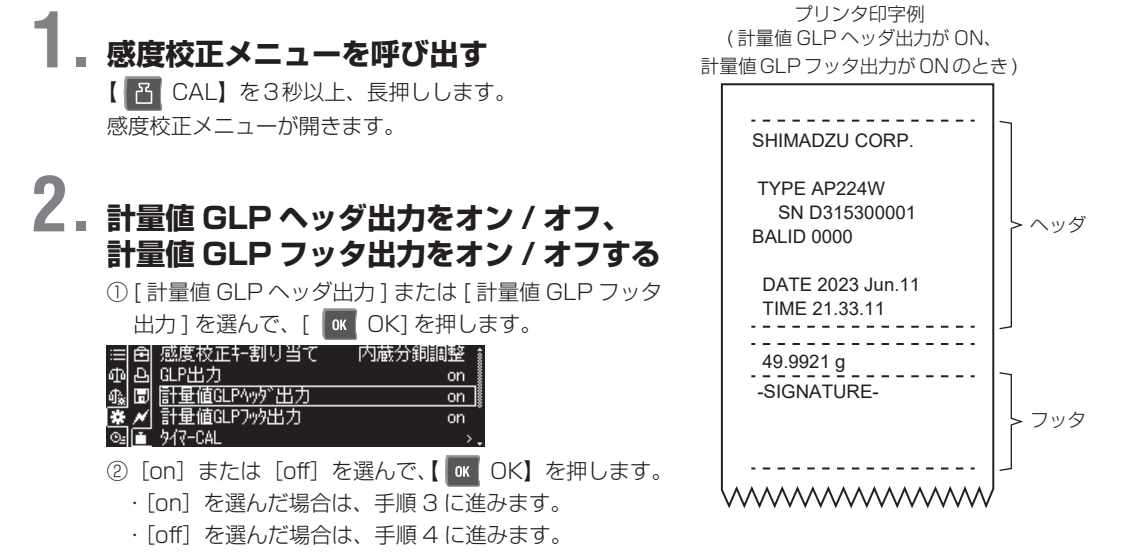

[計量値GLPフッタ出力]は出力内容の設定がないため、[on]を選んだ場合であっても手順4に進みます。

### **3. 出力内容の設定を行う**

①[設定]を選んで、【 OK】を押します。 ②左 側 の[ 選 択 項 目 ] か ら 出 力 し た い 項 目 を 選 ん で 【 OK】を押すと、右側の印刷項目の最終尾に選択さ れた項目が追加されます。

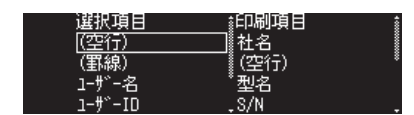

工場出荷設定の出力内容は以下の通りです。

③②を繰り返して[印刷項目]に出力する項目を設定します。反対に印刷項目から設定を外したい場合は、 【 ₩ RIGHT】を押して印刷項目を選んで【 | ok | OK】を押すと設定を解除することができます。 ④設定が終了したら、【 LEFT】を押します。

> ・社名 ・(空行) ・型名 ・S/N ・天びん ID ・(空行) ・日付 ・時刻 ・(罫線)

出力できる内容は以下の通りです。

・日付 ・時刻 ・ユーザー名 (ログインユーザー名)(\*1) · ユーザー ID (ログイン ID)<sup>(\*1)</sup> ・社名 ・型名 ・S/N(シリアル番号) ・ソフト Ver ・天びん ID  $\cdot$  MW (最小計量値) $(2)$ ・空行 ・罫線(----------------------) (\*1)特定ユーザーでログインしていない場合は出力しません (\*2)最小計量値モードが使用できない場合は設定しても出力されません **4. 質量表示に戻る**

【 POWER】を押します。

### <span id="page-146-0"></span>**■ 出力内容を設定する**

計量値と一緒に日付、時刻印字、バーコード ID、試料 ID を出力するか設定します。

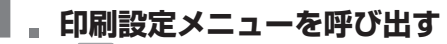

【 PRINT】を3秒以上長押しして、そのまま 【 OK】を押すと印刷設定メニューが開きます。

nff. 祠屋 クターがあれ  $\overline{\text{off}}$ 缎 off 付加封印字 on

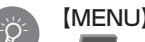

### 【MENU】からの呼び出し

【 | 〓| MENU】を押して、[F. ]システム設定]を選んで 【 OK】を押し、[印刷設定]を選んで【 OK】を押しても同様の操作です。

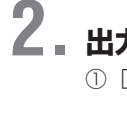

# **2. 出力内容の設定を行う**

①[日付 / 時刻印字][バーコード ID 印字] [試料 ID 印字]のいずれかを選んで、 **【 OK OK】を押します。** 

② [on] または [off] を選んで、【 ok OK】 を押します。

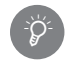

\*Ö

バーコード ID が使えない機種は表示されま せん。

#### バーコード ID の入力について

USB バーコードリーダを用いて、バーコー ド ID(22 桁まで)を入力することができ ます。 出力前にバーコードリーダで読み取りを完 了してください。

代わりに USB キーボードであらかじめ「入

力文字列」&【 + Enter】キーでも、バーコード ID を入力できます。

### **3. 質量表示に戻る**

【 POWER】を押します。

[日付/時刻印字]、[バーコードID印字]、 [試料ID印字]をすべて[ON]にした場合の印字例

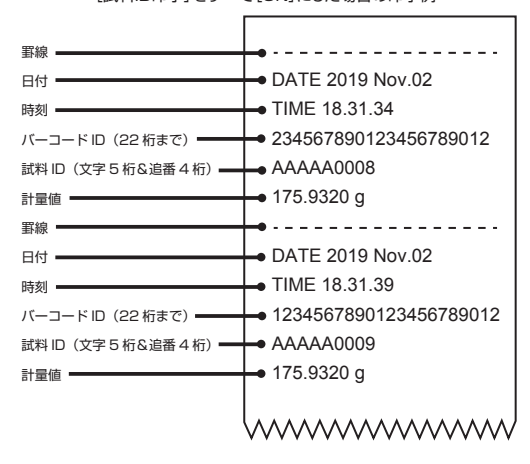

### **USB 機器を接続したいとき(W-AD / W シリーズのみ)**

USB メモリを接続して感度校正の記録や計量値を USB メモリに転送したり、USB キーボードや USB バー コードリーダなどを接続して天びんにキー入力やメニュー操作したりすることができます。ここでは、USB 機 器と接続する方法や便利な機能について説明します。

本製品の USB に接続できる全ての USB メモリ、USB ハブ、USB キーボード、USB バーコードリーダにつ いては当社は保証いたしません。

### **■ 接続方法**

天びん側面にある「USB ホスト」コネクタに USB 入 出力機器を接続する

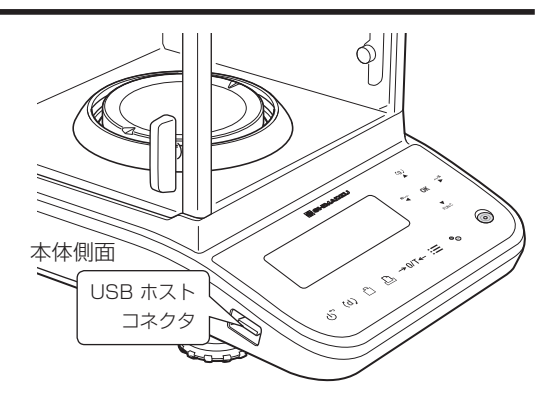

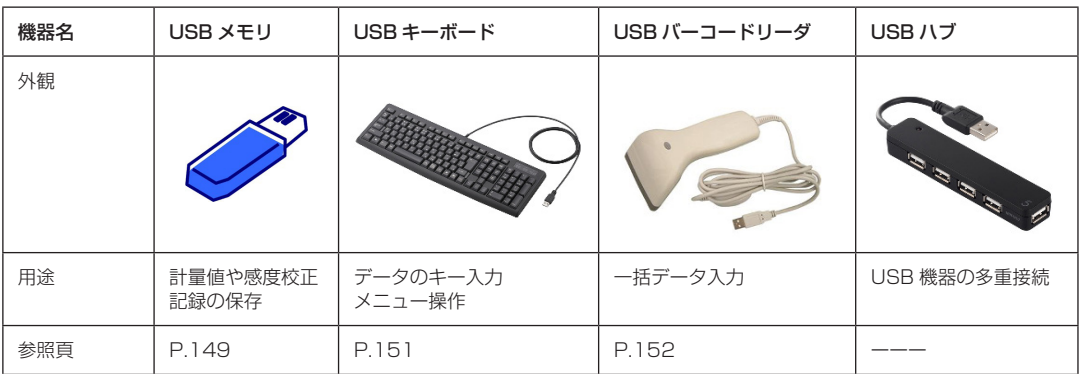

#### 接続可能な USB 機器と用途

### \*

#### USB メモリを接続した場合に注意すること

·USB メモリを接続する際、天びんの画面上に USB メモリを接続していることを示す ■■■ マークが表 示されているか確認してください。

表示されない場合は USB メモリが接続されていない可能性があります。

・使用する USB メモリは必ず"アクセス LED ランプ付、FAT32 フォーマット済"のものを使用し、 アクセス (LED ランプ点滅) 中にはコネクタから引き抜かないよう注意してください。

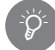

#### USB 機器の接続は正確に行ってください。

ケーブルの抜き差しは、ていねいに行なってください。接続するときは、プラグの向きとコネクタの形 状をよく確認し、まっすぐに接続してください。無理に接続すると、端子を破損するおそれがあります。 ケーブルを強く引っ張ると、ケーブルやコネクタ部を破損するおそれがあります。 コネクタをご使用にならない場合は付属されている保護キャップを必ず付けるようにしてください。

### <span id="page-148-0"></span>**■ USBメモリを使って計量値や校正記録、および計量画面を保存する (W-AD/Wシリーズのみ)**

### <span id="page-148-1"></span>◆ USB メモリの保存設定の準備

USB メモリに保存する形式を印刷形式 (txt 形式)または CSV 形式のいずれかに設定できます。

### **1. メモリ保存設定を呼び出す**

①質量表示で【 | | MENU】を押し、【 | | LEFT】を押します。

② [ システム設定] を選んで、【 K OK】を押します。

③[メモリ保存設定]を選んで、【 OK】を押します。

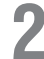

# **2. USB メモリの保存形式を設定する**

1 [USB メモリ保存形式]を選んで、【 ok OK】を押します。 2 [印刷形式] [CSV 形式] のいずれかの保存形式を選んで、【 oK OK】を押します。

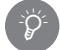

#### USB メモリに保存するファイル名 ファイル名は「XXXYYYYMMDDhhmmss(\_?). 拡張子」の名前で保存されます。 XXX:CAP =計量画面、YYYY:西暦、MM:月、DD:日、hh:時、mm:分、ss:秒、 (?):(ファイル名に?:追番が付く場合があります。)

拡張子:txt または CSV

### <span id="page-148-2"></span>◆ 計量値や感度校正記録を USB メモリに保存する

計量値や感度校正記録を USB メモリに保存するかどうか設定します。

### **1. メモリ保存設定を呼び出す**

①質量表示で【 H MENU】を押し、【 H LEFT】を押します。

② [ システム設定] を選んで、【 ok OK】を押します。

3 [メモリ保存設定] を選んで、【 ok OK】を押します。

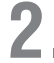

## **2. USB メモリに保存する内容を設定をする**

①[計量値 USB メモリ保存]または[感度校正記録 USB メモリ保存]を選んで、【 OK】を押します。 ② [on] または [off] を選んで、【 OK OK】を押します。

*9*

#### <span id="page-148-3"></span>◆ 計量画面を USB メモリに保存する (画面キャプチャ機能について)

計量画面を画像(BMP 形式)として、USB メモリに保存することができます。

### **1. 印刷設定を呼び出す**

①質量表示で【 H MENU】を押し、【 LEFT】を押します。

- ② [ システム設定] を選んで、 [ ok OK を押します。
- 3 [印刷設定] を選んで、 [ K OK] を押します。

# **2. 画面キャプチャ機能を設定する**

- ①[画面キャプチャ]を選んで、【 OK】を押します。
- ② [on] または [off] を選んで、【 OK OK】を押します。[ON] に設定すると計量画面を USB メモリ に保存することができます。

### **3. 計量画面を保存する**

保存したい計量値になったときに【 PRINT】を押します。画面に表示されている情報をそのまま 保存できるため、測定の記録や測定後の確認に便利です。

### ◆ 内蔵メモリに保存されているデータを USB メモリなどに出力する

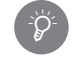

\*

#### <span id="page-149-0"></span>内蔵メモリ出力のタイミング

内蔵メモリには、常時出力が行われますが、USB メモリには操作時のみ出力が行われます。

### **1. メモリ保存設定を呼び出す**

①質量表示で【 E MENU】を押し、【 ™ LEFT】を押します。 2 [ システム設定] を選んで、【 K OK】を押します。 3 [メモリ保存設定] を選んで、 [ K OK ] を押します。

# **2. 内蔵メモリを出力する**

① [内蔵メモリ出力] を選んで、【 K OK】を押します。 ②次のいずれかの出力方法を選んで、【 OK】を押しま す。

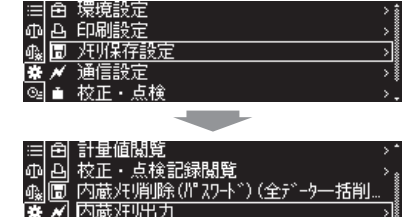

#### 内蔵メモリの内容を削除したいとき

[メモリ保存設定] メニューにある [内蔵メモリ削除(パス ワード) (全データー括削除)] を選んで、[ oK OK] を押 すと、管理者権限(パスワード)が要求されます。管理者 パスワードを入力し、【 OK】を押すと内蔵メモリ内の 全データを一括削除します。

^[「内蔵メモリ内の記録を削除する」\(P.87\)](#page-86-0)

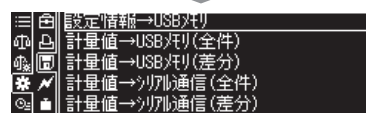

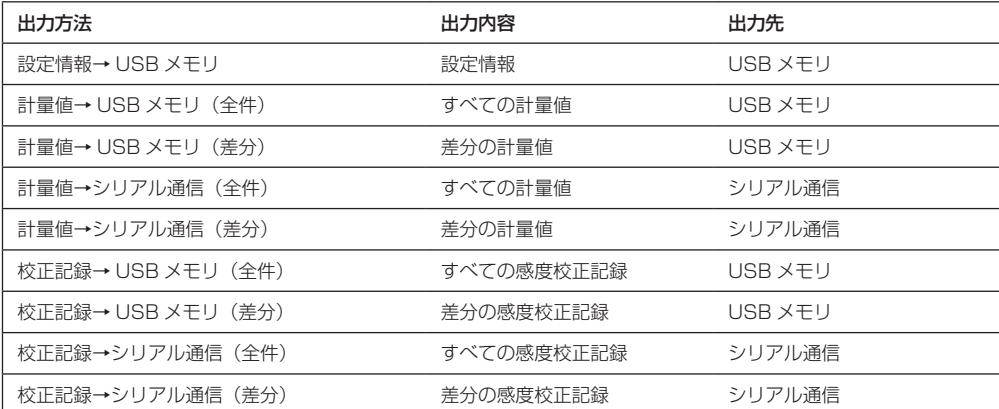

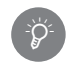

#### 「差分」とは

差分とは前回出力した分を記憶して新規測定分のみのデータを出力することです。

### **3. 質量表示に戻る**

【 POWER】を押します。

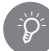

#### USB メモリに出力するファイル名

ファイル名は「XXXYYYYMMDDhhmmss(\_?). 拡張子」の名前で出力されます。 XXX:WEI =計量値、CAL =校正記録、SET =設定情報、CAP =計量画面 YYYY:西暦、MM:月、DD:日、hh:時、mm:分、ss:秒、 (?)(ファイル名に?:追番が付く場合があります。) 拡張子 txt または CSV

## <span id="page-150-0"></span>**■ USB キーボードを使って天びんを操作する**

### ◆ USB キーボードによるキー入力について

USB キーボードのキーと対応する天びんのキーは、以下の通りです。USB キーボード入力は数値または文字入 力時に有効になります。これを使うと、天びんのキー操作よりも簡単に、データ入力やメニュー操作を行うこと ができます。

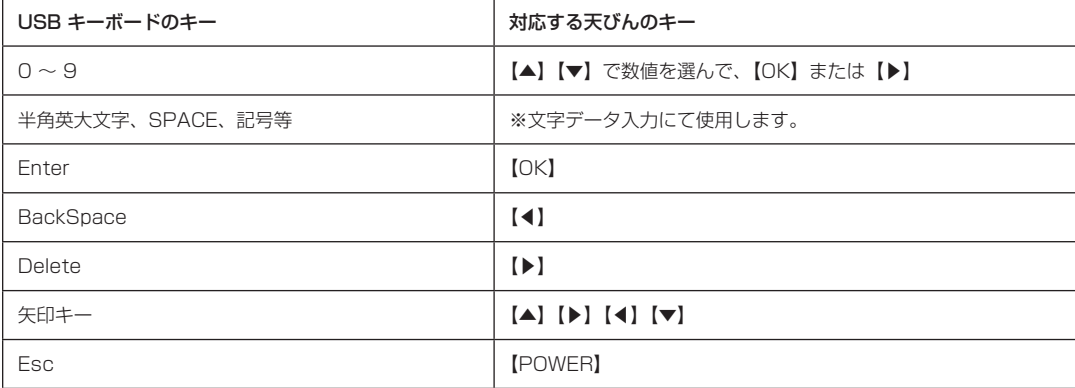

## <span id="page-151-0"></span>**■ USB バーコードリーダを使ってデータを天びんに転送する**

USB バーコードリーダを使って、キー入力データを天びんに転送することができます。 バーコードを読み取るだけで、単位の変更や応用測定の自動切換えが可能です。 サンプルの ID をバーコードで管理することも可能です。 ※変更できる単位は、g/mg/ct/mom のみです。

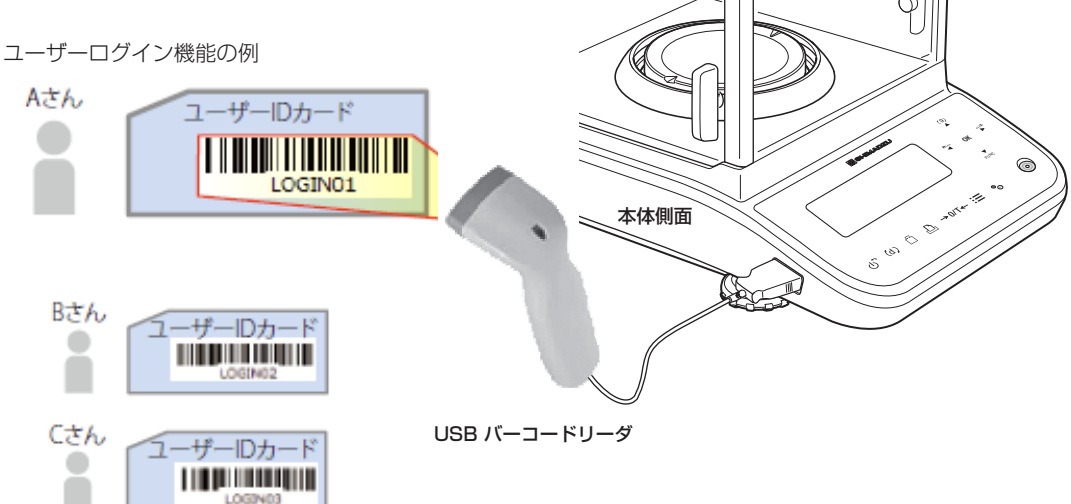

ログイン機能を使用した場合、ユーザー毎のパスワード入力が必要になります。 バーコードリーダを使えば、各ユーザーが管理しているバーコードを読み取り、パスワード入力をせずにログイ ンすることができます。

### <span id="page-151-1"></span>◆ バーコード転送の設定

天びんと USB 接続したバーコードリーダから受信したデータを天 びんのコマンドとして認識することができます。バーコードリーダ で読み取ったデータの転送方法を設定します。

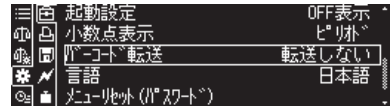

### **1. 環境設定を呼び出す**

①質量表示で【 E MENU】を押し、【 <sup>Per</sup> LEFT】を押します。

- ② [ システム設定] を選んで、[ ok OK] を押します。
- ③[環境設定]を選んで、【 OK】を押します。

## **2. バーコード転送の転送方法を設定する**

①[バーコード転送]を選んで、【 OK】を押します。

②[全て転送][コマンド以外を転送][転送しない]のいずれかを選んで、【 OK】を押します。

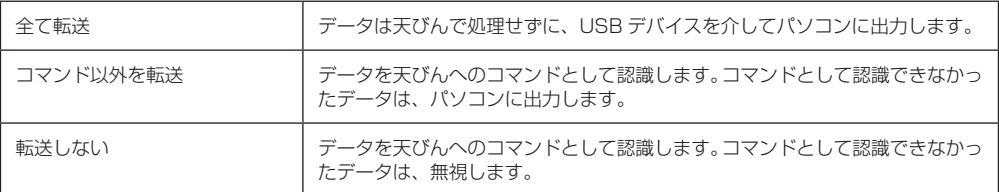

## **3. 質量表示に戻る**

【 POWER】を押します。

# *10* エラーとその対応について

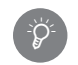

シリアル通信機能のエラー

シリアル通信機能のエラーについては、『「y」アル通信機能で困ったときは」(P.140)をご覧ください。

## **こんなときは**

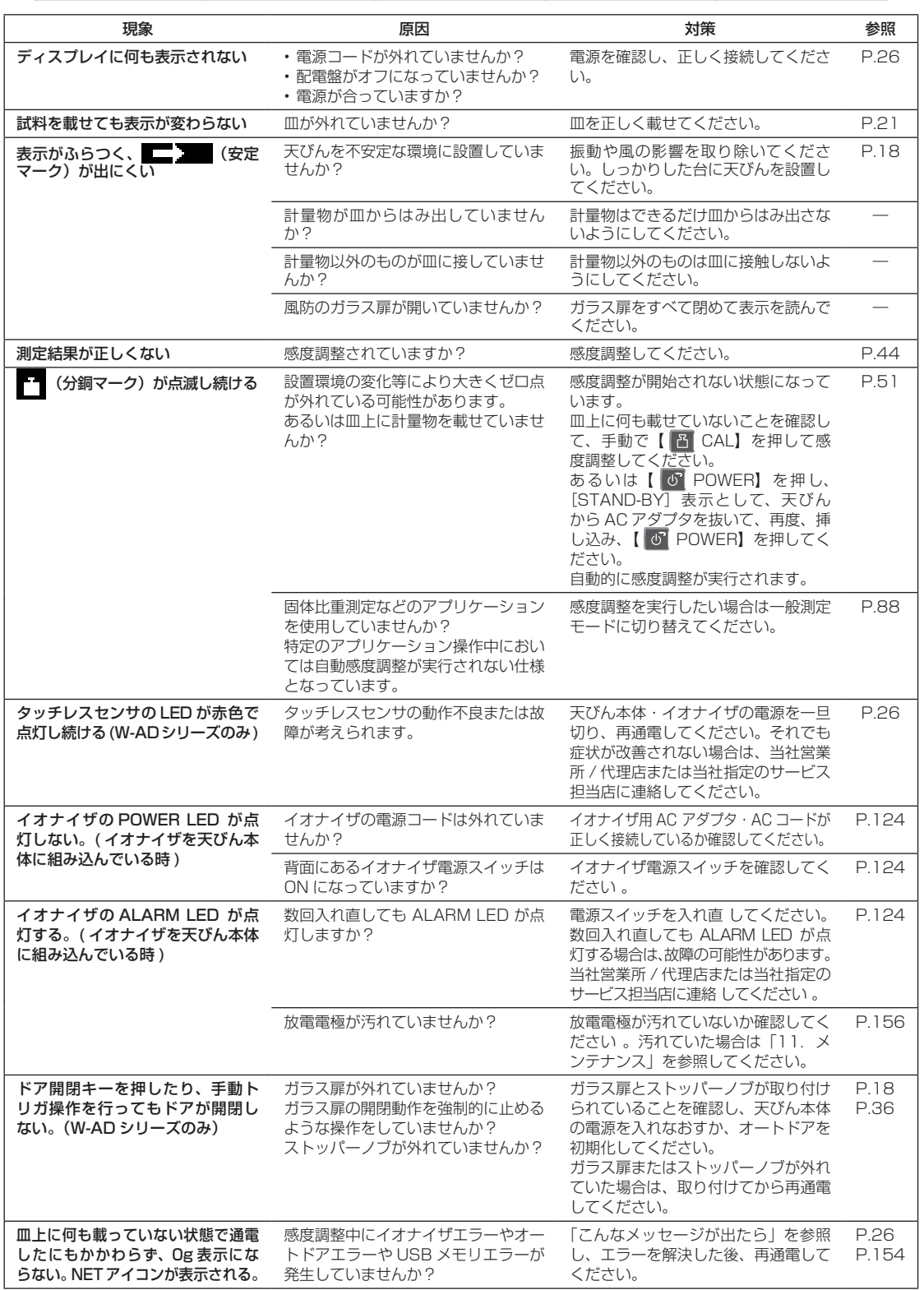

## **こんなメッセージが出たら**

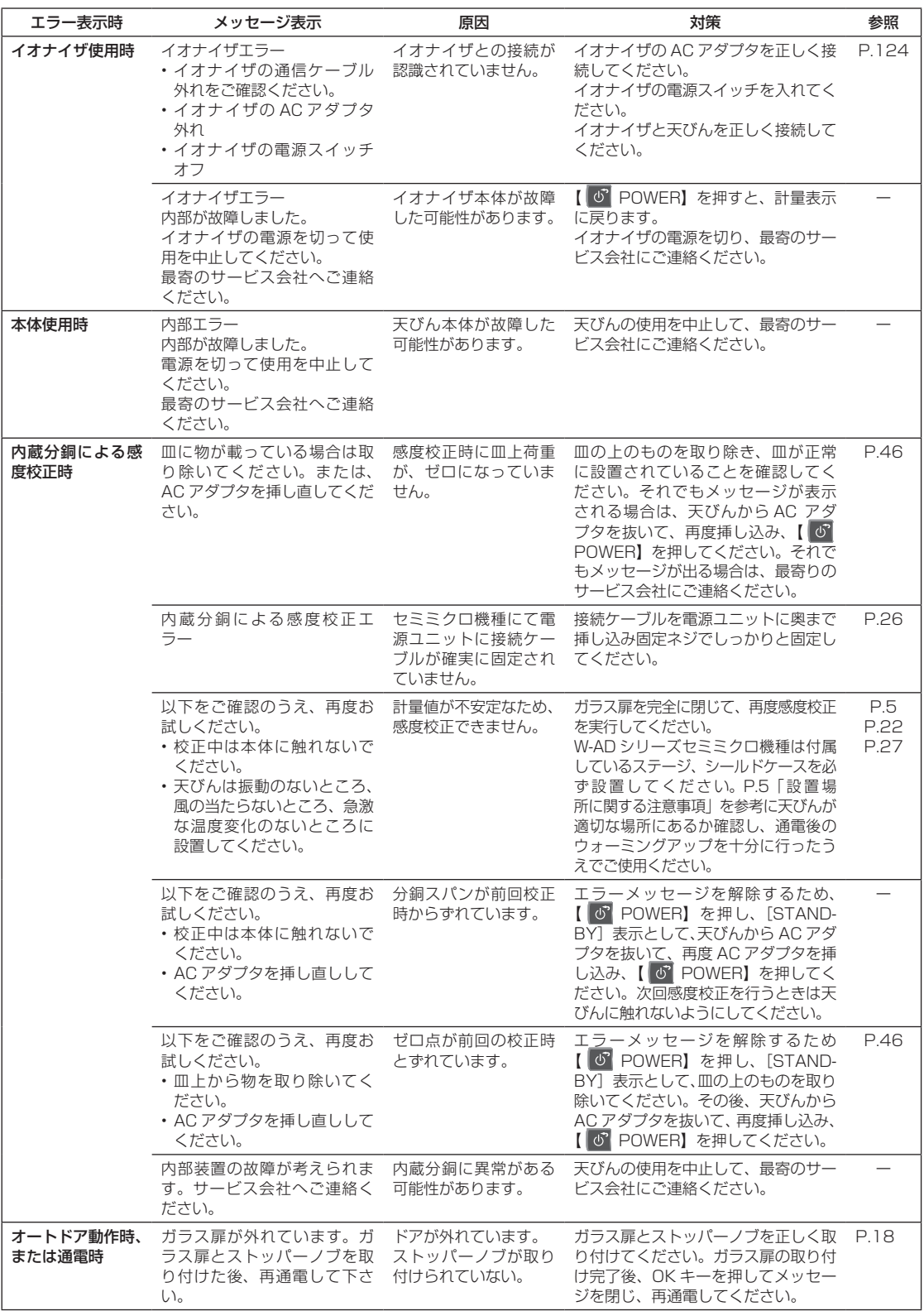

※ 上記に該当しないメッセージあるいはエラーが発生した場合は、最寄りのサービス会社にご連絡ください。

*11* メンテナンス

## **天びんのお手入れ**

! **注意**

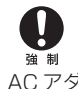

38 制

### お手入れの前に、【 © POWER】を押し、[STAND-BY] 表示として AC アダ プタをコンセントから抜いてください。

AC アダプタをコンセントに差したままお手入れすると、感電するおそれがあります。

### 皿受け軸に触らない

皿受け軸を触ると天びんが壊れるおそれがあります。

### 皿受け軸の穴に、ごみなどが入らないよう、ご注意ください。

清掃の際、ごみが穴から入らないようにしてください。故障の原因となります。

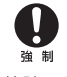

強制

取り外した後のガラス扉のラックギア・本体のピニオンギア等にごみが入らない よう、又ふれたり、ふき取りなどをしないよう、ご注意ください。 故障の原因になります。

#### 本体

中性洗剤を軽く含ませ、固く絞った柔らかい布でふき取ってください。 ひょう量室内を清掃するときは、皿、皿受け、シールドプレート、風防内部プレート、可動式風防内部プレート、 ステージ、シールドケース、マルチスタンド等を必ず取外してください。

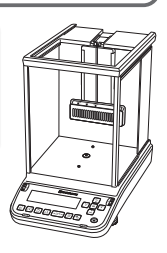

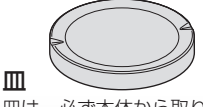

皿は、必ず本体から取り外して清掃してください。水洗いも できますが、その場合は、しっかりと乾かしてから天びんに 取り付けてください。

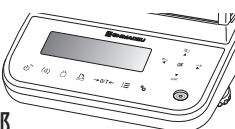

#### ディスプレイ・操作キー部

有機溶剤や化学薬品・化学ぞうきんは、塗装やディスプレイ 部を傷めますので使わないでください。 汚れやすい環境で使うときは、保護カバーを使ってください。

### ガラス扉 (AP シリーズ )

取り外して、ドアレールのふき取りや交換ができます。 **『<a>**「ガラス扉の取り外しかた」(P.157) W-AD シリーズはドアレールの取り外しはできません。

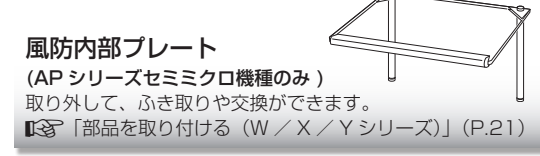

※製品により本体などの形状が異なります。

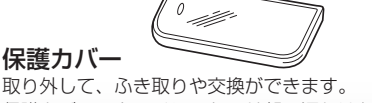

取り外して、ふき取りや交換ができます。 保護カバーのタッチレスセンサ部の汚れはセンサの感度低下、 誤動作の原因になりますので、拭き取りまたは交換して汚れが 無い状態にしてください。

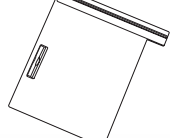

ガラス扉 (W-AD シリーズ ) 取り外して、ふき取りができます。 **「図 [「部品を取り付ける\(W-AD シリーズ\)」\(P.18\)](#page-17-1)** 介注 意 故障の原因となる為、ガラス扉のギア部分はふき取ら ないでください。

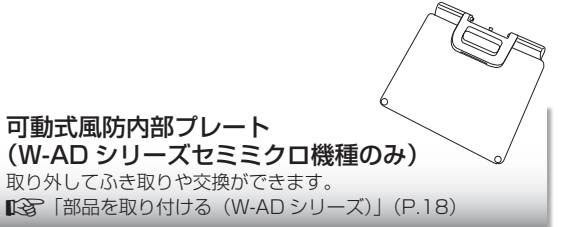

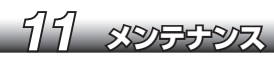

 $\left| \right|$ 

## **イオナイザ(W-AD シリーズ標準付属品 ) のお手入れ**

! **注意**

### お手入れ前にイオナイザ用 AC アダプタの電源プラグを必ず抜いてください。

AC アダプタをコンセントに差したままお手入れすると、感電のおそれがあります。

#### $\left[ \rule{0pt}{10pt}\right]$ 放電電極を曲げないように、ご注意ください。 強 制

放電電極を曲げると故障の原因となります。

イオナイザを分解しないでください。  $\sum_{n=1}^{\infty}$ 感電・異常動作の原因となります。

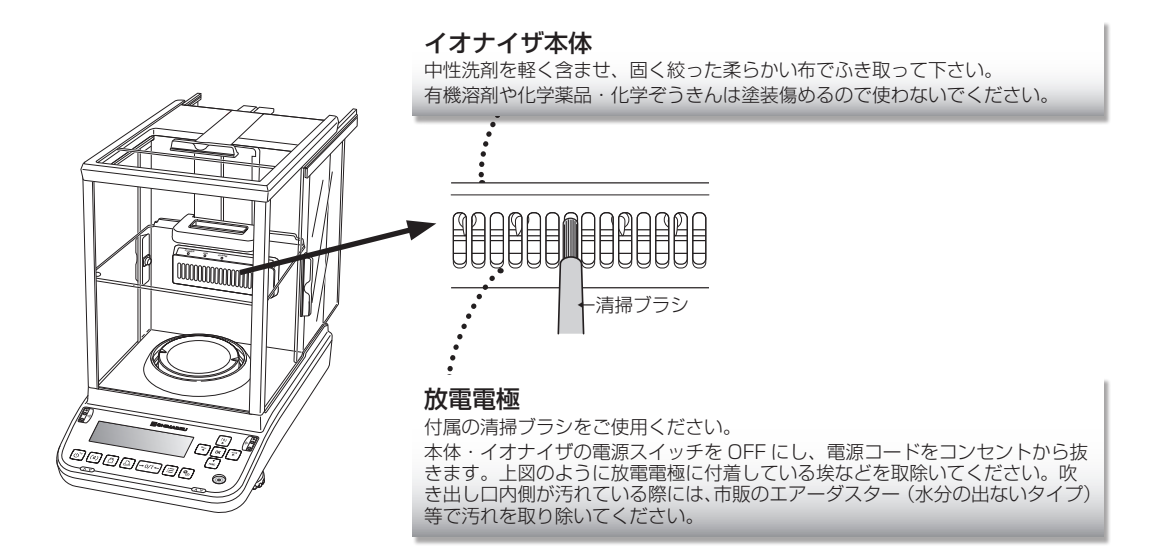

※下記メンテナンス間隔をご参照の上、イオナイザのメンテナンスを行ってください。 放電電極の清掃:1,000 時間毎 放電電極の交換:30,000 時間毎 (お近くのサービス会社にお申し付けください)

*<sup>11</sup>* メンテナンス

## **■ ガラス扉の取り外しかた**

ガラス扉を取り外してドアレールの清掃ができます。 W-AD シリーズのガラス扉·可動式風防内部プレートの取り外し方は 『「会」「部品を取り付ける (W-AD シリーズ)」 [\(P.18\)](#page-17-1)をご参照ください。

! **注意**

ガラス扉の取り扱いには十分注意する ・ガラス扉が割れないように注意して取り扱ってください。 ・ドアレールで手を傷つけないように注意してください。 ・割れたガラスを取り扱うときは、十分に注意してください。

# **1. 皿、皿受け、シールドプレート、可動式風防内部プレート、ステージ、シー ルドケース、マルチスタンド、スマートホルダ等を取り外す**

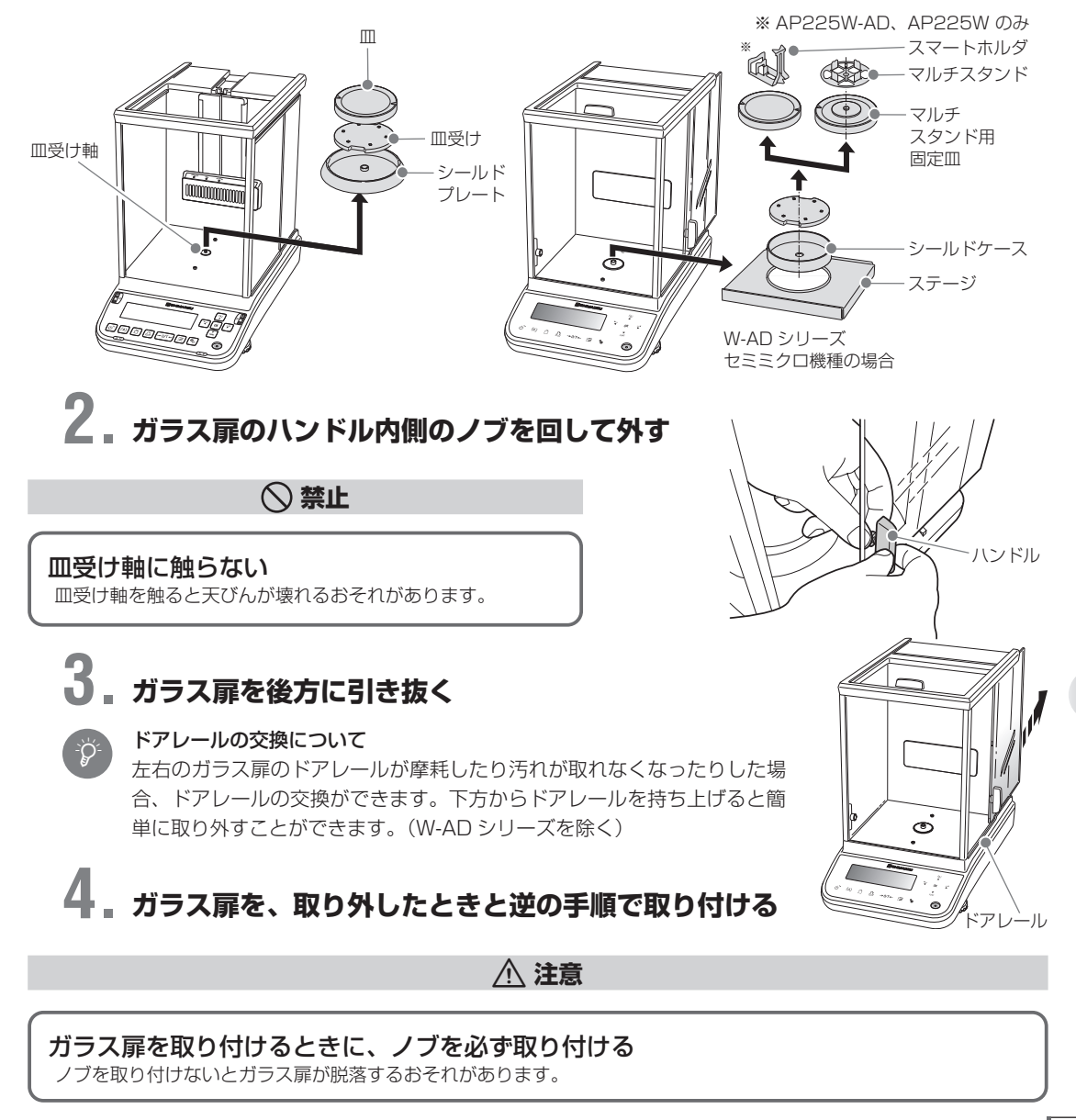

## **■ 天びんを移動するときと修理時輸送の注意事項**

天びんを移動するとき、または修理時に輸送する場合、以下の点に注意してください。

### **1. 部品を取り外す**

ひょう量室内の皿、皿受け、シールドプレート、可動式風防内部プレート、ステージ、シールドケース、 電源ユニット、マルチスタンド等を取りはずしてください。

## **2. 天びんを移動する**

手で持って運ぶか、製品納入時の梱包箱を使用して運んでください。

[ 手で持って運ぶとき ] 以下の手順で両手でしっかりと持って運んでください。

①本体に図のように両手を添える。

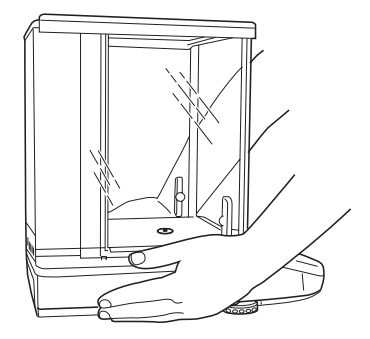

②本体下部に指を差し入れながら、ゆっくり持ち上げる。 天井フレーム部分は持たず、本体を下から両手でしっか りと持って運んでください。

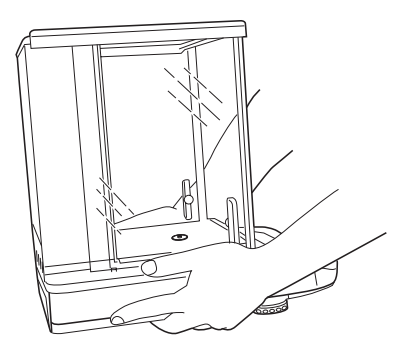

#### **注意**

精密機器です。衝撃を与えないよう注意して取り扱ってください。 移動再すえつけ後は、ウォーミングアップ をしてください。 ■<br /> [「ウォーミングアップをする」\(P.27\)](#page-26-1)

> [ 梱包箱を使用して運ぶとき ] 手で持って運ぶときの手順のとおりに天びんを持ち上げて梱包箱に入れてください。本体重量は約 10kg あります。腰を痛めないように十分ご注意ください。 W-AD シリーズの場合、梱包箱に入れる前にガラス扉を取り外してください。 ■「<br />
> 『ガラス扉の取り外しかた」(P.157)

### **点検**

天びんは、用途や使用環境によって誤差が発生することがあるため、要求される性能や機能が正常に維持されて いるかどうかを日常的および定期的に点検することが重要です。

ただし、点検の具体的内容(方法、判定基準など)については、使用目的や管理状況などよって管理基準が異な るため、お客様側で決めていただく必要があります。

点検内容は、ゆるくすると異常が発見されないまま使うリスクが高くなり、過度に厳しくすると業務効率低下を 招くおそれがあるため、リスクや実務上要求される性能などに応じてバランスのとれた点検内容を十分検討して ください。

ここでは、日常点検と定期点検についてのガイドラインを示します。

以下のガイドラインを参考にしていただき、点検実務に役立ててください。

## **■ 日常に行う点検**

天びんを実際に使用(管理)する方が日常的(始業前など)に点検してください。 日常点検の点検項目は、最低限必要な項目に絞ることも可能です。

以下に、参考例を示します。

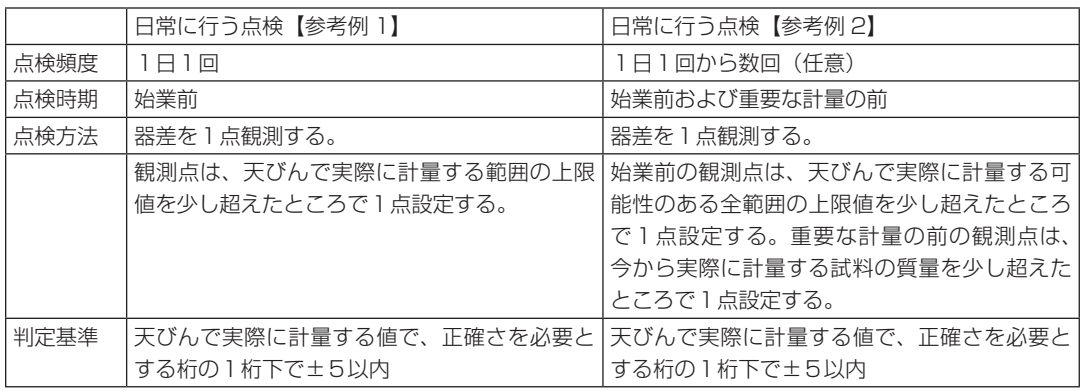

#### 器差とは…

 $\mathcal{P}$ 

天びんの指示値がどの程度正しい値からずれているか、そのずれの値です。観測点に相当する分銅を天 びんではかった計量値と分銅の値との差で評価します。『『< 「分銅について」(P.161)

## **■ 定期的に行う点検**

定期的(年1回など)に点検を行ってください。定期点検の内容は、性能、機能などの全般を網羅する必要があ ります。また、不確かさの入った JCSS ロゴ入りの校正証明書を発行することもできます。実際の点検は、当 社サービス会社(裏表紙)を参照してください。

以下に、概要を示します。

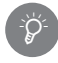

#### 定期点検・校正

点検・校正については当社サービス会社(裏表紙)を参照してください。

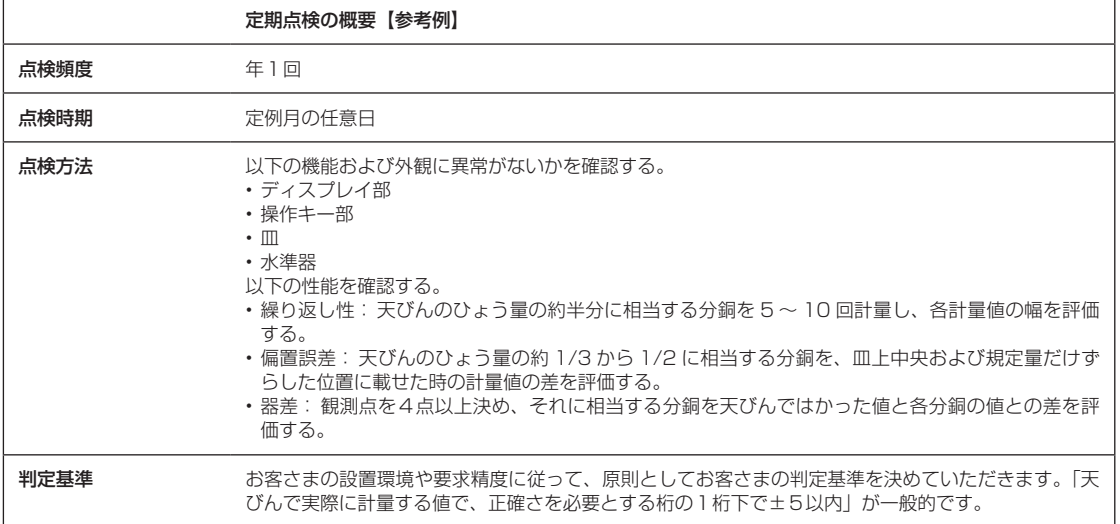

なお上記の定期点検をサポートするメニューが装備されています。 ■<br /> [「定期点検を行う」\(P.55\)](#page-54-0)

### **分銅について**

天びんの性能を確立し維持するためには、分銅を使って天びんの感度を正確にあわせる、または確認することが 必要です。

天びんを実際に使う環境において、一部の感度校正と定期点検を実行するときに分銅を使います。あらかじめ分 銅を用意し、正しく管理してください。

^[「外部分銅による感度調整・感度チェック」\(P.47\)](#page-46-0) ■「Cマ 「定期点検 (W-AD / W / X シリーズのみ)」(P.53)

### **■ 分銅の種類と選定**

分銅には種類があります。以下を参考にして、天びんの仕様に合う最適な分銅を選んでください。

### ◆ 分銅の等級を選ぶ

主な種類別としては、精密さの度合いによって等級が区別されているのが通常です。AP 用には等級 E2 の分銅 をお選びください。

等級 E2 の分銅 最小表示: 1mg 未満、分解能<sup>※</sup>: 1/100 万程度以上、通称: 分析天びん ※分解能とは、(最小表示)÷(ひょう量)のことです。

### ◆ 何グラムの分銅にするかを選ぶ

天びんの感度校正に使う分銅を選ぶときは、天びんのひょう量付近の質量を選ぶことをおすすめします。以下に、 天びんのひょう量に対する分銅の推奨質量を示します。

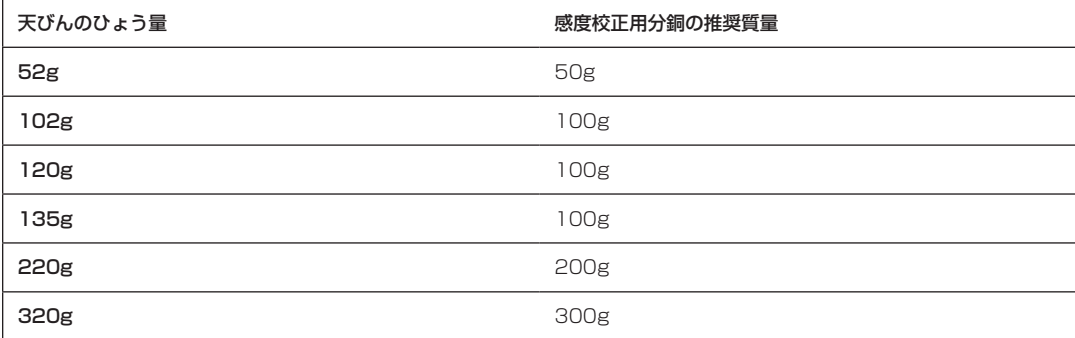

なお、天びんの感度校正時に使うことができる分銅(分銅質量値として入力できる値)の範囲は、「仕様」の感 度調整用外部分銅範囲を参照してください。^「12 仕様」(P.162)

天びんのひょう量付近質量の分銅でなくても、天びんの感度校正ができます。

ただし、感度校正時に使った分銅質量値を超える範囲で計量するときは、性能が比例して悪くなる(器差が大き くなる)ことがありますので注意してください。

## **■ 分銅の JCSS 校正**

天びんを正しく管理するためには、「正しく管理された分銅」が必要になります。当社では「正しく管理された分銅」 として、「JCSS 校正」を受けた分銅を推奨しています。「JCSS 校正」は、定期的に受ける(更新する)ことも 必要です。「JCSS 校正」ができるのは公に認定された事業所だけであり、当社はその事業所として認定されて います。

詳しくは、当社の営業所、販売店、または当社サービス会社に相談してください。

また、当社ホームページ(https://www.an.shimadzu.co.jp/products/balances/index.html)に詳しい説 明も掲載していますので、ご覧ください。

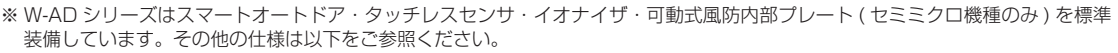

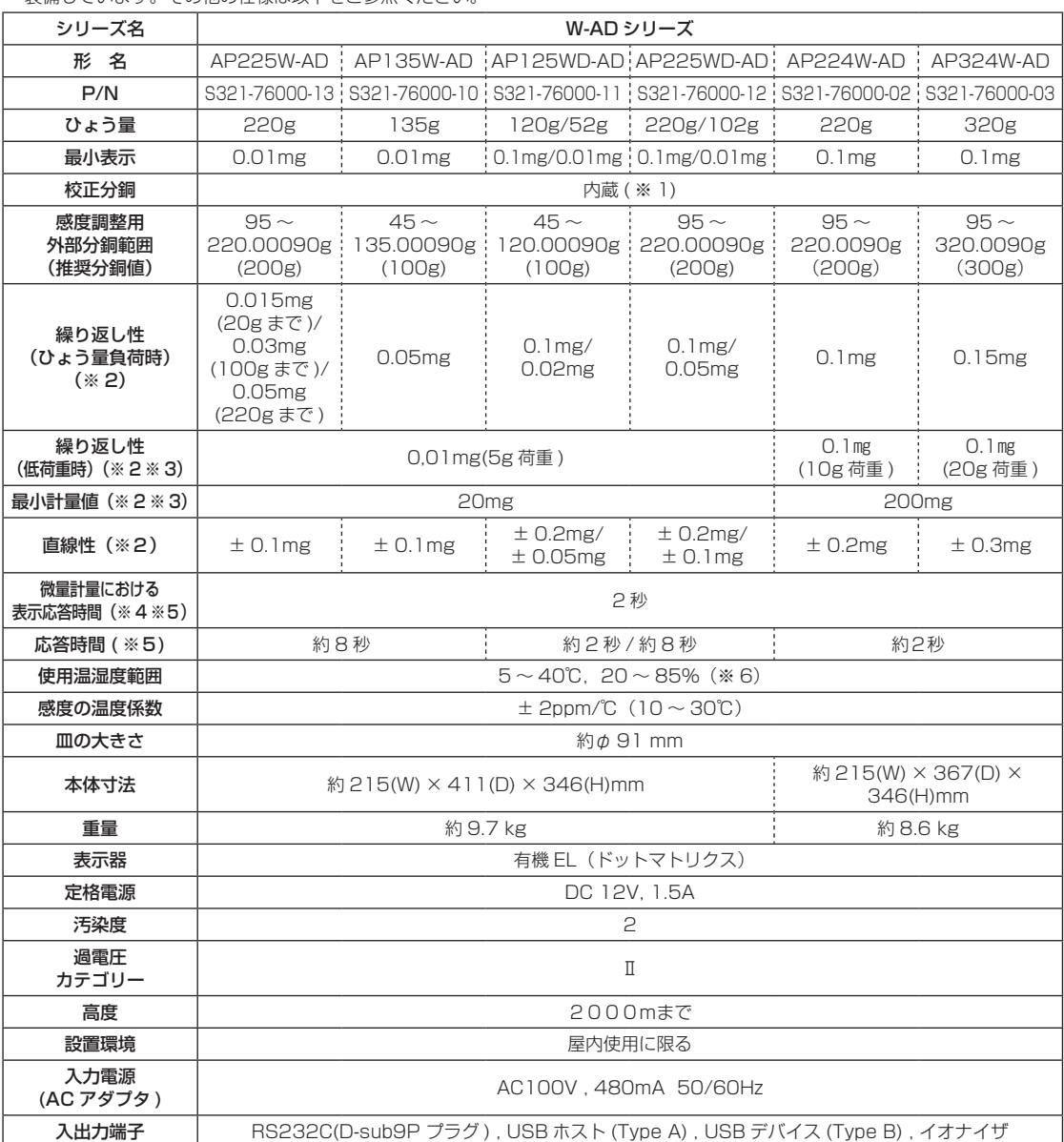

※1 最小表示 0.01㎎機種は内蔵分銅を2つ標準装備。

※2 W-AD シリーズ ( 最小表示 0.01㎎機種のみ ) の測定条件は、下記のとおりです。

・可動式風防内部プレートは最下端の位置

・皿回り構成は、シールドプレートを使用

※3 USP41 準拠。当社工場にてひょう量の約5%の分銅で試験した代表値です。最小計量値は据付環境に影響されるため、実際 の使用環境にて測定する必要があります。

※4 微量はかりとり (1㎎ ) における追加した試料量の 90%の値を表示するまでの時間。

※5 応答時間は代表値です。

※6 結露しないこと。

※7 記載の部品番号・仕様などは、予告なく変更することがあります。 最新の情報は、当社ホームページ(https://www.an.shimadzu.co.jp/products/balances/index.html)を参照ください。

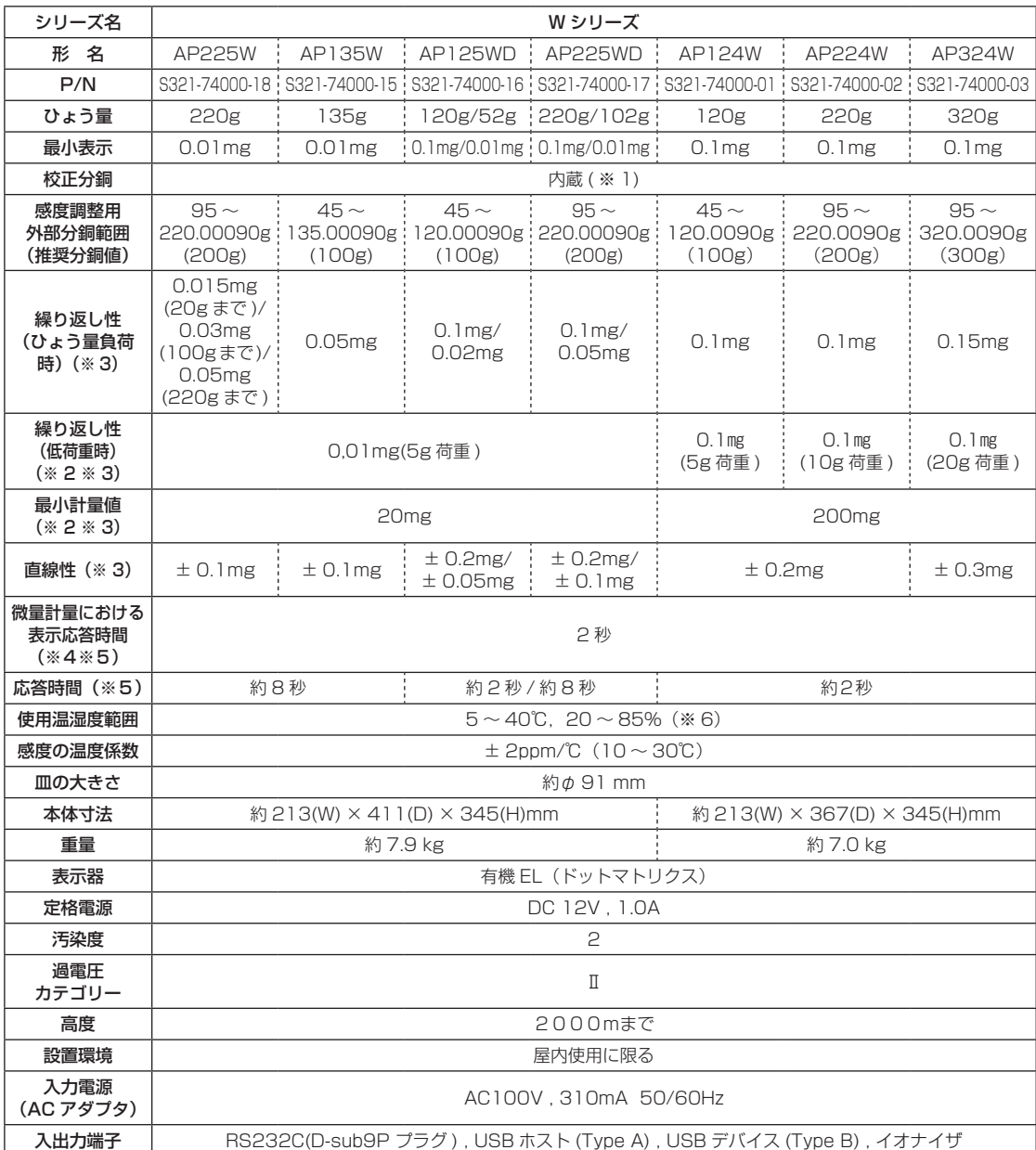

※1 最小表示 0.01㎎機種は内蔵分銅を2つ標準装備。

※2 USP41 準拠。当社工場にてひょう量の約5%の分銅で試験した代表値です。最小計量値は据付環境に影響されるため、実際 の使用環境にて測定する必要があります。

※3 値は、AP W シリーズ (最小表示 0.01mg機種)に風防内部プレートを設置して試験した結果です。

※4 微量はかりとり (1㎎ ) における追加した試料量の 90%の値を表示するまでの時間。

※5 応答時間は代表値です。

※6 結露しないこと。

※7 記載の部品番号・仕様などは、予告なく変更することがあります。

最新の情報は、当社ホームページ (https://www.an.shimadzu.co.jp/products/balances/index.html) を参照ください。

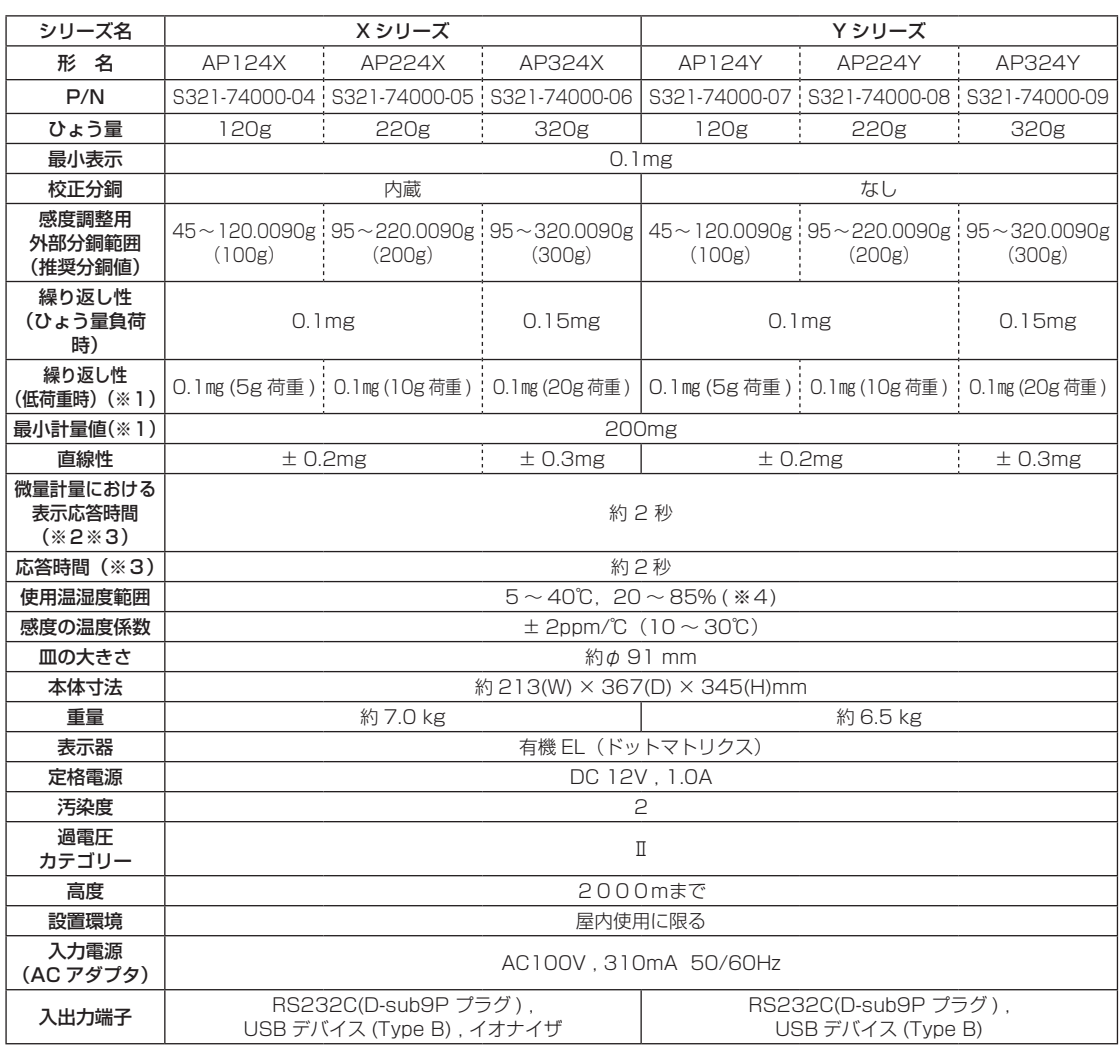

※1 USP41 準拠。当社工場にてひょう量の約5%の分銅で試験した代表値です。最小計量値は据付環境に影響されるため、実際 の使用環境にて測定する必要があります。

※2 微量はかりとり (1㎎ ) における追加した試料量の 90%の値を表示するまでの時間。

※3 応答時間は代表値です。

※4 結露しないこと。

*<sup>12</sup>* 仕様

※5 記載の部品番号・仕様などは、予告なく変更することがあります。 最新の情報は、当社ホームページ(https://www.an.shimadzu.co.jp/products/balances/index.html)を参照ください。

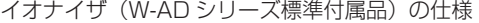

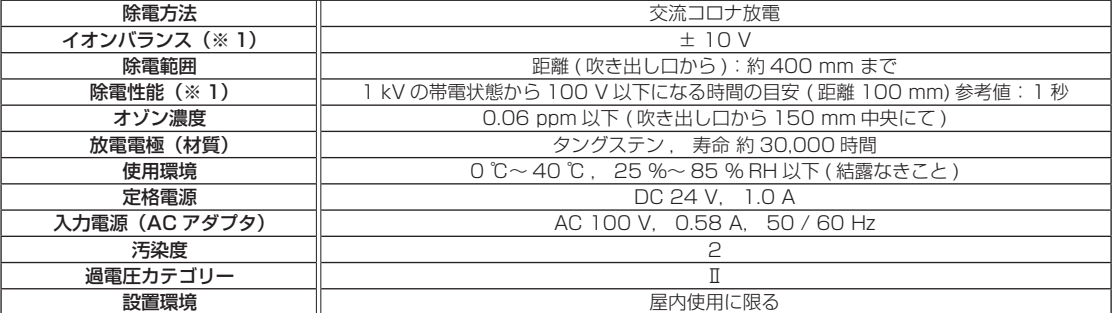

※ 1:吹き出し口中央から距離 100 mm CPM( チャージドプレートモニター )150 × 150 mm プレート 20pF で測定した時の 代表値です。( 工場出荷時 )

## **保守部品**

## **■ 保守部品リスト**

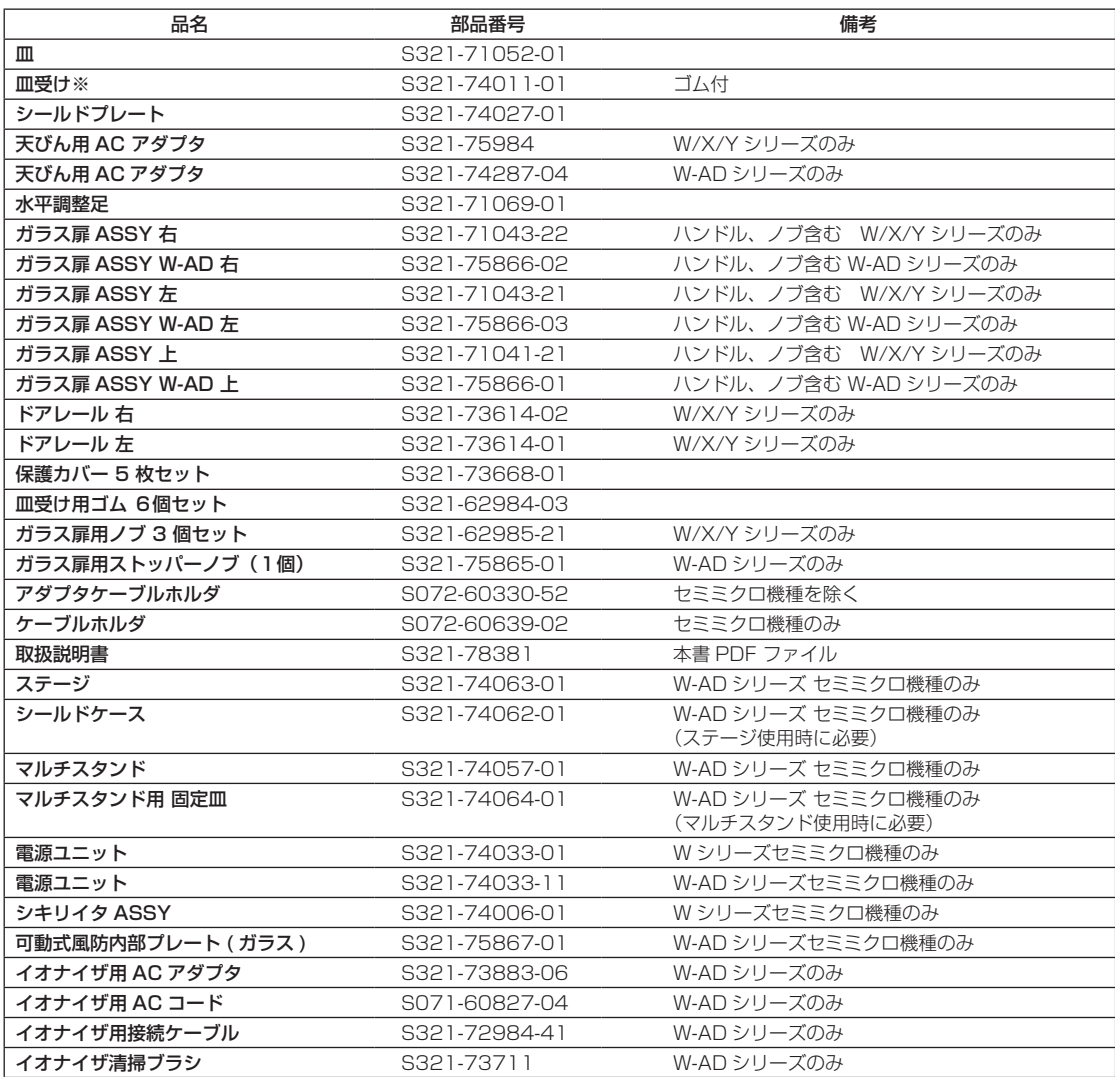

※セミミクロ機種の皿受けを交換する際は、販売店またはサービス会社へご相談ください。

## **■ 特別付属品(オプション)リスト**

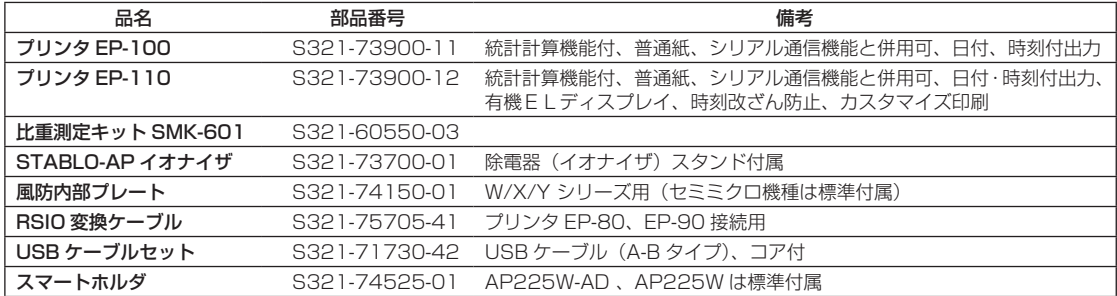

# *13* 技術資料

## **電子天びんの点検方法**

### **■ 等級と公差**

# **1. 天びんの等級と点検公差(最大許容誤差)を決定します。**

天びんの最小表示 d とひょう量との組み合わせを表1と表2で確認して等級を決定し、決定した等級に 応じて点検公差を設定します。

表 1

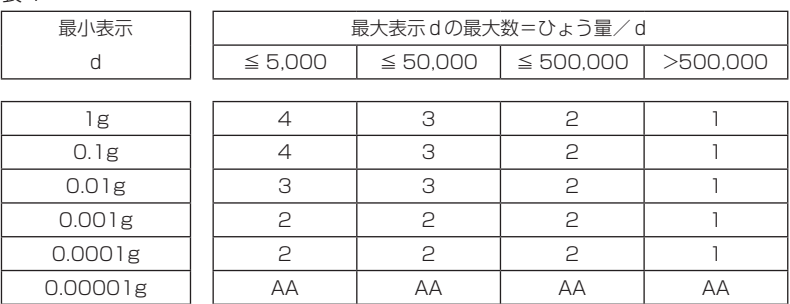

#### 表 2

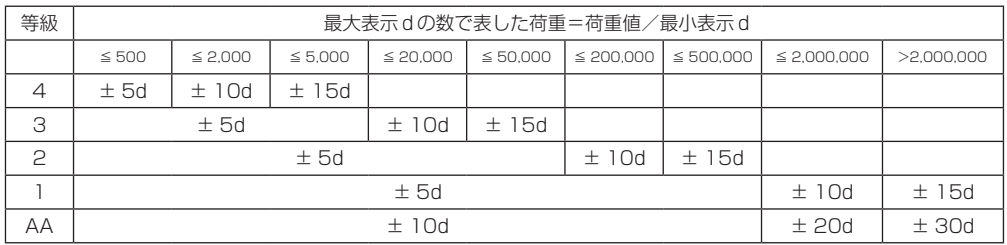

# **2. 繰り返し性の点検手順**

@ 校正分銅内蔵型の機種は、その内蔵分銅による校正を行います。

①ひょう量の 1/2 付近またはそれ以上の単一分銅を 5 回以上載せ降ろしし、ゼロ点と荷重時の測定値を 記録します (やむを得ない場合は分銅は2個まで)。

ゼロ点の測定値を記録する代わりに、毎回表示をゼロに設定してから分銅を載せて荷重時の値のみ記 録しても構いません。

②ゼロ点と荷重時の値(ゼロ点の測定をしなかった場合は荷重時の値のみ)それぞれにおいて、幅(最 大値-最小値)を求め、その値が点検公差以内であれば合格とします。

## **3. 偏置誤差の点検手順**

① ひょう量の 1/3 ~ 1/2 付近の単一の分銅を下図の位置に順番に載せ、測定値を記録します。 (順序)中央 , 左前 , 左後 , 右後 , 右前 , 中央

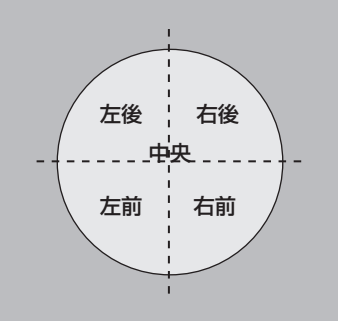

中央は皿の中心に、それ以外は皿上面を4分割した個々の範囲の中心に載せます。 例えば、丸皿の場合は、円の中心から 1/2 半径だけずらした位置に載せます。

②中央に載せた時の値2つの平均値と、中央以外の位置での値との差(偏置誤差)が、すべて表 2 の点 検公差内であれば合格です。中央に載せた時の値2つの平均値ではなく、始めの中央の値との差を偏 置誤差としても構いません。

## **4. 器差の点検手順**

①観測点を、ひょう量付近を含め4点以上設定します。観測点は、以下を参考にして設定します。 A) ひょう量範囲を均等に分割した値またはその近辺

- B) 点検公差の切り替わる点
- C) 点検依頼者が重要とされる荷重域

②設定した観測点に対応する分銅を、次の順序で載せて測定値を記録します。ゼロ点の測定値を記録す る代わりに、毎回表示をゼロに設定してから荷重を載せて荷重時の測定値のみ記録しても構いません。

ゼロ点

第1 (最小) 観測点

第2観測点

第3観測点 ・・・・

最大観測点(ひょう量付近)

ゼロ点

- ③各観測点の測定値から、初めと最後の「ゼロ点」の平均値を差し引きます。(ゼロ点の測定をしなかっ た場合は必要ありません)
- ④前項で求めた値と、載せた分銅の協定値との差(器差)をそれぞれ求め、すべてが点検公差内であれ ば合格です。

*<sup>13</sup>* 技術資料

## *<sup>13</sup>* 技術資料

### **メニューマップ**

メニューマップは、メニュー項目の体系を理解しやすいように図示したものです。 利用したいメニュー項目にすばやくアクセスするのに役立ちます。 メニュー設定の仕組みやメニューの操作方法については、『GG [「メニューの使い方について」\(P.38\)](#page-37-0)

## **■ メニューマップの見かた**

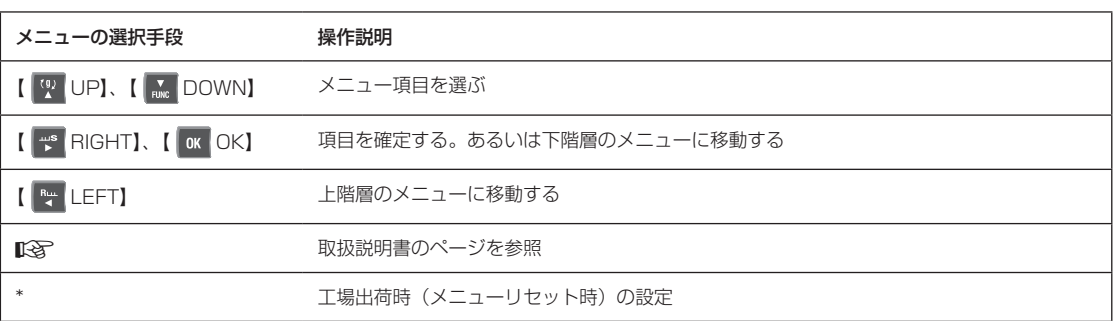

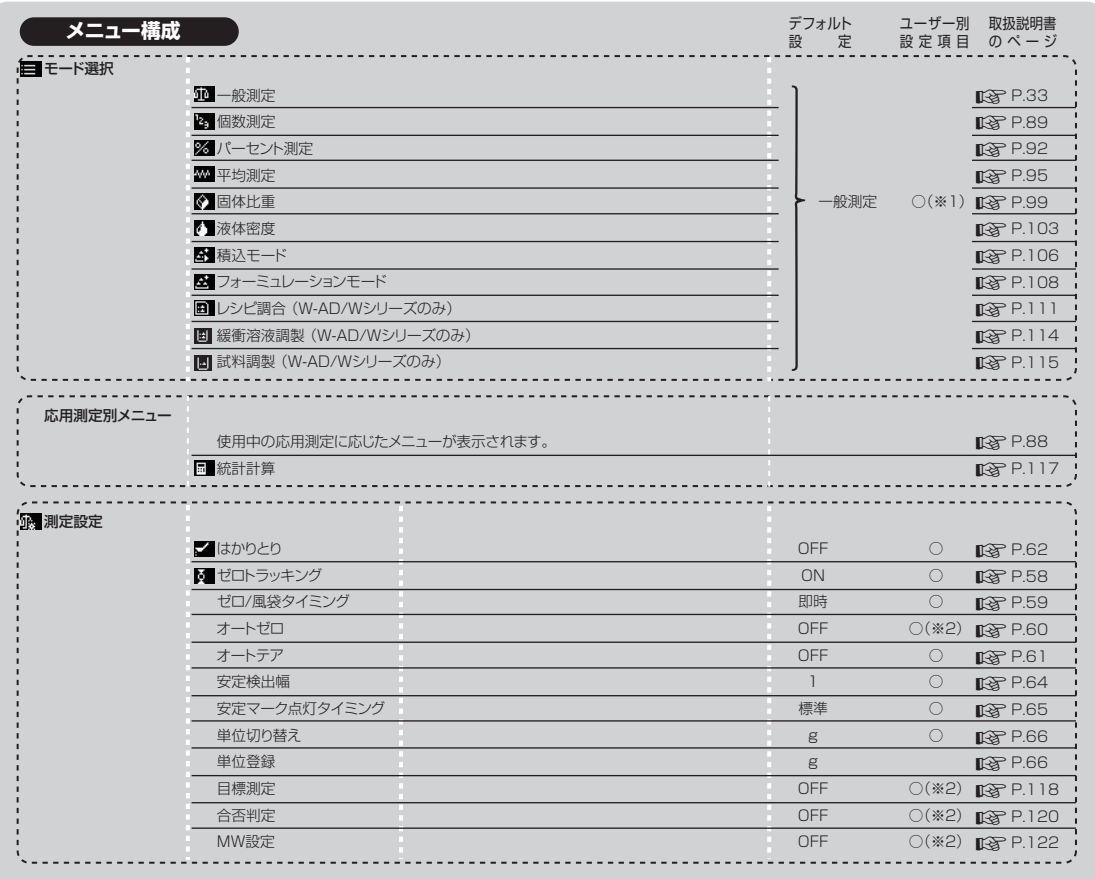

※1 モードの選択のみユーザー別に設定可能。各モードでの設定値(個数測定の単重値、レシピ調合のレシピなど) は全ユーザー共通の設定となる。

※2 ON/OFF のみユーザー別に設定可能。設定値(ゼロレンジ、目標値など)は全ユーザー共通の設定となる。

|        | □ 環境設定    | 日付                                      |                             | <b>咳 P.80</b>      |
|--------|-----------|-----------------------------------------|-----------------------------|--------------------|
| システム設定 |           | 日付出力スタイル                                | 年月日                         | <b>图 P.80</b>      |
|        |           | 時刻                                      |                             | <b>咳 P.80</b>      |
|        |           | 輝度                                      | 3<br>$\circ$                | <b>图 P.81</b>      |
|        |           | ブザー                                     | <b>ON</b><br>$\circ$        | <b>图 P.81</b>      |
|        |           | イオン照射時間 (W-AD/W/Xシリーズのみ)                | 10秒                         | <b>图 P.127</b>     |
|        |           | 手動トリガ(手動スタート)(W-ADシリーズのみ)               | <b>ON</b>                   | <b>咳 P.82</b>      |
|        |           | タッチレス マルチファンクションモード(W-ADシリーズのみ)         | <b>ON</b>                   | <b>图 P.83</b>      |
|        |           | タッチレス機能割当(W-ADシリーズのみ)                   |                             | <b>咳 P.84</b>      |
|        |           | 天びんID                                   | 0000                        | <b>咳 P.79</b>      |
|        |           | スクリーンセーバー                               | 10分                         | <b>『図 P.78</b>     |
|        |           | 起動設定                                    | OFF表示                       | <b>■ P.78</b>      |
|        |           | 小数点表示                                   | ピリオド                        | <b>咳 P.42</b>      |
|        |           | バーコード転送 (W-AD/Wシリーズのみ)                  | 転送しない                       | <b>咳P.152</b>      |
|        |           | 言語                                      | 日本語                         | <b>咳 P.82</b>      |
|        |           | メニューリセット(パスワード)                         |                             | <b>咳 P.69</b>      |
|        |           | メニュー設定内容出力                              |                             | <b>略P.71</b>       |
|        |           | メニューロック                                 | OFF<br>0                    | <b>峰 P.70</b>      |
|        | ■ 印刷設定    | 画面キャプチャ                                 | OFF                         | $\mathbb{R}$ P.149 |
|        |           | インターバルタイマ                               | <b>OFF</b>                  | <b>ISP P.143</b>   |
|        |           | オートプリント                                 | OFF                         | <b>图 P.141</b>     |
|        |           | 日付/時刻印字                                 | <b>OFF</b>                  | <b>咳P.147</b>      |
|        |           | バーコードID印字 (W-AD/Wシリーズのみ)                | <b>OFF</b>                  | <b>图 P.147</b>     |
|        |           | 試料ID印字                                  | OFF                         | <b>图 P.147</b>     |
|        |           | 出力タイミング                                 | 即時                          | <b>图 P.141</b>     |
|        | 日 メモリ保存設定 | 計量値USBメモリ保存 (W-AD/Wシリーズのみ)              | OFF                         | <b>图 P.149</b>     |
|        |           | 感度校正記録USBメモリ保存 (W-AD/Wシリーズのみ)           | <b>OFF</b>                  | <b>咳P.149</b>      |
|        |           | 計量値閲覧                                   |                             | <b>图 P.86</b>      |
|        |           | 校正·点検記録閲覧                               |                             | <b>咳 P.86</b>      |
|        |           | 内蔵メモリ削除(パスワード) (全データー括削除)               |                             | <b>图 P.87</b>      |
|        |           | 内蔵メモリ出力                                 |                             | <b>图 P.150</b>     |
|        |           | USBメモリ保存形式<br>(W-AD/Wシリーズのみ)            | 印刷形式                        | <b>图 P.149</b>     |
|        | ■ 通信設定    | <b>RS232C</b>                           | 標準                          | <b>图 P.137</b>     |
|        |           | <b>USB</b>                              | 標準                          | <b>图 P.137</b>     |
|        | □ 校正·点検   | 感度校正キー割り当て                              | W-AD/W/X:内蔵分銅調整<br>Y:外部分銅調整 | <b>咳 P.44</b>      |
|        |           | GLP出力                                   | <b>OFF</b>                  | <b>咳P.145</b>      |
|        |           | 計量値GLPヘッダ出力(※3)                         | OFF                         | <b>图 P.146</b>     |
|        |           | 計量値GLPフッタ出力(※3)                         | OFF                         | <b>图 P.146</b>     |
|        |           | タイマーCAL (W-AD/W/Xシリーズのみ)                | OFF                         | <b>咳 P.52</b>      |
|        |           | PSC (W-AD/W/Xシリーズのみ)                    | ON                          | <b>咳P.50</b>       |
|        |           | 内蔵分銅の調整 (W-AD/W/Xシリーズのみ)                | ON                          | <b>图 P.48</b>      |
|        |           | 定期点検 (W-AD/W/Xシリーズのみ)                   |                             | <b>咳 P.53</b>      |
|        | 【■ユーザー設定  | ログイン機能                                  | OFF                         | <b>咳P.73</b>       |
|        |           | 管理者                                     |                             | <b>图 P.74</b>      |
|        |           | USER $01 \sim 10$ ( $\divideontimes$ 4) |                             | <b>咳P.74</b>       |
|        |           |                                         |                             |                    |
|        |           |                                         |                             |                    |

※ 3 ソフトウェアバージョンの先頭文字が "L" または "E" の場合のみ表示されます。

※ 4 ソフトウェアバージョンの先頭文字が "L" または "E" の場合、USER01 ~ USER90 まで表示されます。

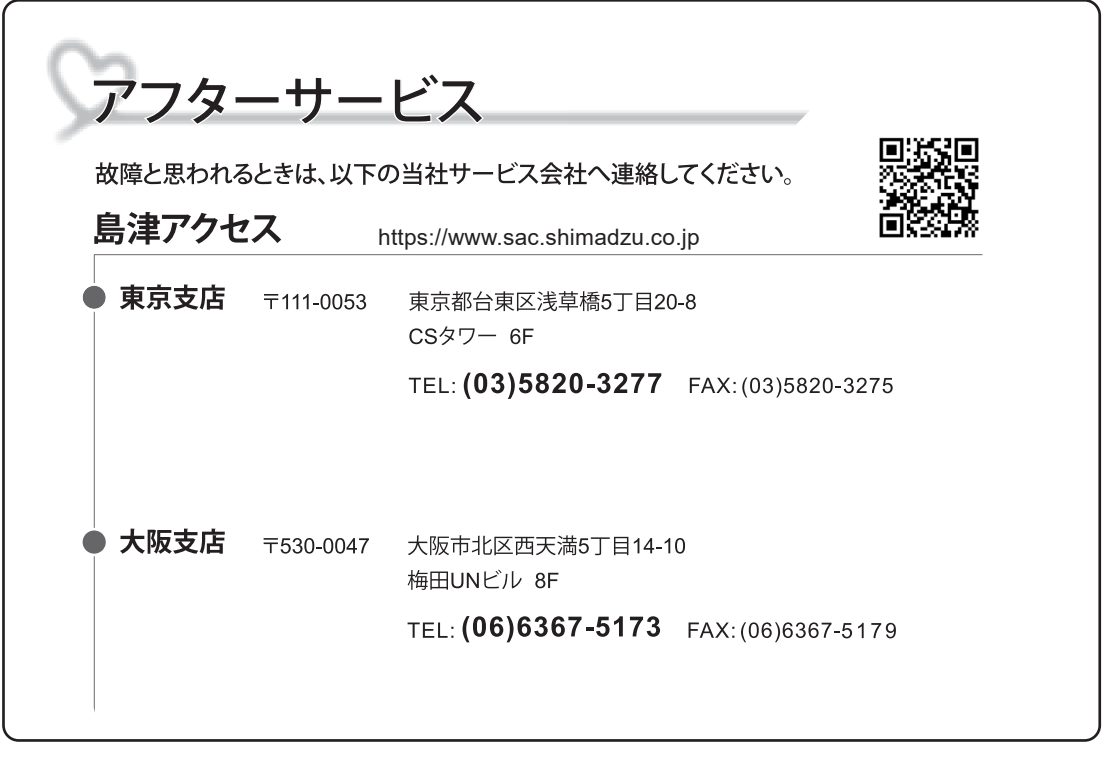

### 【お願い】修理品を発送されるときに...

- ・ 据付の際の製品純正の梱包箱を必ず使用してください。
- ・ 皿、皿受け、シールドプレート、風防内部プレート、可動式風防内部プレート、ガラス扉 (W-AD シリーズのみ)、ステージ、シールドケース、マルチスタンド、スマート ホルダ等は必ず取外し、緩衝材で包み別梱包でお送りください。
- ・ ガラス扉は閉じて、テープ等で固定してから、お送りください。(W-AD シリーズは除く)
- ・ 天びん本体は輸送時の衝撃から保護するため、上下左右に十分緩衝材をあてがって梱包 してください。

## 株式会社 島津製作所 分析計測事業部

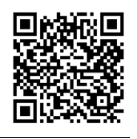

島津天びんホームページアドレス **https://www.an.shimadzu.co.jp/products/balances/**

東 京 支 社 天びん営業課 [担 当 地 域 出 海 道 ・東 北 ・関 東 ・甲 信 越 ・静 岡県] 〒101-8448 東京都千代田区神田錦町1丁目3 TEL(03)3219-5705 FAX(03)3219-5610

関 西 支 社 天びん営業課 [担当地域 北 陸・東 海( ※ )・近 畿・中 国・四 国・九 州・沖 縄] ※静岡県は東京の天びん営業課の担当です。

〒530-0001 大阪市北区梅田1丁目13番1号 大阪梅田ツインタワーズ・サウス24階

TEL(06)4797-7277 FAX(06)4797-7299